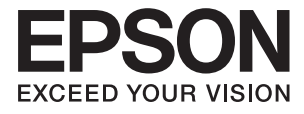

# **XP-243 245 247 Series Пайдаланушы нұсқаулығы**

# <span id="page-1-0"></span>**Авторлық құқық**

Осы басылымның ешқандай бөлімі Seiko Epson корпорациясының алдын ала жазбаша рұқатынсыз қайта жасалмайды, іздеу жүйесінде сақталмайды немесе кез келген үлгіде немесе электронды, механикалық, фотокөшірмелеу, жазу сияқты кез келген әдіспен тасымалданбайды. Осында берілген ақпаратты пайдалануға қатысты ешқандай патентті міндеттер қарастырылмаған. Осында берілген ақпаратты пайдалану нәтижесінде орын алған зақымдар үшін жауапкершілікті мойнына алмайды. Осында берілген ақпарат Epson өнімімен пайдалануға ғана арналған. Epson - осы ақпаратты басқа өнімдерге қолдану үшін жауапкершілікті мойнына алмайды.

Seiko Epson корпорациясы және бөлімшелері апаттық жағдайда, осы өнімді дұрыс пайдаланбау немесе қиянат ету, рұқсатсыз өзгерту, жөндеу немесе өнімге өзгерістер енгізу немесе Seiko Epson корпорациясының (АҚШ-тан басқа) пайдалану және қызмет көрсету нұсқауларын қатаң түрде орындамау салдарынан болатын зақымдарға, жоғалтуларға, залалдарға, жұмсалған қаражатқа не шығындарға осы өнімді сатып алушы немесе үшінші тарап алдында жауапты болмайды.

Seiko Epson корпорациясы Epson компаниясының түпнұсқа өнімдері немесе Seiko Epson корпорациясы мақұлдаған Epson өнімдері болып табылмайтын кез келген функцияларды немесе шығыс материалдарын пайдалану салдарынан болатын кез келген зақымдарға немесе ақауларға жауапты болмайды.

Seiko Epson корпорациясы Seiko Epson корпорациясы мақұлдаған Epson өнімдері болып табылмайтын кез келген интерфейстік кабельдерді пайдаланғаннан шығатын электромагниттік кедергілері салдарынан болатын зақымдарға жауапты болмайды.

© 2016 Seiko Epson Corporation. All rights reserved.

Осы нұсқаулықтың мазмұны және өнімнің сипаттамалары алдын ала ескертусіз өзгертілуі мүмкін.

# <span id="page-2-0"></span>**Сауда белгілері**

- ❏ EPSON® тіркелген сауда белгісі, ал EPSON EXCEED YOUR VISION немесе EXCEED YOUR VISION — Seiko Epson корпорациясының сауда белгісі.
- ❏ PRINT Image Matching™ және PRINT Image Matching логотиптері Seiko Epson корпорациясының сауда белгілері. Copyright © 2001 Seiko Epson Corporation. All rights reserved.
- ❏ Epson Scan 2 software is based in part on the work of the Independent JPEG Group.
- ❏ libtiff

Copyright © 1988-1997 Sam Leffler

Copyright © 1991-1997 Silicon Graphics, Inc.

Permission to use, copy, modify, distribute, and sell this software and its documentation for any purpose is hereby granted without fee, provided that (i) the above copyright notices and this permission notice appear in all copies of the software and related documentation, and (ii) the names of Sam Leffler and Silicon Graphics may not be used in any advertising or publicity relating to the software without the specific, prior written permission of Sam Leffler and Silicon Graphics.

THE SOFTWARE IS PROVIDED "AS-IS" AND WITHOUT WARRANTY OF ANY KIND, EXPRESS, IMPLIED OR OTHERWISE, INCLUDING WITHOUT LIMITATION, ANY WARRANTY OF MERCHANTABILITY OR FITNESS FOR A PARTICULAR PURPOSE.

IN NO EVENT SHALL SAM LEFFLER OR SILICON GRAPHICS BE LIABLE FOR ANY SPECIAL, INCIDENTAL, INDIRECT OR CONSEQUENTIAL DAMAGES OF ANY KIND, OR ANY DAMAGES WHATSOEVER RESULTING FROM LOSS OF USE, DATA OR PROFITS, WHETHER OR NOT ADVISED OF THE POSSIBILITY OF DAMAGE, AND ON ANY THEORY OF LIABILITY, ARISING OUT OF OR IN CONNECTION WITH THE USE OR PERFORMANCE OF THIS SOFTWARE.

- ❏ Microsoft®, Windows®, and Windows Vista® are registered trademarks of Microsoft Corporation.
- ❏ Apple, Macintosh, Mac OS, OS X, Bonjour, Safari, iPad, iPhone, iPod touch, and iTunes are trademarks of Apple Inc., registered in the U.S. and other countries.
- ❏ Chrome™, Chrome OS™, and Android™ are trademarks of Google Inc.
- ❏ Adobe and Adobe Reader are either registered trademarks or trademarks of Adobe Systems Incorporated in the United States and/or other countries.
- $\Box$  Intel<sup>®</sup> is a registered trademark of Intel Corporation.
- ❏ Жалпы ескертпе: Осында пайдаланылған басқа өнім атаулары анықтау мақсаттарына арналған және өз иелерінің сауда белгілері болуы мүмкін. Epson осы таңбалардың кез келген және барлық құқықтарынан бас тартады.

## **Мазмұны**

### **[Авторлық](#page-1-0) құқық**

### **Сауда [белгілері](#page-2-0)**

### **Осы [нұсқаулық](#page-7-0) туралы**

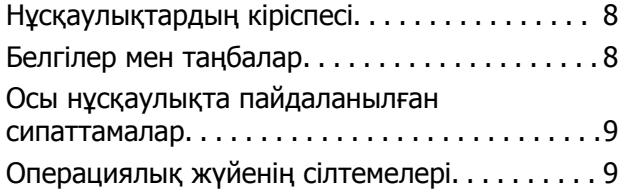

### **[Маңызды](#page-9-0) нұсқаулар**

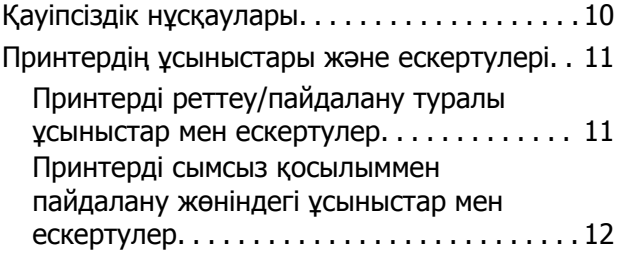

### **[Принтердің](#page-12-0) негіздері**

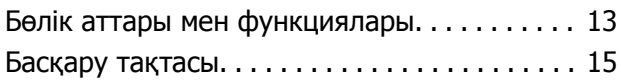

### **Желі [параметрлері](#page-16-0)**

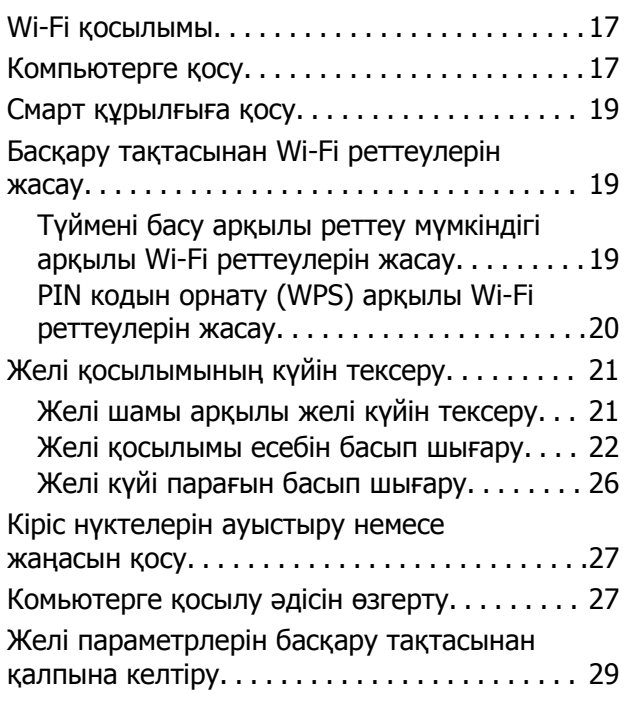

### **[Қағазды](#page-29-0) салу**

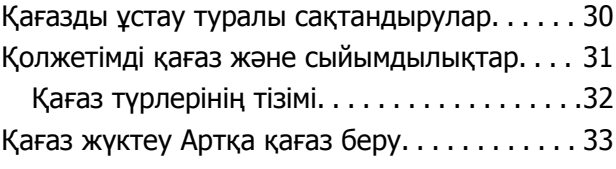

### **[Түпнұсқаларды](#page-35-0) Сканер әйнегі [қою](#page-35-0)**

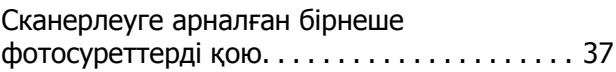

### **Басып [шығару](#page-37-0)**

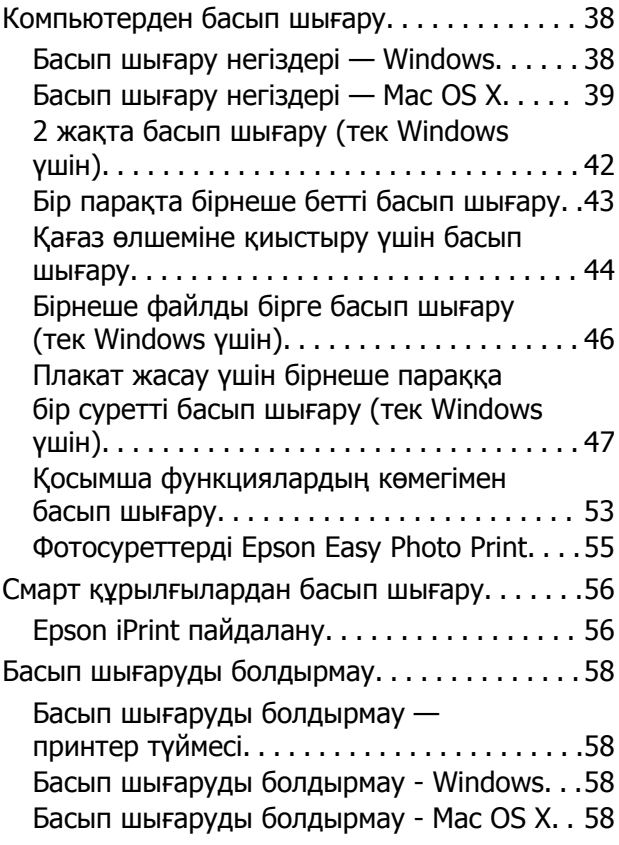

### **[Көшіру](#page-58-0)**

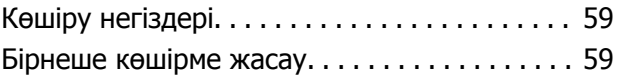

### **[Сканерлеу](#page-59-0)**

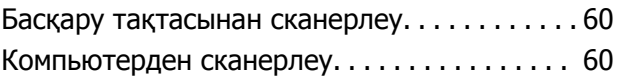

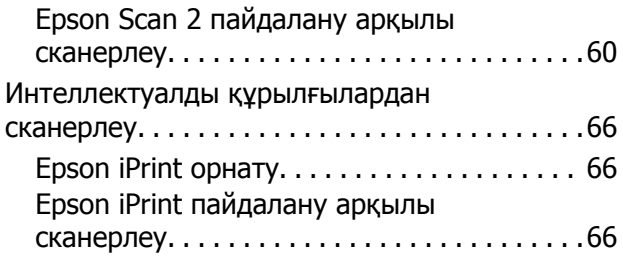

### **Сия [картридждарын](#page-67-0) ауыстыру**

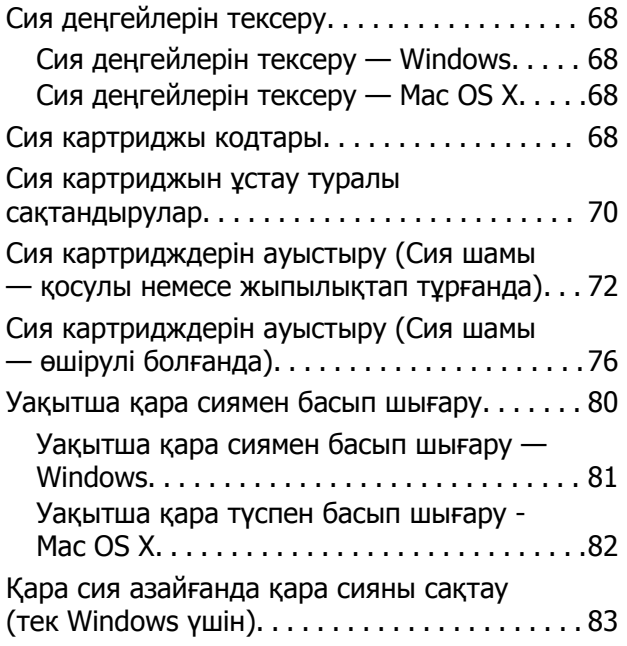

### **[Принтерге](#page-83-0) техникалық қызмет [көрсету](#page-83-0)**

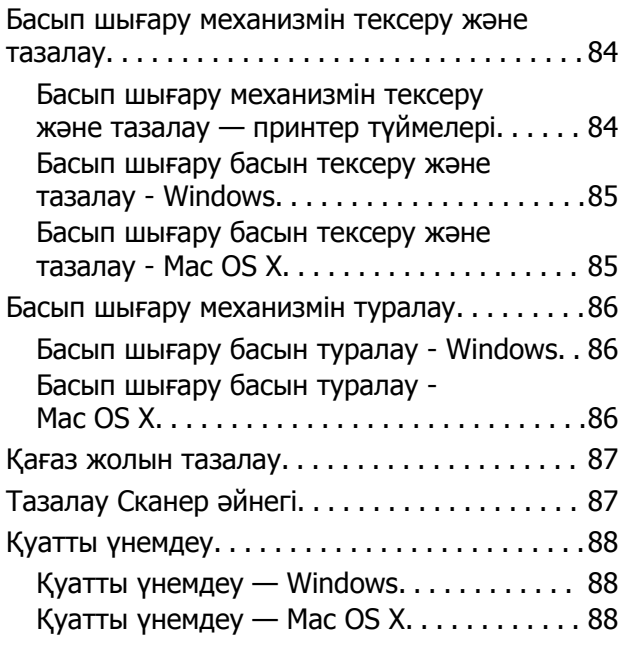

### **Желі [қызметі](#page-88-0) және [бағдарламалық](#page-88-0) құрал [ақпараты](#page-88-0)**

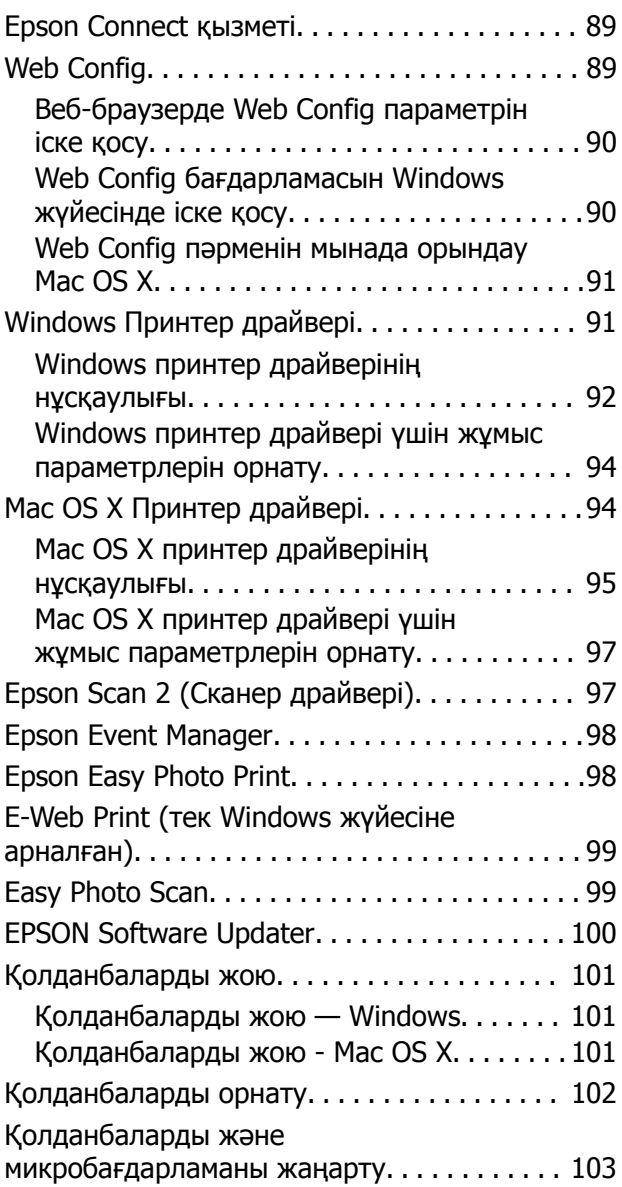

### **[Ақаулықтарды](#page-103-0) шешу**

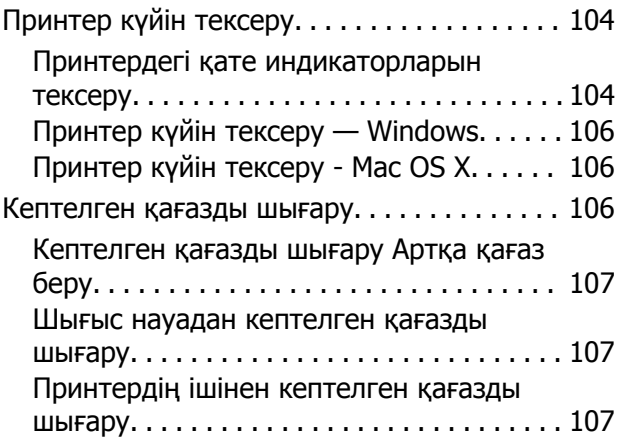

#### **Мазмұны**

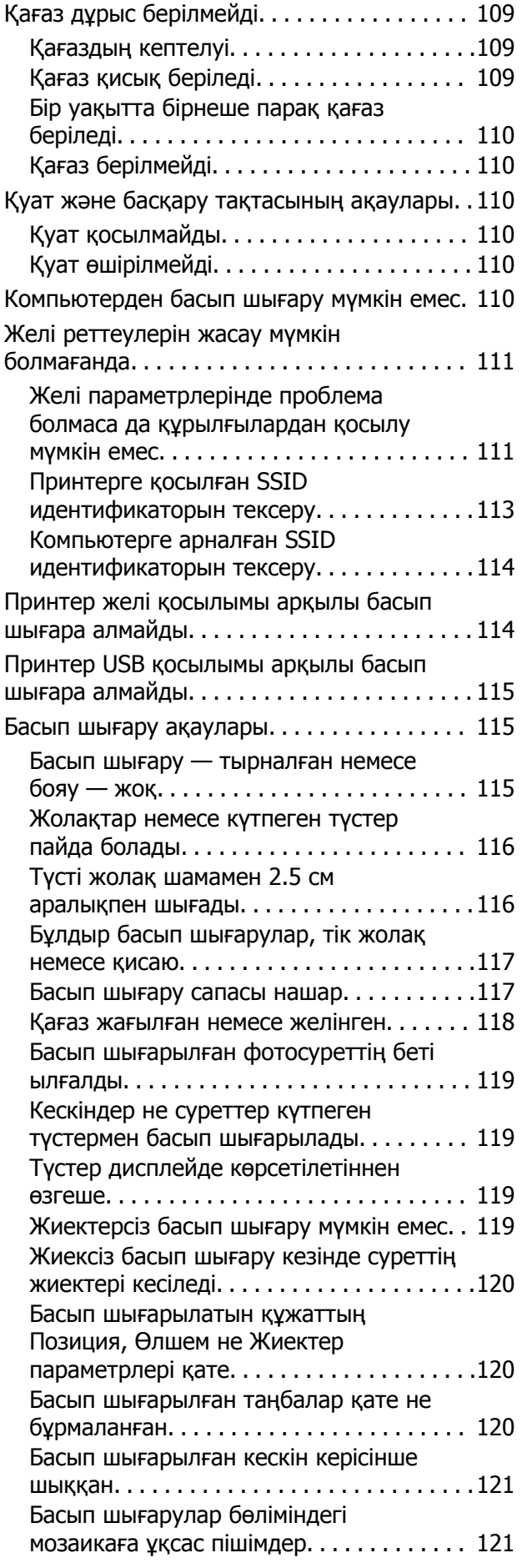

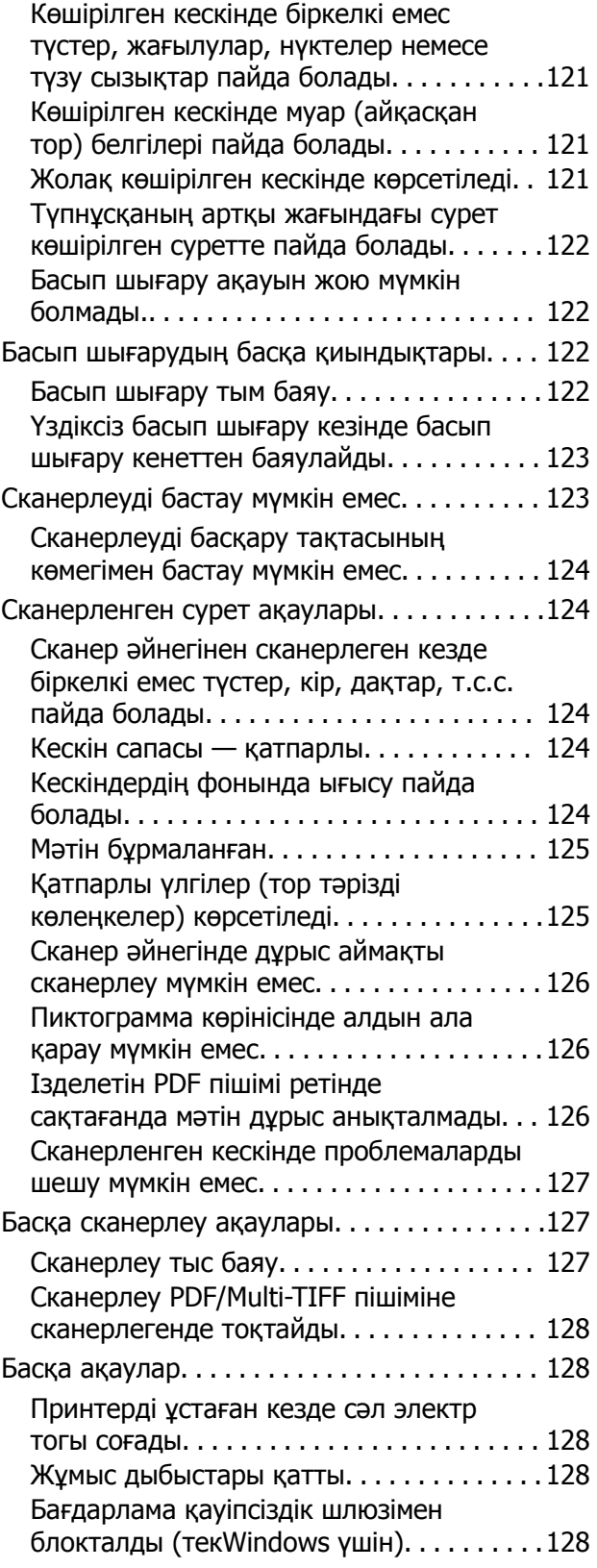

### **[Қосымша](#page-128-0)**

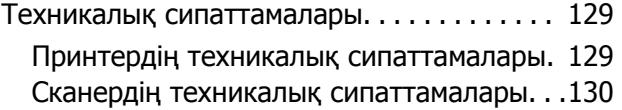

#### **Мазмұны**

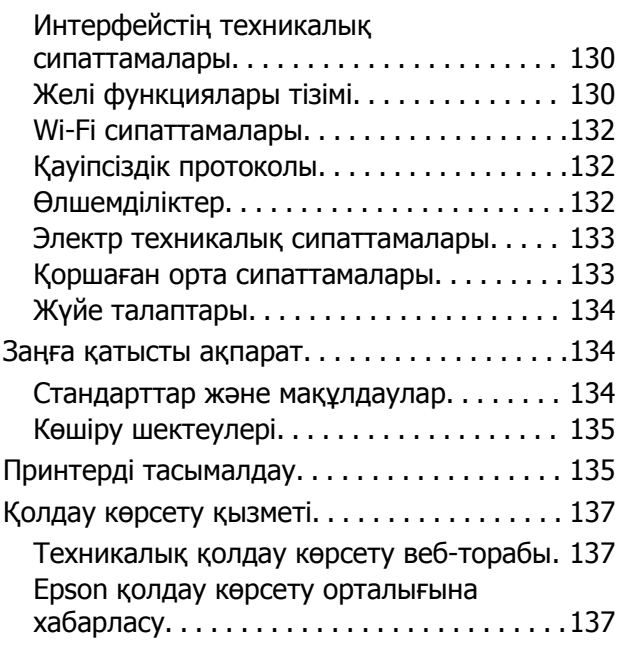

# <span id="page-7-0"></span>**Осы нұсқаулық туралы**

# **Нұсқаулықтардың кіріспесі**

Келесі нұсқаулықтар Epson принтерімен бірге беріледі. Нұсқаулықтармен бірге әртүрлі Epson қолданбаларында қамтылған анықтаманы қараңыз.

❏ Осы жерден бастаңыз (қағаз нұсқаулық)

Принтерді орнату, бағдарламалық жасақтаманы орнату, принтерді қолдану, мәселелерді шешу және тағы басқа ақпаратпен қамтамасыз етеді.

❏ Пайдаланушы нұсқаулығы (сандық нұсқаулық)

Осы нұсқаулық. Принтерді желіде пайдаланғанда принтерді пайдалану, желі параметрлері және проблемаларды шешу туралы жалпы ақпаратты және нұсқауларды береді.

Келесі әдістермен жоғарыдағы нұсқаулықтардың ең соңғы нұсқаларын ала аласыз.

❏ Қағаз нұсқаулық

Epson Еуропа қолдау веб-сайтына <http://www.epson.eu/Support> мекенжайы бойынша немесе Epson дүниежүзілік қолдау веб-сайтына <http://support.epson.net/> мекенжайы бойынша кіріңіз.

❏ Сандық нұсқаулық

Компьютерде EPSON Software Updater бағдарламасын іске қосыңыз. EPSON Software Updater бағдарламасы Epson бағдарламалық жасақтамасы қолданбаларының қолжетімді жаңартуларын және сандық нұсқаулықтарды тексереді әрі соңғы нұсқаулықтарды жүктеуге мүмкіндік береді.

#### **Қатысты ақпарат**

 $\rightarrow$  **["EPSON Software Updater"](#page-99-0) бетте 100** 

# **Белгілер мен таңбалар**

#### !**Абайлаңыз:**

Дене жарақатын болдырмау үшін нұсқауларды мұқият орындау керек.

#### c **Маңызды:**

Жабдықты зақымдауды болдырмау үшін нұсқауларды орындау керек.

#### **Ескертпе:**

Қосымша және анықтамалық ақпаратпен қамтамасыз етеді.

 $\rightarrow$  катысты акпарат

Қатысты бөлімдерге байланысты.

# <span id="page-8-0"></span>**Осы нұсқаулықта пайдаланылған сипаттамалар**

- ❏ Принтер драйверінің экран суреттері және Epson Scan 2 (сканер драйверінің) экрандары Windows 10 немесе Mac OS X v10.11. x жүйесінен алынған. Экрандарда бейнеленген мазмұн үлгіге және жағдайға байланысты өзгереді.
- ❏ Осы нұсқаулықта пайдаланылған принтер суреттер жай мысалдар болып табылады. Үлгіге байланысты азғантай айырмашылықтар болуы мүмкін болғанымен пайдалану әдісі бірдей.

# **Операциялық жүйенің сілтемелері**

#### **Windows**

Осы нұсқаулықтағы «Windows 10», «Windows 8.1», «Windows 8», «Windows 7», «Windows Vista» және «Windows XP» сияқты элементтер келесі операциялық жүйелерге қатысты. Оған қоса, «Windows» барлық нұсқаларға қатысты пайдаланылады.

- ❏ Microsoft® Windows® 10 операциялық жүйесі
- ❏ Microsoft® Windows® 8.1 операциялық жүйесі
- ❏ Microsoft® Windows® 8 операциялық жүйесі
- ❏ Microsoft® Windows® 7 операциялық жүйесі
- ❏ Microsoft® Windows Vista® операциялық жүйесі
- ❏ Microsoft® Windows® XP операциялық жүйесі
- ❏ Microsoft® Windows® XP Professional x64 Edition операциялық жүйесі

#### **Mac OS X**

Бұл нұсқаулықта «Mac OS X v10.11.x» нұсқасы OS X El Capitan жүйесіне, «Mac OS X v10.10.x» нұсқасы OS X Yosemite жүйесіне «Mac OS X v10.9.x» нұсқасы OS X Mavericks жүйесіне және «Mac OS X v10.8.x» нұсқасы OS X Mountain Lion жүйесіне қатысты. Оған қоса, «Mac OS X» жүйесі «Mac OS X v10.11.x», «Mac OS X v10.10.x», «Mac OS X v10.9.x», «Mac OS X v10.8.x», «Mac OS X v10.7.x» және «Mac OS X v10.6.8» нұсқасына қатысты.

# <span id="page-9-0"></span>**Маңызды нұсқаулар**

# **Қауіпсіздік нұсқаулары**

Бұл принтердің қауіпсіз жұмысын қамтамасыз ету үшін бұл нұсқауларды оқып, орындаңыз. Болашақта пайдалану үшін бұл нұсқаулықты сақтап қойыңыз. Сондай-ақ, принтерде көрсетілген барлық ескертулер мен нұсқауларды орындаңыз.

❏ Сіздің принтеріңізде қолданылған белгілердің кейбірі қауіпсіздікті қамтамасыз етіп, принтерді дұрыс пайдалануға көмектеседі. Бұл белгілердің мағынасын түсіну үшін мына веб-сайтқа кіріңіз.

<http://support.epson.net/symbols>

- ❏ Принтермен берілген қуат сымын ғана пайдаланыңыз және сымды басқа жабдықтармен қолданбаңыз. Принтермен басқа сымдарды пайдалану немесе берілген қуат сымын басқа жабдықпен пайдалану өрттің шығуына немесе электр тогының соғуына себеп болуы мүмкін.
- ❏ Айнымалы ток адаптерінің қуат сымы қатысты қауіпсіздік стандартына сәйкес келетініне көз жеткізіңіз.
- ❏ Принтердің нұсқаулығында нақты сипатталған жерлерден басқа қуат сымын, ашаны, принтер құрылғысын, сканер құрылғысын немесе басқа опцияларды өз бетіңізбен бөлшектеуге, өзгертуге немесе жөндеуге әрекеттенбеңіз.
- ❏ Принтерді ажыратып, келесі жағдайларда білікті маманға жөндетіңіз:

Қуат сымы немесе аша зақымдалғанда; принтерге сұйық зат кіргенде; принтер жерге түсірілгенде немесе корпусы зақымдалғанда; принтер қалыпты жұмыс істемегенде немесе өнімділігі айқын өзгергенде. Пайдалану нұсқауларында қамтылмаған реттеулерді орындамаңыз.

- ❏ Принтерді ашасы оңай қосылатын электр розеткасының жанына орналастырыңыз.
- ❏ Принтерді сыртқа, қатты кір немесе шаң жерге, судың, ыстық көздер бар жерге немесе соққы, діріл, жоғары температура немесе ылғал жерлерге орналастырмаңыз.
- ❏ Принтерге сұйық зат төгіп алмаңыз немесе принтерді дымқыл қолдарыңызбен қолданбаңыз.
- ❏ Принтерді кардиостимуляторлардан ең кемінде 22 см қашық сақтаңыз. Бұл принтерден шыққан радио толқындар кардиостимуляторлардың жұмысына кері әсерін тигізеді.
- ❏ Қолданылған сия картридждерін ұстаған кезде абай болыңыз, себебі сия беру портының айналасында сия болуы мүмкін.
	- ❏ Егер сия теріңізге тисе, тиген жерді сабындап жуыңыз.
	- ❏ Егер сия көзіңізге тисе, дереу сумен жуып тастаңыз. Жақсылап жуғаннан кейін де ыңғайсыздық немесе көру қиындықтары туындаса, дереу дәрігерге қаралыңыз.
	- ❏ Егер аузыңызға сия кірсе, дереу дәрігерге қаралыңыз.
- ❏ Сия картриджін бөлшектемеңіз; әйтпесе, сия көзіңізге немесе теріңізге тиіп кетуі мүмкін.
- ❏ Сия картридждерін тым қатты шайқамаңыз немесе түсіріп алмаңыз. Оған қоса, оларды қыспаңыз немесе жапсырмаларын жыртпаңыз. Солай жасау сияның ағуына себеп болуы мүмкін.
- ❏ Сия картридждерін балалардың қолы жетпейтін жерде сақтаңыз.

# <span id="page-10-0"></span>**Принтердің ұсыныстары және ескертулері**

Принтерді немесе мүліктеріңізді зақымдамау үшін мына нұсқауларды оқыңыз және орындаңыз. Нұсқаулықты келешекте пайдалану үшін сақтап қойыңыз.

## **Принтерді реттеу/пайдалану туралы ұсыныстар мен ескертулер**

- ❏ Принтердегі желдеткіш тесіктерді және саңылауларды бітемеңіз немесе жаппаңыз.
- ❏ Принтердің белгісінде көрсетілген қуат көзін ғана пайдаланыңыз.
- ❏ Фото көшіру құрылғылары немесе ауа ағынын басқаратын жүйелер үнемі қосылып не өшіп тұратындықтан, розеткаларды бір тізбекте пайдаланбаңыз.
- ❏ Қабырға ток аударғыштар немесе автоматты таймерлер арқылы басқарылатын электр розеткаларын пайдаланбаңыз.
- ❏ Бүкіл компьютер жүйесін дауыс зорайтқыштар немесе сымсыз телефондардың негізгі блогы сияқты электромагниттік кедергілердің ықтимал көздерінен қашық сақтаңыз.
- ❏ Қуат сымын үйкелмейтін, кесілмейтін, тозбайтын, майыспайтын және ширатылмайтын жерге орналастырыңыз. Қуат сымының үстіне заттар қоймаңыз және қуат сымының басылуына немесе езілуіне жол бермеңіз. Барлық қуат сымдарының ұшын және оны электр тогын өңдегішке кіретін және шығатын жағын тік ұстауға аса назар аударыңыз.
- ❏ Егер принтермен ұзартқыш сым пайдалансаңыз, ұзартқыш сымға қосылған құрылғылардың жалпы номиналды тогы сымның номиналды тогынан аспайтынына көз жеткізіңіз. Оған қоса, қабырғалық розеткаға қосылған барлық құрылғылардың жалпы номиналды тогы қабырғалық розетканың номиналды тогынан аспайтынына көз жеткізіңіз.
- ❏ Егер принтерді Германияда пайдалануды жоспарласаңыз, ғимаратта принтерді қысқа тұйықталудан және токтың шамадан тыс жүктелуінен қорғайтын 10 немесе 16 амперлік ажыратқыш болуы тиіс.
- ❏ Принтерді компьютерге немесе басқа құрылғыға кабельмен жалғаған кезде, қосқыштары дұрыс бағытта екеніне көз жеткізіңіз. Әрбір қосқышта тек бір дұрыс бағыты бар. Қосқыштарды бұрыс бағытпен енгізу кабельмен жалғанған құрылғыларды зақымдауы мүмкін.
- ❏ Принтерді барлық бағытта оның негізінен асатын тегіс, тұрақты бетке орналастырыңыз. Принтер қисайып тұрса, дұрыс жұмыс істемейді.
- ❏ Принтерді сақтағанда немесе тасымалдағанда, оны еңкейтпеңіз, тігінен қоймаңыз немесе төңкермеңіз; әйтпесе, сия ағуы мүмкін.
- ❏ Құжат қақпағын толығымен көтере алу үшін принтердің жоғарғы жағында бос орын қалдырыңыз.
- ❏ Қағаз толығымен шығуы үшін принтердің алдыңғы жағында жеткілікті бос орын қалдырыңыз.
- ❏ Температурасы немесе ылғалдылығы жылдам ауысатын жерлерге орналастырмаңыз. Оған қоса, принтерді тікелей күн сәулесі, қатты жарық көздері немесе жылу көздерінен сақтаңыз.
- ❏ Принтердегі ұяларға заттар салмаңыз.
- ❏ Басып шығару барысында қолыңызды принтердің ішіне салмаңыз.
- ❏ Принтердің ішіндегі ақ жалпақ кабельді ұстамаңыз.
- ❏ Құрамында тез тұтанатын газы бар аэрозольді өнімдерді принтердің ішіне немесе айналасында қолданбаңыз. Солай жасау өртке себеп болуы мүмкін.
- <span id="page-11-0"></span>❏ Басып шығару басын қолмен жылжытпаңыз, принтерді зақымдауыңыз мүмкін.
- ❏ Сканер құрылғысын жапқанда саусақтарыңызды қысып алмаңыз.
- ❏ Түпнұсқаларды қойған кезде Сканер әйнегі үстіне қатты баспаңыз.
- $\Box$  Принтерді әрдайым  $\Diamond$  түймесінің көмегімен өшірініз. Принтерді  $\Diamond$  жарығының жыпылықтауы тоқтағанға дейін розеткадан ажыратпаңыз немесе қуатын өшірмеңіз.
- ❏ Принтерді тасымалдаудан бұрын басып шығару басы бастапқы күйде (оң жақ шетте) және сия картридждері орнында екеніне көз жеткізіңіз.
- ❏ Егер принтерді ұзақ уақыт бойы пайдаланбайтын болсаңыз, қуат сымын электр розеткасынан ажыратып қойыңыз.

## **Принтерді сымсыз қосылыммен пайдалану жөніндегі ұсыныстар мен ескертулер**

- ❏ Принтердің радио толқындары медициналық электрондық құралдарды зақымдап, олардың жұмысына теріс әсер етуі мүмкін. Бұл принтерді медициналық мекемелерде немесе медициналық құралдың жанында пайдаланған кезде мекемеге жауапты уәкілетті тұлғаның нұсқауларын сақтаңыз және медициналық құралдың барлық ескертулері мен нұсқауларына сүйеніңіз.
- ❏ Бұл принтердің радио толқындары автоматты есіктер немесе өрт дабылы секілді автоматты басқарылатын құрылғылардың жұмысына кері әсер етіп, ақау салдарынан оқыс оқиғаға әкелуі мүмкін. басқарылатын құрылғылардың жұмысына кері әсер етіп, ақау салдарынан оқыс оқиғаға әкелуі мүмкін. Бұл принтерді автоматты басқарылатын құрылғылардың жанында пайдаланған кезде сол құрылғылардың барлық ескертулері мен нұсқауларына сүйеніңіз.

# <span id="page-12-0"></span>**Принтердің негіздері**

# **Бөлік аттары мен функциялары**

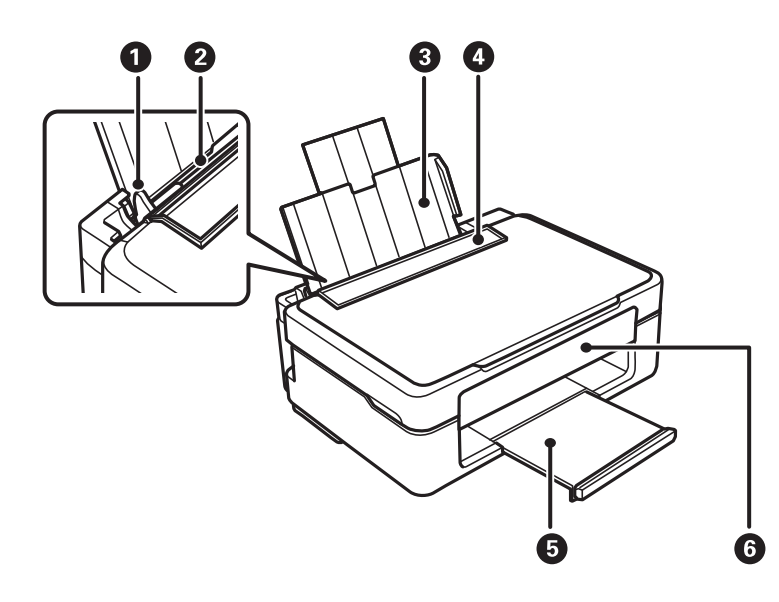

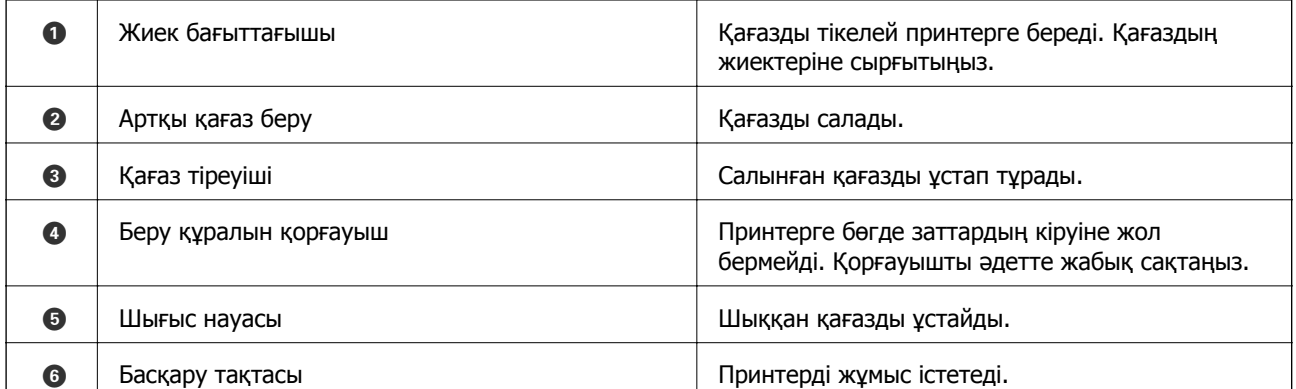

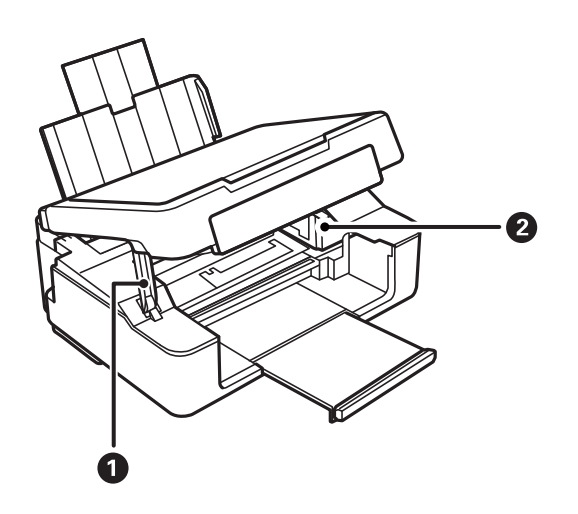

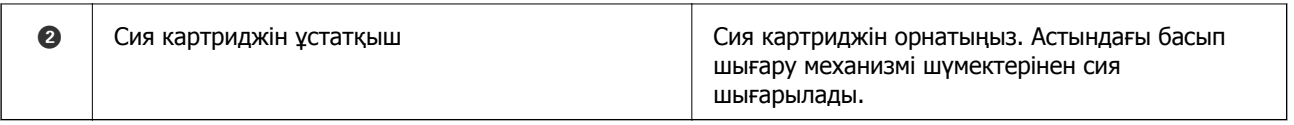

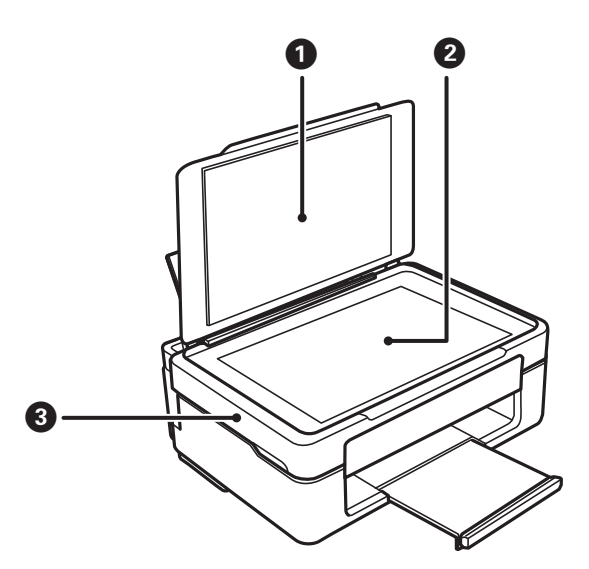

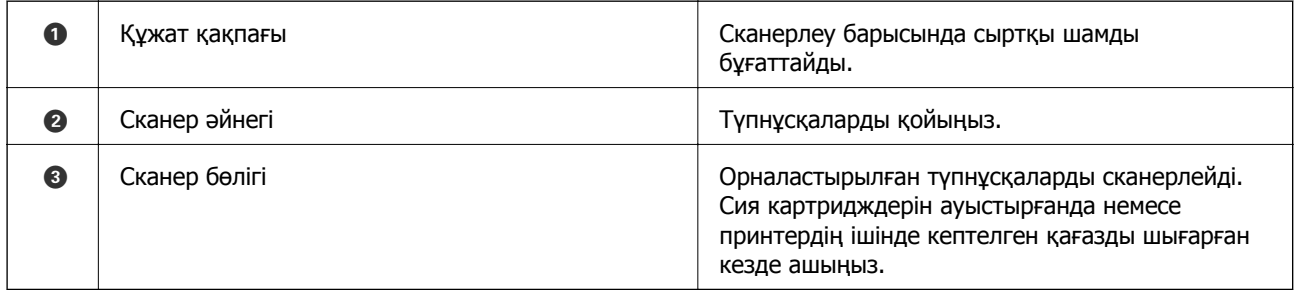

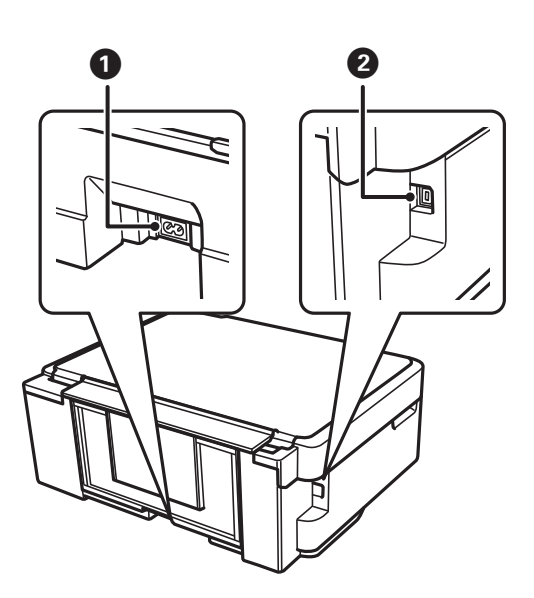

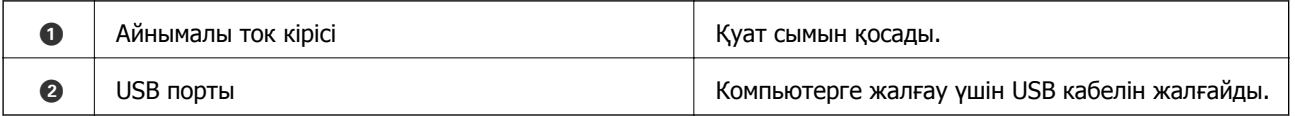

# <span id="page-14-0"></span>**Басқару тақтасы**

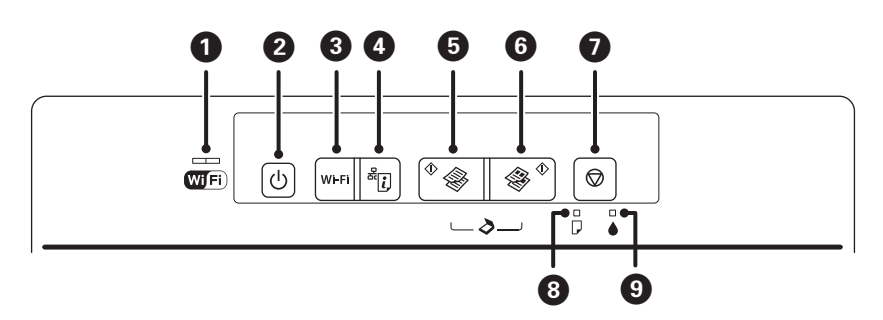

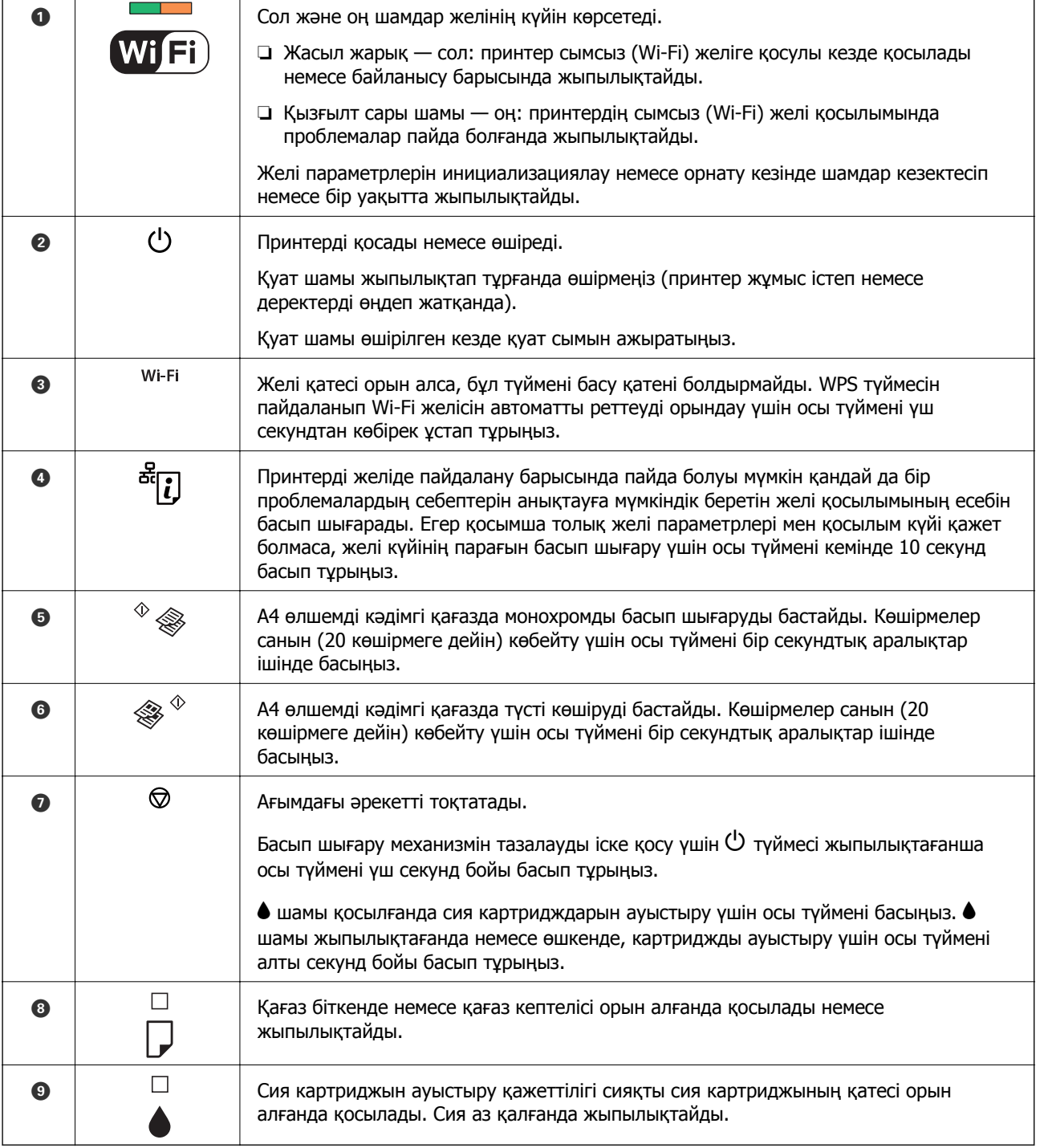

Түймелердің әртүрлі тіркесімдерімен бірге қосымша функциялар қолжетімді.

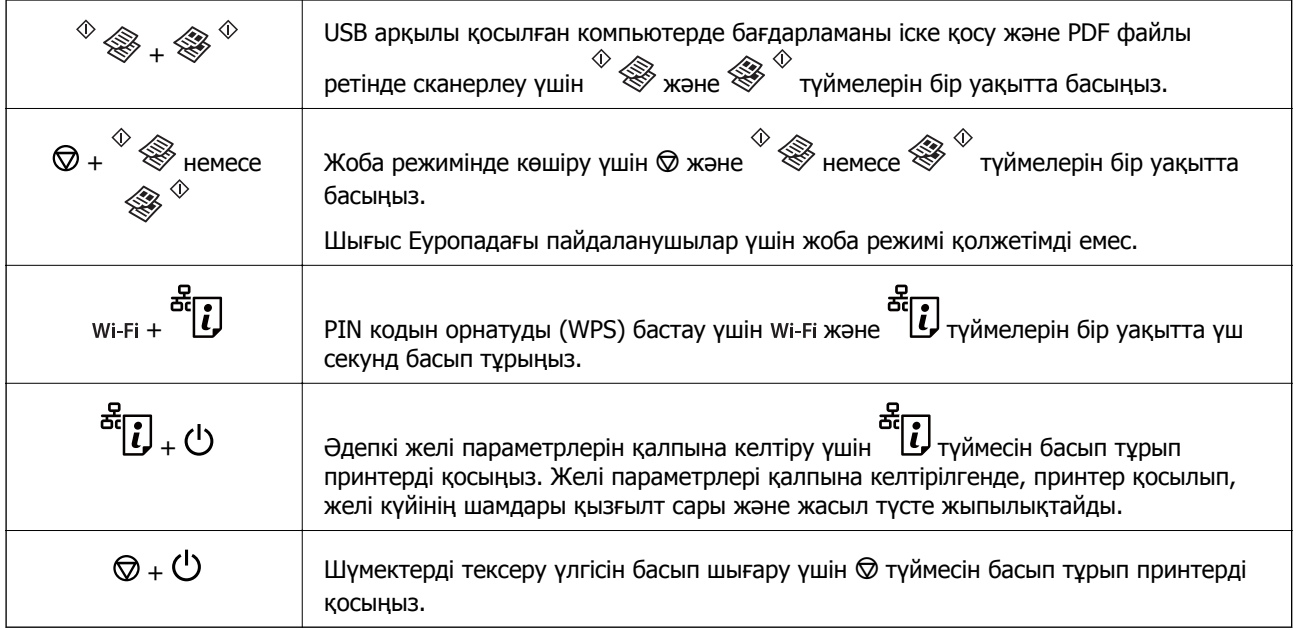

#### **Қатысты ақпарат**

- & "Принтердегі қате [индикаторларын](#page-103-0) тексеру" бетте 104
- & "PIN кодын орнату (WPS) арқылы Wi-Fi [реттеулерін](#page-19-0) жасау" бетте 20
- & "Желі [параметрлерін](#page-28-0) басқару тақтасынан қалпына келтіру" бетте 29

# <span id="page-16-0"></span>**Желі параметрлері**

# **Wi-Fi қосылымы**

Принтерді және компьютерді немесе смарт құрылғыны кіру нүктесіне қосыңыз. Бұл компьютерлер Wi-Fi қосылымы арқылы кіру нүктесіне қосылған үй немесе кеңсе желілеріне арналған әдеттегі қосылу әдісі болып табылады.

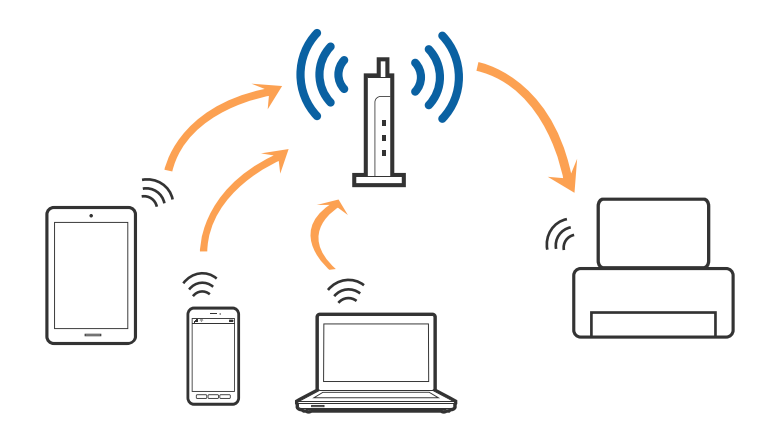

#### **Қатысты ақпарат**

- & "Компьютерге қосу" бетте 17
- & "Смарт [құрылғыға](#page-18-0) қосу" бетте 19
- & "Басқару тақтасынан Wi-Fi [реттеулерін](#page-18-0) жасау" бетте 19

# **Компьютерге қосу**

Принтерді компьютерге қосу үшін орнату құралын пайдалануды ұсынамыз. Келесі әдістердің бірі арқылы орнату құралын іске қосуға болады.

❏ Веб-сайттан орнату

Келесі веб-сайтқа кіріп, өнім атауын енгізіңіз.

<http://epson.sn>

**Реттеу** бөліміне өтіп, жүктеу және бөлшекті қосу тармағындағы **Жүктеп алу** түймесін басыңыз. Орнату құралын іске қосу үшін жүктелген файлды басыңыз немесе екі рет басыңыз. Экрандағы нұсқауларды орындаңыз.

❏ Бағдарламалық құрал дискісі арқылы орнату (бағдарламалық құрал дискісімен келетін және диск драйверлері бар пайдаланушыларға ғана арналған.)

Бағдарламалық құрал дискісін компьютерге салып, экрандық нұсқауларды орындаңыз.

#### **Қосылым әдістерін таңдау**

Келесі экран көрсетілмегенше экрандық нұсқауларды орындаңыз, содан соң принтердің компьютерге қосылу әдісін таңдаңыз.

#### ❏ Windows

Қосылым түрін таңдап, **Сосын** түймесін басыңыз.

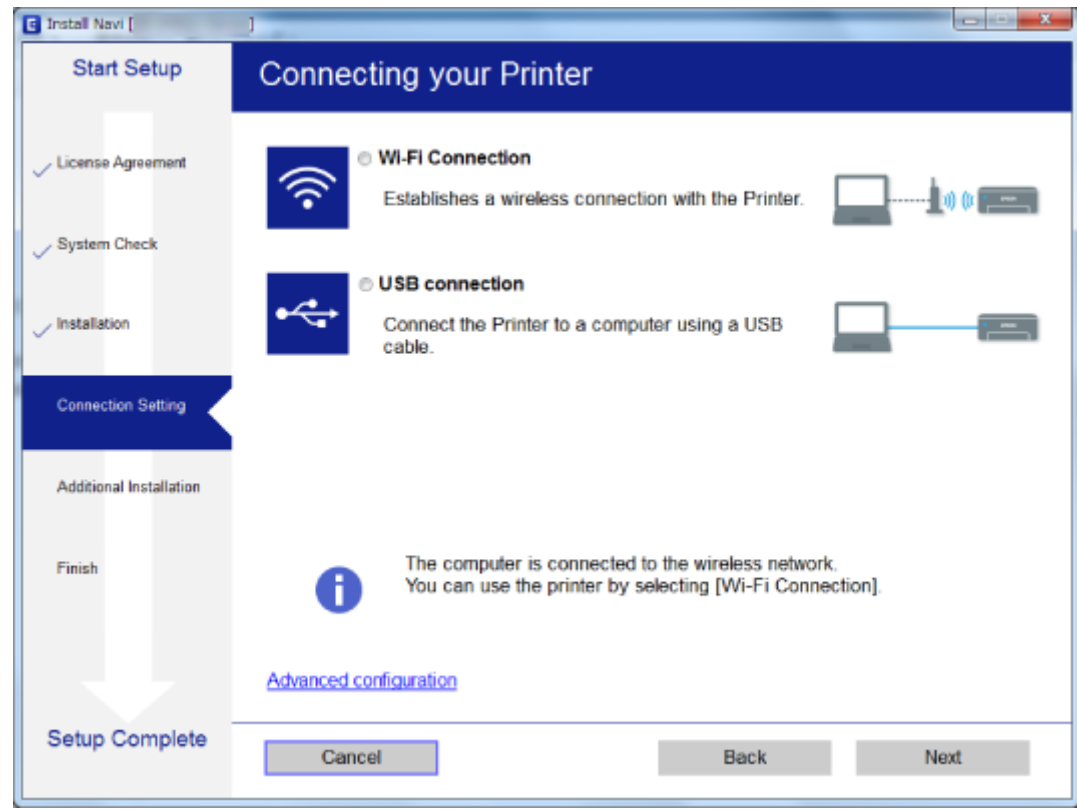

#### ❏ Mac OS X

Қосылым түрін таңдаңыз.

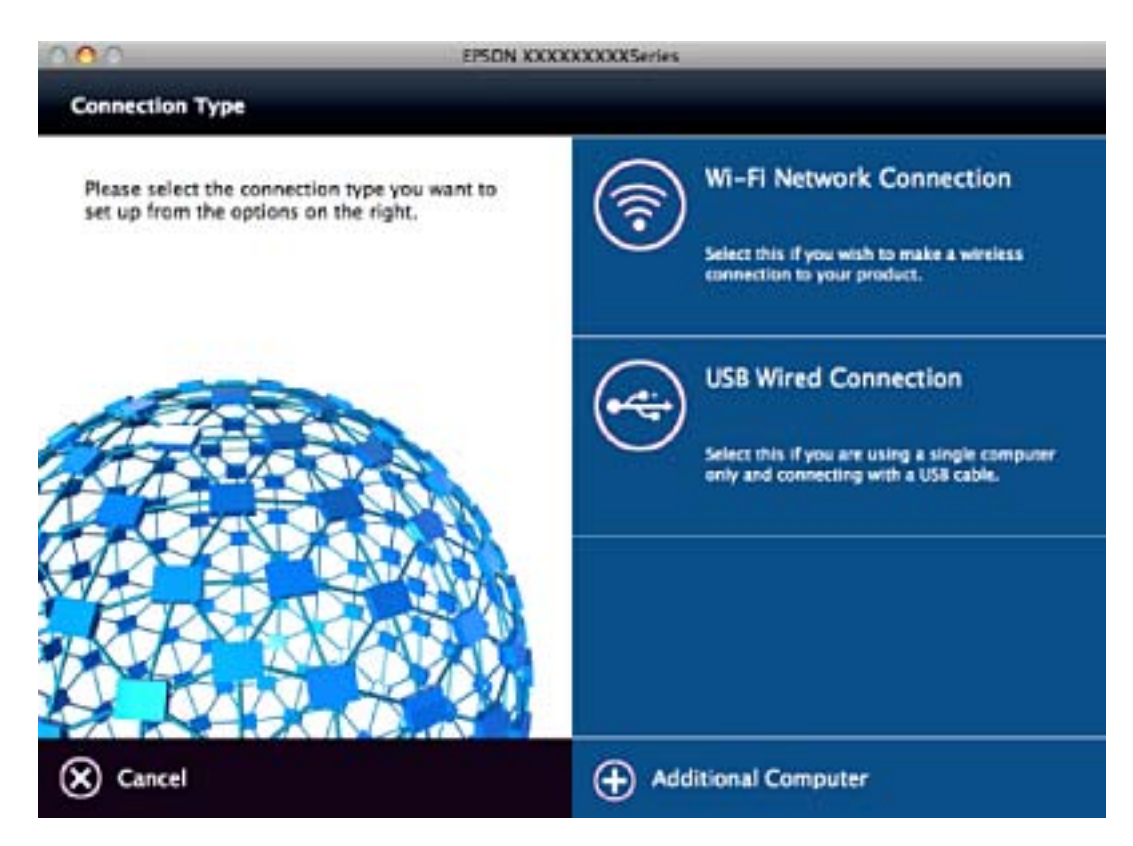

<span id="page-18-0"></span>Экрандағы нұсқауларды орындаңыз. Қажетті бағдарламалық құрал орнатылады.

# **Смарт құрылғыға қосу**

Принтерді смарт құрылғысының Wi-Fi желісіне (SSID) қосқанда принтерді смарт құрылғыдан пайдалануға болады. Принтерді смарт құрылғыдан пайдалану үшін келесі веб-сайттардан орнатыңыз. Принтерге қосу қажет смарт құрылғыдан веб-сайтқа кіріңіз.

#### <http://epson.sn> > **Реттеу**

#### **Ескертпе:**

Егер компьютер мен смарт құрылғыны принтерге бірдей уақытта қосу қажет болса, алдымен компьютерді қосуды ұсынамыз.

# **Басқару тақтасынан Wi-Fi реттеулерін жасау**

Принтердің басқару тақтасынан желі реттеулерін жасауға болады. Принтерді желіге қосқаннан кейін пайдалану қажет құрылғыдан (компьютер, смарт телефон, планшет және т.б.) принтерді қосыңыз.

#### **Қатысты ақпарат**

- $\rightarrow$  "Түймені басу арқылы реттеу мүмкіндігі арқылы Wi-Fi реттеулерін жасау" бетте 19
- & "PIN кодын орнату (WPS) арқылы Wi-Fi [реттеулерін](#page-19-0) жасау" бетте 20

## **Түймені басу арқылы реттеу мүмкіндігі арқылы Wi-Fi реттеулерін жасау**

Кіру нүктесіндегі түймені басу арқылы Wi-Fi желісін автоматты түрде орната аласыз. Егер келесі шарттар орындалса, осы әдіс арқылы орната аласыз.

- ❏ Кіру нүктесі WPS (Wi-Fi қорғалған орнату) үйлесімді.
- ❏ Ағымдағы Wi-Fi байланысы кіру нүктесіндегі түймені басу арқылы орнатылған.

#### **Ескертпе:**

Түймені таба алмасаңыз немесе бағдарламалық құралдың көмегімен орнатсаңыз, кіру нүктесімен бірге берілген құжаттаманы қараңыз.

1. Кіру нүктесіндегі [WPS] түймесін қауіпсіздік шамы жыпылықтағанша басып тұрыңыз.

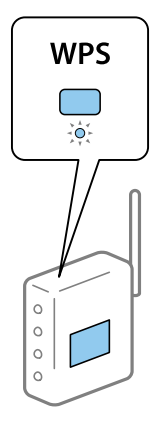

<span id="page-19-0"></span>Егер [WPS] түймесі қай жерде екенін білмесеңіз немесе кіру нүктесінде түймелер болмаса, мәліметтер алу үшін кіру нүктесімен берілетін құжаттаманы қараңыз.

2. Принтердің басқару тақтасындағы мі-гі түймесін сол жақтағы жасыл шам және оң жақтағы қызғылт сары шам бірдей жыпылықтағанша басыңыз (шамамен 3 секунд).

Байланысты орнату басталады. Қосылым орнатылғанда сол жақтағы жасыл шам және оң жақтағы қызғылт сары шам бірдей жанады. Оң жақтасы қызғылт сары шамы 5 минут ішінде автоматты түрде өшеді.

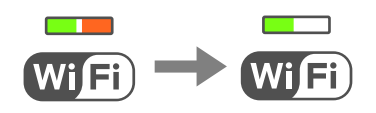

#### **Ескертпе:**

Сол жақтағы жасыл шам және оң жақтағы қызғылт сары шам жыпылықтағанда, принтер қосылым қатесінің күйінде болады. Принтер қатесін басқару тақтасындағы түймесін басып тұру арқылы жойғаннан кейін, кіру нүктесін қайта іске қосыңыз, оны принтерге жақындатып қойыңыз және әрекетті қайталаңыз. Егер ол әлі де жұмыс істемесе, желі қосылымының есебін басып шығарып, шешімді тексеріңіз.

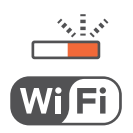

#### **Қатысты ақпарат**

- & "Желі [қосылымының](#page-20-0) күйін тексеру" бетте 21
- $\rightarrow$  "Желі [реттеулерін](#page-110-0) жасау мүмкін болмағанда" бетте 111

## **PIN кодын орнату (WPS) арқылы Wi-Fi реттеулерін жасау**

Желі күйі парағында басып шығарылатын PIN кодын пайдалану арқылы кіру нүктесіне қосыла аласыз. Бұл әдісті кіру нүктесінде WPS (Wi-Fi қорғалған орнату) бар болғанда орнату үшін пайдалана аласыз. Кіру нүктесіне PIN кодын енгізу үшін компьютерді пайдаланыңыз.

- 1. Қағаздарды салу.
- 2. Принтердің басқару тақтасындағы "Стүймесін кемінде 10 секунд басып тұрыңыз.

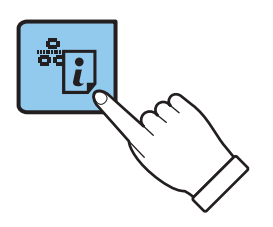

Желі күйі парағы басып шығарылады.

#### **Желі параметрлері**

#### <span id="page-20-0"></span>**Ескертпе:**

Егер 10 секунд ішінде түймесін жіберсеңіз, желі қосылымының есебі басып шығарылады. PIN коды туралы ақпарат бұл есепте басып шығарылмайтынын ескеріңіз.

3. wi-Fi түймесiн басып тұрып, تضميم المستقرر<br>3. wi-Fi түймесiн басып тұрып, المستقرر түймесiн сол жақтағы жасыл шам және оң жақтағы қызғылт сары шам бірдей жыпылықтағанша басыңыз (шамамен 3 секунд).

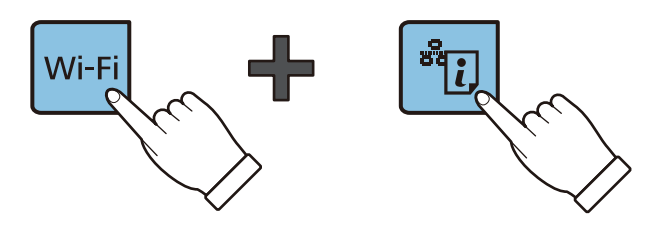

4. Кіру нүктесіне желі күйі парағының [WPS-PIN Code] бағанында басып шығарылған PIN кодын (сегіз цифрлы сан) екі минут ішінде енгізу үшін компьютерді пайдаланыңыз.

Қосылым орнатылғанда сол жақтағы жасыл шам және оң жақтағы қызғылт сары шам бірдей жанады. Оң жақтасы қызғылт сары шамы 5 минут ішінде автоматты түрде өшеді.

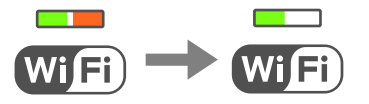

#### **Ескертпе:**

- ❏ PIN кодын енгізу туралы мәліметтер алу үшін, кіру нүктесімен бірге берілген құжаттаманы қараңыз.
- ❏ Сол жақтағы жасыл шам және оң жақтағы қызғылт сары шам жыпылықтағанда, принтер қосылым қатесінің күйінде болады. Принтер қатесін басқару тақтасындағы түймесін басып тұру арқылы жойғаннан кейін, кіру нүктесін қайта іске қосыңыз, оны принтерге жақындатып қойыңыз және әрекетті қайталаңыз. Егер ол әлі де жұмыс істемесе, желі қосылымының есебін басып шығарып, шешімді тексеріңіз.

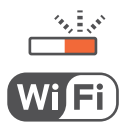

#### **Қатысты ақпарат**

- & "Желі күйі [парағын](#page-25-0) басып шығару" бетте 26
- & "Желі қосылымының күйін тексеру" бетте 21
- & "Желі [реттеулерін](#page-110-0) жасау мүмкін болмағанда" бетте 111

# **Желі қосылымының күйін тексеру**

### **Желі шамы арқылы желі күйін тексеру**

Принтердің басқару панеліндегі желі шамы арқылы желі қосылымының күйін тексеруге болады.

#### <span id="page-21-0"></span>**Қатысты ақпарат**

& "[Басқару](#page-14-0) тақтасы" бетте 15

## **Желі қосылымы есебін басып шығару**

Принтер мен кіру нүктесі арасында күйді тексеру үшін желі қосылымы есебін басып шығаруға болады.

- 1. Қағаздарды салу.
- 2. <sup>22</sup>2 түймесін басыңыз.

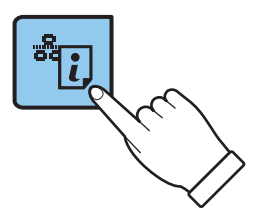

Желі қосылымы есебі басып шығарылады.

#### **Қатысты ақпарат**

& "Желі [қосылымының](#page-22-0) есебіндегі хабарлар және шешімдер" бетте 23

### <span id="page-22-0"></span>**Желі қосылымының есебіндегі хабарлар және шешімдер**

Желі қосылымының есебіндегі хабарлар мен қате кодтарын тексеріп, шешімдерді орындаңыз.

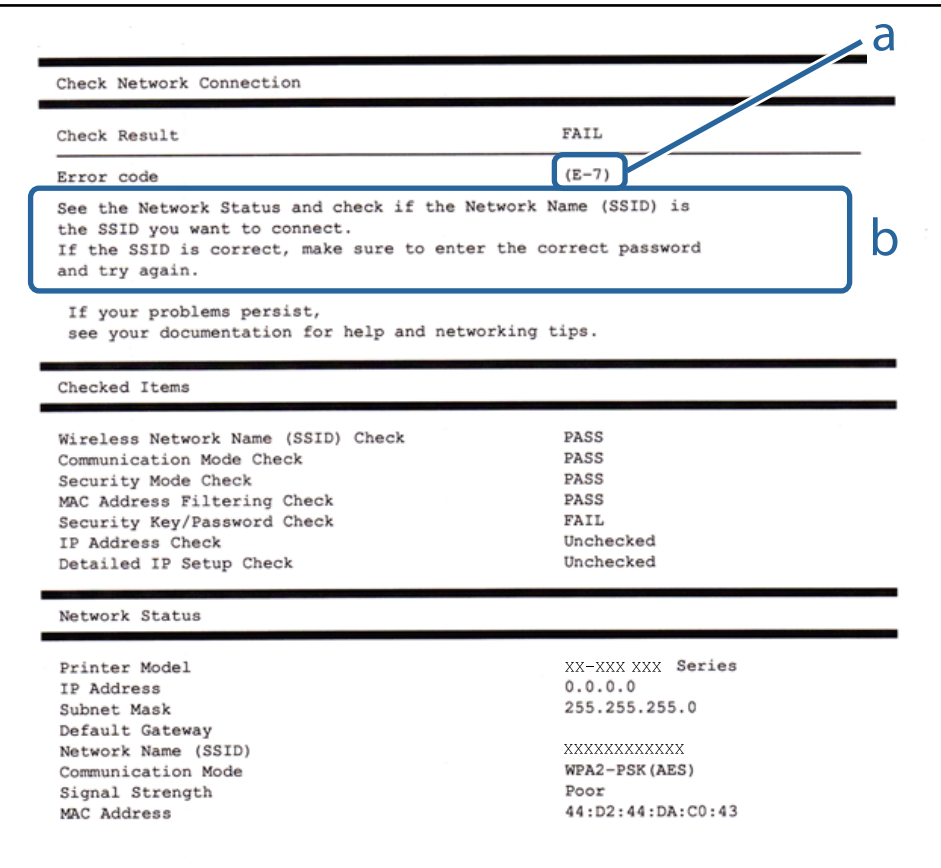

а. Қате коды

#### ә. Желі ортасындағы хабарлар

#### **а. Қате коды**

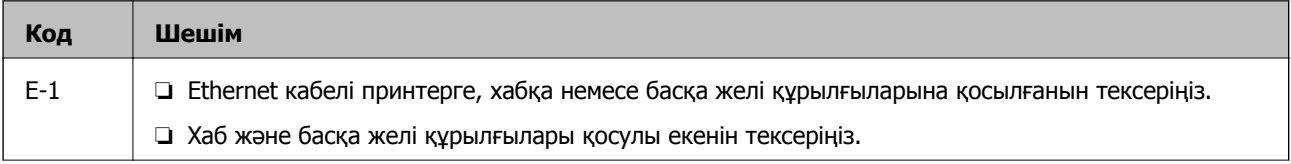

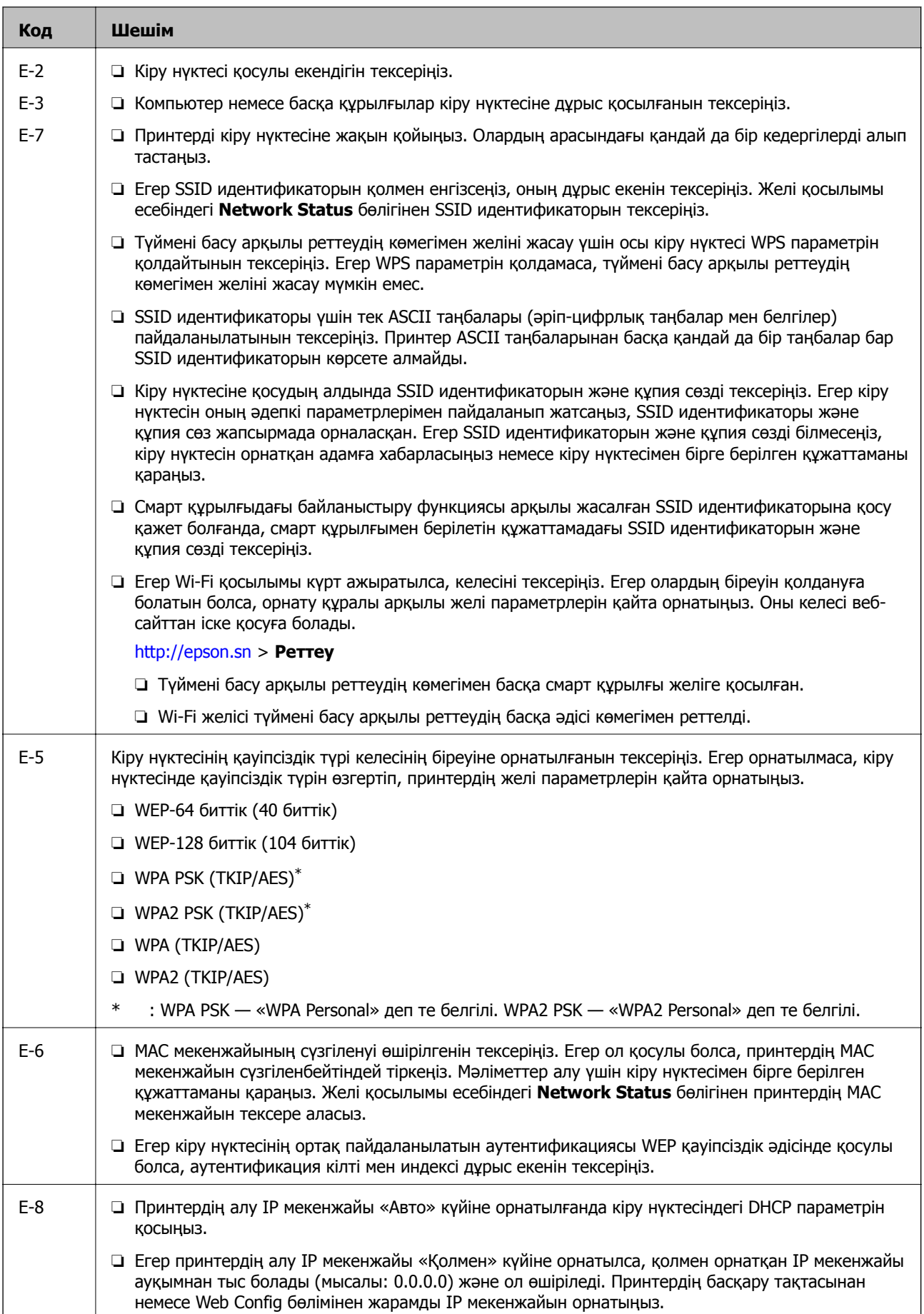

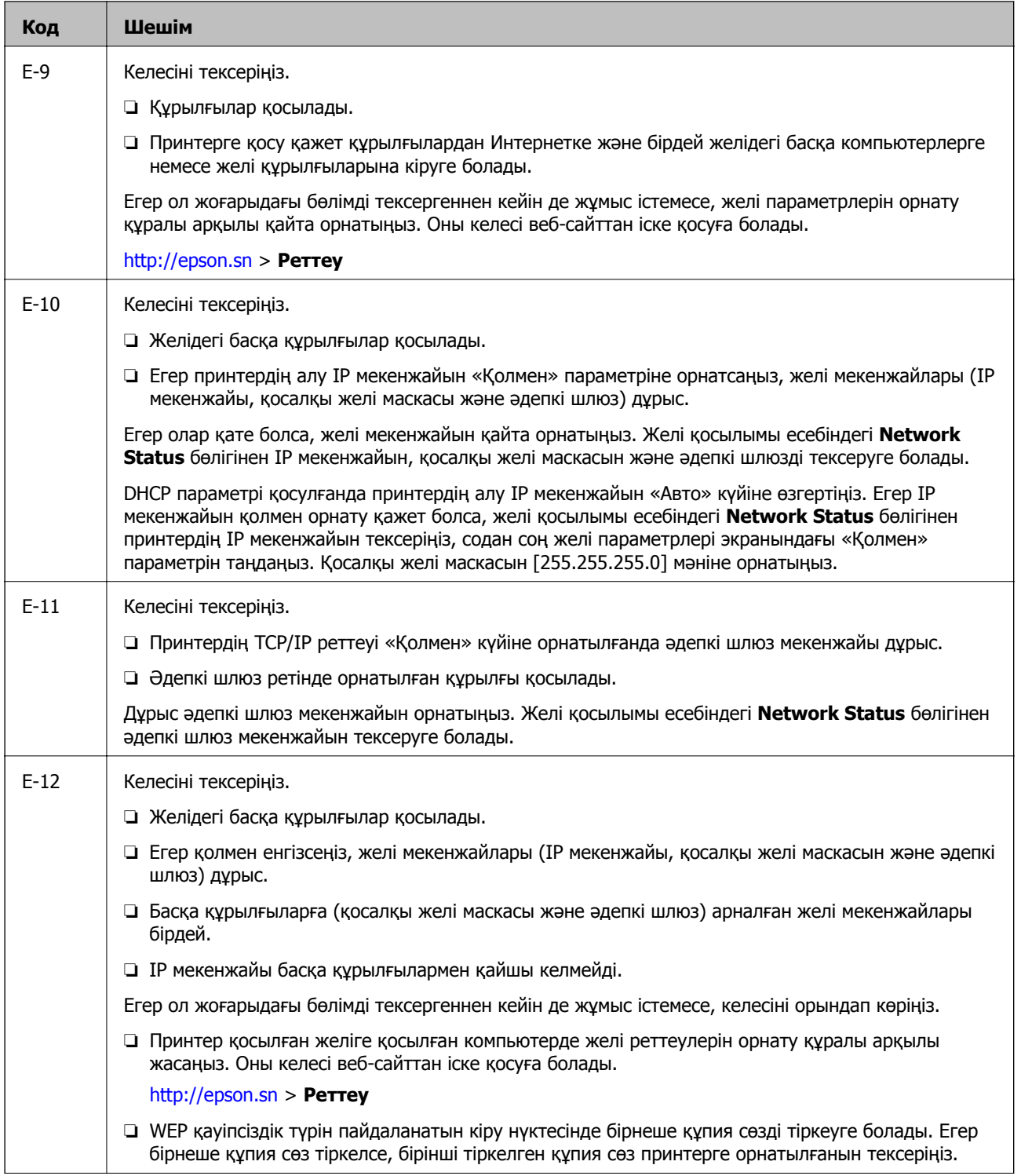

<span id="page-25-0"></span>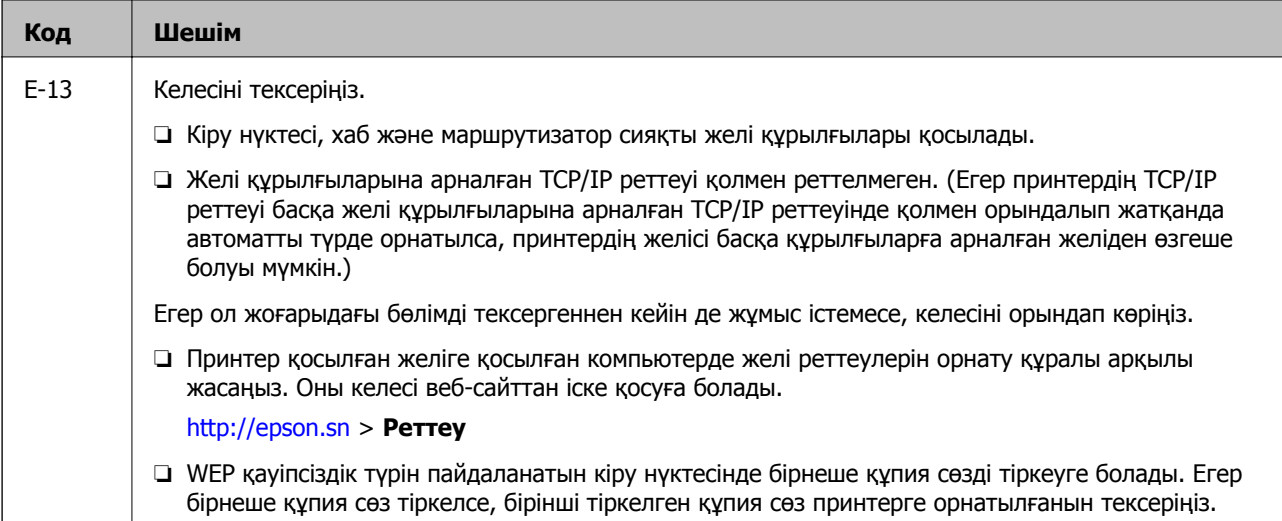

#### **ә. Желі ортасындағы хабарлар**

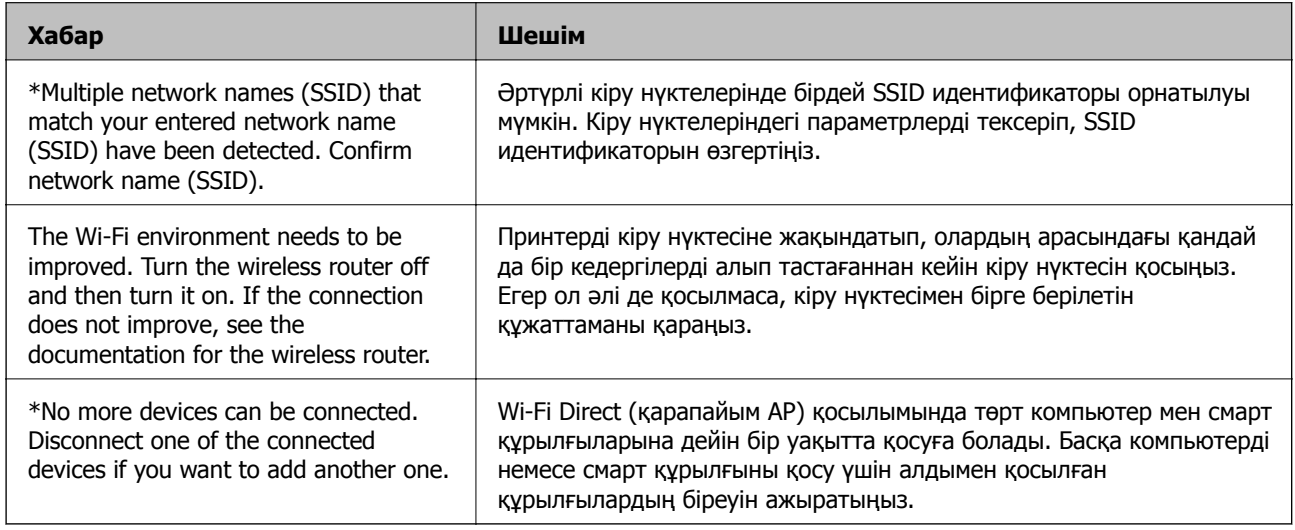

#### **Қатысты ақпарат**

- & "[Компьютерге](#page-16-0) қосу" бетте 17
- $\rightarrow$  **["Web Config"](#page-88-0) бетте 89**
- & "Желі [реттеулерін](#page-110-0) жасау мүмкін болмағанда" бетте 111

## **Желі күйі парағын басып шығару**

Толық желі ақпаратын басып шығару арқылы оны тексеруге болады.

1. Қағаздарды салу.

#### **Желі параметрлері**

<span id="page-26-0"></span>2. Принтердің басқару тақтасындағы түймесін кемінде 10 секунд басып тұрыңыз.

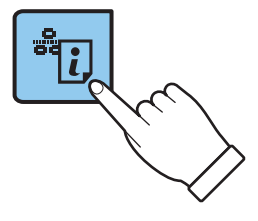

Желі күйі парағы басып шығарылады.

#### **Ескертпе:**

Егер 10 секунд ішінде түймесін жіберсеңіз, желі қосылымының есебі басып шығарылады.

# **Кіріс нүктелерін ауыстыру немесе жаңасын қосу**

Кіріс нүктесінің ауысуына байланысты SSID идентификаторы өзгерсе немесе кіріс нүктесі қосылса және жаңа желі ортасы орнатылса, Wi-Fi параметрлерін қайта орнатыңыз.

#### **Қатысты ақпарат**

& "Комьютерге қосылу әдісін өзгерту" бетте 27

# **Комьютерге қосылу әдісін өзгерту**

Орнату құралын және қайта орнатуды басқа қосылым әдісінде пайдалану.

❏ Веб-сайттан орнату

Келесі веб-сайтқа кіріп, өнім атауын енгізіңіз.

#### <http://epson.sn>

**Реттеу** бөліміне өтіп, жүктеу және бөлшекті қосу тармағындағы **Жүктеп алу** түймесін басыңыз. Орнату құралын іске қосу үшін жүктелген файлды басыңыз немесе екі рет басыңыз. Экрандағы нұсқауларды орындаңыз.

❏ Бағдарламалық құрал дискісі арқылы орнату (бағдарламалық құрал дискісімен келетін және диск драйверлері бар пайдаланушыларға ғана арналған.)

Бағдарламалық құрал дискісін компьютерге салып, экрандық нұсқауларды орындаңыз.

#### **Қосылым әдістерін өзгертуді таңдау**

Экрандық нұсқауларды келесі экран көрсетілгенше орындаңыз.

#### ❏ Windows

Бағдарламаны орнатуды таңдау экранындағы **Қосылым әдісін өзгерту немесе қайта орнату** параметрін таңдап, **Сосын** түймесін басыңыз.

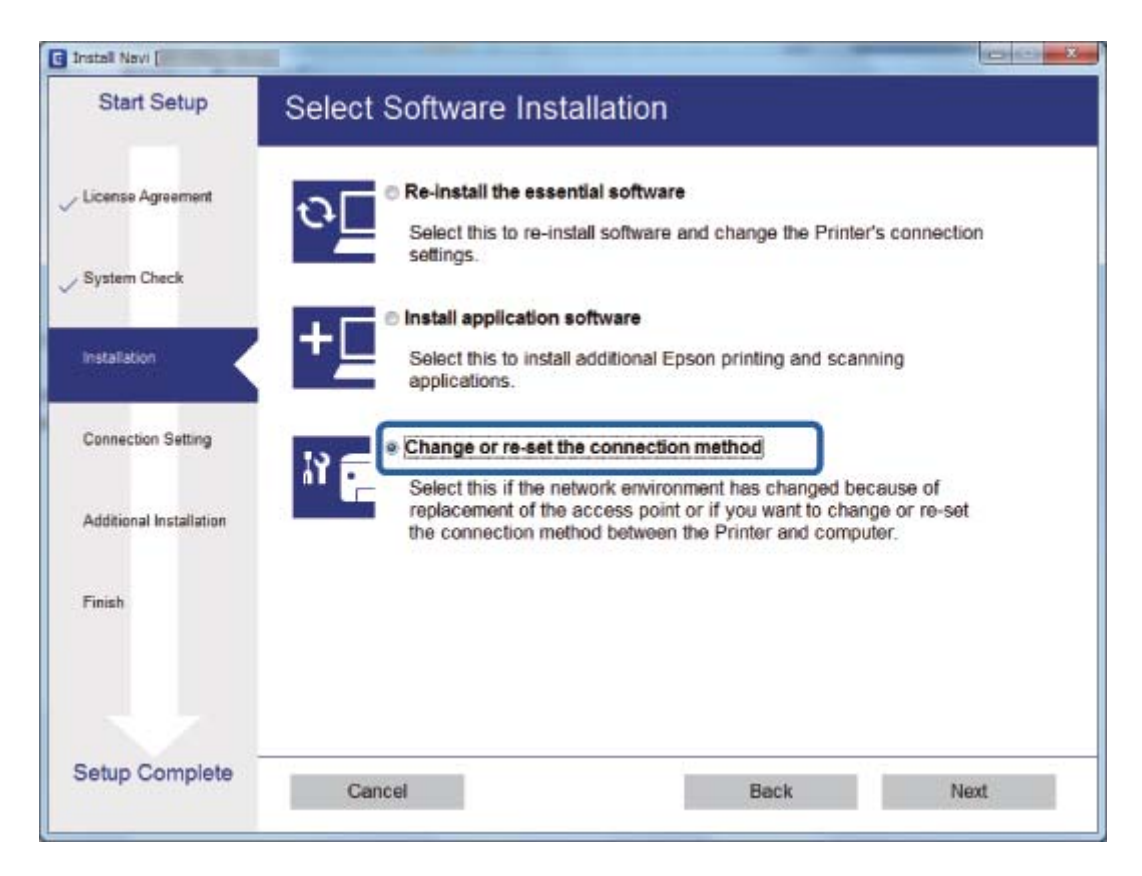

#### <span id="page-28-0"></span>❏ Mac OS X

Принтерді компьютерге қосу әдісін таңдаңыз.

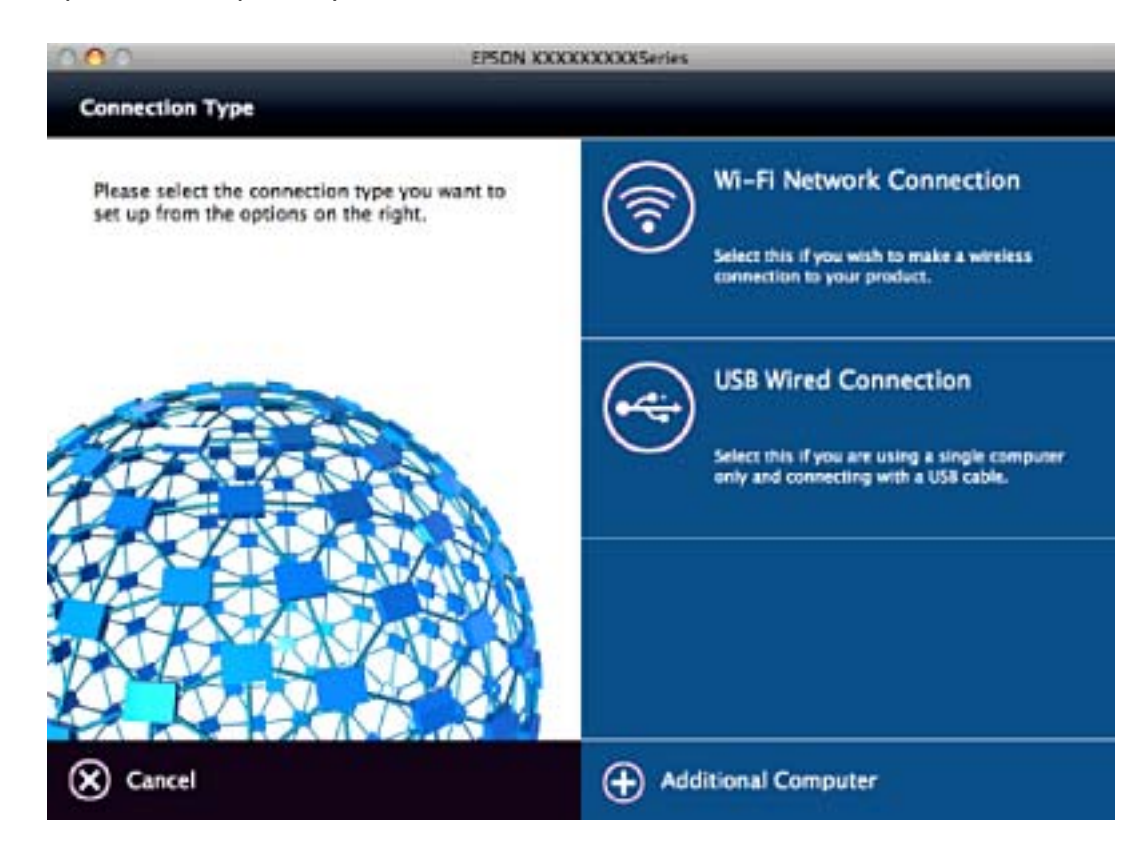

# **Желі параметрлерін басқару тақтасынан қалпына келтіру**

Барлық желі параметрлерін әдепкі қалпына келтіруге болады.

- 1. Принтерді өшіріңіз.
- 
- 2. <sup>эс</sup> $\ddot{U}$  түймесін басып тұрып,  $U$  түймесін сол жақтағы жасыл шам және оң жақтағы қызғылт сары шам бірдей жыпылықтағанша басыңыз.

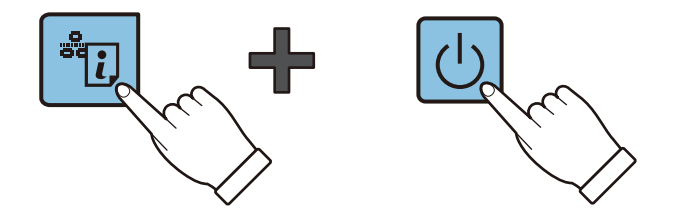

Сол жақтағы жасыл шам және оң жақтағы қызғылт сары шам өшкенде қалпына келтіру аяқталады.

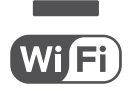

# <span id="page-29-0"></span>**Қағазды салу**

## **Қағазды ұстау туралы сақтандырулар**

- ❏ Қағазбен бірге берілген нұсқау парақтарын оқыңыз.
- ❏ Қағазды салмас бұрын шеттерін желпіп және тегістеп жіберіңіз. Фотоқағазды желпімеңіз немесе орамаңыз. Бұлай істеу басылатын жағын зақымдауы мүмкін.

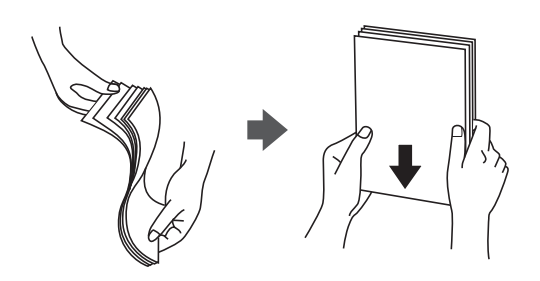

❏ Егер қағаз бүктелген қалса, салудан бұрын оны жазыңыз немесе оны сәл ғана қарсы бағытта бүктеңіз. Оралған қағазда басып шығару қағаз кептелістерін және басып шығарылған материалда жағылуды тудыруы мүмкін.

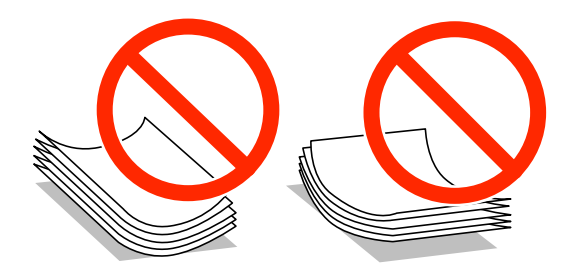

- ❏ Толқынды, жыртылған, кесілген, бүгілген, ылғалды, тым қалың, тым жұқа қағазды немесе жапсырмалар жабысқан қағазды пайдаланбаңыз. Бұл қағаз түрлерін пайдалану қағаз кептелістерін және басып шығарылған материалда жағылуды тудыруы мүмкін.
- ❏ Жүктеу алдында хатқалталардың жиектерін желпіңіз және туралаңыз. Сақталған хатқалталар ауамен томпайса, жүктеу алдында тегістеу үшін басыңыз.

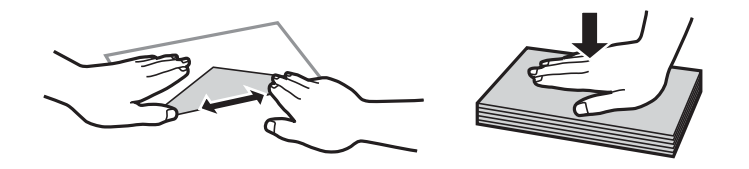

- ❏ Оралған немесе бүгілген хатқалталарды пайдаланбаңыз. Бұл хатқалталарды пайдалану қағаз кептелістерін және басып шығарылған материалда жағылуды тудыруы мүмкін.
- ❏ Қанаттарында желімі бар хатқалталарды немесе терезесі бар хатқалталарды қолданбаңыз.
- ❏ Тым жұқа хатқалталарды пайдаланбауға тырысыңыз, себебі олар басып шығару барысында оралуы мүмкін.

#### <span id="page-30-0"></span>**Қатысты ақпарат**

& "Принтердің техникалық [сипаттамалары](#page-128-0)" бетте 129

# **Қолжетімді қағаз және сыйымдылықтар**

Epson компаниясы жоғары сапалы баспаға қол жеткізу үшін түпнұсқалы Epson қағазын қолдануды ұсынады. Басқару тақтасынан басып шығару үшін қолжетімді жалғыз қағаз өлшемі және қағаз түрі: A4 өлшемі және кәдімгі қағаз.

#### **Түпнұсқалы Epson қағазы**

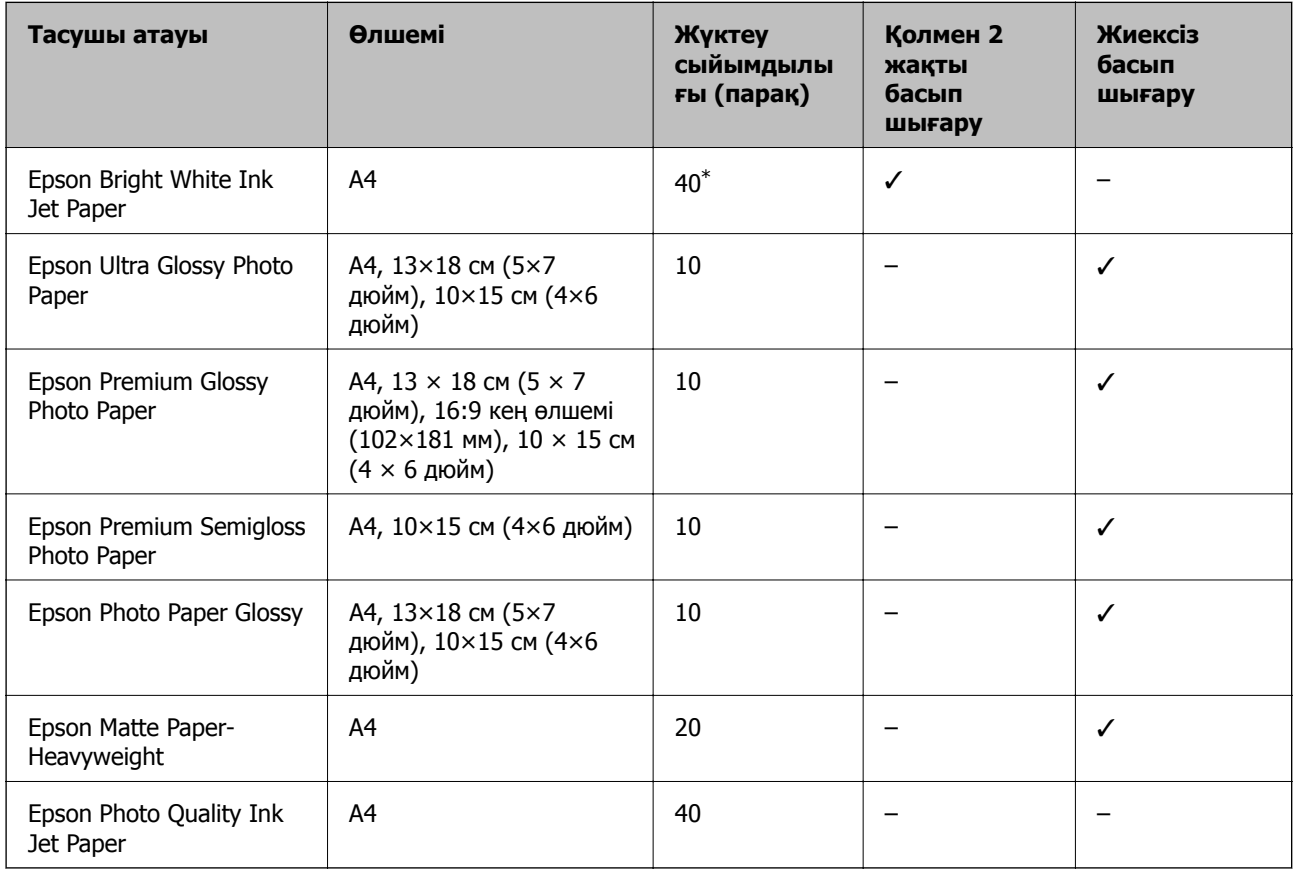

\* Қолмен 2 жақты басып шығару үшін бір жағы басылып қойылған қағаз үшін 15 параққа дейін жүктеуге болады.

#### **Ескертпе:**

Қағаздың қолжетімді болуы орналасқан жеріне байланысты. Сіздің аймағыңызда қолжетімді қағаз туралы соңғы ақпарат үшін, Epson қолдау қызметіне хабарласыңыз.

#### <span id="page-31-0"></span>**Сатып алуға болатын қағаз**

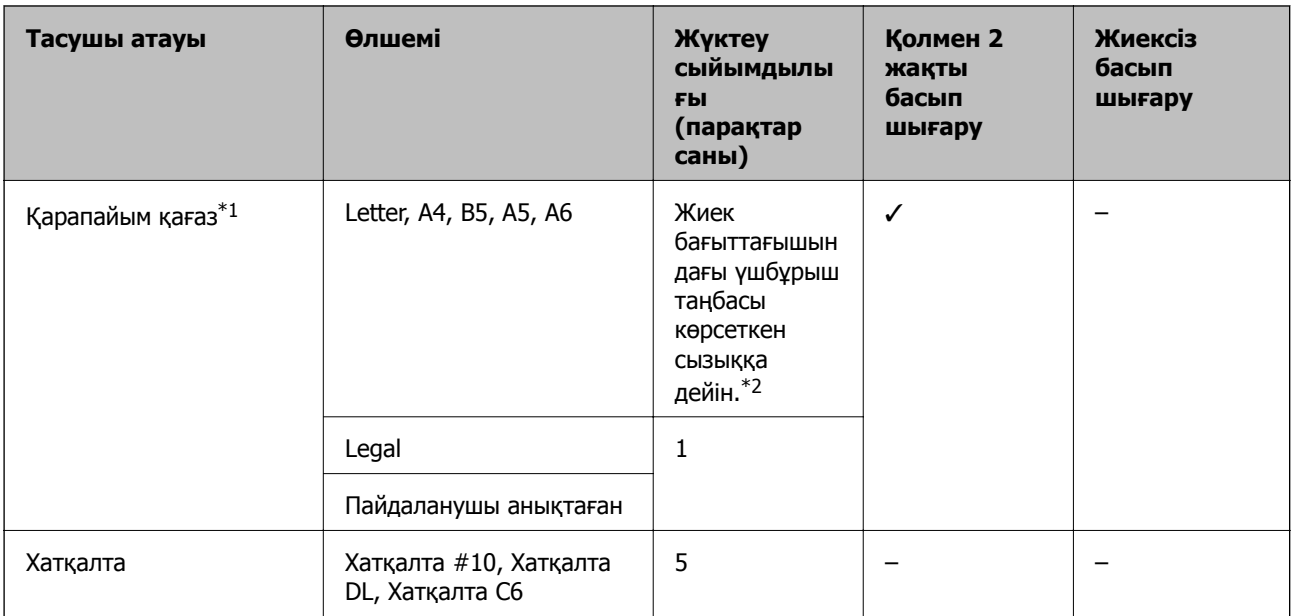

\*1 Алдын ала тесілген қағаз үшін жүктеу сыйымдылығы — бір парақ.

\*2 Қолмен 2 жақты басып шығару үшін бір жағы басылып қойылған қағаз үшін 15 параққа дейін жүктеуге болады.

#### **Қатысты ақпарат**

& "[Техникалық](#page-136-0) қолдау көрсету веб-торабы" бетте 137

## **Қағаз түрлерінің тізімі**

Оңтайлы басып шығару нәтижесін алу үшін қағазға сәйкес келетін қағаз түрін таңдаңыз.

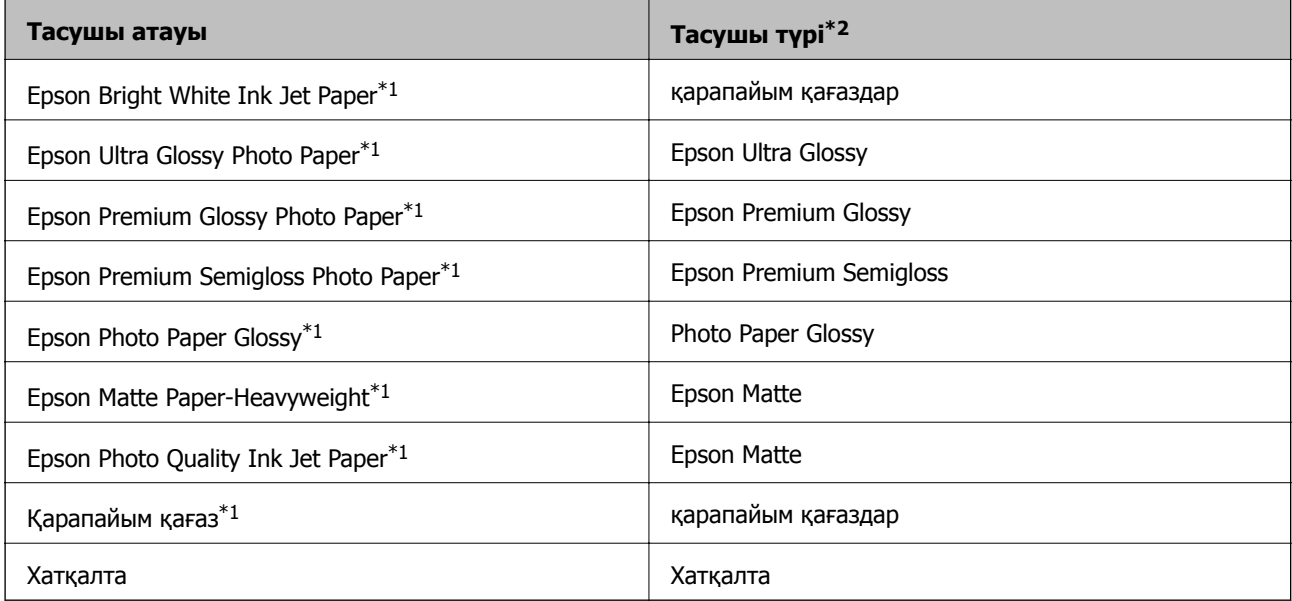

- <span id="page-32-0"></span>\*1 Бұл қағаз түрлері принтер драйвері арқылы басып шығарғанда Exif Print және PRINT Image Matching екеуімен үйлесімді. Қосымша ақпарат алу үшін Exif Print немесе PRINT Image Matching екеуімен сыйысымды сандық фотокамерамен бірге келген құжаттаманы қараңыз.
- \*2 Смарт құрылғылар үшін бұл баспа материалы түрлерін Epson iPrint қолданбасын пайдаланып басып шығарғанда таңдауға болады.

# **Қағаз жүктеу Артқа қағаз беру**

1. Бергіш қорғағышын ашыңыз, қағаз тірегін ұзартыңыз, содан кейін оны артқа еңкейтіңіз.

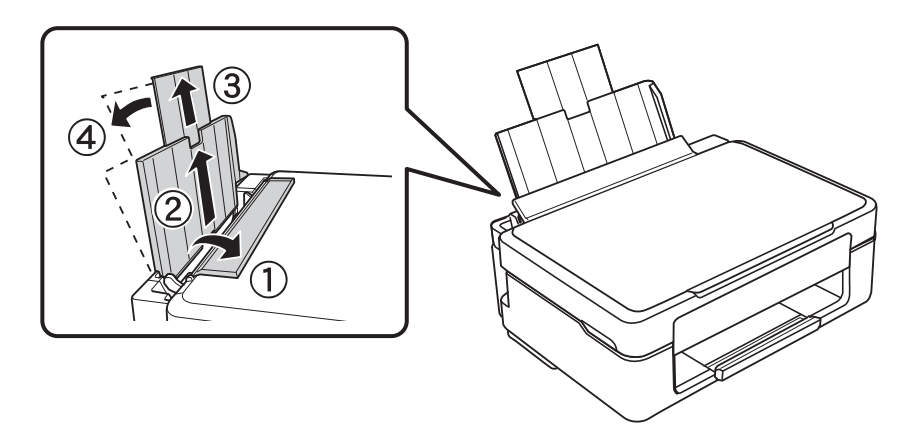

2. Жиектік бағыттағышты солға сырғытыңыз.

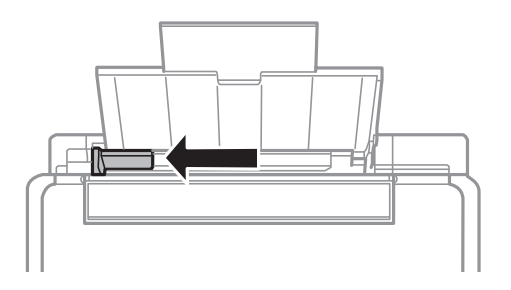

3. Қағазды артқы қағаз беру оң жағының бойымен басылатын бетін жоғары қаратып, тігінен жүктеңіз.

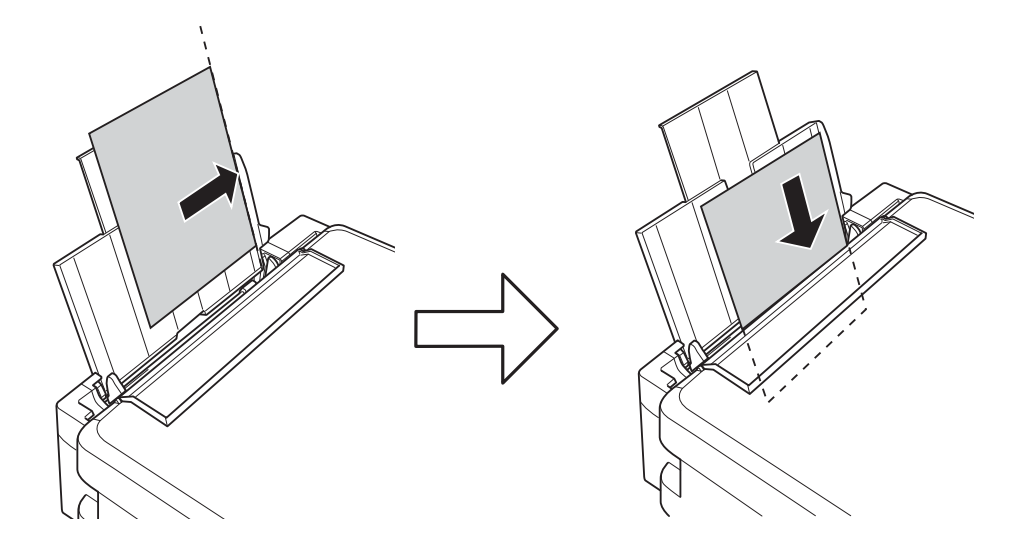

#### c **Маңызды:**

Қағазды көрсетілген парақтар санынан асыра салуға болады. Кәдімгі қағаз үшін жиек бағыттағышындағы үшбұрыш таңбасы көрсеткен сызықтан асырып жүктемеңіз.

❏ Хатқалталар

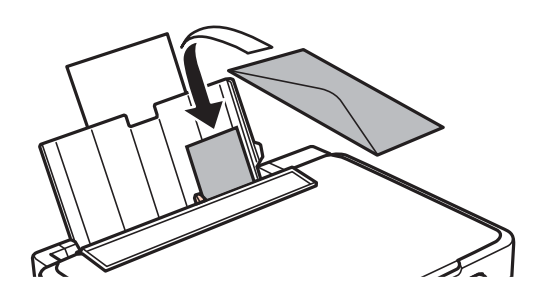

❏ Алдын ала тесілген қағаз

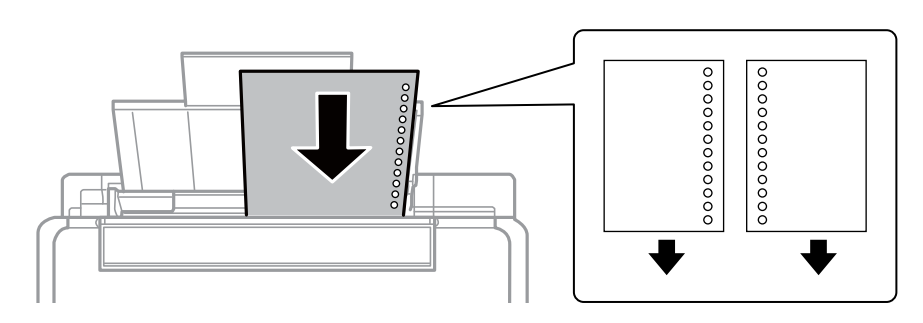

#### **Ескертпе:**

- ❏ Жоғарғы немесе төменгі жағында тіркеу тесіктері жоқ бір қағаз парағын жүктеңіз.
- ❏ Тесіктің үстінен басып шығармау үшін файлдың басып шығару орнын реттеңіз.

4. Жиек бағыттағышын қағаз жиегіне сырғытыңыз, содан кейін бергіш қорғағышын жабыңыз.

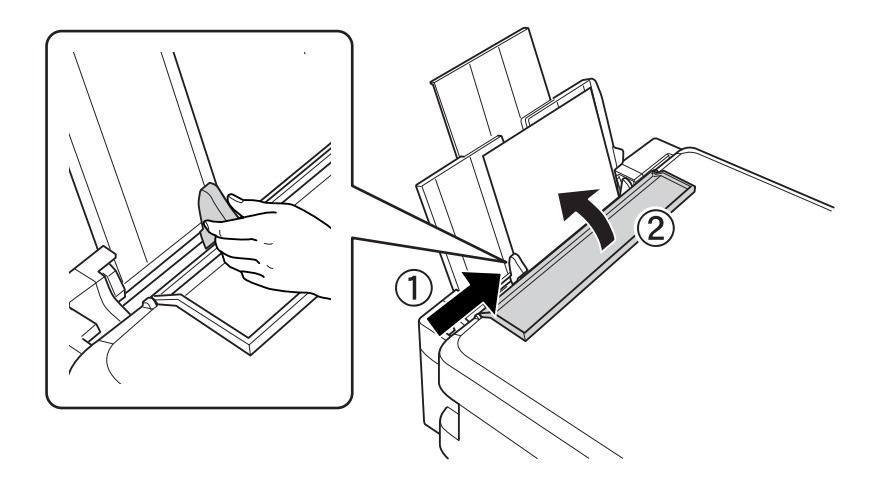

5. Шығыс науасын сырғытыңыз.

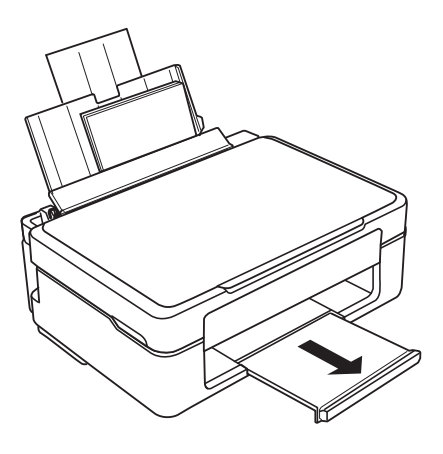

#### **Ескертпе:**

Қалған қағазды орамына салыңыз. Принтерде қалдырсаңыз, қағаз оралуы немесе басып шығару сапасы төмендеуі мүмкін.

#### **Қатысты ақпарат**

- & "Қағазды ұстау туралы [сақтандырулар](#page-29-0)" бетте 30
- $\rightarrow$  "Қолжетімді қағаз және [сыйымдылықтар](#page-30-0)" бетте 31

# <span id="page-35-0"></span>**Түпнұсқаларды Сканер әйнегі қою**

#### c **Маңызды:**

Кітаптар сияқты үлкен түпнұсқаларды қойғанда сыртқы жарықтың тікелей Сканер әйнегі түсуін болдырмаңыз.

1. Құжат қақпағын ашыңыз.

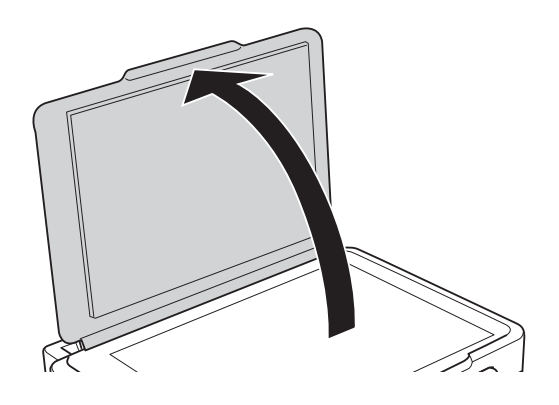

- 2. Сканер әйнегі бетін шаңнен немесе дақтарды кетіріңіз.
- 3. Түпнұсқаны төмен қаратып қойып, бұрыш белгісіне қарай сырғытыңыз.

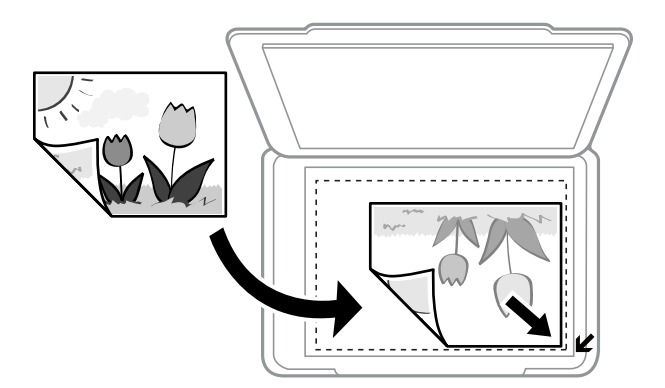

#### **Ескертпе:**

Сканер әйнегі шеттерінен 1,5 мм ауқымы сканерленбейді.

- 4. Қақпақты ақырындап жабыңыз.
- 5. Сканерлегеннен кейін түпнұсқаларды алып тастаңыз.

#### **Ескертпе:**

Егер түпнұсқаларды Сканер әйнегі бетінде ұзақ уақыт қалдырсаңыз, түпнұсқа әйнектің бетіне жабысып қалуы мүмкін.
## <span id="page-36-0"></span>**Сканерлеуге арналған бірнеше фотосуреттерді қою**

Алдын ала қарау терезесінің жоғарғы жағындағы тізімнен **Пиктограмма** параметрін таңдағанда Epson Scan 2 бөліміндегі **Фотосурет режимі** режимінде бірден бірнеше фотосуреттерді сканерлеуге болады.

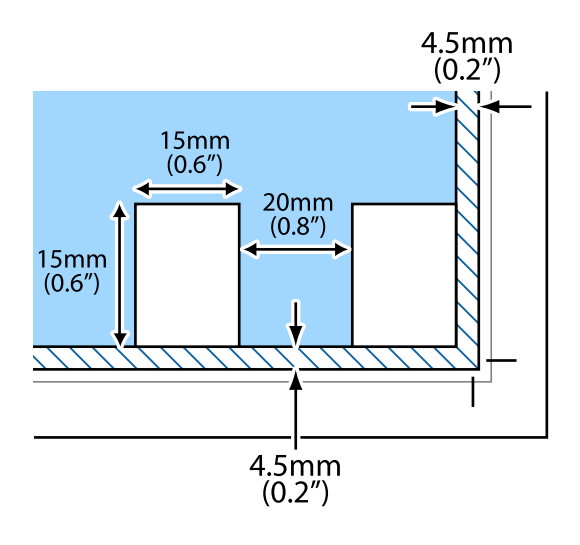

# <span id="page-37-0"></span>**Басып шығару**

## **Компьютерден басып шығару**

## **Басып шығару негіздері — Windows**

### **Ескертпе:**

❏ Орнату элементтерінің түсіндірмелері үшін желілік анықтаманы қараңыз. Элементті тінтуірдің оң жақ түймесімен басып, **Анықтама** түймесін басыңыз.

- ❏ Әрекеттер қолданбаға байланысты өзгеріп отырады. Мәліметтер алу үшін қолданбаның анықтамасын қараңыз.
- 1. Қағазды принтерге салыңыз.
- 2. Басып шығарғыңыз келген файлды ашыңыз.
- 3. **Файл** мәзірінен **Басып шығару** немесе **Басып шығаруды реттеу** пәрменін таңдаңыз.
- 4. Принтеріңізді таңдаңыз.
- 5. Принтердің драйвер терезесіне кіру үшін **Параметрлер** немесе **Сипаттар** опциясын таңдаңыз.

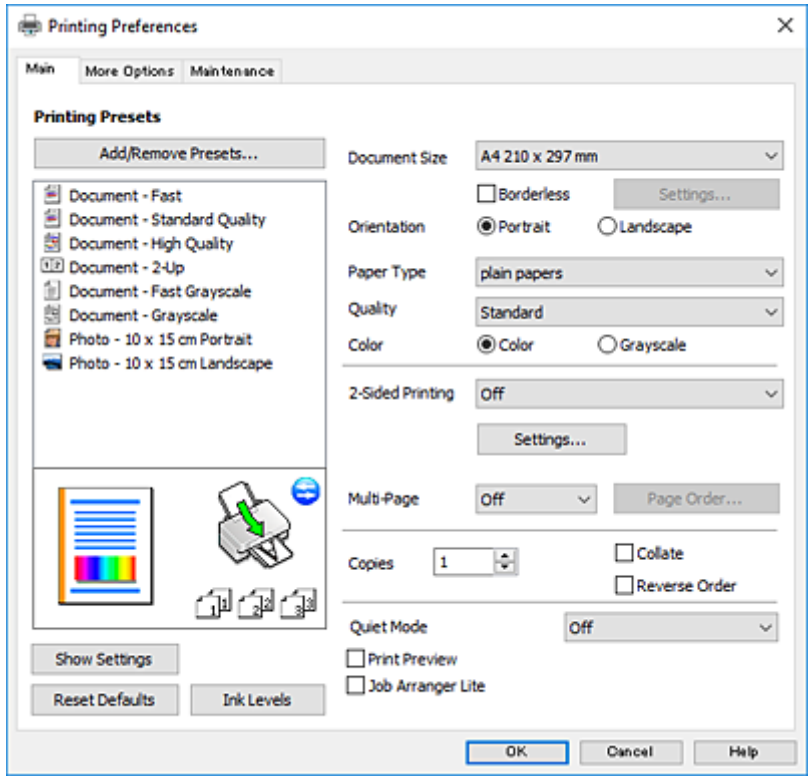

6. Келесі параметрлерді реттеңіз.

❏ Құжат өлшемі: Принтерге салған қағаз өлшемін таңдаңыз.

<span id="page-38-0"></span>❏ Жиексіз: Кескін айналасында жиексіз басып шығару үшін таңдаңыз.

Жиексіз басып шығару параметрінде басып шығару деректері қағаз шеттерінің айналасында ешқандай жиектер басылмайтындай қағаз өлшемінен аздап үлкейеді. Ұлғайту мөлшерін таңдау үшін **Параметрлер** тармағын басыңыз.

- ❏ Бағдар: Қолданбада орнатқан бағытты таңдаңыз.
- ❏ Қағаз түрі: Салынған қағаз түрін таңдаңыз.
- ❏ Сапасы: Басып шығару сапасын таңдаңыз.

**Жоғары** сапасын таңдау жоғары сапалы басып шығаруды қамтамасыз етеді, бірақ басып шығару жылдамдығы баяулауы мүмкін.

❏ Түс: Қара немесе сұр түс реңктерімен басып шығарғыңыз келсе, **Сұр реңк** опциясын таңдаңыз.

### **Ескертпе:**

Хатқалталарда басып шығарған кезде **Альбомдық** опциясын **Бағдар** параметрі ретінде таңдаңыз.

- 7. Принтер драйверінің терезесін жабу үшін **OK** түймесін басыңыз.
- 8. **Басып шығару** түймесін басыңыз.

### **Қатысты ақпарат**

- & "Қолжетімді қағаз және [сыйымдылықтар](#page-30-0)" бетте 31
- & "Қағаз [жүктеу](#page-32-0) Артқа қағаз беру" бетте 33
- & "Windows принтер драйверінің [нұсқаулығы](#page-91-0)" бетте 92
- & "Қағаз [түрлерінің](#page-31-0) тізімі" бетте 32

## **Басып шығару негіздері — Mac OS X**

### **Ескертпе:**

Бөлімдегі түсіндірмелер мысал ретінде TextEdit пайдаланады. Әрекеттер мен экрандар қолданбаға байланысты басқаша болуы мүмкін. Мәліметтер алу үшін қолданбаның анықтамасын қараңыз.

- 1. Қағазды принтерге салыңыз.
- 2. Басып шығарғыңыз келген файлды ашыңыз.

3. Басып шығару диалогтік терезесіне кіру үшін, **Файл** мәзірінен **Басып шығару** пәрменін немесе басқа пәрменді таңдаңыз.

Егер қажет болса, басып шығару терезесін кеңейту үшін Мәліметтерді көрсету немесе ▼ түймесін басыңыз.

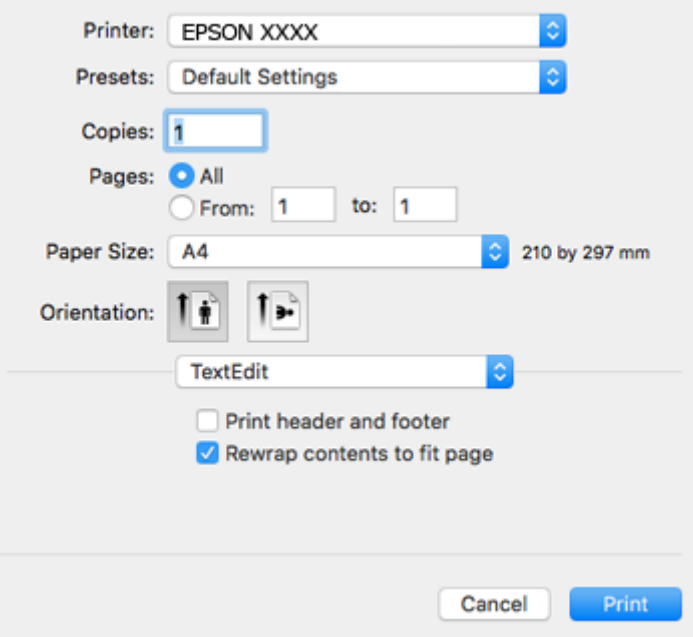

- 4. Келесі параметрлерді реттеңіз.
	- ❏ Принтер: Принтеріңізді таңдаңыз.
	- ❏ Алдын ала орнатылған параметрлер: Тіркелген параметрлерді пайдаланғыңыз келген кезде таңдаңыз.
	- ❏ Қағаз өлшемі: Принтерге салған қағаз өлшемін таңдаңыз.

Жиектерсіз басып шығарған кезде «жиексіз» қағаз өлшемін таңдаңыз.

❏ Бағыт: Қолданбада орнатқан бағытты таңдаңыз.

### **Ескертпе:**

- ❏ Егер жоғарыдағы параметр мәзірлері көрсетілмесе, басып шығару терезесін жауып, **Бетті орнату** тармағын **Файл** мәзірінен таңдап, реттеулер жасаңыз.
- ❏ Хатқалталарда басып шығарғанда альбомдық бағдарды таңдаңыз.

Пайдаланушы нұсқаулығы

5. Қалқымалы мәзірден **Принтер параметрлері** опциясын таңдаңыз.

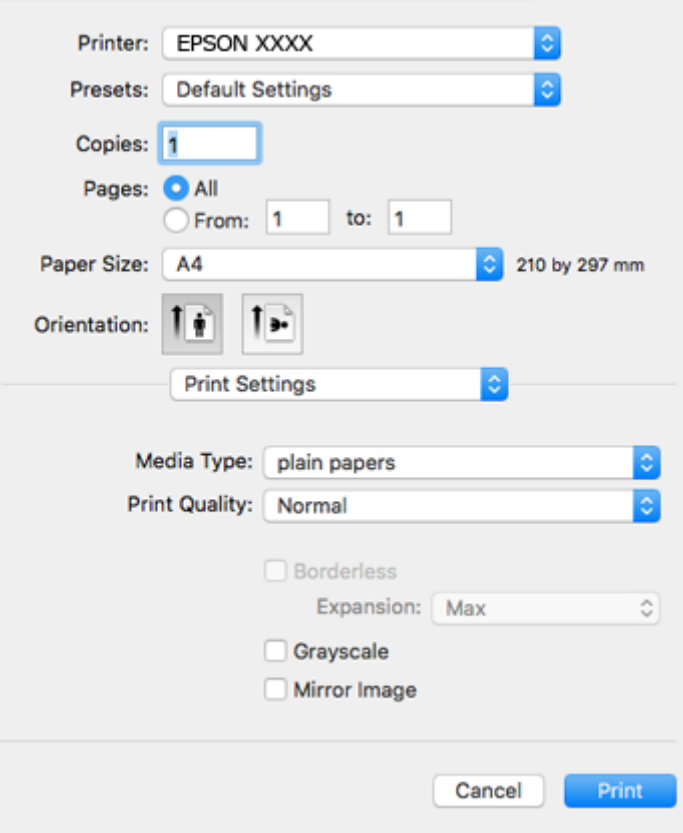

#### **Ескертпе:**

Mac OS X v10.8.x немесе кейінгі нұсқасында **Принтер параметрлері** мәзірі көрсетілмесе, Epson принтерінің жетегі дұрыс емес орнатылған.

 <sup>&</sup>gt;**Принтерлер және сканерлер** (немесе **Басып шығару және сканерлеу**, **Басып шығару және факс**) мәзірінен **Жүйе параметрлері** таңдаңыз, принтерді алыңыз, содан кейін принтерді қайта қосыңыз. Принтерді қосу үшін, келесіні қараңыз.

[http://epson.sn](http://epson.sn/?q=2)

- 6. Келесі параметрлерді реттеңіз.
	- ❏ Тасушы түрі: Салынған қағаз түрін таңдаңыз.
	- ❏ Print Quality: Басып шығару сапасын таңдаңыз.

**Анық** сапасын таңдау жоғары сапалы басып шығаруды қамтамасыз етеді, бірақ басып шығару жылдамдығы баяулауы мүмкін.

❏ Кеңейту: Жиексіз қағаз өлшемін таңдаған кезде қолжетімді.

Жиексіз басып шығару параметрінде басып шығару деректері қағаз шеттерінің айналасында ешқандай жиектер басылмайтындай қағаз өлшемінен аздап үлкейеді. Үлкейту көлемін таңдаңыз.

❏ Сұр реңк: Қара және сұр түс реңктерімен басып шығару үшін таңдаңыз.

7. **Басып шығару** түймесін басыңыз.

### **Қатысты ақпарат**

- & "Қолжетімді қағаз және [сыйымдылықтар](#page-30-0)" бетте 31
- & "Қағаз [жүктеу](#page-32-0) Артқа қағаз беру" бетте 33
- & "Mac OS X принтер драйверінің [нұсқаулығы](#page-94-0)" бетте 95
- & "Қағаз [түрлерінің](#page-31-0) тізімі" бетте 32

## **2 жақта басып шығару (тек Windows үшін)**

Принтер драйвері жұп беттерді және тақ беттерді бөліп, автоматты түрде басып шығарады. Принтер тақ беттерді басып шығаруды аяқтағанда жұп беттерді басып шығару нұсқауларын орындап, қағазды аударыңыз. Оған қоса, баспаны бүктеу арқылы жасалатын кітапша басып шығаруға болады.

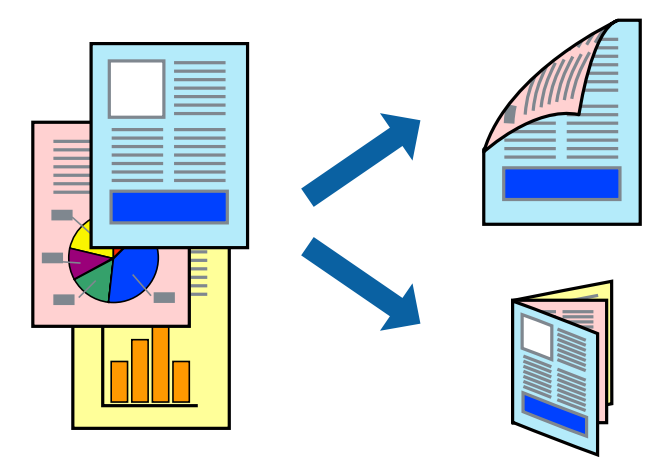

### **Ескертпе:**

- ❏ Бұл мүмкіндік жиексіз басып шығару үшін қол жеткізгісіз.
- ❏ 2 жақты басып шығару үшін жарамды қағазды пайдаланбасаңыз, басып шығару сапасы төмендеуі және қағаз кептелістері орын алуы мүмкін.
- ❏ Қағазға және деректерге байланысты қағаздың екінші жағынан сия ағуы мүмкін.
- ❏ Егер **EPSON Status Monitor 3** өшірілген босла, принтер драйверіне қатынасыңыз, **Кеңейтілген параметрлер** қойындысында **Қызмет көрсету** түймесін басыңыз, содан кейін **EPSON Status Monitor 3 қосу** қызметтік бағдарламасын таңдаңыз.
- ❏ 2 жақты басып шығару принтерге желі арқылы қатынасқанда немесе ортақ принтер ретінде пайдаланған кезде қол жетімді болмауы мүмкін.
- 1. Қағазды принтерге салыңыз.
- 2. Басып шығарғыңыз келген файлды ашыңыз.
- 3. Принтер драйверінің терезесіне өтіңіз.
- 4. **Қолмен (ұзын шеті бойынша байланыстыру)** немесе **Қолмен (қысқа шеті бойынша байланыстыру)** параметрін **Басты** қойындысындағы **Екі жақты басып шығару** мәзірінен таңдаңыз.

5. **Параметрлер** түймесін басыңыз, тиісті параметрлерді орнатыңыз да, **OK** түймесін басыңыз.

### **Ескертпе:**

Кітапшаны басып шығару үшін **Кітапша** параметрін таңдаңыз.

- 6. **Басты** және **Қосымша опциялар** қойындыларындағы басқа элементтерді орнатыңыз да, **OK** түймесін басыңыз.
- 7. **Басып шығару** түймесін басыңыз.

Бірінші жақ басып шығарылғанда компьютерде қалқымалы терезе көрсетіледі. Экрандағы нұсқауларды орындаңыз.

### **Қатысты ақпарат**

- $\rightarrow$  "Қолжетімді қағаз және [сыйымдылықтар](#page-30-0)" бетте 31
- & "Қағаз [жүктеу](#page-32-0) Артқа қағаз беру" бетте 33
- $\rightarrow$  "Басып шығару негіздері [Windows"](#page-37-0) бетте 38

## **Бір парақта бірнеше бетті басып шығару**

Деректердің екі немесе төрт бетін бір парақ қағазда басып шығаруға болады.

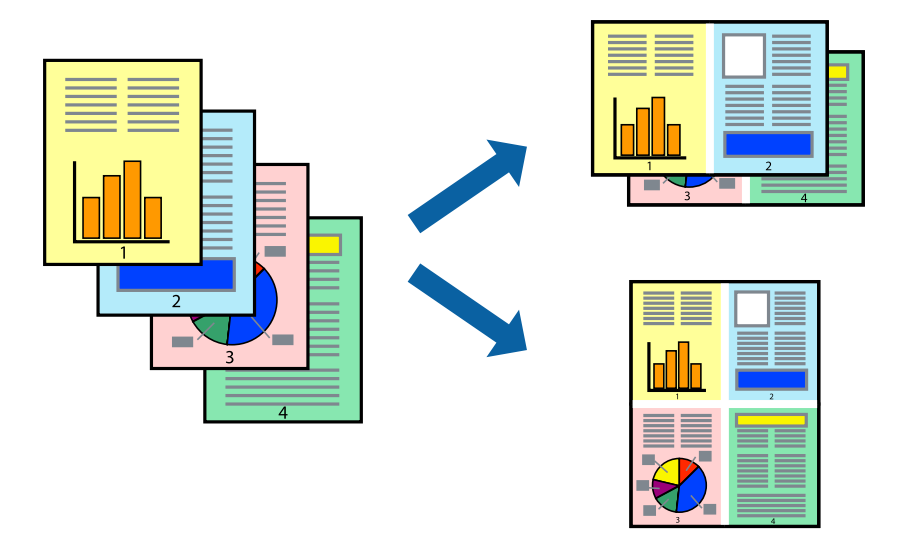

### **Бір парақта бірнеше бетті басып шығару - Windows**

### **Ескертпе:**

Бұл мүмкіндік жиексіз басып шығару үшін қол жеткізгісіз.

- 1. Қағазды принтерге салыңыз.
- 2. Басып шығарғыңыз келген файлды ашыңыз.
- 3. Принтер драйверінің терезесіне өтіңіз.
- 4. **Бұрылыс** немесе **1-ге 4** режимін **Көп бетті** параметрі ретінде **Басты** қойындысынан таңдаңыз.
- 5. **Басып шығару реті** түймесін басып, тиісті параметрлерді орнатыңыз да, терезені жабу үшін **OK** түймесін басыңыз.
- 6. **Басты** және **Қосымша опциялар** қойындыларындағы басқа элементтерді орнатыңыз да, **OK** түймесін басыңыз.
- 7. **Басып шығару** түймесін басыңыз.

### **Қатысты ақпарат**

- & "Қағаз [жүктеу](#page-32-0) Артқа қағаз беру" бетте 33
- & "Басып шығару негіздері [Windows"](#page-37-0) бетте 38

### **Бір парақта бірнеше бетті басып шығару - Mac OS X**

- 1. Қағазды принтерге салыңыз.
- 2. Басып шығарғыңыз келген файлды ашыңыз.
- 3. Басып шығару диалогтық терезесін ашыңыз.
- 4. Қалқымалы мәзірден **Орналасу** параметрін таңдаңыз.
- 5. **Параққа беттер** арқылы беттер санын, **Орналасу бағыты** (бет реті) және **Жиектер** орнатыңыз.
- 6. Басқа элементтерді қажетінше орнатыңыз.
- 7. **Басып шығару** түймесін басыңыз.

### **Қатысты ақпарат**

- & "Қағаз [жүктеу](#page-32-0) Артқа қағаз беру" бетте 33
- $\rightarrow$  "Басып шығару негіздері [Mac OS X"](#page-38-0) бетте 39

## **Қағаз өлшеміне қиыстыру үшін басып шығару**

Принтерге салған қағаз өлшеміне қиыстыру үшін басып шығаруға болады.

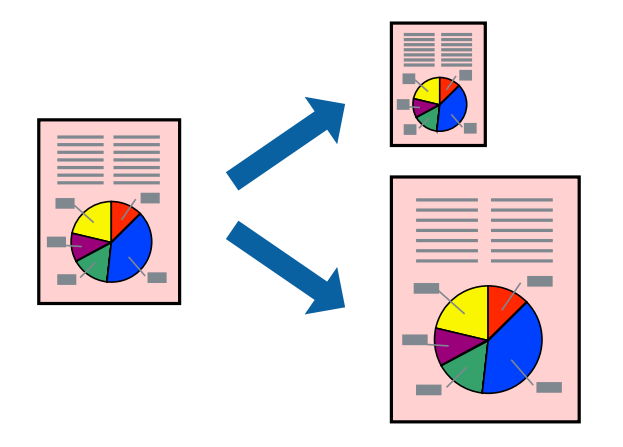

### **Қағаз өлшеміне қиыстыру үшін басып шығару - Windows**

### **Ескертпе:**

Бұл мүмкіндік жиексіз басып шығару үшін қол жеткізгісіз.

- 1. Қағазды принтерге салыңыз.
- 2. Басып шығарғыңыз келген файлды ашыңыз.
- 3. Принтер драйверінің терезесіне өтіңіз.
- 4. **Қосымша опциялар** қойындысындағы келесі параметрлерді орнатыңыз.
	- ❏ Құжат өлшемі: Қолданбада орнатқан қағаз өлшемін таңдаңыз.
	- ❏ Шығыс қағазы: Принтерге салған қағаз өлшемін таңдаңыз.

**Бетке қиыстыру** автоматты түрде таңдалады.

### **Ескертпе:**

Егер беттің ортасына кішірейтілген сурет басып шығарғыңыз келсе, **Ортада** параметрін таңдаңыз.

- 5. **Басты** және **Қосымша опциялар** қойындыларындағы басқа элементтерді орнатыңыз да, **OK** түймесін басыңыз.
- 6. **Басып шығару** түймесін басыңыз.

### **Қатысты ақпарат**

- & "Қағаз [жүктеу](#page-32-0) Артқа қағаз беру" бетте 33
- & "Басып шығару негіздері [Windows"](#page-37-0) бетте 38

### **Қағаз өлшеміне қиыстыру үшін басып шығару - Mac OS X**

- 1. Қағазды принтерге салыңыз.
- 2. Басып шығарғыңыз келген файлды ашыңыз.
- 3. Басып шығару диалогтық терезесін ашыңыз.
- 4. Қолданбада **Қағаз өлшемі** параметрі ретінде орнатқан қағаз өлшемін таңдаңыз.
- 5. Қалқымалы мәзірден **Қағазбен жұмыс істеу** параметрін таңдаңыз.
- 6. **Қағаз өлшеміне қиыстыру үшін масштабтау** параметрін таңдаңыз.
- 7. **Мақсатты қағаз өлшемі** параметрі ретінде принтерге салынған қағаз өлшемін таңдаңыз.
- 8. Басқа элементтерді қажетінше орнатыңыз.
- 9. **Басып шығару** түймесін басыңыз.

- & "Қағаз [жүктеу](#page-32-0) Артқа қағаз беру" бетте 33
- $\rightarrow$  "Басып шығару негіздері [Mac OS X"](#page-38-0) бетте 39

## **Бірнеше файлды бірге басып шығару (тек Windows үшін)**

**Тапсырмаларды оңай реттеуіші** сізге әртүрлі қолданбалар арқылы жасалған бірнеше файлды біріктіруге және оларды жалғыз баспа тапсырмасы ретінде басып шығаруға мүмкіндік береді. Біріктірілген файлдар үшін орналасу, басып шығару реті және бағыты сияқты басып шығару параметрлерін орнатуға болады.

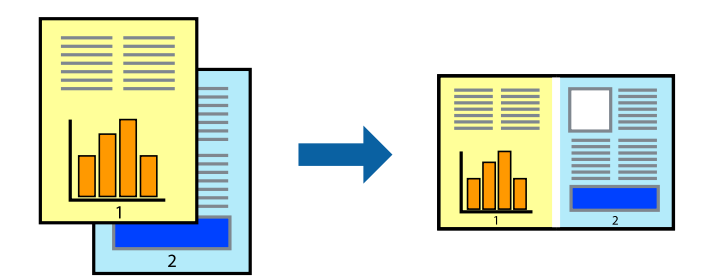

- 1. Қағазды принтерге салыңыз.
- 2. Басып шығарғыңыз келген файлды ашыңыз.
- 3. Принтер драйверінің терезесіне өтіңіз.
- 4. **Тапсырмаларды оңай реттеуіші** қойындысындағы **Басты** параметрін таңдаңыз.
- 5. Принтер драйверінің терезесін жабу үшін **OK** түймесін басыңыз.
- 6. **Басып шығару** түймесін басыңыз.

**Тапсырмаларды оңай реттеуіші** терезесі бейнеленеді және баспа тапсырмасы **Жобаны басып шығару** ішіне қосылады.

7. **Тапсырмаларды оңай реттеуіші** терезесі ашылған кезде, ағымдағы файлмен біріктіргіңіз келген файлды ашыңыз да, 3–6 қадамдарын қайталаңыз.

### **Ескертпе:**

- ❏ Егер **Тапсырмаларды оңай реттеуіші** терезесін жапсаңыз, сақталмаған **Жобаны басып шығару** жойылады. Кейінірек басып шығару үшін **Сақтау** параметрін **Файл** мәзірінен таңдаңыз.
- ❏ **Жобаны басып шығару** ішінде сақталған **Тапсырмаларды оңай реттеуіші** ашу үшін принтер драйверінің **Тапсырмаларды оңай реттеуіші** қойындысындағы **Қызмет көрсету** түймесін басыңыз. Келесі, файлды таңдау үшін **Ашу** мәзірінен **Файл** параметрін таңдаңыз. Сақталған файлдардың кеңейтімі — "ecl".
- 8. **Үлгі** қажетінше өңдеу үшін **Өңдеу** және **Тапсырмаларды оңай реттеуіші** мәзірлерін **Жобаны басып шығару** ішінде таңдаңыз. Мәліметтер үшін Тапсырмаларды оңай реттеуіші анықтамасын қараңыз.
- 9. **Басып шығару** мәзірінен **Файл** таңдаңыз.

- $\rightarrow$  "Кағаз [жүктеу](#page-32-0) Артка қағаз беру" бетте 33
- & "Басып шығару негіздері [Windows"](#page-37-0) бетте 38

## **Плакат жасау үшін бірнеше параққа бір суретті басып шығару (тек Windows үшін)**

Бұл мүмкіндік бір суретті қағаздың бірнеше парағына басып шығаруға мүмкіндік береді. Оларды бірге басу арқылы үлкен плакат жасауға болады.

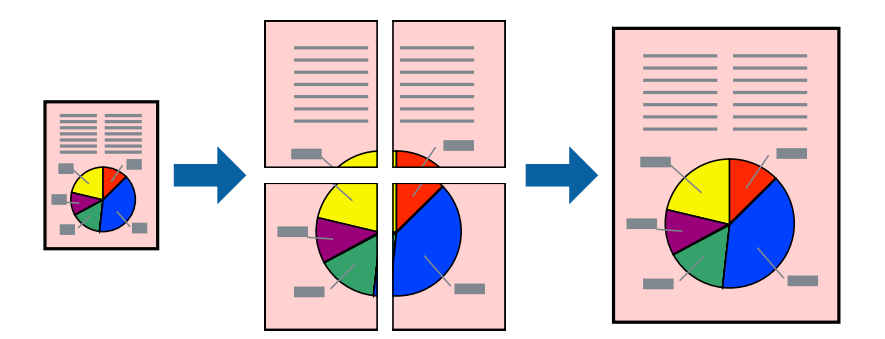

### **Ескертпе:**

Бұл мүмкіндік жиексіз басып шығару үшін қол жеткізгісіз.

- 1. Қағазды принтерге салыңыз.
- 2. Басып шығарғыңыз келген файлды ашыңыз.
- 3. Принтер драйверінің терезесіне өтіңіз.
- 4. **Постер 2x1**, **Постер 2x2**, **Постер 3x3** немесе **Постер 4x4** параметрін **Көп бетті** қойындысындағы **Басты** мәзірінен таңдаңыз.
- 5. **Параметрлер** басыңыз, сәйкес параметрлерді орнатыңыз, содан кейін **OK** басыңыз.

### **Ескертпе:**

**Бағыттауыштарды басып шығару** кесу үлгісін басып шығаруға мүмкіндік береді.

- 6. **Басты** және **Қосымша опциялар** қойындыларындағы басқа элементтерді орнатыңыз да, **OK** түймесін басыңыз.
- 7. **Басып шығару** түймесін басыңыз.

- & "Қағаз [жүктеу](#page-32-0) Артқа қағаз беру" бетте 33
- & "Басып шығару негіздері [Windows"](#page-37-0) бетте 38

### **Қабаттастыру және туралау белгілері көмегімен плакаттар жасау**

Мына жерде **Постер 2x2** таңдалғанда, and **Қабаттастыру және туралау белгілері** опциясын **Бағыттауыштарды басып шығару** ішінен таңдалған кезде плакат жасау әдісінің мысалы берілген.

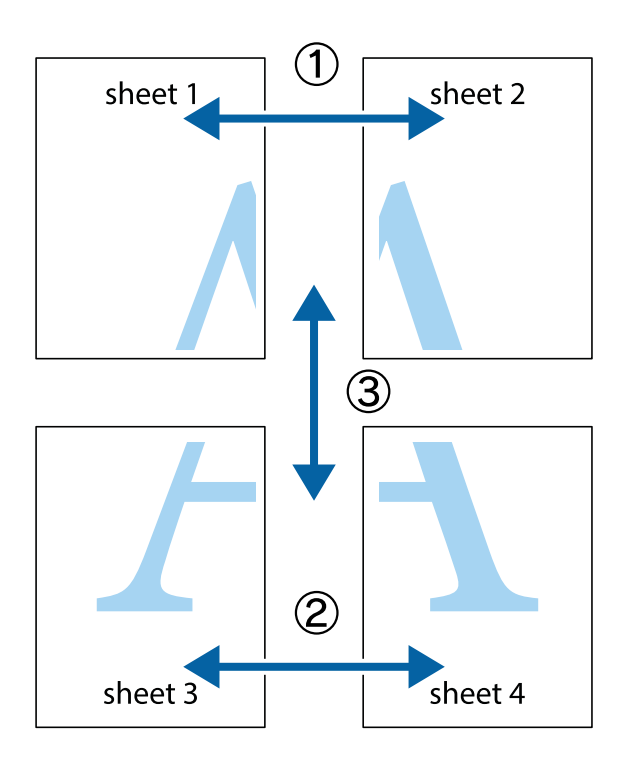

1. Sheet 1 және Sheet 2 дайындаңыз. Sheet 1 шеттерін тік көк сызықпен жоғарғы және төменгі айқас белгілердің ортасының бойымен кесіңіз.

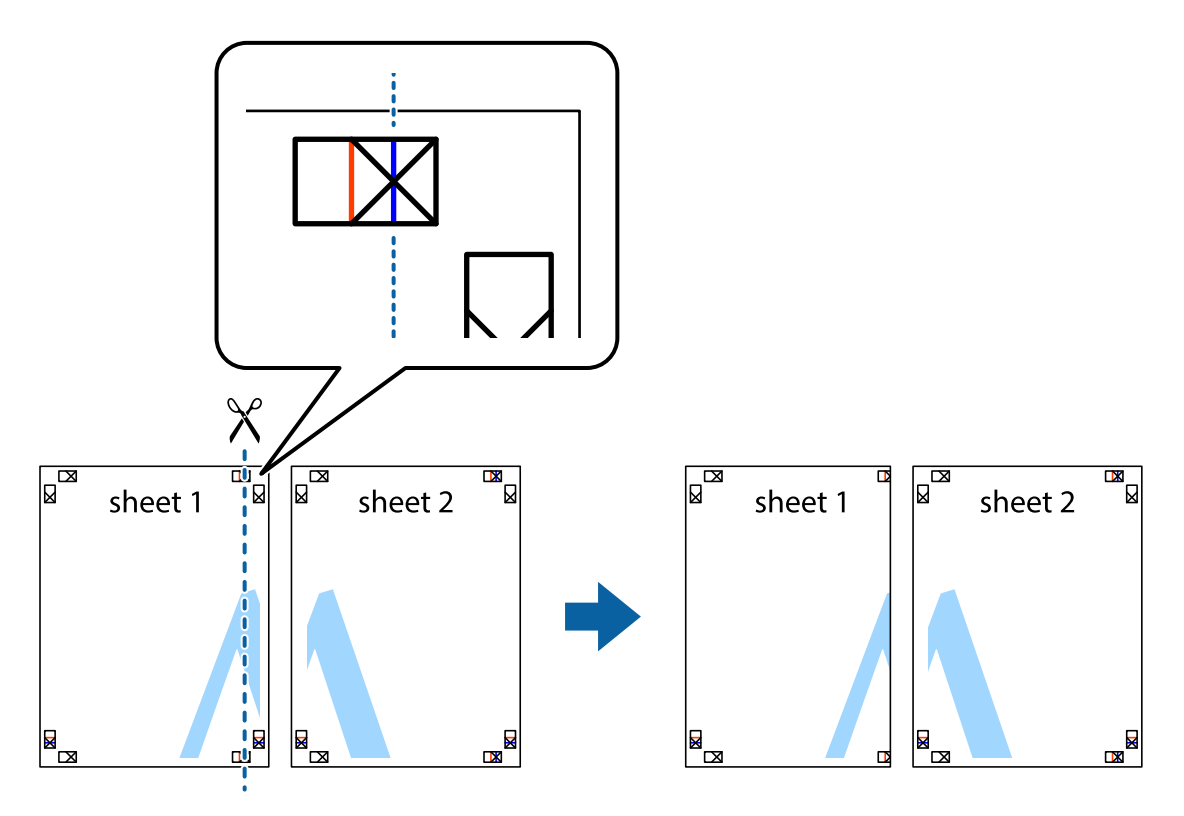

2. Sheet 1 жиегін Sheet 2 үстіне қойыңыз және айқас белгілерді туралаңыз, одан кейін екі парақты бірге артқы жағынан таспамен уақытша бекітіңіз.

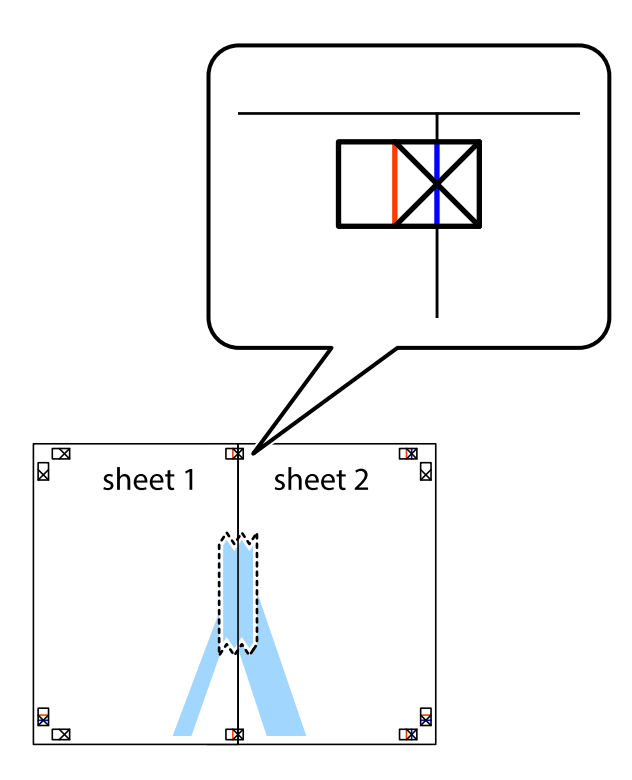

3. Таспамен бекітілген парақтарды екі тік қызыл сызықты бойлай туралау көрсеткіштері бойынша кесіңіз (бұл жолы айқас белгілердің сол жағындағы сызық).

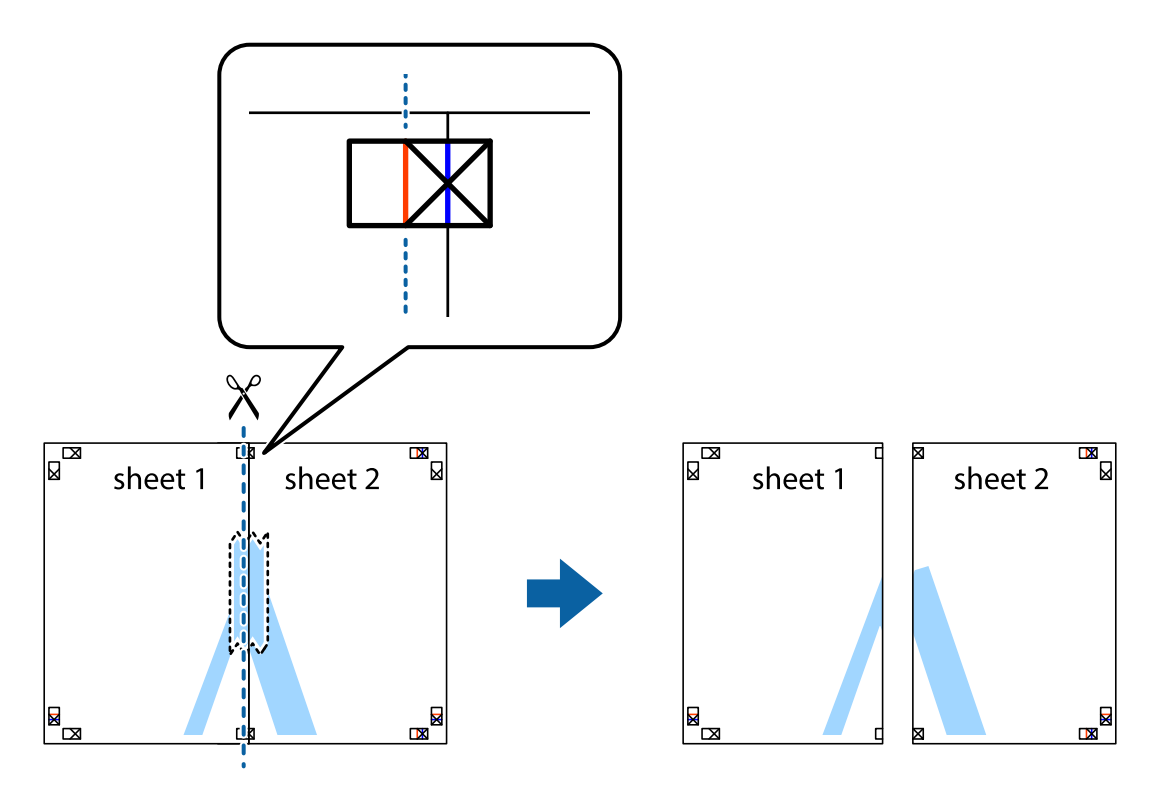

4. Парақтарды артқы жағынан жабыстырыңыз.

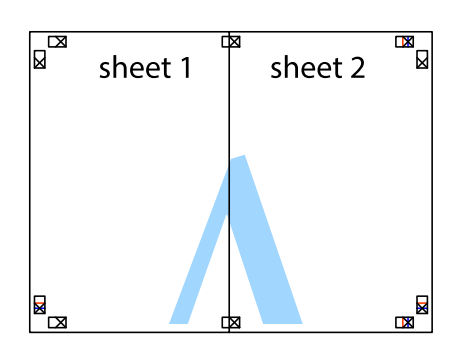

- 5. Sheet 3 және Sheet 4 бірге таспамен бекіту үшін 1-4 қадамдарды қайталаңыз.
- 6. Sheet 1 және Sheet 2 шеттерін көлденең көк сызықпен сол жақтағы және оң жақтағы айқас белгілердің ортасының бойымен кесіңіз.

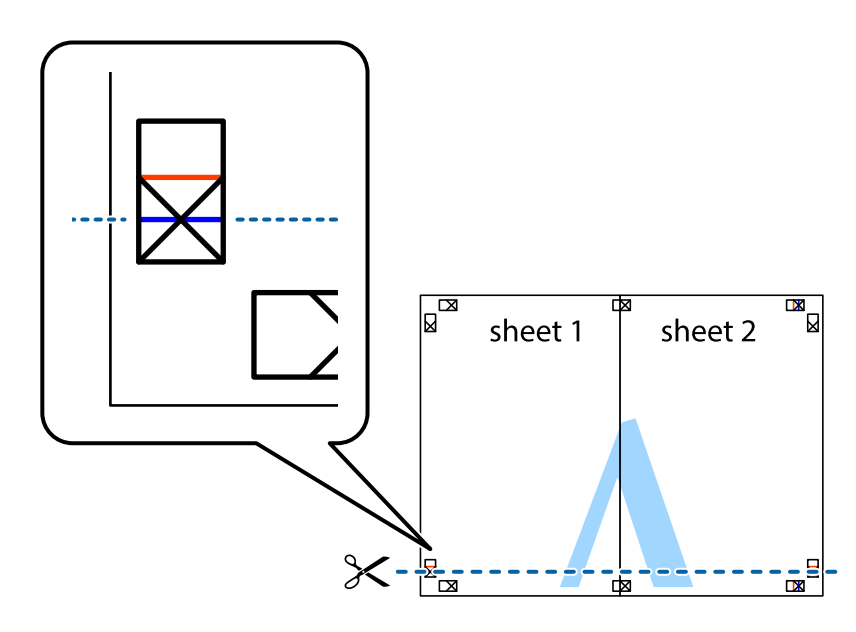

7. Sheet 1 және Sheet 2 жиектерін Sheet 3 пен Sheet 4 үстіне қойып, айқас белгілерді туралаңыз да, оларды бірге артқы жағынан таспамен уақытша бекітіңіз.

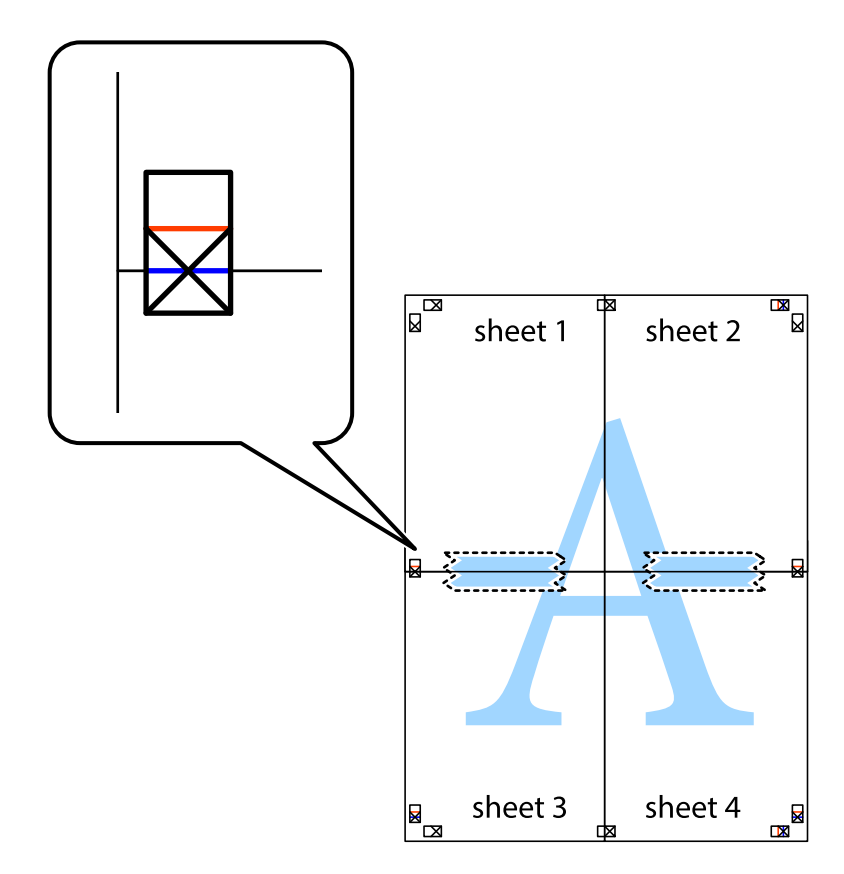

8. Таспамен бекітілген парақтарды екі тік қызыл сызықты бойлай туралау көрсеткіштері бойынша кесіңіз (бұл жолы айқас белгілердің үстіндегі сызық).

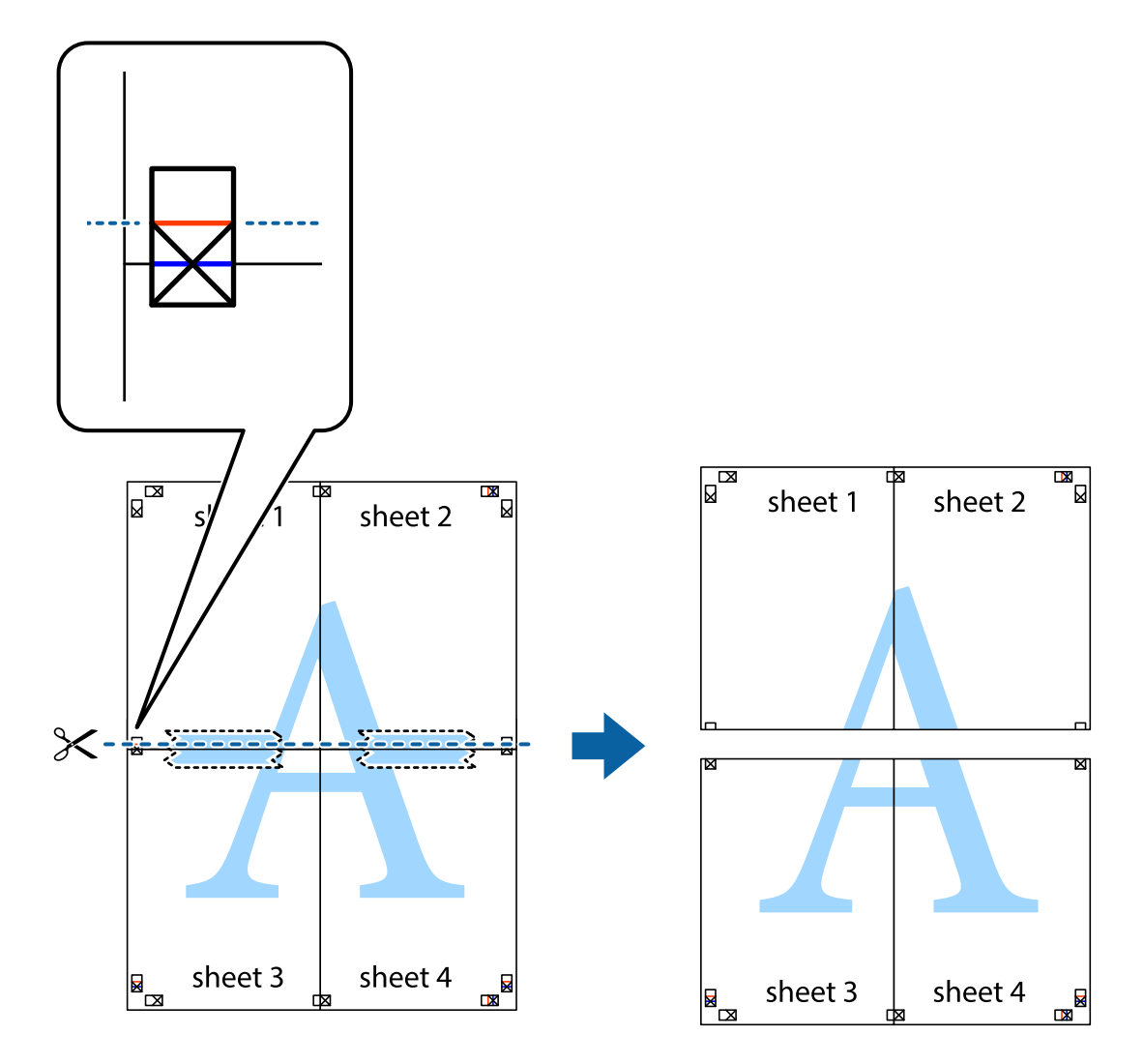

9. Парақтарды артқы жағынан жабыстырыңыз.

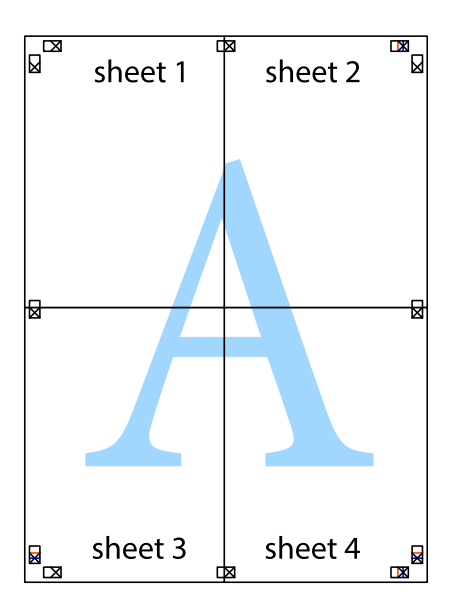

10. Қалған шеттерін сыртқы бағыттауышты бойлай кесіңіз.

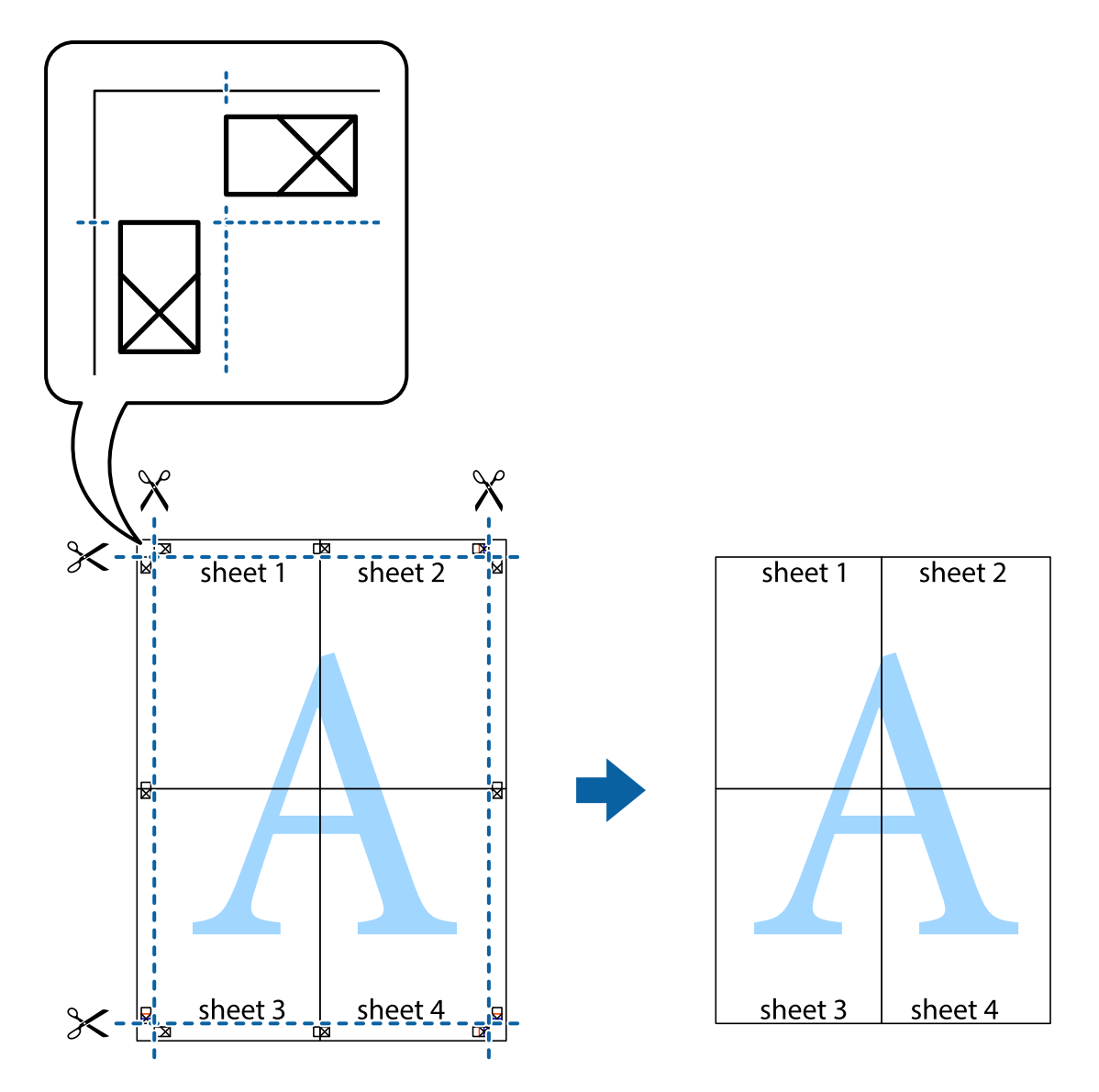

## **Қосымша функциялардың көмегімен басып шығару**

Бұл бөлім принтер драйверіндегі қол жетімді әртүрлі қосымша құрылымды және басып шығару функцияларын ұсынады.

### **Қатысты ақпарат**

- $\rightarrow$  ["Windows](#page-90-0) Принтер драйвері" бетте 91
- & ["Mac OS X](#page-93-0) Принтер драйвері" бетте 94

### **Оңай басып шығару үшін басып шығару алдын ала орнатымын қосу**

Егер принтер драйверінде өзіңіздің алдын ала орнатылған жиі қолданылатын басып шығару параметрлері жасасаңыз, тізімнен алдын ала орнатуды таңдай аласыз.

### **Windows**

Жеке алдын ала орнатуыңызды қосу үшін **Құжат өлшемі** және **Қағаз түрі** сияқты элементтерді **Басты** немесе **Қосымша опциялар** қойындысында орнатыңыз, одан кейін **Алдын ала орнатуларды қосу/жою** опциясын **Бәрін басып шығару** арқылы таңдаңыз.

#### **Ескертпе:**

Қосылған алдын ала орнатымды жою үшін **Алдын ала орнатуларды қосу/жою** түймесін басыңыз, тізімнен жою керек алдын ала орнатым атауын таңдаңыз, содан кейін жойыңыз.

### **Mac OS X**

Басып шығару диалогтық терезесін ашыңыз. Жеке алдын ала орнатуыңызды қосу үшін **Қағаз өлшемі** және **Тасушы түрі** сияқты элементтерді орнатыңыз, одан кейін ағымдағы параметрлерді **Алдын ала орнатулар** параметріндегі алдын ала орнату ретінде сақтаңыз.

#### **Ескертпе:**

Қосылған алдын ала орнатымды жою үшін, **Алдын ала орнатулар** <sup>&</sup>gt;**Алдын ала орнатуларды көрсету** тармағын басыңыз, тізімнен жою керек алдын ала орнату атауын таңдаңыз, содан кейін жойыңыз.

### **Кішірейтілген немесе үлкейтілген құжатты басып шығару**

Құжаттың өлшемін белгілі бір пайызға кішірейтуге немесе үлкейтуге болады.

### **Windows**

**Ескертпе:** Бұл мүмкіндік жиексіз басып шығару үшін қол жеткізгісіз.

**Құжат өлшемі** қойындысындағы **Қосымша опциялар** параметрін орнатыңыз. **Құжатты кішірейту/үлкейту**, **Масштаб** параметрін таңдаңыз да, пайызды енгізіңіз.

### **Mac OS X**

### **Ескертпе:**

Әрекеттер қолданбаға байланысты өзгеріп отырады. Мәліметтер алу үшін қолданбаның анықтамасын қараңыз.

**Бетті орнату** (немесе **Басып шығару**) тармағын **Файл** мәзірінен таңдаңыз. **Пішімі** тармағынан принтерді таңдаңыз, қағаз өлшемін таңдап, **Шакала** тармағына пайыздық шаманы енгізіңіз. Терезені жабыңыз, содан кейін келесі негізгі басып шығару туралы нұсқауларды орындаңыз.

### **Басып шығару түсін реттеу**

Баспа тапсырмасында пайдаланылатын түстерді реттеуге болады.

**PhotoEnhance** бастапқы кескін деректерінің контрастын, қанықтығын және жарықтығын автоматты реттеу арқылы анығырақ кескіндер мен қанығырақ түстер жасайды.

### **Ескертпе:**

❏ Бұл реттеулер бастапқы деректерге қолданылмайды.

❏ **PhotoEnhance** режимі түсті нысанның орнын талдау арқылы реттейді. Сондықтан, егер нысанның орнын кескінді кішірейту, үлкейту, қиып алу немесе бұру арқылы өзгертсеңіз, түс кенеттен өзгеруі мүмкін. Жиексіз параметрді таңдау нысанның орнын өзгертеді, нәтижесінде түсте өзгереді. Егер кескін фокустан тыс болса, реңк табиғи емес болуы мүмкін. Егер түс өзгерсе немесе табиғи емес болса, онда **PhotoEnhance** режимінен басқа режимде басып шығарыңыз.

### **Windows**

**Қосымша опциялар** қойындысындағы **Түсті түзету** тармағынан түсті түзету әдісін таңдаңыз.

Егер **Автоматты** әдісін таңдасаңыз, түстер қағаз түрі және басып шығару сапасы параметрлеріне сай автоматты түрде реттеледі. Егер **Өзгертпелі** әдісін таңдасаңыз және **Жетілдірілген** түймесін бассаңыз, жеке параметрлерді орната аласыз.

### **Mac OS X**

Басып шығару диалогтық терезесін ашыңыз. **Түсті сәйкестендіру** параметрін қалқымалы мәзірден таңдап, **EPSON Color Controls** тармағын таңдаңыз. **Color Options** тармағын қалқымалы мәзірден таңдап, содан кейін қол жетімді опциялардың біреуін таңдаңыз. **Кеңейтілген баптаулар** жанындағы көрсеткіні басып, тиісті параметрлерді орнатыңыз.

## **Су таңбаны басып шығару (тек Windows үшін)**

Баспаларыңызда «Құпия» сияқты су таңбаны басып шығаруға болады. Оған қоса, жеке су таңбаңызды қосуға болады.

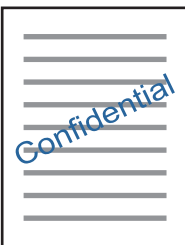

### **Ескертпе:**

Бұл мүмкіндік жиексіз басып шығарумен қол жеткізгісіз.

**Су таңбасы мүмкіндіктері** опциясын **Қосымша опциялар** қойындысынан таңдаңыз да, су таңбасын таңдаңыз. Су таңбаның қанықтығы және орны сияқты мәліметтерді өзгерту үшін **Параметрлер** түймесін басыңыз.

### **Үстіңгі және төменгі деректеме басып шығару (тек Windows үшін)**

Үстіңгі немесе төменгі деректеме ретінде пайдаланушы аты және басып шығару күні сияқты ақпаратты басып шығаруға болады.

**Су таңбасы мүмкіндіктері** опциясын **Қосымша опциялар** қойындысынан таңдаңыз да, **Деректер атаулары** таңдаңыз. **Параметрлер** түймесін басып, ашылмалы тізімнен қажетті элементтерді таңдаңыз.

## **Фотосуреттерді Epson Easy Photo Print**

Epson Easy Photo Print арқылы басып шығару фотосуреттерді әртүрлі қағаз үстіне оңай орналастыруға және басып шығаруға мүмкіндік береді. Мәліметтер алу үшін қолданбаның анықтамасын қараңыз.

### **Ескертпе:**

- ❏ Түпнұсқалық Epson фотоқағазында басып шығару арқылы сияның сапасы барынша арттырылады және басылған материалдар қанығырақ және анығырақ болады.
- ❏ Коммерциялық қолданбаны пайдаланып жиексіз басып шығаруды орындау үшін төмендегі параметрлерді орнатыңыз.
	- ❏ Қағаз өлшеміне толығымен сыятын кескін деректерін жасаңыз және пайдаланып жатқан қолданбада шет параметрі қол жетімді болса, шетті 0 мм-ге орнатыңыз.
	- ❏ Принтер драйверінде жиексіз басып шығару параметрін қосыңыз.

### **Қатысты ақпарат**

- $\rightarrow$  **["Epson Easy Photo Print"](#page-97-0) бетте 98**
- & "[Қолданбаларды](#page-101-0) орнату" бетте 102

## **Смарт құрылғылардан басып шығару**

## **Epson iPrint пайдалану**

Epson iPrint — фотосуреттерді, құжаттарды және веб-беттерді смартфон немесе планшет сияқты интеллектуалды құрылғыдан басып шығаруға мүмкіндік беретін қолданба. Жергілікті басып шығаруды, принтермен бірдей сымсыз желіге қосылған смарт құрылғыдан басып шығаруды не қашықтан басып шығаруды, интернет арқылы қашықтағы орыннан басып шығаруды пайдалануға болады. Қашықтықтан басып шығару мүмкіндігін пайдалану үшін, принтерді Epson Connect қызметіне тіркеңіз.

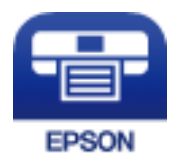

### **Қатысты ақпарат**

 $\rightarrow$  ["Epson Connect](#page-88-0) қызметі" бетте 89

## **Epson iPrint орнату**

Epson iPrint қолданбасын интеллектуалды құрылғыға келесі URL немесе QR кодынан орнатуға болады.

<http://ipr.to/a>

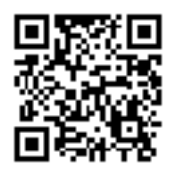

### **Epson iPrint пайдалана отырып басып шығару**

Epson iPrint қолданбасын интеллектуалды құрылғыдан іске қосыңыз және негізгі экраннан пайдаланғыңыз келетін элементті таңдаңыз.

Келесі экрандарды ескертусіз өзгертуге болады.

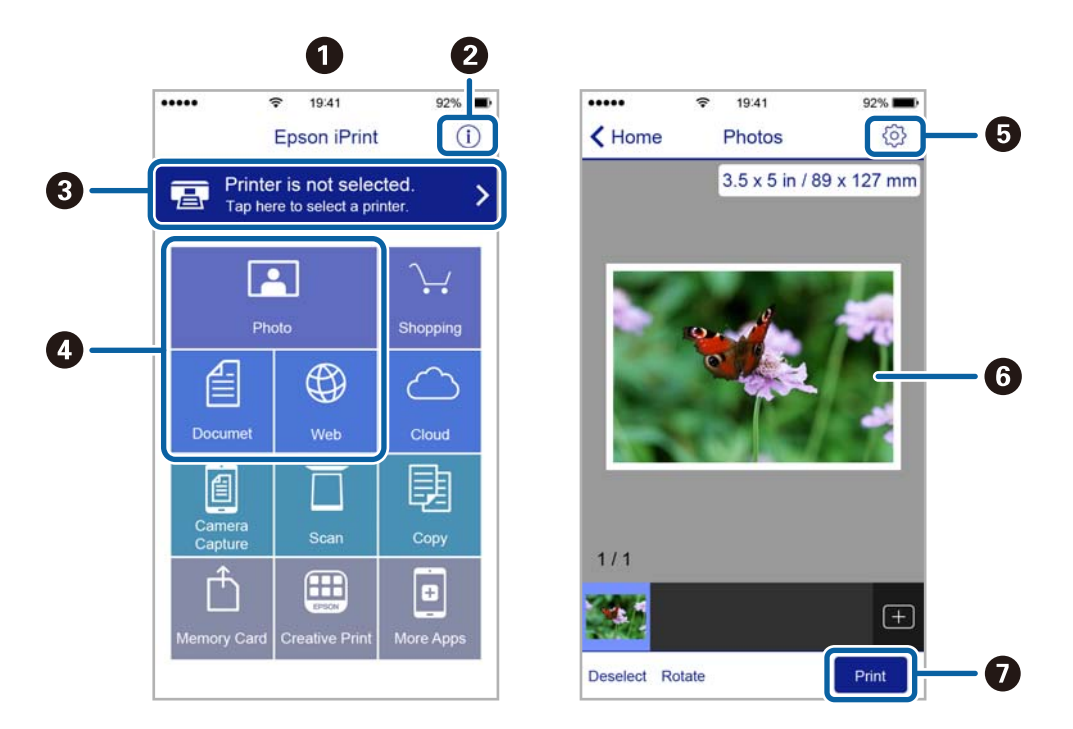

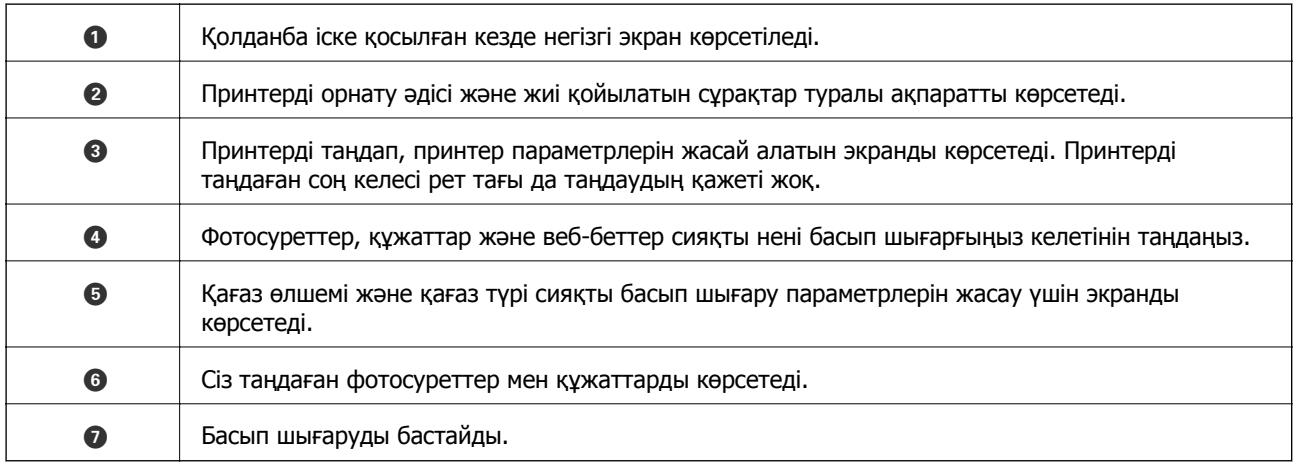

### **Ескертпе:**

iOS жүйесінде жұмыс істейтін iPhone, iPad жәнеiPod touch құрылғыларының көмегімен құжат мәзірінен басып шығару үшін, iTunes ішіндегі файлды ортақ пайдалану функциясы арқылы басып шығарғыңыз келген құжатты тасымалдағаннан кейін Epson iPrint функциясын іске қосыңыз.

## **Басып шығаруды болдырмау**

### **Ескертпе:**

- ❏ Windows жүйесінде, принтерге толығымен жіберілген басып шығару тапсырмасын компьютерден тоқтата алмайсыз. Бұл жағдайда, басып шығару тапсырмасын принтердегі басқару тақтасының көмегімен тоқтатыңыз.
- ❏ Mac OS X жүйесінде бірнеше бетті басып шығарған кезде барлық тапсырманы басқару тақтасының көмегімен тоқтата алмайсыз. Бұл жағдайда, басып шығару тапсырмасын компьютерден тоқтатуға болады.
- ❏ Егер баспа тапсырмасын Mac OS X v10.6.8 жүйесінен желі арқылы жіберсеңіз, басып шығаруды компьютерден тоқтата алмауыңыз мүмкін. Бұл жағдайда, басып шығару тапсырмасын принтердегі басқару тақтасының көмегімен тоқтатыңыз.

## **Басып шығаруды болдырмау — принтер түймесі**

Орындалу барысындағы басып шығару тапсырмасын болдырмау үшін  $\odot$  түймесін басыңыз.

## **Басып шығаруды болдырмау - Windows**

- 1. Принтер драйверінің терезесіне өтіңіз.
- 2. **Қызмет көрсету** қойындысын таңдаңыз.
- 3. **Бас. шығ-у кезегі** түймесін басыңыз.
- 4. Бас тартқыңыз келген тапсырманы тінтуірдің оң жақ түймесімен басып, **Болдырмау** пәрменін таңдаңыз.

### **Қатысты ақпарат**

 $\rightarrow$  ["Windows](#page-90-0) Принтер драйвері" бетте 91

## **Басып шығаруды болдырмау - Mac OS X**

- 1. **Док** ішіндегі принтерді таңдаңыз.
- 2. Бас тартқыңыз келген тапсырманы таңдаңыз.
- 3. Тапсырманы тоқтатыңыз.
	- ❏ Mac OS X v10.8.x немесе кейінгі

Орындалу көрсеткішінің жанындағы түймесін басыңыз.

❏ Mac OS X v10.6.8 v10.7.x

**Жою** түймесін басыңыз.

# **Көшіру**

## **Көшіру негіздері**

A4 өлшемді қағазды бірдей ұлғайтумен көшіруге болады. Түпнұсқада қағаз жиектерінің айналасында шеттер болу-болмауына қарамастан, қағаз жиектерінің айналасында 3 мм ені бар шеттер пайда болады. A4 өлшемінен кішірек түпнұсқаларды көшіргенде түпнұсқаны қойған орынға байланысты шеттер 3 мм кеңірек болады.

- 1. A4 өлшемді қағазды принтерге жүктеңіз.
- 2. Түпнұсқаларды қойыңыз.
- 3.  $\sqrt[4]{\}$ немесе  $\sqrt[4]{\}$ түймесін басыңыз.

### **Ескертпе:**

- ❏ Азырақ сияны пайдалануға және төменірек тығыздықпен басып шығаруға болатын жоба режимінде көшіру үшін  $\textcircled{\tiny\rm W}$  және  $\textcircled{\tiny\rm W}$  немесе  $\textcircled{\tiny\rm W}$  түймелерін бір уақытта басыңыз. Шығыс Еуропадағы пайдаланушылар үшін жоба режимі қолжетімді емес.
- ❏ Көшірілген түсі, өлшемі және жиегі түпнұсқадан өзгешелеу.

### **Қатысты ақпарат**

- & "Қағаз [жүктеу](#page-32-0) Артқа қағаз беру" бетте 33
- & "[Түпнұсқаларды](#page-35-0) Сканер әйнегі қою" бетте 36

## **Бірнеше көшірме жасау**

Бір уақытта бірнеше көшірме жасауға болады. 20 көшірмеге дейін көрсетуге болады. Қағаз жиектерінің айналасында 3 мм ені бар шеттер пайда болады.

- 1. Жасағыңыз келген көшірмелер санымен бірдей A4 өлшемді қағаз беттерінің санын салыңыз.
- 2. Түпнұсқаларды қойыңыз.
- 3.  $\sqrt[4]{\}$ немесе  $\lll^{\infty}$ түймесін жасағыңыз келетін көшірмелер санымен бірдей мәрте басыңыз.

Мысалы, егер сіз түрлі түсті 10 көшірме жасағыңыз келсе,  $\overset{\textcircled{\tiny{\textcircled{\tiny{\tiny \textcirc}}}}}{}\quad$ түймесін 10 рет басыңыз.

### **Ескертпе:**

Көшірмелер санын өзгерту үшін түймені бір секунд бойы басып тұрыңыз. Егер түйме бір секундтан кейін басылса, көшірмелер саны орнатылады және көшіру басталады.

- & "Қағаз [жүктеу](#page-32-0) Артқа қағаз беру" бетте 33
- & "[Түпнұсқаларды](#page-35-0) Сканер әйнегі қою" бетте 36

# **Сканерлеу**

## **Басқару тақтасынан сканерлеу**

Сканерленген кескінді PDF пішімінде принтерге USB кабелімен қосылған компьютерге сақтауға болады.

### c **Маңызды:**

Осы мүмкіндікті пайдаланбай тұрып компьютерде Epson Scan 2 және Epson Event Manager қолданбалары орнатылғанын тексеріңіз.

1. Түпнұсқаларды қойыңыз.

2.  $\sqrt[4]{\mathcal{P}}$ түймесін және  $\mathcal{F}^{\mathcal{P}}$ түймесін бір уақытта басыңыз.

### **Ескертпе:**

- ❏ Epson Event Manager қолданбасы арқылы сканерлеу өлшемі, сақтайтын қалта немесе сақтау пішімі сияқты сканерлеу параметрлерін өзгертуге болады.
- ❏ Сканерленген кескіннің түсі, өлшемі және жиегі түпнұсқа сияқты бірдей болмайды.

### **Қатысты ақпарат**

- & "[Түпнұсқаларды](#page-35-0) Сканер әйнегі қою" бетте 36
- **→ ["Epson Event Manager"](#page-97-0) бетте 98**

## **Компьютерден сканерлеу**

## **Epson Scan 2 пайдалану арқылы сканерлеу**

«Epson Scan 2» сканер драйвері арқылы сканерлеуге болады. Әр параметр элементінің түсіндірмесін алу үшін Epson Scan 2 анықтамасын қараңыз.

### **Қатысты ақпарат**

 $\rightarrow$  ["Epson Scan 2 \(](#page-96-0)Сканер драйвері)" бетте 97

### **Құжаттарды сканерлеу (Құжат режимі)**

Epson Scan 2 құрылғысындағы **Құжат режимі** режимі арқылы мәтіндік құжаттарға жарамды толық параметрлер арқылы түпнұсқаларды сканрлеуге болады.

- 1. Түпнұсқаларды қойыңыз.
- 2. Epson Scan 2 бағдарламасын іске қосыңыз.
- 3. **Құжат режимі** тізімінен **Режим** таңдаңыз.

4. **Негізгі параметрлер** қойындысындағы келесі параметрлерді орнатыңыз.

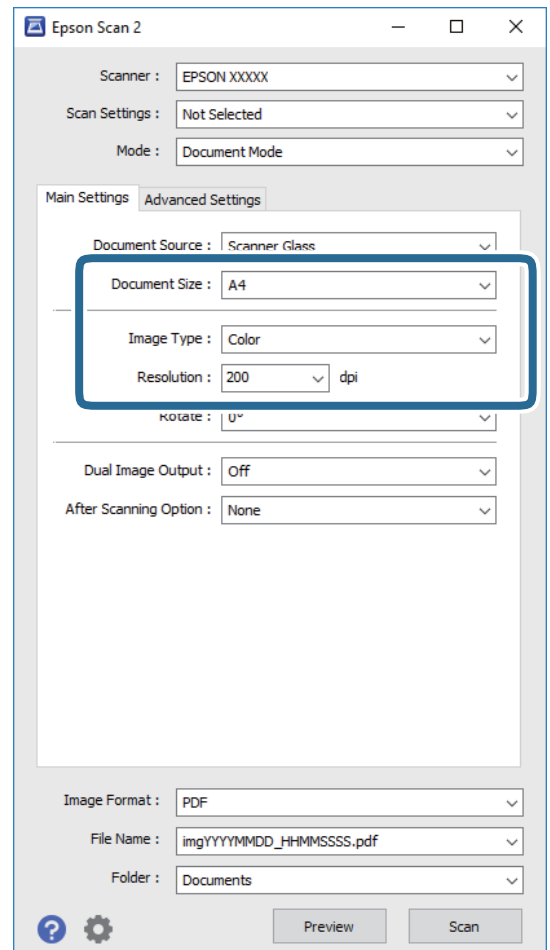

- ❏ **Құжат өлшемі**: Орналастырған түпнұсқаның өлшемін таңдаңыз.
- ❏ **Кескін түрі**: Сканерленген кескінді сақтауға арналған түсті таңдаңыз.
- ❏ **Ажыратымдылық**: Ажыратымдылықты таңдаңыз.

#### **Ескертпе:**

**Құжат көзі** параметрі **Cканер әйнегі** құрылғысы ретінде бекітіледі. Бұл параметрді өзгерту мүмкін емес.

- 5. Қажет болса, басқа сканерлеу параметрлерін жасаңыз.
	- ❏ **Қарап алу** түймесін басу арқылы сканерленген кескінді алдын ала қарауға болады. Алдын ала қарау терезесі ашылып, алдын ала қаралған кескін көрсетіледі.
	- ❏ **Кеңейтілген параметрлер** қойындысында келесі сияқты мәтіндік құжаттарға үйлесімді толық кескін реттеу параметрлерін жасауға болады.
		- ❏ **Бұлыңғырлау маскасы**: Кескіннің контурын күшейтуге және анық етуге болады.
		- ❏ **Растрды алу**: Журнал сияқты басып шығарылған қағаздарды сканерлегенде пайда болатын қатпарлы үлгілерін (тор тәрізді көлеңкелер) жоюға болады.
		- ❏ **Мәтінді жақсарту**: Бұрмаланған әріптерді түпнұсқада анық әрі айқын етуге болады.
		- ❏ **Аумақты автоматты түрде бөлу**: Құрамында кескіндер бар құжат үшін қара және ақ сканерлеу жасағанда әріптерді таза және кескіндерді анық етуге болады.

### **Ескертпе:**

Жасаған басқа реттеулерге байланысты элементтер қолжетімді болмауы мүмкін.

6. Файл сақтау параметрлерін орнатыңыз.

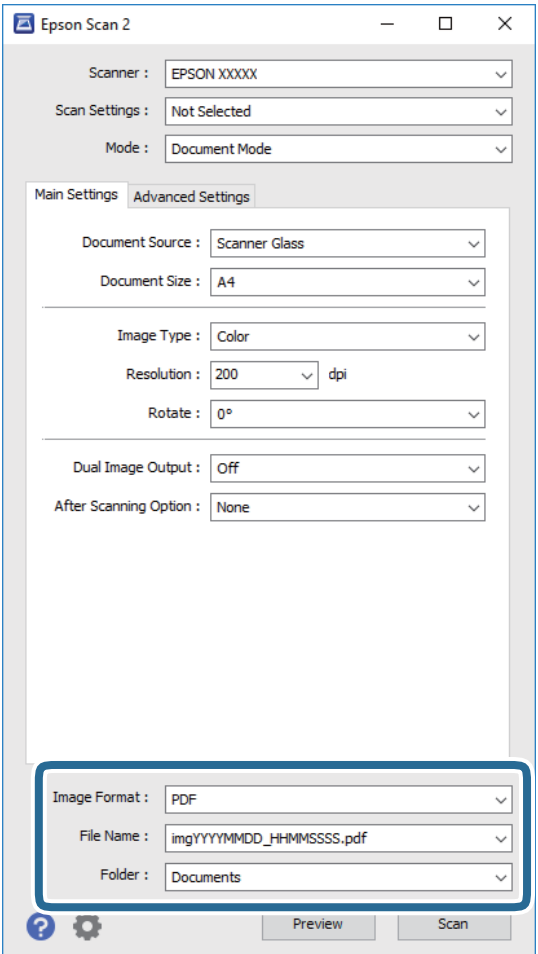

❏ **Кескін пішімі**: Тізімнен сақтау пішімін таңлаңыз.

BITMAP және PNG пішімінен басқа әрбір сақтау пішімі үшін толық реттеулерді жасауға болады. Сақтау пішімін таңдағаннан кейін тізімнен **Опциялар** бөлімін таңдаңыз.

❏ **Файл аты**: Көрсетілген сақтау файлының атауын растаңыз.

Тізімнен **Параметрлер** параметрін таңдау арқылы файл атауы үшін параметрлерді өзгертуге болады.

❏ **Қалта**: Тізімнен сканерленген кескінге арналған сақтау қалтасын таңдаңыз.

Тізімнен **Таңдау** параметрін таңдау арқылы басқа қалтаны таңдауға немесе жаңа қалта жасауға болады.

7. **Сканерлеу** түймесін басыңыз.

### **Қатысты ақпарат**

& "[Түпнұсқаларды](#page-35-0) Сканер әйнегі қою" бетте 36

### **Фотосуреттерді немесе суреттерді сканерлеу (Фотосурет режимі)**

Epson Scan 2 құрылғысында **Фотосурет режимі** режимі арқылы фотосуреттер мен суреттерге үйлесімді кең ауқымды кескін реттеу мүмкіндіктері бар түпнұсқаларды сканерлеуге болады.

1. Түпнұсқаларды қойыңыз.

Сканер шынысына бірнеше түпнұсқаларды қою арқылы оларды бірдей уақытта сканерлеуге болады. Түпнұсқалар арасында ең азы 20 мм саңылау бар екенін тексеріңіз.

- 2. Epson Scan 2 бағдарламасын іске қосыңыз.
- 3. **Фотосурет режимі** тізімінен **Режим** таңдаңыз.
- 4. **Негізгі параметрлер** қойындысындағы келесі параметрлерді орнатыңыз.

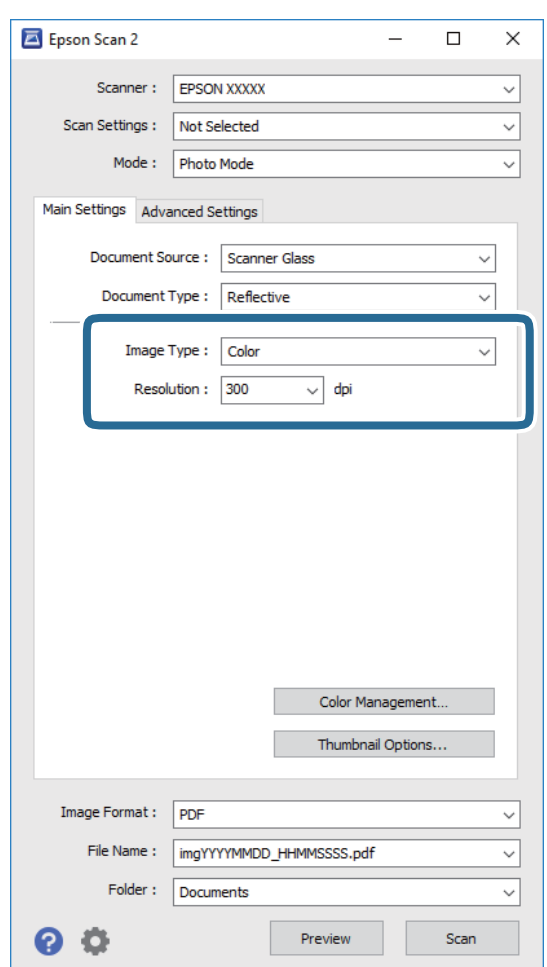

❏ **Кескін түрі**: Сканерленген кескінді сақтауға арналған түсті таңдаңыз.

❏ **Ажыратымдылық**: Ажыратымдылықты таңдаңыз.

#### **Ескертпе:**

**Құжат көзі** параметрі **Cканер әйнегі** күйі ретінде тіркеледі және **Құжат түрі** параметрі **Шағылыстыратын** күйі ретінде тіркеледі. (**Шағылыстыратын** мөлдір емес түпнұсқаларды білдіреді, мысалы, қарапайым қағаздар немесе фотосуреттер.) Бұл параметрлерді өзгерту мүмкін емес.

Пайдаланушы нұсқаулығы

### **Сканерлеу**

5. **Қарап алу** түймесін басыңыз.

Алдын ала қарау терезесі ашылып, алдын ала қаралған кескін нобайлар ретінде көрсетіледі.

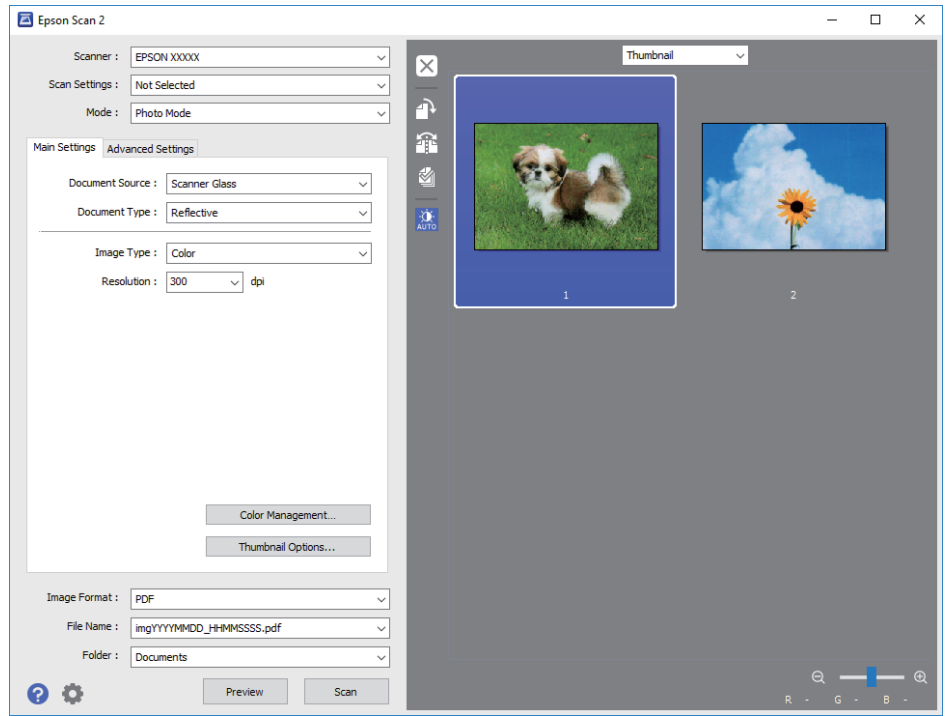

#### **Ескертпе:**

Бүкіл сканерленген аумақты алдын ала қарау үшін алдын ала қарау терезесінің жоғарғы жағындағы тізімнен **Қалыпты** параметрін таңдаңыз.

6. Алдын ала қарауды растап, қажет болса, **Кеңейтілген параметрлер** қойындысындағы кескін реттеу параметрлерін жасаңыз.

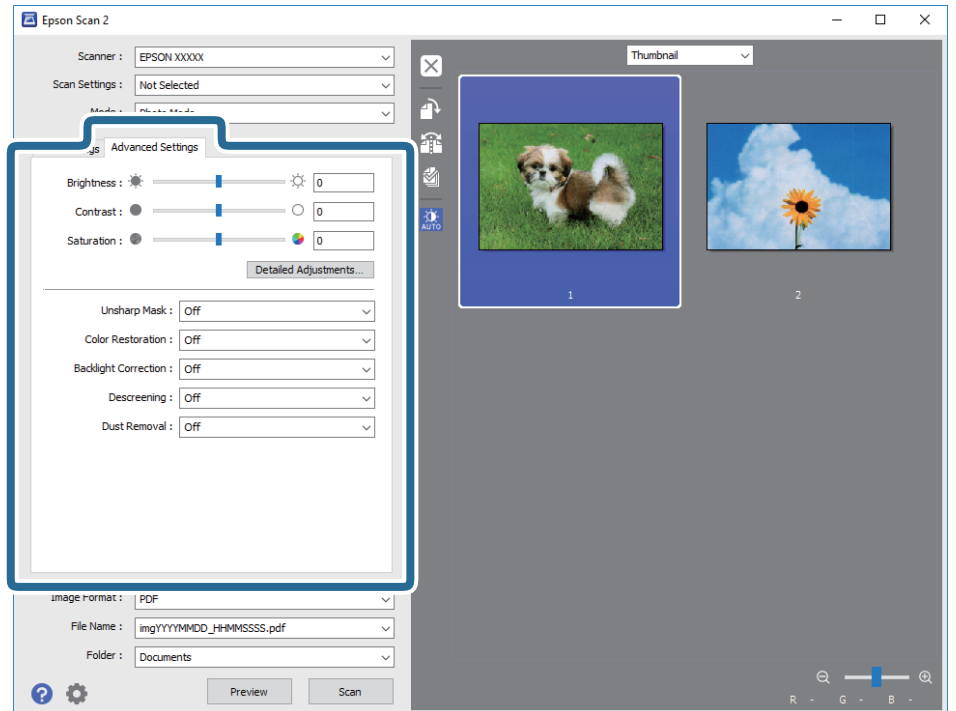

Фотосуреттерге немесе суреттерге үйлесімді толық параметрлер арқылы сканерленген кескінді реттеуге болады, мысалы, келесі.

- ❏ **Жарықтық**: Сканерленген кескінге арналған жарықтықты реттеуге болады.
- ❏ **Контраст**: Сканерленген кескінге арналған контрастты реттеуге болады.
- ❏ **Қанықтылық**: Сканерленген кескінге арналған қанықтықты (түс қанықтықтары) реттеуге болады.
- ❏ **Бұлыңғырлау маскасы**: Сканерленген кескіндердің контурын күшейтуге және анық етуге болады.
- ❏ **Түстерді қалпына келтіру**: Бояуы оңып кеткен кескіндерді бастапқы бояуларына қайтару үшін оларды түзетуге болады.
- ❏ **Артқы жарықты түзету**: Артқы жарыққа блайнаысты күңгірт болған сканерленген кескіндерді жарықтандыруға болады.
- ❏ **Растрды алу**: Журнал сияқты басып шығарылған қағаздарды сканерлегенде пайда болатын қатпарлы үлгілерін (тор тәрізді көлеңкелер) жоюға болады.
- ❏ **Шаңды жою**: Сканерленген кескіндегі шаңды жоюға болады.

### **Ескертпе:**

- ❏ Жасаған басқа реттеулерге байланысты элементтер қолжетімді болмауы мүмкін.
- ❏ Түпнұсқаға байланысты сканерленген кескін дұрыс реттелмеуі мүмкін.
- ❏ Бірнеше нобайлар жасалғанда, әрбір нобайға арналған кескін сапасын реттеуге болады. Реттеу элементтеріне байланысты бірнеше нобайларды таңдау арқылы барлық сканерленген кескіндердің сапасын бірге реттеуге болады.
- 7. Файл сақтау параметрлерін орнатыңыз.

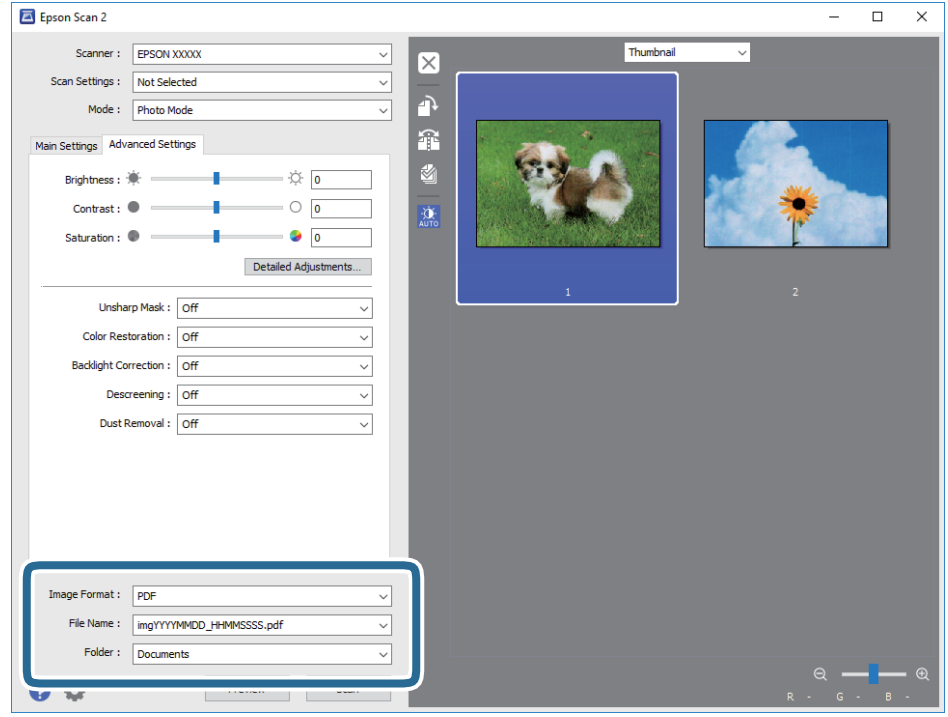

❏ **Кескін пішімі**: Тізімнен сақтау пішімін таңлаңыз.

BITMAP және PNG пішімінен басқа әрбір сақтау пішімі үшін толық реттеулерді жасауға болады. Сақтау пішімін таңдағаннан кейін тізімнен **Опциялар** бөлімін таңдаңыз.

### **Сканерлеу**

❏ **Файл аты**: Көрсетілген сақтау файлының атауын растаңыз.

Тізімнен **Параметрлер** параметрін таңдау арқылы файл атауы үшін параметрлерді өзгертуге болады.

❏ **Қалта**: Тізімнен сканерленген кескінге арналған сақтау қалтасын таңдаңыз.

Тізімнен **Таңдау** параметрін таңдау арқылы басқа қалтаны таңдауға немесе жаңа қалта жасауға болады.

8. **Сканерлеу** түймесін басыңыз.

### **Қатысты ақпарат**

- & "[Түпнұсқаларды](#page-35-0) Сканер әйнегі қою" бетте 36
- & "Сканерлеуге арналған бірнеше [фотосуреттерді](#page-36-0) қою" бетте 37

## **Интеллектуалды құрылғылардан сканерлеу**

Epson iPrint — принтермен бірдей сымсыз желіге қосылған смартфон немесе планшет сияқты смарт құрылғыдан фотосуреттерді және құжаттарды сканерлеуге мүмкіндік беретін қолданба. Сканерленген деректерді интеллектуалды құрылғыда немесе Cloud қызметтерінде сақтауға, электрондық пошта арқылы жіберуге немесе басып шығаруға болады.

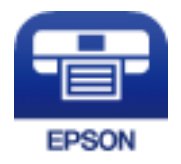

## **Epson iPrint орнату**

Epson iPrint қолданбасын интеллектуалды құрылғыға келесі URL немесе QR кодынан орнатуға болады.

<http://ipr.to/a>

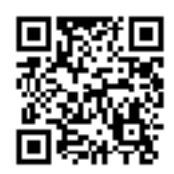

## **Epson iPrint пайдалану арқылы сканерлеу**

Epson iPrint қолданбасын интеллектуалды құрылғыдан іске қосыңыз және негізгі экраннан пайдаланғыңыз келетін элементті таңдаңыз.

### **Сканерлеу**

Келесі экрандарды ескертусіз өзгертуге болады.

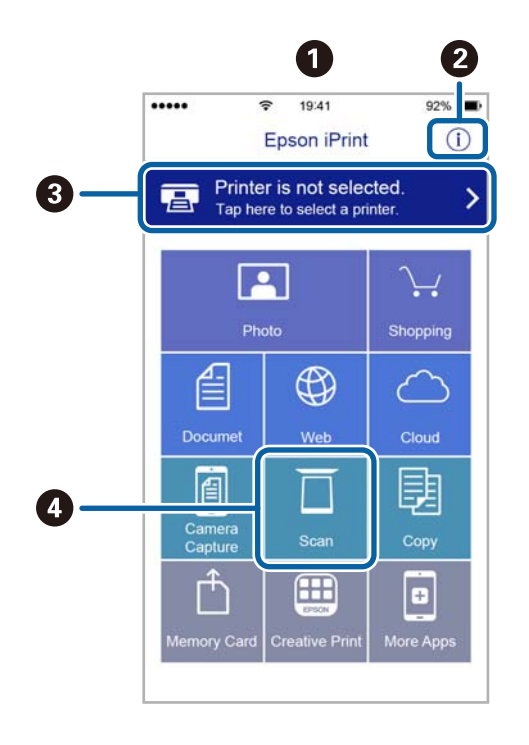

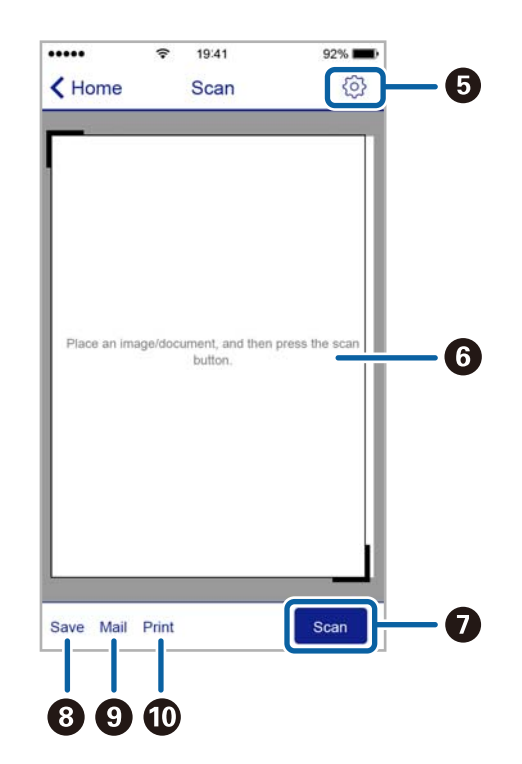

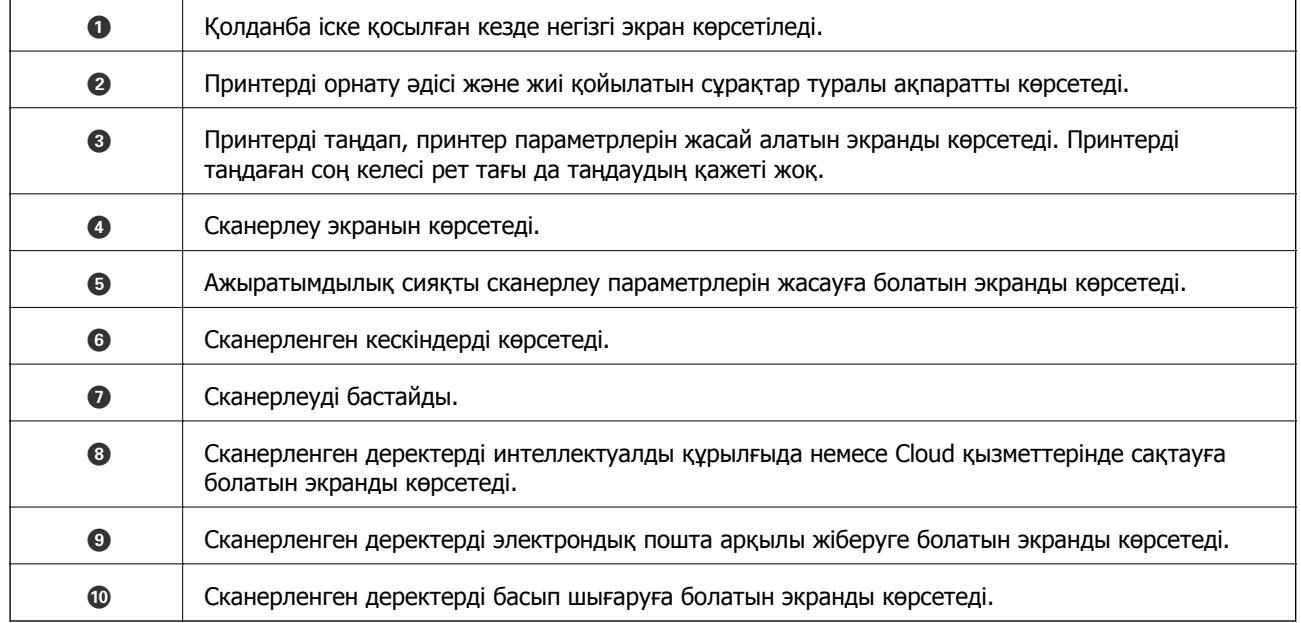

# **Сия картридждарын ауыстыру**

## **Сия деңгейлерін тексеру**

Болжалды сия деңгейлерін компьютерден тексеруге болады.

## **Сия деңгейлерін тексеру — Windows**

- 1. Принтер драйверінің терезесіне өтіңіз.
- 2. **Сия деңгейлері** қойындысындағы **Басты** түймесін басыңыз.

### **Ескертпе:**

Егер **EPSON Status Monitor 3** өшірілсе, сия деңгейлері көрсетілмейді. **Кеңейтілген параметрлер** түймесін **Қызмет көрсету** қойындысында басып, **EPSON Status Monitor 3 қосу** таңдаңыз.

### **Қатысты ақпарат**

 $\rightarrow$  ["Windows](#page-90-0) Принтер драйвері" бетте 91

## **Сия деңгейлерін тексеру — Mac OS X**

- 1. **Жүйе параметрлері** тармағын мәзірінен > **Принтерлер және сканерлер** (немесе **Басып шығару және сканерлеу**, **Басып шығару және факс**) таңдаңыз, содан кейін принтерді таңдаңыз.
- 2. **Параметрлер және жабдықтар** > **Бағдарлама** > **Принтер бағдарламасын ашу** түймесін басыңыз.
- 3. **EPSON Status Monitor** түймесін басыңыз.

## **Сия картриджы кодтары**

Epson түпнұсқа Epson сия картридждерін қолдануды ұсынады. Epson түпнұсқа емес сиялардың сапасына немесе сенімділігіне кепілдік бермейді. Түпнұсқа емес сия Epson кепілдігі қамтымайтын зақымға себеп болуы мүмкін және белгілі бір жағдайларда принтердің тұрақсыз жұмыс істеуіне себеп болуы мүмкін. Түпнұсқа емес сияның деңгейлері туралы ақпарат көрсетілмеуі мүмкін.

Келесілер шынайы Epson сия картридждеріне арналған кодтар болып табылады.

### **Сия картридждарын ауыстыру**

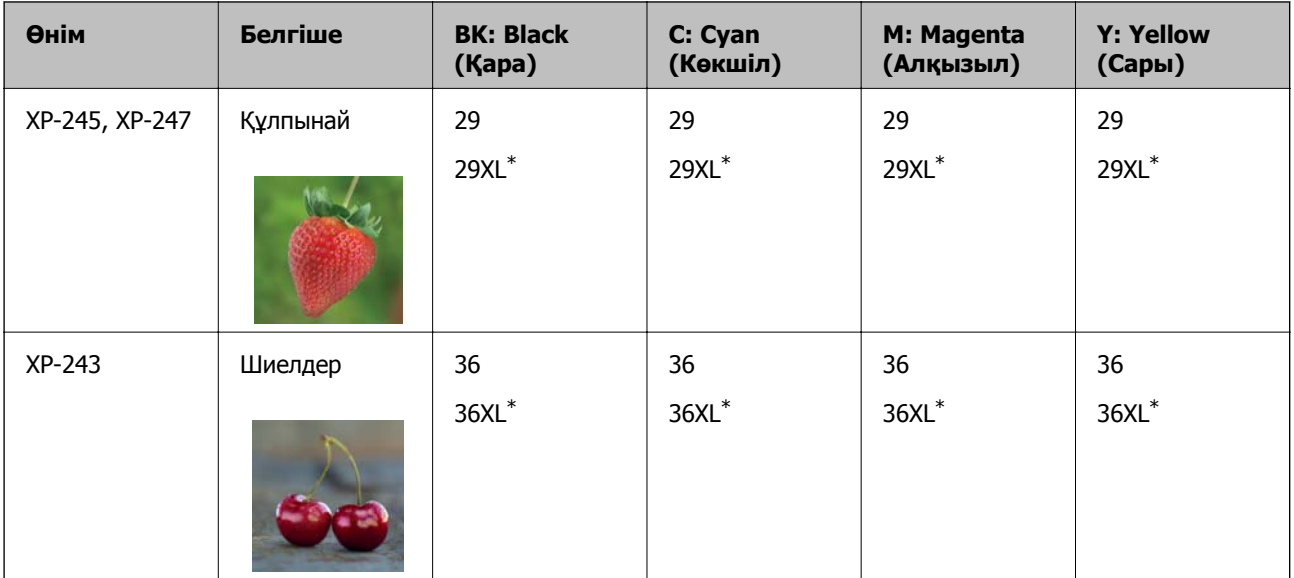

\* «XL» үлкен картриджды көрсетеді.

### Австралия үшін

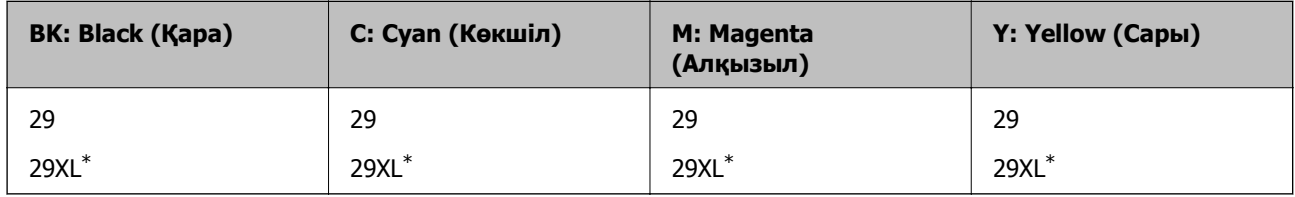

\* «XL» үлкен картриджды көрсетеді.

Сингапур, Гонконг, Тайвань және Корея үшін

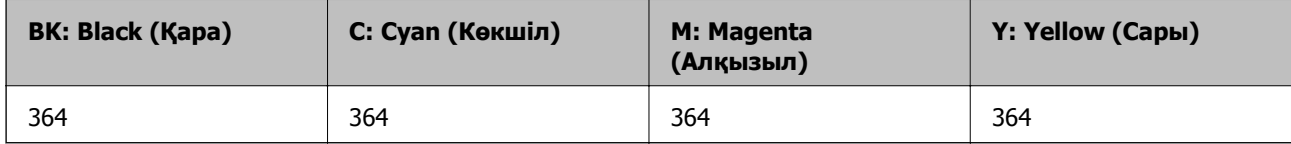

### **Ескертпе:**

- ❏ Барлық аймақтарда картридждердің барлығы болмауы мүмкін.
- ❏ Сия картриджінің кодтары орынға қарай әртүрлі болуы мүмкін. Аймағыңыздағы дұрыс кодтар туралы ақпарат алу үшін Epson қолдау қызметіне хабарласыңыз.
- ❏ Еуропалық пайдаланушыларға арналған Epson сия картриджінің өнімділігі туралы ақпарат алу үшін келесі веб-сайтты қараңыз.

<http://www.epson.eu/pageyield>

### **Қатысты ақпарат**

& "[Техникалық](#page-136-0) қолдау көрсету веб-торабы" бетте 137

## **Сия картриджын ұстау туралы сақтандырулар**

Сия картридждарын ауыстыру алдында төмендегі нұсқауларды оқып шығыңыз.

### **Ұстау бойынша сақтандырулар**

- ❏ Сия катридждерін қалыпты бөлме температурасында сақтаңыз және тікелей күн сәулесінен алыс ұстаңыз.
- ❏ Epson сия картриджін бумада басылған күнге дейін қолдануды ұсынады.
- ❏ Ең жақсы нәтиже алу үшін сия катридждерін буманы ашқаннан кейін алты ай ішінде қолданыңыз.
- ❏ Ең жақсы нәтижелер алу үшін сия картриджы бумаларын түбін төменде етіп сақтаңыз.
- ❏ Сия картриджін салқын сақталған жақтан шығарғаннан кейін оны пайдаланудан бұрын бөлме температурасында ең кемінде үш сағат жылытыңыз.
- ❏ Сия картриджін принтерге орнатуға дайын болғанға дейін ашпаңыз. Картриджді бүтін күйде сақтау үшін ол вакуумды түрде қапталады. Картриджді пайдаланудан бұрын оны ұзақ уақыт бойы ашық қалдырсаңыз, қалыпты түрде басып шығару қиынға соғуы мүмкін.
- ❏ Оны бумадан алған кезде, сия картриджінің жандарындағы ілмектерді үзіп алмаңыз.
- ❏ Оны орнатпас бұрын картриджден сары лентаны алып тастау қажет, әйтпесе, басып шығару сапасы төмендеуі немесе мүлдем басып шығара алмауыңыз мүмкін. Картридждегі белгіні алып тастамаңыз немесе жыртпаңыз, бұл оның төгілуіне себеп болуы мүмкін.

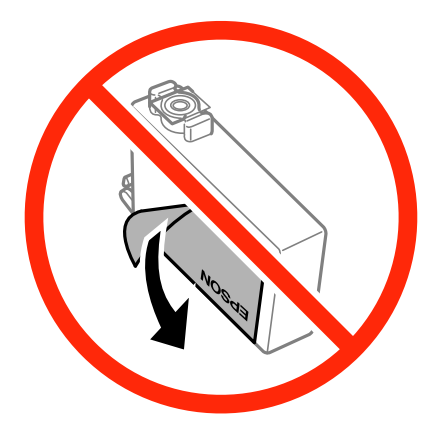

❏ Картридждің төменгі жағындағы мөлдір нығыздағышын алып тастамаңыз, себебі, картридж пайдасыз болуы мүмкін.

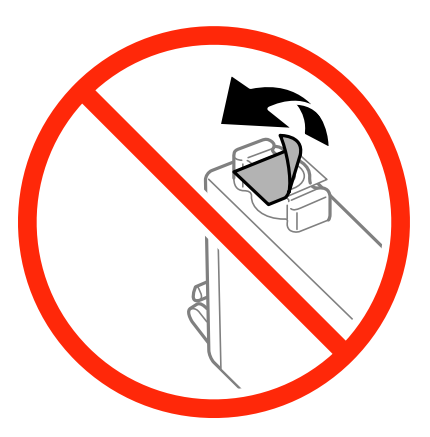

❏ Суретте көрсетілген бөлімдерді қолмен ұстамаңыз. Солай жасау қалыпты жұмыс істеуді және басып шығаруды болдырмайды.

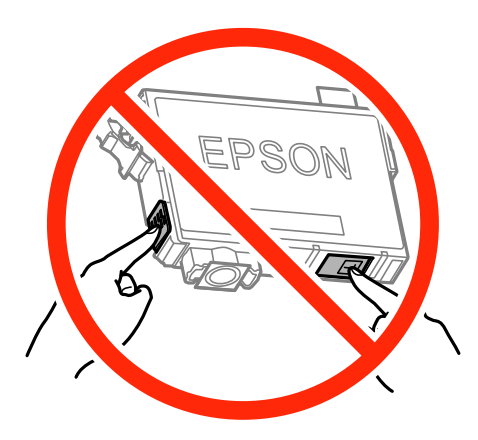

- ❏ Сия картридждерін орнатыңыз, әйтпесе, басып шығара алмайсыз.
- ❏ Қуат өшірулі кезде сия картридждарын ауыстырмаңыз. Басып шығару механизмін қолмен қозғалтпаңыз; әйтпесе принтерді зақымдауыңыз мүмкін.
- ❏ Сия картриджын орнатқаннан кейін принтер сия толтырып жатқанда қуат шамы жыпылықтай береді. Сия толтыру кезінде принтерді өшірмеңіз. Сияны толтыру толық орындалмаса, басып шығару мүмкін болмайды.
- ❏ Принтерді сия картридждары алынған күйде қалдырмаңыз немесе картриджды ауыстыру кезінде принтерді өшірмеңіз. Әйтпесе, басып шығару механизмінің саңылауларында қалған сия кебуі және басып шығару мүмкін болмауы мүмкін.
- ❏ Сия картриджын уақытша алып тастау қажет болса, сия беру аумағын ластан және шаңнан қорғау қажет. Сия картриджын принтермен бірдей ортада, сия беру портының бетін төмен немесе бүйірге қаратып сақтаңыз. Сия картридждарын сия беру портының бетін жоғары қаратып сақтамаңыз. Сия беру порты артық сияның шығуын қамту үшін жасалған клапанмен жабдықталған; өз қақпақтарыңызды немесе тығындарыңызды қолданудың қажеті жоқ.
- ❏ Алынған сия картридждерінің сия беру портының айналасында сия болуы мүмкін, сондықтан картридждерді алған кезде айналасындағы сияны ұстап қалмаңыз.

### **Сия картридждарын ауыстыру**

- ❏ Бұл принтер әрбір картридждегі қалған сия көлемі сияқты мәліметтерді бақылайтын жасыл чиппен жабдықталған сия картридждарын пайдаланады. Бұл сия таусылмайынша принтерден картридж алынып тасталса да, принтерге қайта салғаннан кейін де картриджді қолдана аласыз дегенді білдіреді. Дегенмен, картриджді қайта салған кезде, принтердің жұмысына кепілдік беру үшін көбірек сия тұтынылуы мүмкін.
- ❏ Сия барынша тиімді болсын десеңіз, сия картриджін тек оны ауыстыруға дайын болған кезде шығарыңыз. Сия картридждеріндегі сия деңгейі төмен болса, олар қайта салынған соң пайдаланылмай қалуы мүмкін.
- ❏ Ең жоғары басып шығару сапасын алу және басып шығару басын қорғауды қамтамасыз ету үшін принтеріңіз картриджді ауыстыру керектігін білдірген кезде картриджде қол жетімді сақтық сия мөлшері қалады. Сияның көрсетілген ресурсі осы қалдықты есепке алмастан есептелген.
- ❏ Дегенмен, сия картридждерінде қайта өңделген материалдар бар, бұл принтердің жұмысына немесе өнімділігіне әсер етпейді.
- ❏ Сия картриджының техникалық сипаттамалары және сыртқы түрі жақсарту үшін алдын ала ескертусіз өзгертілуі мүмкін.
- ❏ Сия картриджін бөлшектеуге немесе қайта жөндеуге болмайды, әйтпесе, қалыпты басып шығара алмайсыз.
- ❏ Принтермен бірге ауыстыру үшін келген картридждерді қолдана алмайсыз.
- ❏ Берілген ресурстар басып шығаратын суретке, қолданылған қағаз түріне, басып шығару жиілігіне және температура сияқты қоршаған орта шарттарына байланысты өзгереді.

### **Сияны тұтыну**

- ❏ Басып шығарғыш бастың оңтайлы жұмысын қамтамасыз ету үшін сияның аздаған мөлшері барлық картридждерден басып шығару кезінде ғана емес, сия картриджін ауыстыру және басып шығарғыш басты тазалау сияқты жөндеу әрекеті барысында да алынып, жұмсалады.
- ❏ Бір түспен немесе сұр түспен басып шығарған кезде, қағаз түріне немесе басып шығару параметрлеріне байланысты қара сияның орнына түрлі түсті сиялар қолданылуы мүмкін. Себебі қара түс жасау үшін түрлі түсті сиялардың қоспасы қолданылған.
- ❏ Принтеріңізбен бірге берілген сия картридждерінің ішіндегі сия бастапқы орнату барысында жартылай қолданылады. Жоғары сапада басып шығару үшін принтердегі басып шығару басы сиямен толықтай зарядталады. Бұл бір үдеріс біршама сия мөлшерін жұмсайды, сондықтан бұл картридждер келесі сия картридждерімен салыстырғанда аздау бет басып шығаруы мүмкін.

## **Сия картридждерін ауыстыру (Сия шамы қосулы немесе жыпылықтап тұрғанда)**

## !**Абайлаңыз:**

Сканер бөлігін ашу немесе жабу кезінде қолыңыздың не саусақтарыңыздың қыстырылып қалмауына мұқият болыңыз. Кері жағдайда, жарақат алуыңыз мүмкін.
#### **Ескертпе:**

- ❏ B (сия) шамы жыпылықтап тұрғанда басып шығаруды жалғастыруға болады. Дегенмен, жаңа сия картридждерін барынша жылдам дайындаңыз.
- ❏ Көшіру кезінде сия картридждарын ауыстырсаңыз, түпнұсқалар орнынан ауытқуы мүмкін. Болдырмау және түпнұсқаларды ауыстыру үшін  $\odot$  түймесін басыңыз.
- 1. Құжат қақпағы жабық күйде сканер бөлігін ашыңыз.

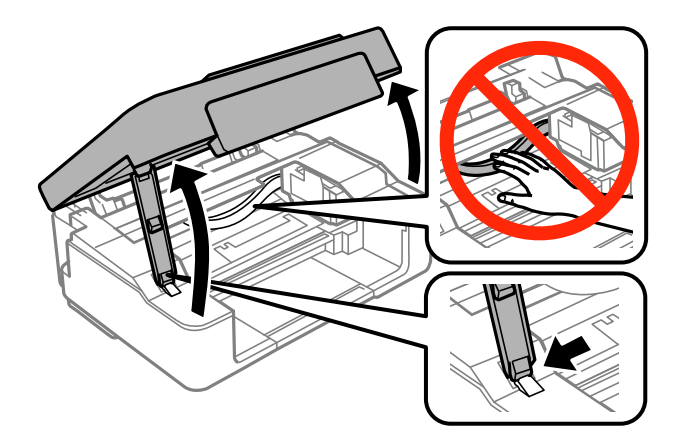

2. Сия картриджінің ұстағышын жылжыту үшін принтердің түймелерін пайдаланыңыз.

#### **Ескертпе:**

белгішіснде тоқтайтын картриджді ауыстырыңыз. Егер көбірек таусылған сия картридждары болса, картридж  $\mathcal A$  белгішесіне  $\odot$  түймесін басқан сайын жылжиды.

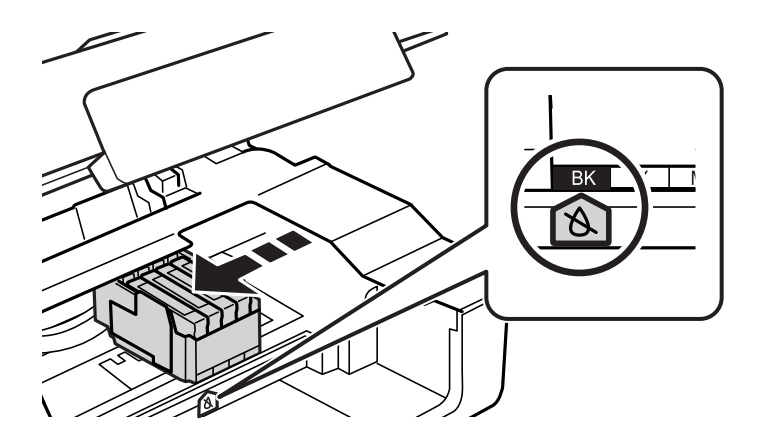

❏ Егер B шамы қосулы болса (бір немесе бірнеше сия картридждері таусылып жатыр)

 $\heartsuit$  түймесін басыңыз. Сия картриджінің ұстағышы  $\aleph$  белгішесіне жылжиды. Осы күйде картридждерді ауыстыру мүмкін емес. Келесі қадамға өтіңіз.

❏ Егер B шамы жыпылықтаса (бір немесе бірнеше сия картридждері таусылып жатыр)

Сия картриджінің ұстағышы  $\mathcal B$  белгішесіне жылжып бастағанша  $\mathcal D$  түймесін басып тұрыңыз. Осы күйде картридждерді ауыстыру мүмкін емес. Келесі қадамға өтіңіз.

#### **Ескертпе:**

Сия картриджын ауыстыруды болдырмау үшін сия картридждарын орнатулы ұстап, принтерді өшіріңіз.

3.  $\oslash$  түймесін қайтадан басыңыз.

Сия картриджінің ұстағышы ауыстыру күйіне жылжиды.

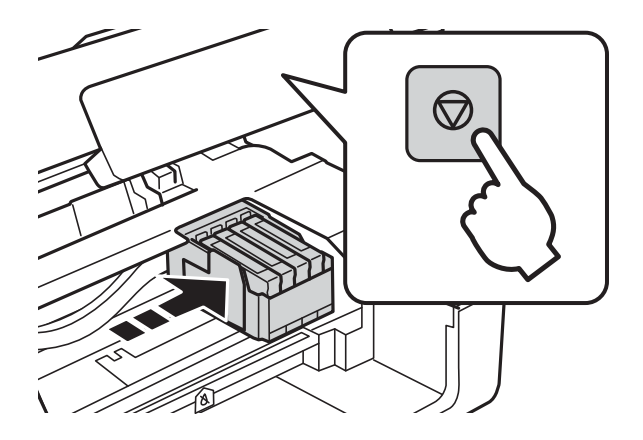

4. Қара сия картриджын ауыстырған кезде төрт немесе бес рет жаңа қара сия картриджын жайлап шайқаңыз да, бумасынан шығарыңыз. Басқа түсті картриджарды ауыстырғанда шайқау алдында жаңа түсті картридждарды бумасынан шығарыңыз.

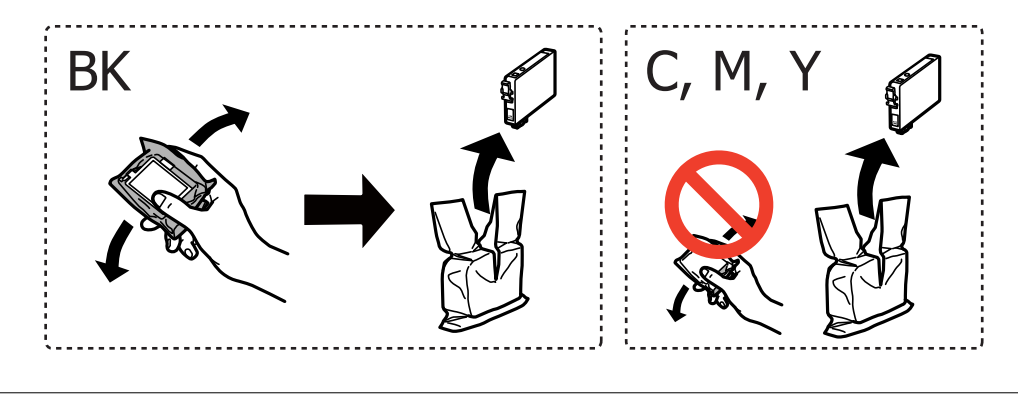

#### c **Маңызды:**

Картридждерді орамды ашқан соң шайқамаңыз, себебі сия ағып кетуі мүмкін.

5. Тек қана сары жапсырманы алып тастаңыз.

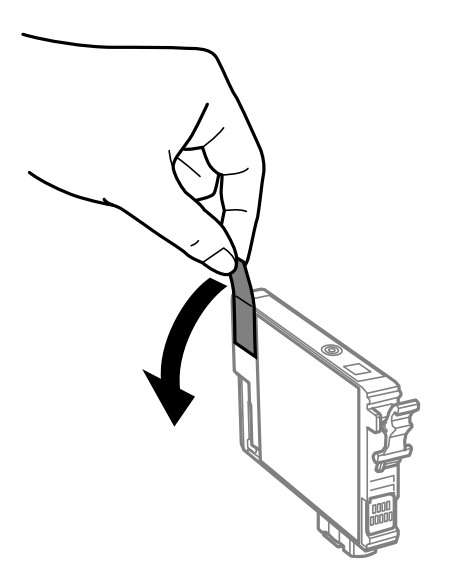

#### **Сия картридждарын ауыстыру**

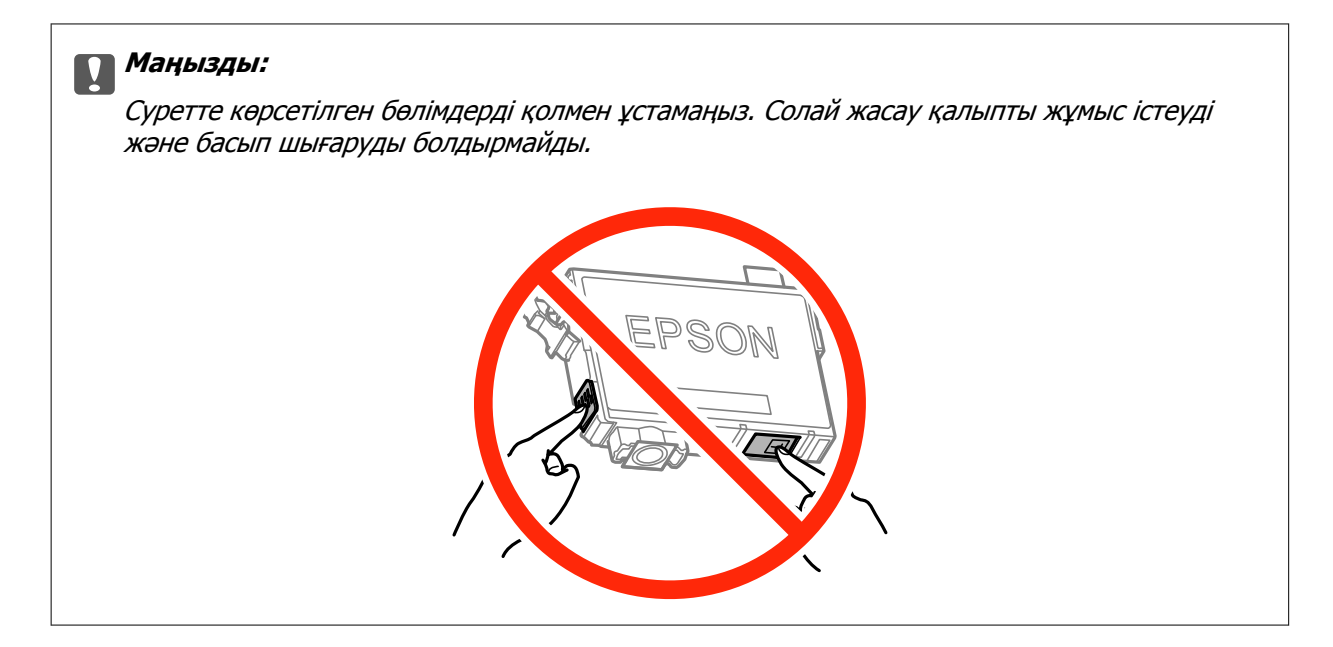

6. Сия картриджындағы ілмекті қысып, түзу жоғары қарай тартыңыз. Сия картриджын шығара алмасаңыз, қатты тартыңыз.

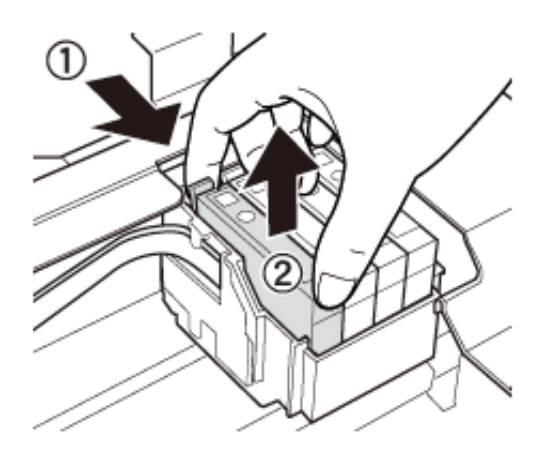

7. Жаңа сия картриджын салыңыз да, төмен қатты басыңыз.

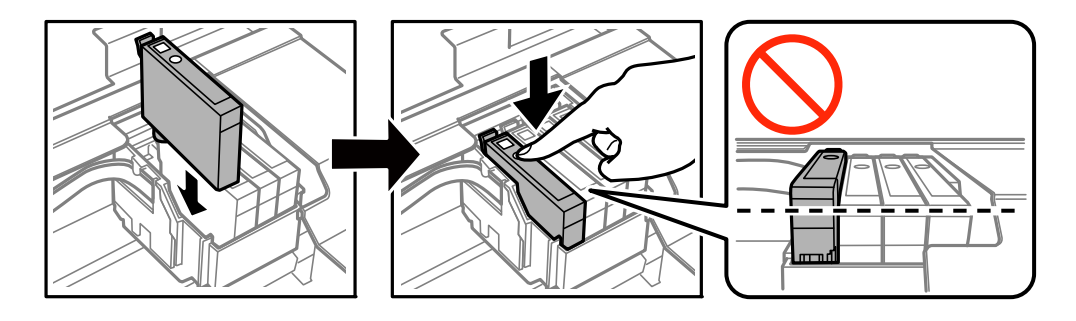

8. Сканер бөлігін жабыңыз.

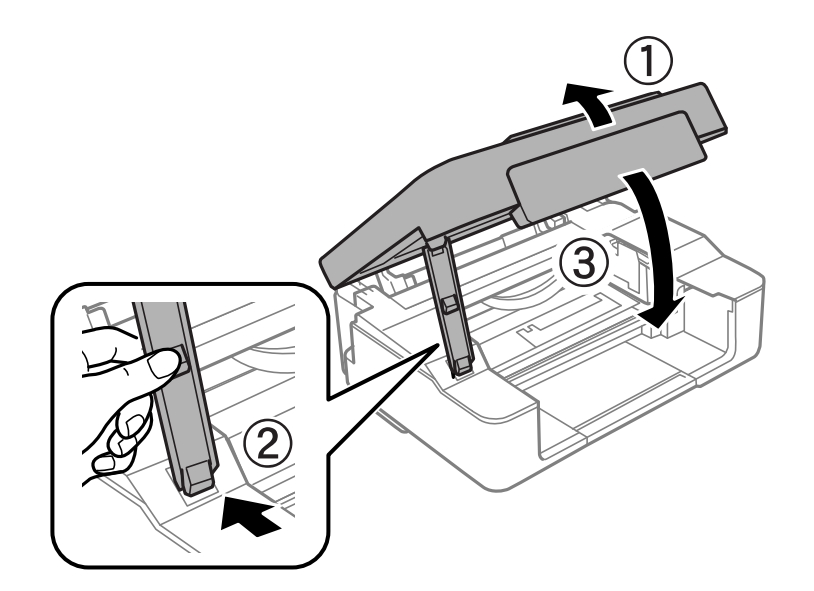

9.  $\oslash$  түймесін басыңыз.

Сияны толтыру басталады.

#### c **Маңызды:**

Сия картриджын орнатқаннан кейін принтер сия толтырып жатқанда қуат шамы жыпылықтай береді. Сия толтыру кезінде принтерді өшірмеңіз. Толтыру шамамен екі минут алады. Сияны толтыру толық орындалмаса, басып шығару мүмкін болмайды.

#### **Ескертпе:**

B шамы өшпесе, сия картриджын шығарып, қайта салып көріңіз.

#### **Қатысты ақпарат**

- & "Сия [картриджы](#page-67-0) кодтары" бетте 68
- & "Сия картриджын ұстау туралы [сақтандырулар](#page-69-0)" бетте 70

# **Сия картридждерін ауыстыру (Сия шамы өшірулі болғанда)**

Егер картриджде сия қалса да, картридждерін ауыстыруға болады.

### !**Абайлаңыз:**

Сканер бөлігін ашу немесе жабу кезінде қолыңыздың не саусақтарыңыздың қыстырылып қалмауына мұқият болыңыз. Кері жағдайда, жарақат алуыңыз мүмкін.

1. Құжат қақпағы жабық күйде сканер бөлігін ашыңыз.

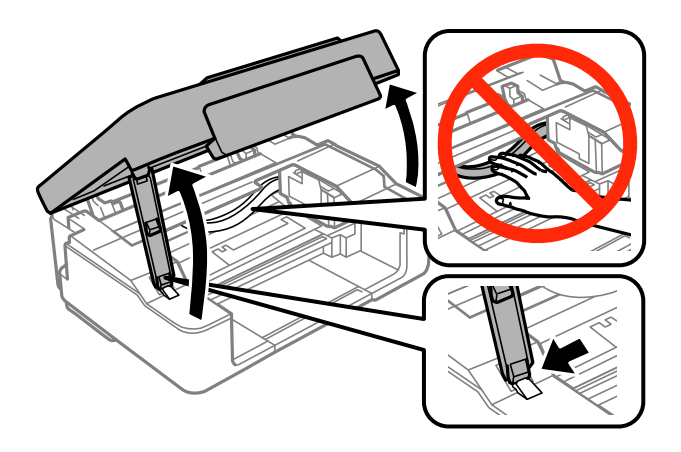

2. Сия картриджінің ұстағышы жылжып бастағанша  $\odot$  түймесін басып тұрыңыз.

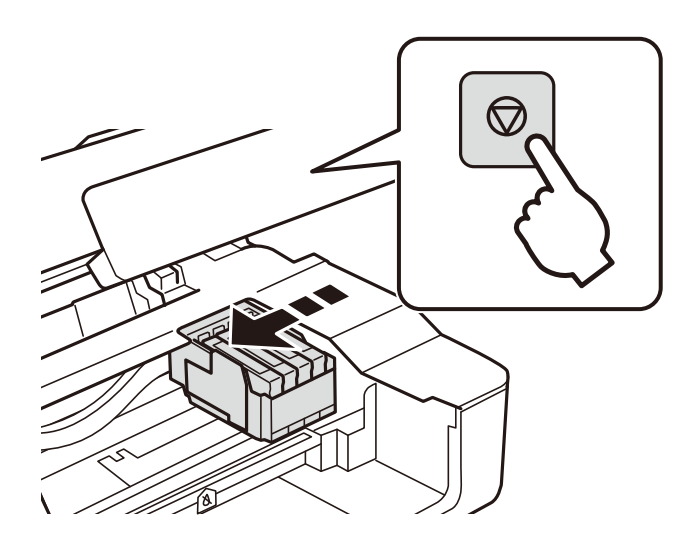

Сия картриджінің ұстағышы ауыстыру күйіне жылжиды.

#### **Ескертпе:**

Сия картриджын ауыстыруды болдырмау үшін сия картридждарын орнатулы ұстап, принтерді өшіріңіз.

3. Қара сия картриджын ауыстырған кезде төрт немесе бес рет жаңа қара сия картриджын жайлап шайқаңыз да, бумасынан шығарыңыз. Басқа түсті картриджарды ауыстырғанда шайқау алдында жаңа түсті картридждарды бумасынан шығарыңыз.

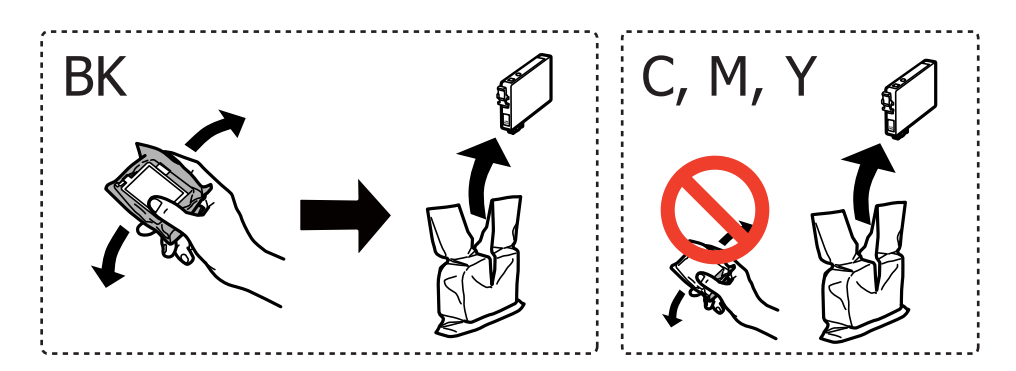

#### **Сия картридждарын ауыстыру**

#### c **Маңызды:**

Картридждерді орамды ашқан соң шайқамаңыз, себебі сия ағып кетуі мүмкін.

4. Тек қана сары жапсырманы алып тастаңыз.

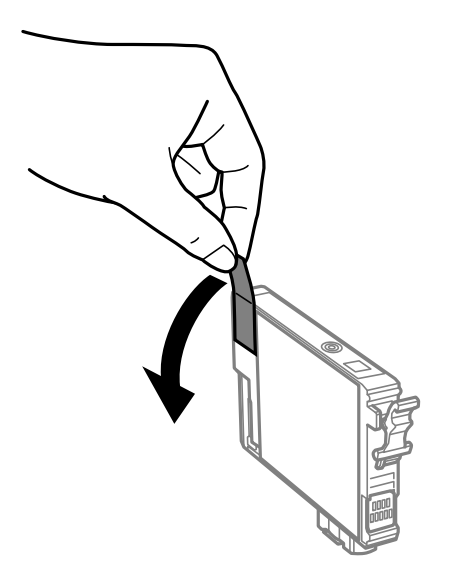

#### c **Маңызды:**

Суретте көрсетілген бөлімдерді қолмен ұстамаңыз. Солай жасау қалыпты жұмыс істеуді және басып шығаруды болдырмайды.

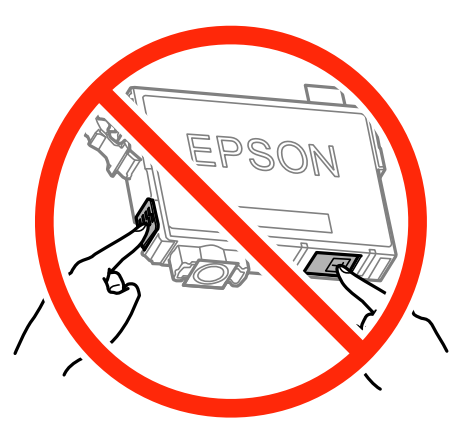

5. Сия картриджындағы ілмекті қысып, түзу жоғары қарай тартыңыз. Сия картриджын шығара алмасаңыз, қатты тартыңыз

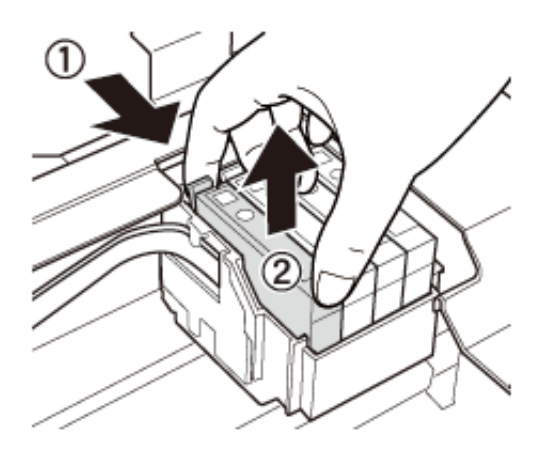

6. Жаңа сия картриджын салыңыз да, төмен қатты басыңыз.

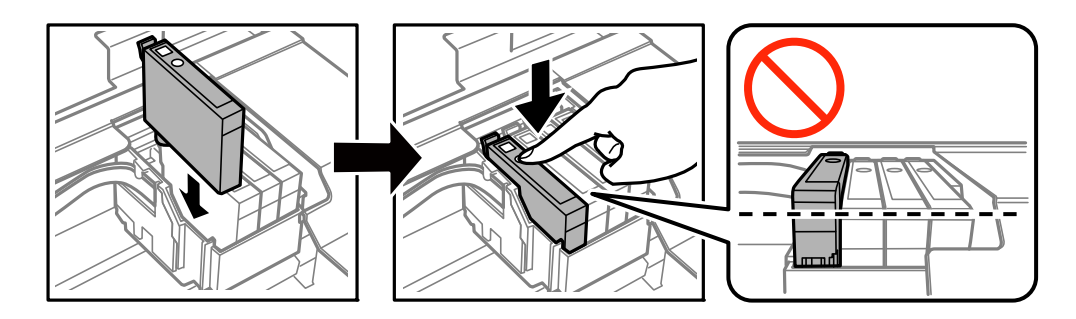

7. Сканер бөлігін жабыңыз.

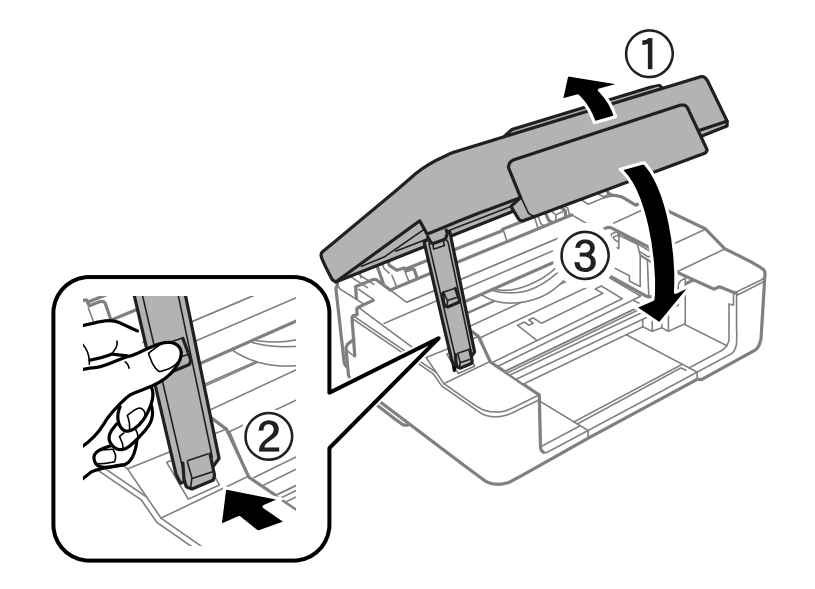

8. © түймесін басыңыз.

Сияны толтыру басталады.

#### <span id="page-79-0"></span>c **Маңызды:**

Сия картриджын орнатқаннан кейін принтер сия толтырып жатқанда қуат шамы жыпылықтай береді. Сия толтыру кезінде принтерді өшірмеңіз. Толтыру шамамен екі минут алады. Сияны толтыру толық орындалмаса, басып шығару мүмкін болмайды.

#### **Ескертпе:**

B шамы өшпесе, сия картриджын шығарып, қайта салып көріңіз.

#### **Қатысты ақпарат**

- & "Сия [картриджы](#page-67-0) кодтары" бетте 68
- & "Сия картриджын ұстау туралы [сақтандырулар](#page-69-0)" бетте 70

# **Уақытша қара сиямен басып шығару**

Компьютерден басып шығарып жатқанда түсті сия таусылса және қара сия әлі де қалса, тек қана қара сиямен қысқа уақыт бойы басып шығаруды жалғастыруға болады.

- ❏ Қағаз түрі: қарапайым қағаздар, Хатқалта
- ❏ Түсі: **Сұр реңк**
- ❏ Жиексіз: Таңдалмаған
- ❏ EPSON Status Monitor 3: Қосылған (тек Windows үшін)

Бұл мүмкіндік шамамен тек бес күн қол жетімді болатындықтан, тұтынылған сия картридждерін барынша тез арада ауыстырыңыз.

#### **Ескертпе:**

- ❏ Егер **EPSON Status Monitor 3** өшірілген босла, принтер драйверіне қатынасыңыз, **Кеңейтілген параметрлер** қойындысында **Қызмет көрсету** түймесін басыңыз, содан кейін **EPSON Status Monitor 3 қосу** қызметтік бағдарламасын таңдаңыз.
- ❏ Қол жетімді мерзім пайдалану шарттарына байланысты болады.

### **Уақытша қара сиямен басып шығару — Windows**

1. Нұсқаулар терезесі шыққанда, басып шығарудан бас тартыңыз.

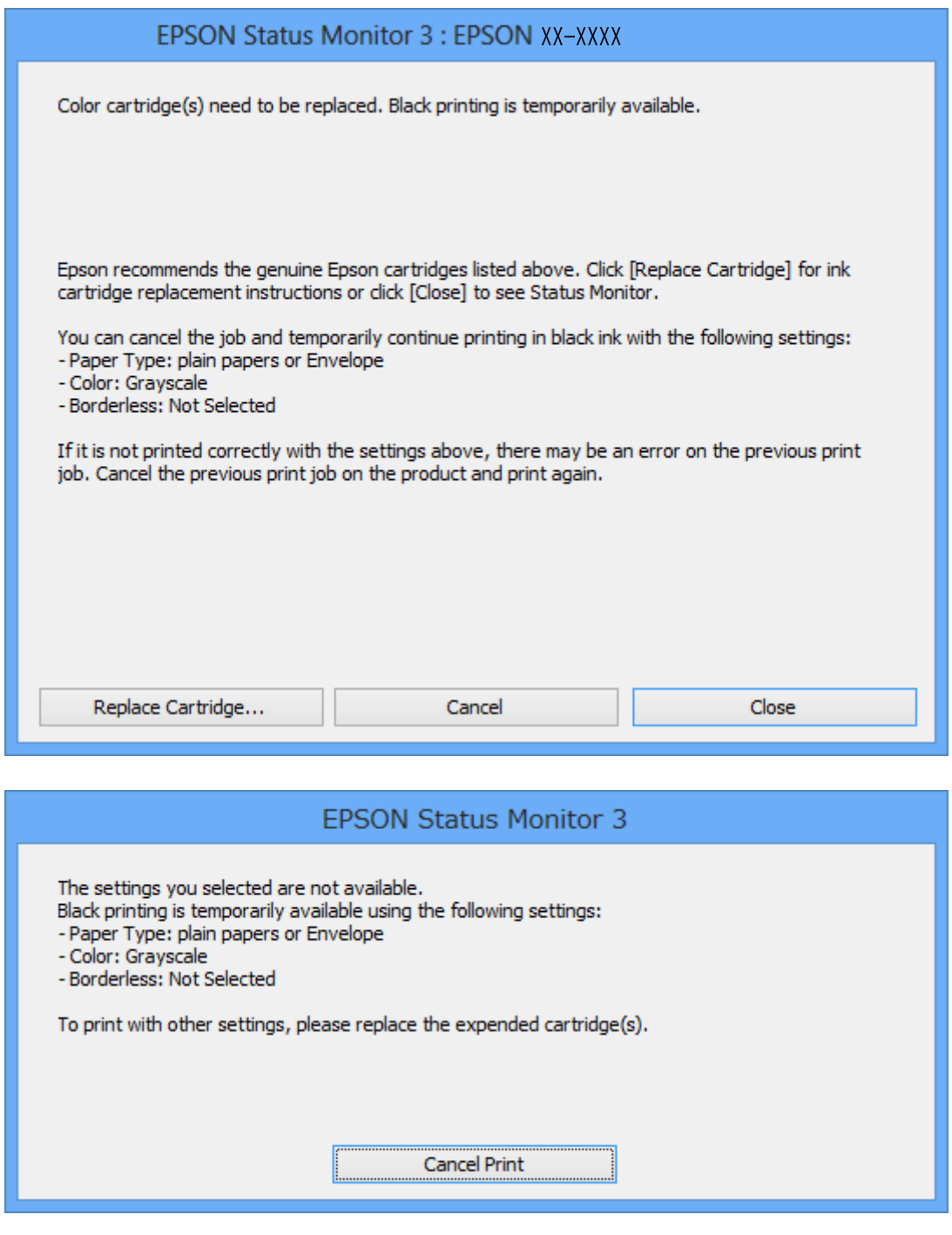

#### **Ескертпе:**

Басып шығаруды компьютерден болдырмау мүмкін болмаса, принтердің басқару тақтасын пайдаланып болдырмаңыз.

- 2. Принтер драйверінің терезесіне өтіңіз.
- 3. **Басты** қойындысында **Жиексіз** құсбелгісін алыңыз.
- 4. **Басты** қойындысында **қарапайым қағаздар** немесе **Хатқалта Қағаз түрі** параметрі ретінде таңдаңыз.
- 5. **Сұр реңк** таңдаңыз.
- 6. **Басты** және **Қосымша опциялар** қойындыларындағы басқа элементтерді орнатыңыз да, **OK** түймесін басыңыз.
- 7. **Басып шығару** түймесін басыңыз.
- 8. Көрсетілген терезеде **Қара түсте басып шығару** түймесін басыңыз.

#### **Қатысты ақпарат**

- $\rightarrow$  "Кағаз [жүктеу](#page-32-0) Артка қағаз беру" бетте 33
- & "Басып шығару негіздері [Windows"](#page-37-0) бетте 38

### **Уақытша қара түспен басып шығару - Mac OS X**

#### **Ескертпе:**

Бұл мүмкіндікті желі бойынша пайдалану үшін **Bonjour** қызметіне қосылыңыз.

- 1. **Док** ішіндегі принтерді таңдаңыз.
- 2. Тапсырманы тоқтатыңыз.

#### **Ескертпе:**

Егер басып шығаруды компьютерден тоқтата алмасаңыз, принтердің басқару тақтасының көмегімен тоқтатыңыз.

- 3. **Жүйе параметрлері** тармағын мәзірден > **Принтерлер және сканерлер** (немесе **Басып шығару және сканерлеу**, **Басып шығару және факс**) таңдап, принтерді таңдаңыз. **Опциялар және керек-жарақтар** > **Oпциялар** (немесе **Драйвер**) түймесін басыңыз.
- 4. **On** параметрін **Permit temporary black printing** параметрі ретінде таңдаңыз.
- 5. Басып шығару диалогтік терезесіне кіріңіз.
- 6. Қалқымалы мәзірден **Принтер параметрлері** опциясын таңдаңыз.
- 7. **Қағаз өлшемі** параметрі ретінде жиексіз өлшемнен басқа кез келген қағаз өлшемін таңдаңыз.
- 8. **Тасушы түрі** параметрі ретінде **қарапайым қағаздар** немесе **Хатқалта** таңдаңыз.
- 9. **Сұр реңк** таңдаңыз.
- 10. Басқа элементтерді қажетінше орнатыңыз.
- 11. **Басып шығару** түймесін басыңыз.

#### **Қатысты ақпарат**

& "Басып шығаруды [болдырмау](#page-57-0)" бетте 58

- & "Қағаз [жүктеу](#page-32-0) Артқа қағаз беру" бетте 33
- $\rightarrow$  "Басып шығару негіздері [Mac OS X"](#page-38-0) бетте 39

# **Қара сия азайғанда қара сияны сақтау (тек Windows үшін)**

Қара сия деңгейі азайғанда және түрлі түсті сия деңгейі жеткілікті болса, қара түс жасау үшін түрлі түсті сиялардың қоспасын пайдалануға болады. Қара сия картриджін ауыстыруға дайындау барысында басып шығаруды жалғастыруға болады.

Бұл мүмкіндік тек принтер драйверінен келесі параметрлерді таңдаған кезде қол жетімді болады.

- ❏ Қағаз түрі: **қарапайым қағаздар**
- ❏ Сапасы: **Стандартты**
- ❏ EPSON Status Monitor 3: Қосылған

#### **Ескертпе:**

- ❏ Егер **EPSON Status Monitor 3** ажыратылса, принтер драйверіне өтіңіз, **Кеңейтілген параметрлер** түймесін **Қызмет көрсету** қойындысынан басыңыз да, **EPSON Status Monitor 3 қосу** таңдаңыз.
- ❏ Құрамдас қара түс таза қара түстен сәл өзгеше болады. Оған қоса, басып шығару жылдамдығы азаяды.
- ❏ Басып шығару басының сапасын сақтау үшін қара түсте тұтынылады.

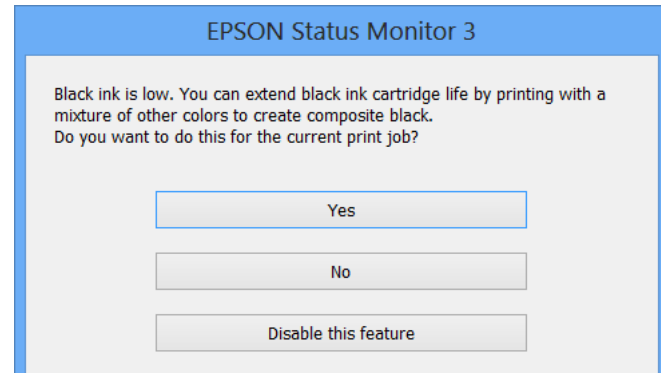

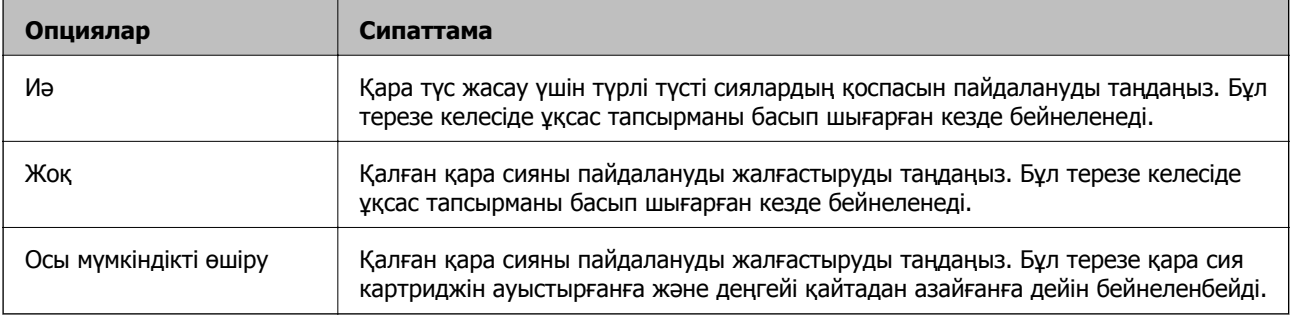

# **Принтерге техникалық қызмет көрсету**

# **Басып шығару механизмін тексеру және тазалау**

Егер шүмектер бітелген болса, баспалар өңсіз болады, көрінетін жолақтар немесе күтпеген түстер пайда болады. Басып шығару сапасы төмендесе, шүмекті тексеру мүмкіндігін пайдаланып, шүмектердің бітелгенін тексеріңіз. Егер шүмектер бітелген болса, басып шығару механизмін тазалаңыз.

### c **Маңызды:**

- ❏ Сканер бөлігін ашпаңыз немесе басып шығару механизмін тазалау барысында принтерді өшірмеңіз. Механизмді тазалау аяқталмаса, басып шығару мүмкін болмайды.
- ❏ Басып шығару басы аздап сия қолданатын болғандықтан, басып шығару басын тек сапа нашарлаған кезде тазалаңыз.
- ❏ Сия аз болса, басып шығару механизмін тазалай алмауыңыз мүмкін. Алдымен сия картриджін ауыстырыңыз.
- ❏ Егер басып шығару сапасы қондырманы тексеруді және басшықты тазалауды төрт рет қайталағаннан кейін жақсартылмаса, ең аз алты сағат бойы басып шығармаңыз, одан кейін қажет болса, қондырманы тексеруді іске қосыңыз және басшықты тазалауды қайталаңыз. Біз принтерді өшіруді ұсынамыз. Егер басып шығару сапасы әлі де жақсармаса, Epson қолдау көрсету қызметіне хабарласыңыз.
- ❏ Басып шығару механизмінің құрғап қалуын болдырмау үшін қуат қосулы кезде принтерді желіден ажыратпаңыз.

### **Басып шығару механизмін тексеру және тазалау принтер түймелері**

- 1. Принтерге A4 өлшемді жай қағазды салыңыз.
- 2. Принтерді өшіру үшін  $\bigcirc$  түймесін басыңыз.
- 3.  $\heartsuit$  түймесін басып тұрып принтерді қосыңыз, содан кейін қуат шамы жыпылықтағанда түймелерді жіберіңіз.

Саңылауларды тексеру үлгісі басылады.

#### **Принтерге техникалық қызмет көрсету**

4. Басып шығарылған үлгіні тексеріңіз. Егер "NG" үлгісінде көрсетілгендей үзік сызықтар болса немесе сегменттер жоқ болса, басып шығару механизмінің саңылаулары бітелген болуы мүмкін. Келесі қадамға өтіңіз. Келесі "OK" үлгісіндегідей үзік сызықтар немесе жоқ сегменттер болмаса, саңылаулар бітелмеген. Басып шығару механизмін тазалау қажет емес.

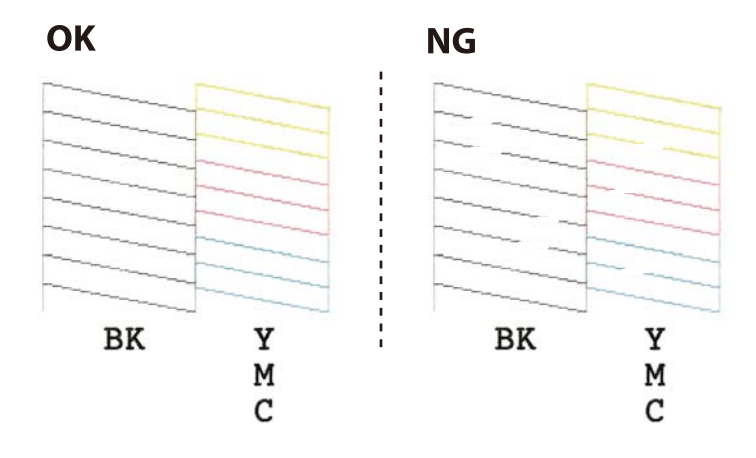

5.  $\circled{2}$  түймесін қуат шамы жыпылықтай бастағанша үш секунд бойы басып тұрыңыз.

Басып шығару механизмін тазалау басталады.

6. Қуат шамы жыпылықтауын тоқтатқанда саңылауды тексеру үлгісін қайтадан басып шығарыңыз. Барлық жолдар толығымен басып шығарылғанша тазалау мен үлгіні басып шығаруды қайталаңыз.

#### **Қатысты ақпарат**

& "Қағаз [жүктеу](#page-32-0) Артқа қағаз беру" бетте 33

### **Басып шығару басын тексеру және тазалау - Windows**

- 1. A4 өлшемді қарапайым қағазды принтерге жүктеңіз.
- 2. Принтер драйверінің терезесіне өтіңіз.
- 3. **Саңылауды тексеру** қойындысындағы **Қызмет көрсету** түймесін басыңыз.
- 4. Экрандағы нұсқауларды орындаңыз.

#### **Қатысты ақпарат**

- & "Қағаз [жүктеу](#page-32-0) Артқа қағаз беру" бетте 33
- $\rightarrow$  ["Windows](#page-90-0) Принтер драйвері" бетте 91

### **Басып шығару басын тексеру және тазалау - Mac OS X**

- 1. A4 өлшемді қарапайым қағазды принтерге жүктеңіз.
- 2. Мәзірден **Жүйе параметрлері** тармағын > **Принтерлер және сканерлер** (немесе **Басып шығару және сканерлеу**, **Басып шығару және факс**) таңдап, принтерді таңдаңыз.
- 3. **Параметрлер және жабдықтар** > **Бағдарлама** > **Принтер бағдарламасын ашу** түймесін басыңыз.
- 4. **Саңылауды тексеру** түймесін басыңыз.
- 5. Экрандағы нұсқауларды орындаңыз.

#### **Қатысты ақпарат**

& "Қағаз [жүктеу](#page-32-0) Артқа қағаз беру" бетте 33

## **Басып шығару механизмін туралау**

Егер тік сызықтардың дұрыс емес туралануын немесе бұлдыраған кескіндерді байқасаңыз, басып шығару механизмін туралаңыз.

### **Басып шығару басын туралау - Windows**

- 1. A4 өлшемді қарапайым қағазды принтерге жүктеңіз.
- 2. Принтер драйверінің терезесіне өтіңіз.
- 3. **Басып шығару басын калибрлеу** қойындысындағы **Қызмет көрсету** түймесін басыңыз.
- 4. Экрандағы нұсқауларды орындаңыз.

#### **Қатысты ақпарат**

- & "Қағаз [жүктеу](#page-32-0) Артқа қағаз беру" бетте 33
- $\rightarrow$  ["Windows](#page-90-0) Принтер драйвері" бетте 91

### **Басып шығару басын туралау - Mac OS X**

- 1. A4 өлшемді қарапайым қағазды принтерге жүктеңіз.
- 2. Мәзірден **Жүйе параметрлері** тармағын > **Принтерлер және сканерлер** (немесе **Басып шығару және сканерлеу**, **Басып шығару және факс**) таңдап, принтерді таңдаңыз.
- 3. **Параметрлер және жабдықтар** > **Бағдарлама** > **Принтер бағдарламасын ашу** түймесін басыңыз.
- 4. **Print Head Alignment** түймесін басыңыз.
- 5. Экрандағы нұсқауларды орындаңыз.

#### **Қатысты ақпарат**

& "Қағаз [жүктеу](#page-32-0) Артқа қағаз беру" бетте 33

# **Қағаз жолын тазалау**

Егер басып шығарылған қағаз әлі де айғыз не сыдырылған болса, роликтің ішін тазалаңыз.

#### c **Маңызды:**

Принтер ішін тазалау үшін папирос қағазды пайдаланбаңыз. Басып шығару механизмінің шүмектері талшықтармен бітелуі мүмкін.

- 1. Сканер әйнегі және құжат қақпағының бетінде шаң немесе дақтар жоқ екенін тексеріңіз.
- 2. Принтерге A4 өлшемді жай қағазды салыңыз.
- 3. Түпнұсқаны Сканер әйнегі құрылғысына салмай көшіруді бастаңыз.

Қағаз принтерден шығарылады.

4. Қағазға сия жағылмай тұрып осы процедураны қайталаңыз.

#### **Ескертпе:**

Егер қағаз беру проблемасы болса және сізде Epson түпнұсқа қағазымен бірге келген тазалау парағы болса, A4 өлшемді таза қағаздың орнына тазалау қағазын пайдалану арқылы қағаз беру қатесін жоюға болады. Тазалау қағазын пайдаланған кезде қағазбен бірге келген нұсқауларды орындау арқылы парақты принтерге салыңыз. Тазалау парағы арқылы процедураны бірнеше рет қайталаңыз.

#### **Қатысты ақпарат**

& "Көшіру [негіздері](#page-58-0)" бетте 59

# **Тазалау Сканер әйнегі**

Көшірмелер немесе сканерленген кескіндер жағылған немесе сүртілген болса, Сканер әйнегі тазалаңыз.

#### c **Маңызды:**

Принтерді тазалау үшін ешқашанда спирт немесе еріткіш қолданбаңыз. Бұл химиялық құралдар принтерді зақымдауы мүмкін.

1. Құжат қақпағын ашыңыз.

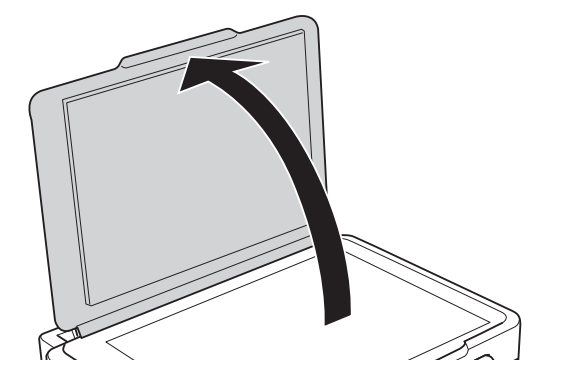

2. Сканер әйнегі беткі жағын жұмсақ, құрғақ, таза шүберекпен тазалаңыз.

#### **Ескертпе:**

- ❏ Егер әйнектің беті майланса немесе кетіру қиын қатты материал болса, оны кетіру үшін аздап әйнек тазартқыш құралы мен жұмсақ шүберекті қолданыңыз. Барлық қалған сұйықтықты сүртіп алыңыз.
- ❏ Шыны бетті қатты басуға болмайды.
- ❏ Шыны бетіне сызат түспеуіне немесе зақымданбауына мұқият болыңыз. Зақымдалған әйнек беті сканерлеу сапасын төмендетеді.

# **Қуатты үнемдеу**

Орнатылған уақытта ешбір әрекет жасалмаса, принтер автоматты түрде ұйқы режиміне өтеді. Қуатты басқару функциясы қолданылудан бұрын уақытты реттей аласыз. Қандай да бір көбейту өнімнің энергияны тұтыну тиімділігіне әсер етеді. Қандай да бір өзгерту жасаудан бұрын қоршаған ортаға назар аударыңыз.

## **Қуатты үнемдеу — Windows**

- 1. Принтер драйверінің терезесіне өтіңіз.
- 2. **Принтер және опция туралы ақпарат** қойындысындағы **Қызмет көрсету** түймесін басыңыз.
- 3. **Күту уақыты режимінің таймері** параметрі арқылы принтер ұйқы режиміне кіретін уақыт кезеңін таңдап, одан кейін **Жіберу** таңдаңыз. Принтер автоматты түрде өшетіндей етіп орнату үшін **Өшіру таймері** параметрі арқылы уақыт кезеңін таңдаңыз және **Жіберу** түймесін басыңыз.
- 4. **OK** түймесін басыңыз.

#### **Қатысты ақпарат**

 $\rightarrow$  ["Windows](#page-90-0) Принтер драйвері" бетте 91

## **Қуатты үнемдеу — Mac OS X**

- 1. **Жүйе параметрлері** тармағын мәзірінен > **Принтерлер және сканерлер** (немесе **Басып шығару және сканерлеу**, **Басып шығару және факс**) таңдаңыз, содан кейін принтерді таңдаңыз.
- 2. **Параметрлер және жабдықтар** > **Бағдарлама** > **Принтер бағдарламасын ашу** түймесін басыңыз.
- 3. **Принтер параметрлері** түймесін басыңыз.
- 4. **Күту уақыты режимінің таймері** параметрі арқылы принтер ұйқы режиміне кіретін уақыт кезеңін таңдап, одан кейін **Қолдану** таңдаңыз. Принтер автоматты түрде өшетіндей етіп орнату үшін **Өшіру таймері** параметрі арқылы уақыт кезеңін таңдаңыз және **Қолдану** түймесін басыңыз.

Бұл бөлім Epson веб-сайтынан немесе берілген ықшам дискіден алуға болатын желі қызметтері мен бағдарламалық құралды таныстырады.

# **Epson Connect қызметі**

Интернетте қолжетімді Epson Connect пайдаланып смартфоннан, планшеттен немесе ноутбуктан кез келген уақытта және кез келген жерден дерлік басып шығаруға болады.

Интернетте қолжетімді мүмкіндіктер төменде көрсетілген.

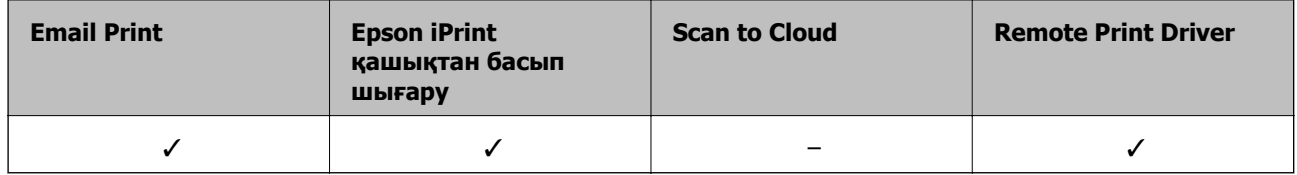

Мәліметтер алу үшін Epson Connect порталының веб-сайтын қараңыз.

<https://www.epsonconnect.com/>

[http://www.epsonconnect.eu](http://www.epsonconnect.eu/) (Тек Еуропа)

# **Web Config**

Web Config қолданбасы Internet Explorer және Safari компьютер немесе смарт құрылғыда жұмыс істейтіндей веб шолғышта жұмыс істейтін қолданба. Принтердің күйін растауға немесе желі қызметі мен принтер параметрлерін өзгертуге болады. Web Config қолданбасын пайдалану үшін компьютер немесе принтерді және құрылғыны бірдей желіге қосыңыз.

#### **Ескертпе:**

Келесі браузерлерге қолдау көрсетіледі.

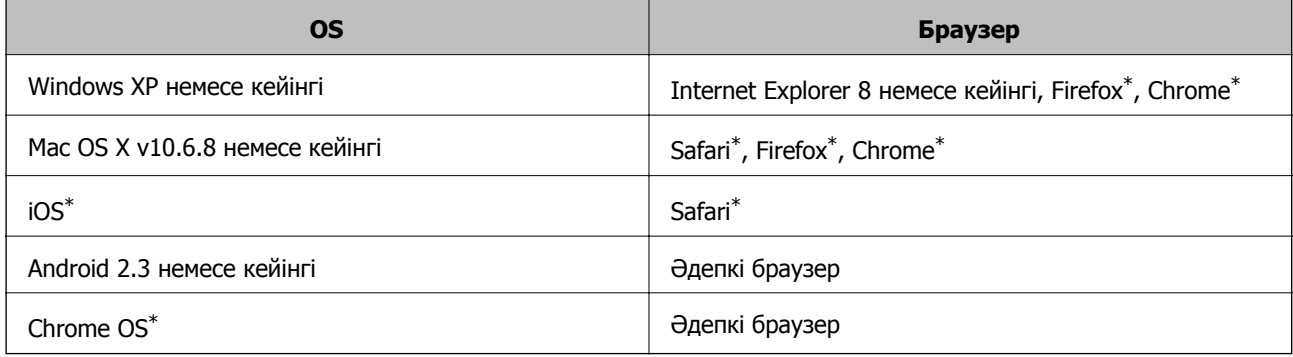

Ең соңғы нұсқаны пайдаланыңыз.

## **Веб-браузерде Web Config параметрін іске қосу**

1. Принтердің IP мекенжайын тексеріңіз.

Желі күйінің парағын басып шығару үшін تصبح المستقلة түймесін кемінде 10 секунд басып тұрыңыз, содан соң принтердің IP мекенжайын тексеріңіз.

2. Веб-браузерді компьютерден немесе интеллектуалды құрылғыдан іске қосыңыз, содан кейін принтердің IP мекенжайын енгізіңіз.

Пішімі:

IPv4: http://принтердің IP мекенжайы/

IPv6: http://[принтердің IP мекенжайы]/

Мысалдар:

IPv4: http://192.168.100.201/

IPv6: http://[2001:db8::1000:1]/

#### **Ескертпе:**

Смарт құрылғыны пайдалану арқылы Web Config техникалық қызмет көрсету экранындағы Epson iPrint ішінен орындауға болады.

#### **Қатысты ақпарат**

& ["Epson iPrint](#page-56-0) пайдалана отырып басып шығару" бетте 57

### **Web Config бағдарламасын Windows жүйесінде іске қосу**

Компьютерді принтерге WSD арқылы қосқанда Web Config функциясын іске қосу үшін төмендегі қадамдарды орындаңыз.

- 1. Windows жүйесінде құрылғылар және принтерлер экранына қатынасыңыз.
	- ❏ Windows 10

Бастау түймесін тінтуірдің оң жағымен басыңыз немесе оны басып тұрыңыз, содан соң **Басқару тақтасы** > **Құрылғылар мен принтерлерді көру** түймесін **Жабдық және дыбыс** тармағынан таңдаңыз.

❏ Windows 8.1/Windows 8

**Жұмыс үстелі** > **Параметрлер** > **Басқару тақтасы** > **Құрылғылар мен принтерлерді көру** тармағын **Жабдық және дыбыс** (немесе **Жабдық**) ішінде таңдаңыз.

❏ Windows 7

Бастау түймесін басып, **Басқару тақтасы** > **Құрылғылар мен принтерлерді көру** түймесін **Жабдық және дыбыс** тармағынан таңдаңыз.

❏ Windows Vista

Бастау түймесін басып, **Басқару тақтасы** > **Принтерлер** түймесін **Жабдық және дыбыс** тармағынан таңдаңыз.

- 2. Принтерді тінтуірдің оң жақ түймешігімен басып, **Сипаттар** тармағын таңдаңыз.
- 3. **Веб-қызмет** қойындысын таңдап, URL мекенжайын басыңыз.

## <span id="page-90-0"></span>**Web Config пәрменін мынада орындау Mac OS X**

- 1. **Жүйе параметрлері** тармағын мәзірінен > **Принтерлер және сканерлер** (немесе **Басып шығару және сканерлеу**, **Басып шығару және факс**) таңдаңыз, содан кейін принтерді таңдаңыз.
- 2. **Опциялар және шығын материалдары**> **Принтер веб-бетін көрсету** тармағын басыңыз.

# **Windows Принтер драйвері**

Принтер драйвері принтерді басқа қолданбалардан алынған пәрмендерге сәйкес басқарады. Принтер драйверінде параметрлерді орнату ең жақсы басып шығару нәтижелерін береді. Оған қоса, принтер драйвері бағдарламасының көмегімен принтердің күйін тексеруге немесе оны жақсы жұмыс істеуін сақтауға болады.

#### **Ескертпе:**

Принтер драйверінің тілін өзгерте аласыз. **Тіл** қойындысындағы **Қызмет көрсету** параметрінен пайдаланғыңыз келетін тілді таңдаңыз.

#### **Қолданбалардан принтер драйверіне қатынасу**

Тек пайдаланып жатқан қолданбаларға қолданылатын параметрлерді орнату үшін сол қолданбадан қатынасыңыз.

**Файл** мәзірінен **Басып шығару** немесе **Басып шығаруды реттеу** пәрменін таңдаңыз. Принтерді таңдап **Параметрлер** немесе **Сипаттар** түймесін басыңыз.

#### **Ескертпе:**

Әрекеттер қолданбаға байланысты өзгеріп отырады. Мәліметтер алу үшін қолданбаның анықтамасын қараңыз.

#### **Басқару тақтасынан принтер драйверіне кіру**

Барлық бағдарламаларға қолданылатын параметрлерді орнату үшін бақсару тақтасынан кіріңіз.

❏ Windows 10

Бастау түймесін тінтуірдің оң жағымен басыңыз немесе оны басып тұрыңыз, содан соң **Басқару тақтасы** > **Құрылғылар мен принтерлерді көру** түймесін **Жабдық және дыбыс** тармағынан таңдаңыз. Принтеріңізді тінтуірдің оң жақ түймесімен басыңыз немесе басып тұрыңыз да, **Басып шығару параметрлері** бөлімін таңдаңыз.

❏ Windows 8.1/Windows 8

**Жұмыс үстелі** > **Параметрлер** > **Басқару тақтасы** > **Құрылғылар мен принтерлерді көру** түймесін **Жабдық және дыбыс** тармағын таңдаңыз. Принтеріңізді тінтуірдің оң жақ түймесімен басыңыз немесе басып тұрыңыз да, **Басып шығару параметрлері** бөлімін таңдаңыз.

❏ Windows 7

Бастау түймесін басып, **Басқару тақтасы** > **Құрылғылар мен принтерлерді көру** түймесін **Жабдық және дыбыс** тармағынан таңдаңыз. Принтерді тінтуірдің оң жақ түймесімен басып, **Басып шығару параметрлері** бөлімін таңдаңыз.

❏ Windows Vista

Бастау түймесін басып, **Басқару тақтасы** > **Принтерлер** түймесін **Жабдық және дыбыс** тармағынан таңдаңыз. Принтерді тінтуірдің оң жақ түймесімен басып, **Басып шығару параметрлерін таңдау** бөлімін таңдаңыз.

❏ Windows XP

Бастау түймесін басыңыз және **Басқару тақтасы** > **Принтерлер және басқа жабдықтар** > **Принтерлер және факстар** таңдаңыз. Принтерді тінтуірдің оң жақ түймесімен басып, **Басып шығару параметрлері** бөлімін таңдаңыз.

#### **Принтер драйверіне тапсырмалар тақтасындағы принтер белгішесінен қатынасу**

Жұмыс үстелі тапсырмалар тақтасындағы принтер белгішесі — принтер драйверіне жылдам қатынасуға мүмкіндік беретін таңбаша белгіше.

Принтер белгішесін басып, **Принтер параметрлері** тармағын таңдасаңыз, басқару тақтасынан көрсетілетінмен бірдей принтер параметрлері терезесіне қатынасуға болады. Осы белгішені екі рет бассаңыз, принтердің күйін тексере аласыз.

#### **Ескертпе:**

Тапсырмалар тақтасында принтер белгішесі көрсетілмесе, принтер драйверінің терезесін ашыңыз, **Басқарылатын теңшелімдер** түймесін **Қызмет көрсету** қойындысында басыңыз, содан кейін **Таңбаша белгішесін тапсырмалар тақтасына тіркеңіз** пәрменін таңдаңыз.

#### **Құрылғыны іске қосу**

Принтер драйверінің терезесіне өтіңіз. **Қызмет көрсету** қойындысын басыңыз.

### **Windows принтер драйверінің нұсқаулығы**

Анықтама Windows жүйесіне арналған принтер драйверінде қол жетімді. Параметр элементтерінің түсіндірмелерін көру үшін әр элементте тінтуірдің оң жақ түймешігін басыңыз, содан кейін **Анықтама** тармағын басыңыз.

#### **Басты қойындысы**

Қағаз түрі немесе қағаз өлшемі сияқты басып шығарудың негізгі параметрлерін орнатуға болады.

Сондай-ақ, қағаздың екі жағында да басып шығару немесе бір парақта бірнеше бетті басып шығару параметрлерін орнатуға болады.

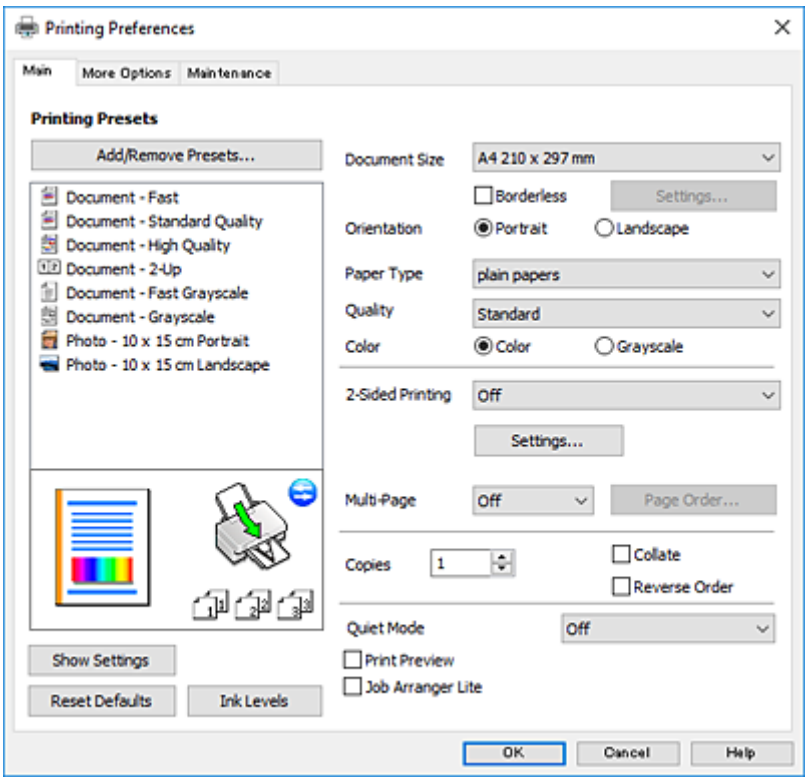

#### **Қосымша опциялар қойындысы**

Қосымша орналасуды және басылатын материалдарың өлшемін өзгерту немесе түсті түзетулер сияқты қосымша орналасу және басып шығару опцияларын таңдауға болады.

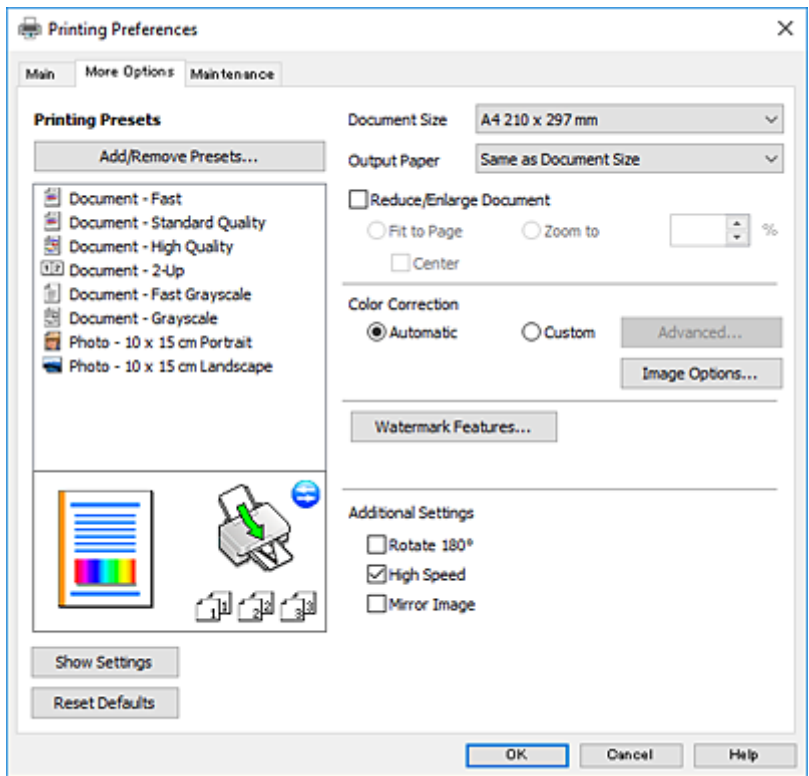

#### **Қызмет көрсету қойындысы**

Саңылауларды тексеру және басып шығару механизмін тазалау сияқты техникалық қызмет көрсету мүмкіндіктерін орындауға және **EPSON Status Monitor 3** бағдарламасы арқылы принтер күйі мен қате туралы ақпаратты тексере аласыз.

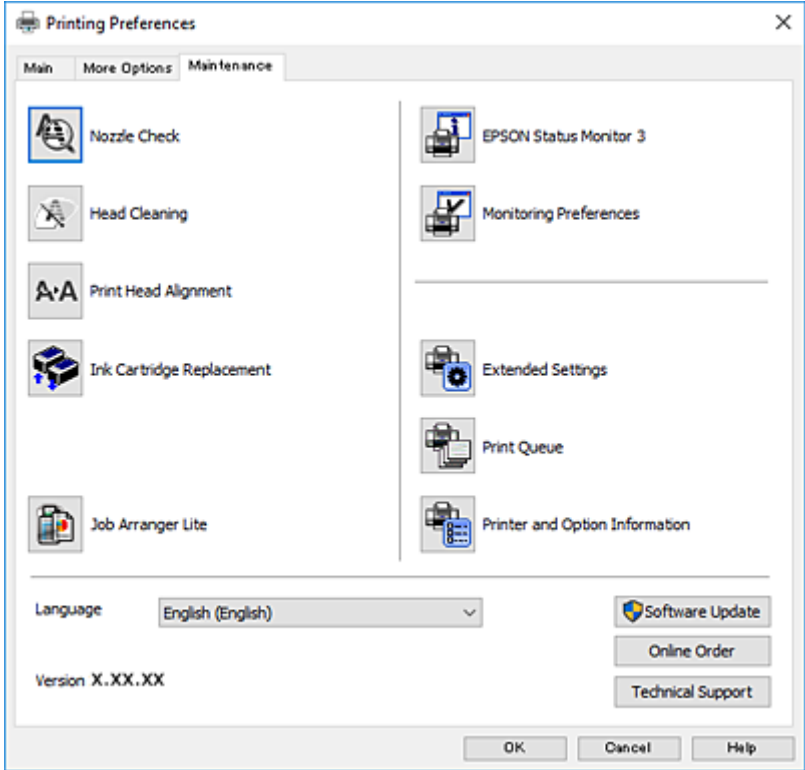

## **Windows принтер драйвері үшін жұмыс параметрлерін орнату**

**EPSON Status Monitor 3** қызметтік бағдарламасын қосу сияқты параметрлерді орнатуға болады.

- 1. Принтер драйверінің терезесіне өтіңіз.
- 2. **Кеңейтілген параметрлер** қойындысындағы **Қызмет көрсету** түймесін басыңыз.
- 3. Тиісті параметрлерді орнатыңыз да, **OK** түймесін басыңыз. Орнату элементтерінің түсіндірмелері үшін желілік анықтаманы қараңыз.

#### **Қатысты ақпарат**

 $\rightarrow$  ["Windows](#page-90-0) Принтер драйвері" бетте 91

# **Mac OS X Принтер драйвері**

Принтер драйвері принтерді басқа қолданбалардан алынған пәрмендерге сәйкес басқарады. Принтер драйверінде параметрлерді орнату ең жақсы басып шығару нәтижелерін береді. Оған қоса, принтер драйвері бағдарламасының көмегімен принтердің күйін тексеруге немесе оны жақсы жұмыс істеуін сақтауға болады.

#### **Принтер драйверіне қолданбалардан кіру**

**Бетті орнату** не **Басып шығару** түймесін бағдарламаның **Файл** мәзірінен басыңыз. Қажет болса, басып шығару терезесін кеңейту үшін Мәліметтерді көрсету (не ▼) түймесін басыңыз.

#### **Ескертпе:**

Пайдаланылатын бағдарламаға байланысты **Бетті орнату** түймесі **Файл** мәзіріне шықпауы мүмкін және басып шығару экранын көрсету әрекеттір басқаша болуы мүмкін. Мәліметтер алу үшін қолданбаның анықтамасын қараңыз.

#### **Құрылғыны іске қосу**

Мәзірден **Жүйе параметрлері** тармағын > **Принтерлер және сканерлер** (немесе **Басып шығару және сканерлеу**, **Басып шығару және факс**) таңдап, принтерді таңдаңыз. **Параметрлер және жабдықтар** > **Бағдарлама** > **Принтер бағдарламасын ашу** түймесін басыңыз.

### **Mac OS X принтер драйверінің нұсқаулығы**

#### **Басып шығару диалогтік терезесі**

Экран ортасындағы қалқымалы мәзірді қосымша элементтер көрсетуге ауыстырыңыз.

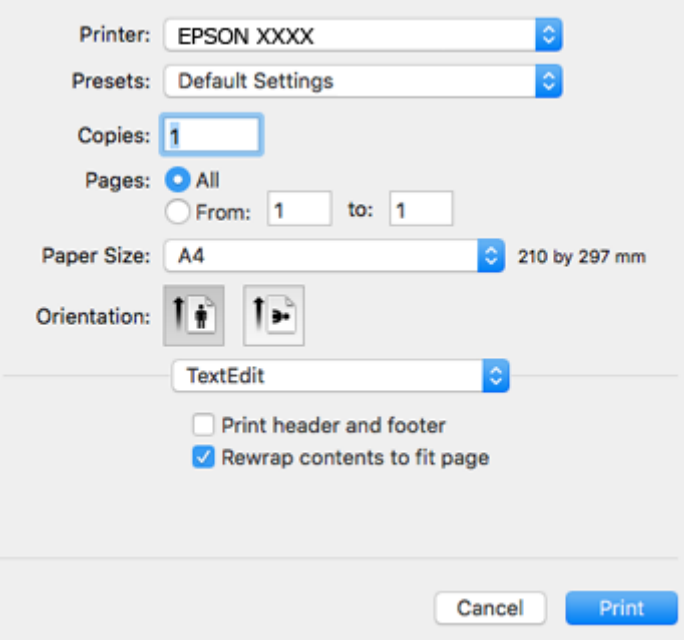

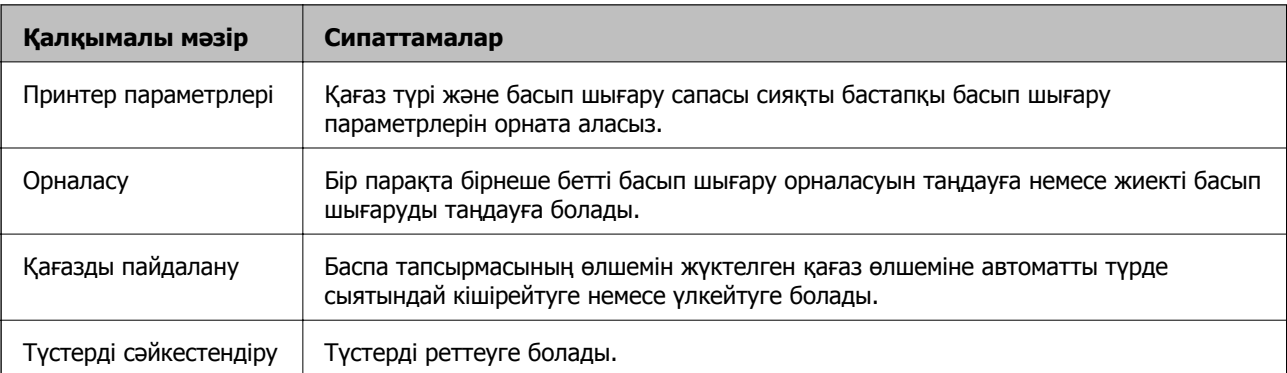

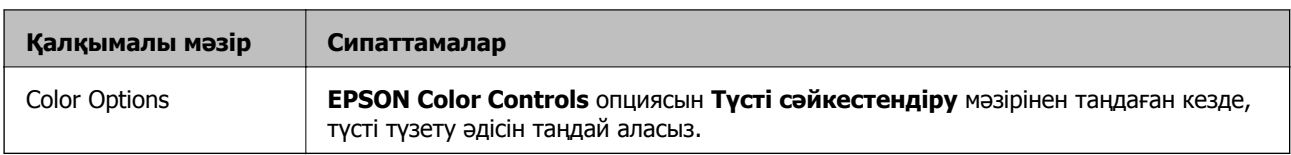

#### **Ескертпе:**

Mac OS X v10.8.x немесе одан кейінгі нұсқада, **Принтер параметрлері** мәзірі көрсетілмесе, Epson принтер драйвері дұрыс орнатылмаған.

 <sup>&</sup>gt;**Принтерлер және сканерлер** (немесе **Басып шығару және сканерлеу**, **Басып шығару және факс**) мәзірінен **Жүйе параметрлері** таңдаңыз, принтерді алыңыз, содан кейін принтерді қайта қосыңыз. Принтерді қосу үшін, келесіні қараңыз.

[http://epson.sn](http://epson.sn/?q=2)

#### **Epson Printer Utility**

Саңылауларды тексеру және басып шығару механизмін тазалау сияқты техникалық қызмет көрсету мүмкіндігін орындауға және **EPSON Status Monitor** бағдарламасы арқылы принтер күйі мен қате туралы ақпаратты тексере аласыз.

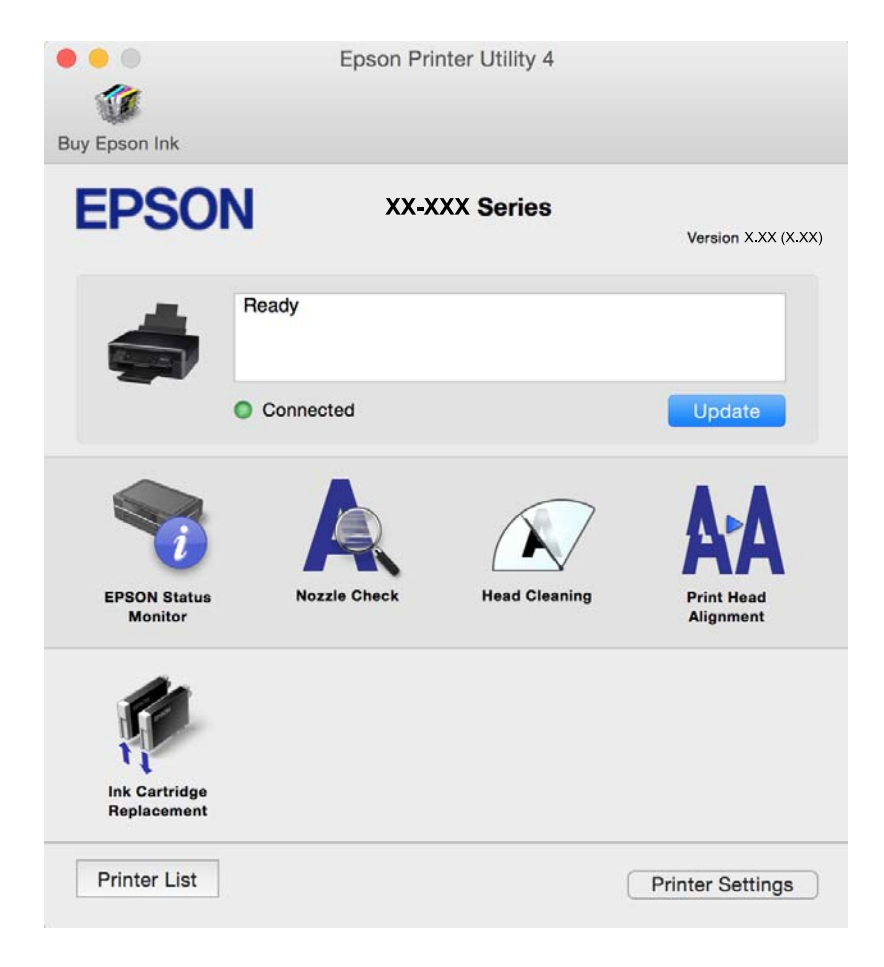

### **Mac OS X принтер драйвері үшін жұмыс параметрлерін орнату**

### **Mac OS X принтер драйверінің жұмыс параметрлері терезесіне кіру**

**Жүйе параметрлері** тармағын мәзірі > **Принтерлер және сканерлер** (немесе **Басып шығару және сканерлеу**, **Басып шығару және факс**) тармағынан таңдаңыз, содан кейін принтерді таңдаңыз. **Опциялар және керек-жарақтар** > **Oпциялар** (немесе **Драйвер**) түймесін басыңыз.

### **Mac OS X принтер драйверінің жұмыс параметрлері**

- ❏ Бос бетті өткізіп жіберу: Бос беттерді басып шығаруды болдырмайды.
- ❏ Дыбыссыз режим: Принтерден шығатын шуылды азайтады, дегенмен бұл басып шығару жылдамдығын азайтуы мүмкін. Таңдаған қағаз түрі мен басып шығару сапасының параметрлеріне байланысты принтердің шуыл деңгейінде өзгешелік болмауы мүмкін.
- ❏ Permit temporary black printing: Тек уақытша қара сиямен басып шығарады.
- ❏ High Speed Printing: Басып шығару механизмі екі бағытқа жылжыған кезде басып шығарады. Басып шығару жылдамдығы жоғары, бірақ сапасы төмендеуі мүмкін.
- ❏ Warning Notifications: Принтер драйверіне ескерту хабарландыруларын көрсетуге мүмкіндік береді.
- ❏ Establish bidirectional communication: Әдетте ол **On** күйіне орнатылуы тиіс. Принтер **Off** желісінде компьютерлерімен ортақ пайдаланылатындықтан немесе басқа қандай да бір себеппен, принтер ақпаратын алу мүмкін емес болғанда Windows таңдаңыз.

#### **Қатысты ақпарат**

& "[Уақытша](#page-79-0) қара сиямен басып шығару" бетте 80

# **Epson Scan 2 (Сканер драйвері)**

Epson Scan 2 деген сканерлеуді басқаруға арналған қолданба. Сканерленген суреттің өлшемін, ажыратымдылығын, жарықтығын, контрастын және сапасын реттеуге болады.

#### **Ескертпе:**

Epson Scan 2 қолданбасын TWAIN-үйлесімді сканерлеу қолданбасынан іске қосуға болады.

#### **Windows жүйесінде іске қосу**

❏ Windows 10

Бастау түймесін басыңыз, содан соң **Барлық қолданбалар** > **EPSON** > **Epson Scan 2** параметрін таңдаңыз.

❏ Windows 8.1/Windows 8

Іздеу жолағына бағдарлама атын енгізіп, көрсетілетін белгіні таңдаңыз.

❏ Windows 7/Windows Vista/Windows XP

Бастау түймесін басыңыз, содан соң **Барлық бағдарламалар** немесе **Бағдарламалар** > **EPSON** > **Epson Scan 2**> **Epson Scan 2** параметрін таңдаңыз.

#### **Mac OS X жүйесінде іске қосу**

#### **Ескертпе:**

Epson Scan 2 қолданбасы Mac OS X жүйесінің пайдаланушылардың жылдам қосылу қызметін қолдамайды. Пайдаланушылардың жылдам қосылу қызметін өшіріңіз.

#### **Өту** > **Бағдарламалар** > **Epson Software** > **Epson Scan 2** тармағын таңдаңыз.

#### **Қатысты ақпарат**

& "[Қолданбаларды](#page-101-0) орнату" бетте 102

## **Epson Event Manager**

Epson Event Manager — басқару тақтасынан сканерлеуді басқаруға және кескіндерді компьютерге сақтауға мүмкіндік беретін қолданба. Жеке параметрлерді алдын ала орнатымдар ретінде қосуға болады, мысалы, құжат түрін, сақтау қалтасының орнын және кескін пішімін. Мәліметтер алу үшін қолданбаның анықтамасын қараңыз.

#### **Windows жүйесінде іске қосу**

❏ Windows 10

Бастау түймесін басыңыз, содан соң **Барлық қолданбалар** > **Epson Software** > **Event Manager** параметрін таңдаңыз.

❏ Windows 8.1/Windows 8

Іздеу жолағына бағдарлама атын енгізіп, көрсетілетін белгіні таңдаңыз.

❏ Windows 7/Windows Vista/Windows XP

Бастау түймесін басыңыз, содан соң **Барлық бағдарламалар** немесе **Бағдарламалар** > **Epson Software** > **Event Manager** параметрін таңдаңыз.

#### **Mac OS X жүйесінде іске қосу**

**Өту** > **Бағдарламалар** > **Epson Software** > **Event Manager** тармағын таңдаңыз.

#### **Қатысты ақпарат**

- & "Басқару [тақтасынан](#page-59-0) сканерлеу" бетте 60
- & "[Қолданбаларды](#page-101-0) орнату" бетте 102

# **Epson Easy Photo Print**

Epson Easy Photo Print — әртүрлі орналасулары бар фотосуреттерді оңай басып шығаруға мүмкіндік беретін қолданба. Фотосурет кескінін алдын ала қарауға және кескіндерді немесе орынды реттеуге болады. Сондай-ақ, фотосуреттерді жақтаумен басып шығаруға болады. Мәліметтер алу үшін қолданбаның анықтамасын қараңыз.

#### **Ескертпе:**

Бұл қолданбаны пайдалану үшін принтер драйверін орнату керек.

#### **Windows жүйесінде іске қосу**

❏ Windows 10

Бастау түймесін басыңыз, содан соң **Барлық қолданбалар** > **Epson Software** > **Epson Easy Photo Print** параметрін таңдаңыз.

❏ Windows 8.1/Windows 8

Іздеу жолағына бағдарлама атын енгізіп, көрсетілетін белгіні таңдаңыз.

❏ Windows 7/Windows Vista/Windows XP

Бастау түймесін басыңыз, содан соң **Барлық бағдарламалар** немесе **Бағдарламалар** > **Epson Software** > **Epson Easy Photo Print** параметрін таңдаңыз.

#### **Mac OS X жүйесінде іске қосу**

**Өту** > **Бағдарламалар** > **Epson Software** > **Epson Easy Photo Print** тармағын таңдаңыз.

#### **Қатысты ақпарат**

& "[Қолданбаларды](#page-101-0) орнату" бетте 102

# **E-Web Print (тек Windows жүйесіне арналған)**

E-Web Print — әртүрлі орналасулары бар веб-беттерді оңай басып шығаруға мүмкіндік беретін қолданба. Мәліметтер алу үшін қолданбаның анықтамасын қараңыз. Анықтамаға **E-Web Print** құралдар тақтасындағы **E-Web Print** мәзірінен қатынасуға болады.

#### **Ескертпе:**

Жүктеу сайтынан қолдау көрсетілетін браузерлерді және ең соңғы нұсқасын тексеріңіз.

#### **Іске қосу**

E-Web Print орнатылғанда, ол компьютерде көрсетіледі. **Print** немесе **Clip** басыңыз.

#### **Қатысты ақпарат**

& "[Қолданбаларды](#page-101-0) орнату" бетте 102

## **Easy Photo Scan**

Easy Photo Scan — фотосуреттерді сканерлеуге және сканерленген кескінді компьютерге немесе бұлт қызметіне оңай жіберуге мүмкіндік беретін қолданба. Сондай-ақ, сканерленген кескінді оңай реттеуге болады. Мәліметтер алу үшін қолданбаның анықтамасын қараңыз.

#### **Ескертпе:**

Бұл қолданбаны пайдалану үшін Epson Scan 2 сканер драйверін орнату керек.

#### <span id="page-99-0"></span>**Windows жүйесінде іске қосу**

❏ Windows 10

Бастау түймесін басып, **Барлық қолданбалар** > **Epson бағдарламалық құралы** > **Фотосуретте оңай сканерлеу** параметрін таңдаңыз.

❏ Windows 8.1/Windows 8

Іздеу жолағына бағдарлама атын енгізіп, көрсетілетін белгіні таңдаңыз.

❏ Windows 7/Windows Vista/Windows XP

Бастау түймесін басыңыз, содан соң **Барлық бағдарламалар** немесе **Бағдарламалар** > **Epson Software** > **Easy Photo Scan** параметрін таңдаңыз.

#### **Mac OS X жүйесінде іске қосу**

**Өту** > **Бағдарламалар** > **Epson Software** > **Easy Photo Scan** тармағын таңдаңыз.

#### **Қатысты ақпарат**

& "[Қолданбаларды](#page-101-0) орнату" бетте 102

# **EPSON Software Updater**

EPSON Software Updater — интернеттегі жаңа не жаңартылған бағдарламалық құралды тексеретін және оны орнататын бағдарлама. Принтердің микробағдарламасын және нұсқаулығын жаңартуға болады.

#### **Windows жүйесінде іске қосу**

❏ Windows 10

Бастау түймесін басыңыз, содан соң **Барлық қолданбалар** > **Epson Software** > **EPSON Software Updater** параметрін таңдаңыз.

❏ Windows 8.1/Windows 8

Іздеу жолағына бағдарлама атын енгізіп, көрсетілетін белгіні таңдаңыз.

❏ Windows 7/Windows Vista/Windows XP

Бастау түймесін басыңыз, содан соң **Барлық бағдарламалар** (немесе **Бағдарламалар**) > **Epson Software** > **EPSON Software Updater** параметрін таңдаңыз.

#### **Ескертпе:**

Сондай-ақ, EPSON Software Updater қолданбасын жұмыс үстеліндегі тапсырмалар тақтасында принтер белгішесін басу, содан кейін **Бағдарламаны жаңарту** пәрменін таңдау арқылы іске қосуға болады.

#### **Mac OS X жүйесінде іске қосу**

**Өту** > **Бағдарламалар** > **Epson Software** > **EPSON Software Updater** тармағын таңдаңыз.

#### **Қатысты ақпарат**

& "[Қолданбаларды](#page-101-0) орнату" бетте 102

# <span id="page-100-0"></span>**Қолданбаларды жою**

#### **Ескертпе:**

Компьютерге әкімші ретінде кіріңіз. Егер компьютер сұраса, әкімшінің құпия сөзін енгізіңіз.

## **Қолданбаларды жою — Windows**

- 1. Принтерді өшіру үшін  $\bigcirc$  түймесін басыңыз.
- 2. Барлық қосулы қолданбаларды жабыңыз.
- 3. **Басқару тақтасы** ашыңыз:
	- ❏ Windows 10

Бастау түймесін тінтуірдің оң жағымен басып тұрыңыз, содан соң **Басқару тақтасы** тармағын таңдаңыз.

❏ Windows 8.1/Windows 8

**Жұмыс үстелі** > **Параметрлер** > **Басқару тақтасы** таңдаңыз.

- ❏ Windows 7/Windows Vista/Windows XP Бастау түймесін басып, **Басқару тақтасы** таңдаңыз.
- 4. **Бағдарламаны жою** (немесе **Бағдарламаларды қосу немесе жою**) ашыңыз:
	- ❏ Windows 10/Windows 8.1/Windows 8/Windows 7/Windows Vista **Бағдарламалар** ішінен **Бағдарламаны жою** ашыңыз.
	- ❏ Windows XP

**Бағдарламаларды қосу немесе жою** түймесін басыңыз.

- 5. Жойғыңыз келетін бағдарламаны таңдаңыз.
- 6. Қолданбаларды жою:
	- ❏ Windows 10/Windows 8.1/Windows 8/Windows 7/Windows Vista **Жою/өзгерту** немесе **Жою** түймесін басыңыз.
	- ❏ Windows XP

**Өзгерту/Жою** немесе **Жою** түймесін басыңыз.

#### **Ескертпе:** Егер **Пайдаланушы тіркелгісін басқару** терезесі бейнеленсе, **Жалғастыру** түймесін басыңыз.

7. Экрандағы нұсқауларды орындаңыз.

## **Қолданбаларды жою - Mac OS X**

- 1. Uninstaller бағдарламасын EPSON Software Updater көмегімен жүктеп алыңыз. Uninstaller жүктелген соң, оны қайта бағдарламаны жойған сайын жүктеудің қажеті жоқ.
- 2. Принтерді өшіру үшін  $\bigcup$  түймесін басыңыз.

- <span id="page-101-0"></span>3. Принтер драйверін жою үшін мәзірден **Жүйе параметрлері** > **Принтерлер және сканерлер** (немесе **Басып шығару және сканерлеу**, **Басып шығару және факс**) түймесін таңдап, принтерді қосылған принтерлер тізімінен алып тастаңыз.
- 4. Істеп тұрған қолданбалардан шығыңыз.
- 5. **Өту** > **Бағдарламалар** > **Epson Software** > **Uninstaller** таңдаңыз.
- 6. Жойғыңыз келетін бағдарламаны таңдап, **Uninstall** басыңыз.

#### c **Маңызды:**

Uninstaller компьютердегі Epson принтерлері үшін барлық драйверлерді алып тастайды. Егер түрлі Epson сия принтерлерін пайдаданатын болсаңыз және тек кейбір драйверлерді жойғыңыз келсе, алдымен олардың барлығын жойып, қажетті принтерді қайта орнатыңыз.

#### **Ескертпе:**

Егер қолданба тізімінен жойғыңыз келген қолданбаны таба алмасаңыз, қолданбаны Uninstaller көмегімен жоя алмайсыз. Бұл жағдайда **Өту** <sup>&</sup>gt;**Бағдарламалар** <sup>&</sup>gt;**Epson Software** таңдаңыз, жойғыңыз келетін бағдарламаны таңдаңыз да, оны қоқыс жәшігі белгісіне апарыңыз.

#### **Қатысты ақпарат**

& "Қолданбаларды орнату" бетте 102

# **Қолданбаларды орнату**

Компьютерді желіге қосып, веб-сайттан ең соңғы нұсқаларды орнатыңыз.

#### **Ескертпе:**

- ❏ Компьютерге әкімші ретінде кіріңіз. Егер компьютер сұраса, әкімшінің құпия сөзін енгізіңіз.
- ❏ Қолданбаны қайта орнату кезінде алдымен оны жою керек.
- 1. Барлық қосулы қолданбаларды жабыңыз.
- 2. Принтер драйверін немесе Epson Scan 2 жойған кезде принтер мен компьютерді уақытша ажыратыңыз.

#### **Ескертпе:**

Нұсқау берілмейінше, принтер мен компьютерді жалғамаңыз.

3. Келесі веб-сайтқа кіріп, өнім атауын енгізіңіз.

#### <http://epson.sn>

4. **Реттеу** бөліміне өтіп, **Жүктеп алу** түймесін басыңыз. Орнату құралын іске қосу үшін жүктелген файлды басыңыз немесе екі рет басыңыз. Экрандағы нұсқауларды орындаңыз.

#### **Ескертпе:**

Егер Windows жүйесі орнатылған компьютерді пайдалансаңыз және қолданбаларды веб-сайттан жүктеп алу мүмкін болмаса, оларды принтермен бірге келетін бағдарламалық жасақтама дискісінен орнатыңыз.

#### **Қатысты ақпарат**

& "[Қолданбаларды](#page-100-0) жою" бетте 101

# <span id="page-102-0"></span>**Қолданбаларды және микробағдарламаны жаңарту**

Бағдарламаны және ендірілген бағдарламаны жаңарту арқылы белгілі бір ақауларды жоюға және жақсартуға не функциялар қосуға болады. Қолданбалардың және микробағдарламаның ең соңғы нұсқасын қолданғаныңызға көз жеткізіңіз.

- 1. Принтер мен компьютердің жалғанғанына және компьютердің интернетке қосылғанына көз жеткізіңіз.
- 2. EPSON Software Updater бағдарламасын іске қосып, қолданбаны немесе микробағдарламаны жаңартыңыз.

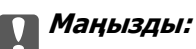

Жаңарту кезінде компьютерді не принтерді өшіруге болмайды.

#### **Ескертпе:**

Егер қолданба тізімінен жаңартқыңыз келген қолданбаны таба алмасаңыз, қолданбаны EPSON Software Updater көмегімен жаңарта алмайсыз. Қолданбалардың ең соңғы нұсқаларын жергілікті Epson веб-торабынан тексеруге болады.

<http://www.epson.com>

#### **Қатысты ақпарат**

 $\rightarrow$  **["EPSON Software Updater"](#page-99-0) бетте 100** 

# <span id="page-103-0"></span>**Ақаулықтарды шешу**

# **Принтер күйін тексеру**

## **Принтердегі қате индикаторларын тексеру**

Қате орын алғанда шам жанады немесе жыпылықтайды. Қате туралы мәліметтер компьютер экранында көрсетіледі.

: Қосулы

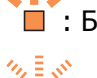

: Баяу жыпылықтайды

: Жылдам жыпылықтайды

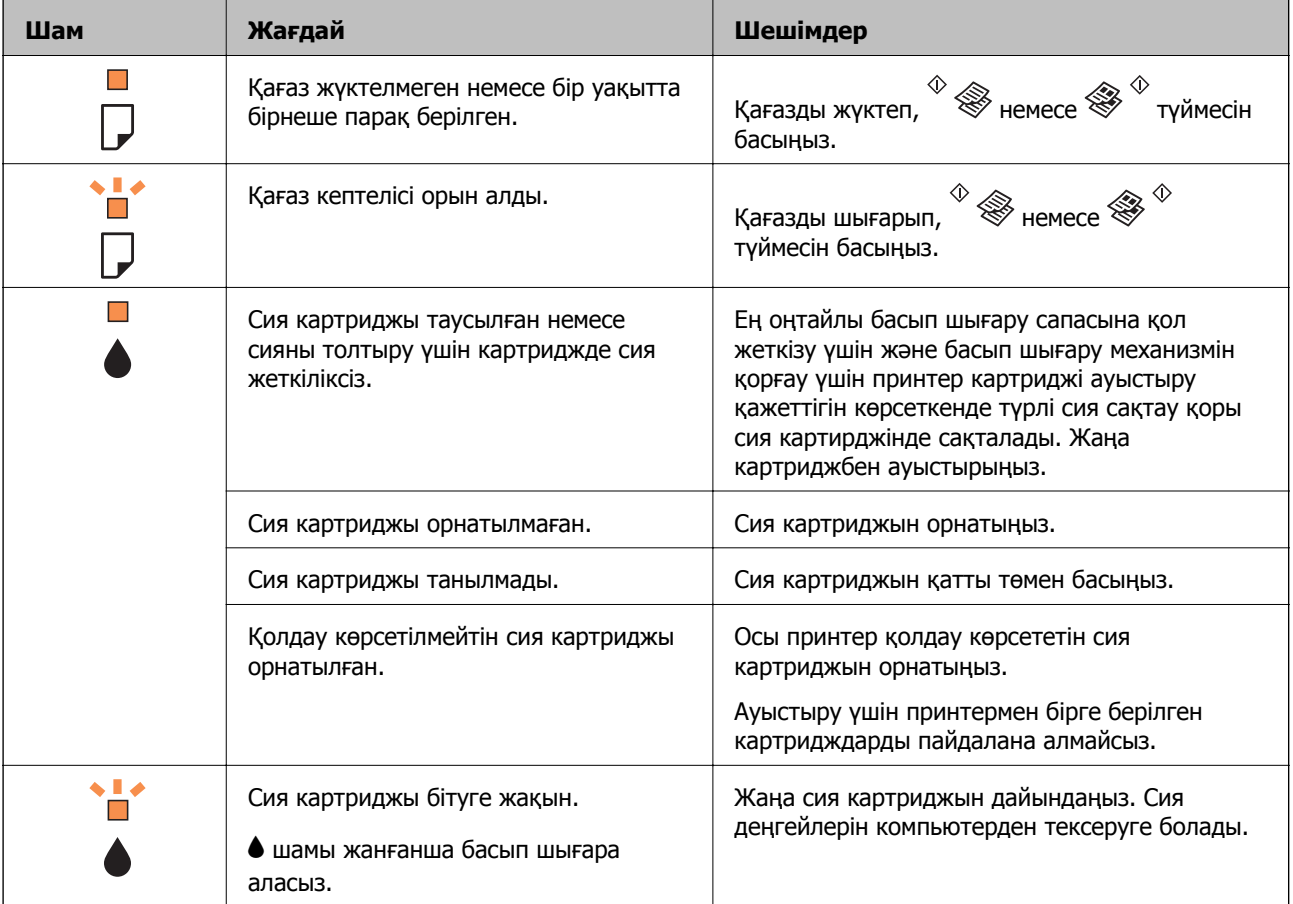

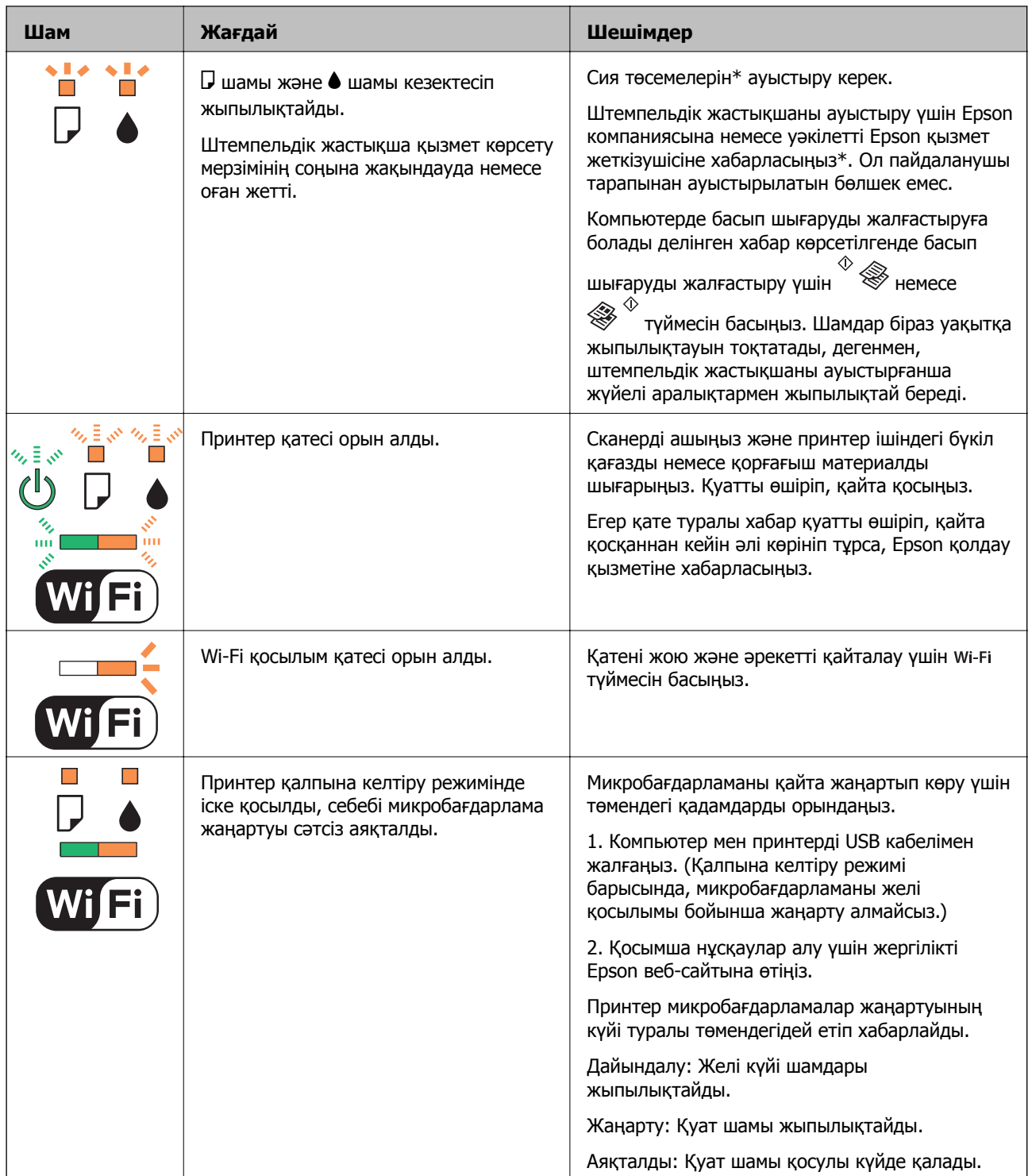

\* Кейбір басып шығару айналымдарында сия жастықшасына кішкене артылған сия мөлшері жиналуы мүмкін. Жастықшадан сияның ағуын болдырмау үшін принтер жастықша шегіне жеткенде басып шығаруды тоқтатуға арналған. Бұл қаншалықты жиі қажет болатыны басып шығарылатын қағаз санына, басып шығаратын материал түріне және принтердің орындаған тазалау айналымының санына байланысты болады. Жастықшаны ауыстыру қажеттілігі принтердің өз техникалық сипаттамаларына сәйкес жұмыс істемей қалғанын білдірмейді. Принтер жастықшаның қай кезде ауыстырылу керектігін білдіреді және мұны өкілетті Epson қызметі жеткізушісі ғана орындай алады. Бұл ауыстыру жұмысының құны Epson кепілдігіне кірмейді.

#### **Қатысты ақпарат**

- & "Кептелген қағазды шығару" бетте 106
- & "Epson қолдау көрсету [орталығына](#page-136-0) хабарласу" бетте 137
- & "[Қолданбаларды](#page-101-0) орнату" бетте 102
- & "Қолданбаларды және [микробағдарламаны](#page-102-0) жаңарту" бетте 103

### **Принтер күйін тексеру — Windows**

- 1. Принтер драйверінің терезесіне өтіңіз.
- 2. **EPSON Status Monitor 3** қойындысындағы **Қызмет көрсету** түймесін басыңыз.

#### **Ескертпе:**

- ❏ Сондай-ақ, принтердің күйін тапсырмалар тақтасында принтер белгішесін екі рет басу арқылы тексеруге болады. Принтер белгішесі тапсырмалар тақтасына қосылмаса, **Қызмет көрсету** қойындысында **Басқарылатын теңшелімдер** тармағын басыңыз, содан кейін **Таңбаша белгішесін тапсырмалар тақтасына тіркеңіз** пәрменін таңдаңыз.
- ❏ Егер **EPSON Status Monitor 3** ажыратылса, **Кеңейтілген параметрлер** қойындысындағы **Қызмет көрсету** түймесін басыңыз да, **EPSON Status Monitor 3 қосу** таңдаңыз.

#### **Қатысты ақпарат**

 $\rightarrow$  ["Windows](#page-90-0) Принтер драйвері" бетте 91

## **Принтер күйін тексеру - Mac OS X**

- 1. **Жүйе параметрлері** тармағын мәзірінен > **Принтерлер және сканерлер** (немесе **Басып шығару және сканерлеу**, **Басып шығару және факс**) таңдаңыз, содан кейін принтерді таңдаңыз.
- 2. **Параметрлер және жабдықтар** > **Бағдарлама** > **Принтер бағдарламасын ашу** түймесін басыңыз.
- 3. **EPSON Status Monitor** түймесін басыңыз.

## **Кептелген қағазды шығару**

Басқару тақтасында көрсетілген қатені тексеріңіз және кептелген қағазды, соның ішінде, барлық жыртылған бөліктерді шығару туралы нұсқауларды орындаңыз. Содан кейін қатені өшіріңіз.

#### c **Маңызды:**

Кептелген қағазды ақырын алыңыз. Қағазды күшпен шығару принтерді зақымдауы мүмкін.

#### **Қатысты ақпарат**

& "Принтердегі қате [индикаторларын](#page-103-0) тексеру" бетте 104

### **Кептелген қағазды шығару Артқа қағаз беру**

Кептелген қағазды алыңыз.

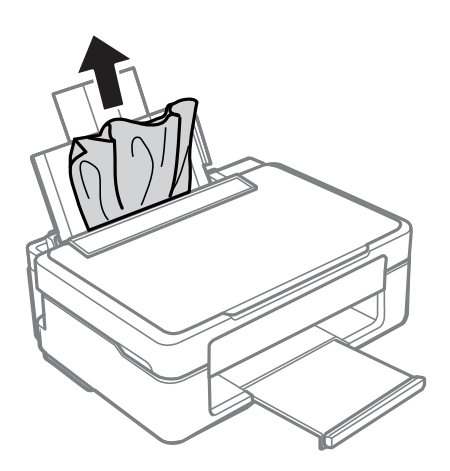

### **Шығыс науадан кептелген қағазды шығару**

Кептелген қағазды алыңыз.

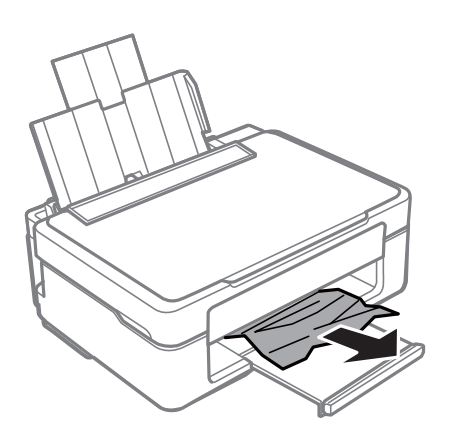

## **Принтердің ішінен кептелген қағазды шығару**

## !**Абайлаңыз:**

- ❏ Сканер бөлігін ашу немесе жабу кезінде қолыңыздың не саусақтарыңыздың қыстырылып қалмауына мұқият болыңыз. Әйтпесе, жарақат алуыңыз мүмкін.
- ❏ Қолыңыз принтердің ішінде болған кезде басқару панеліндегі түймешіктерді ешқашан баспаңыз. Принтер жұмыс істей бастаса жарақат тигізуі мүмкін. Жарақатты болдырмау үшін шығып тұрған бөліктерге тимеңіз.

1. Құжат қақпағы жабық күйде сканер бөлігін ашыңыз.

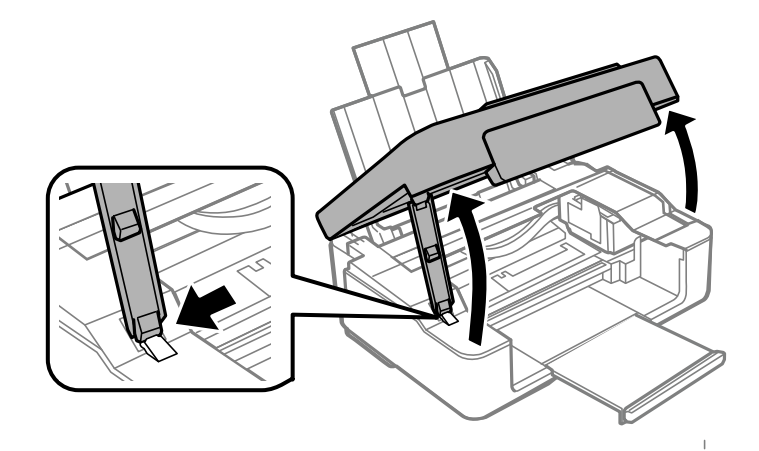

2. Кептелген қағазды алыңыз.

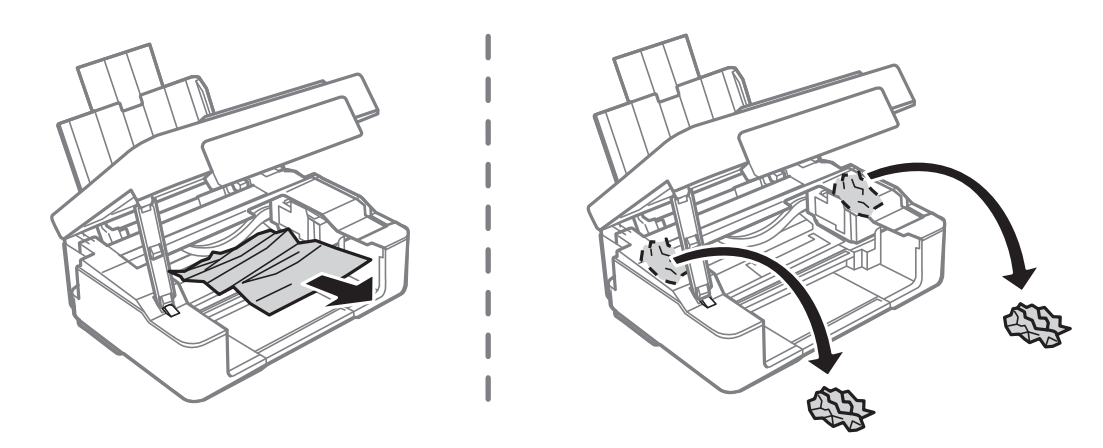

#### c **Маңызды:**

Принтердің ішіндегі ақ жалпақ кабельді немесе мөлдір бөлікті ұстамаңыз. Бұлай ету ақаулыққа себеп болуы мүмкін.

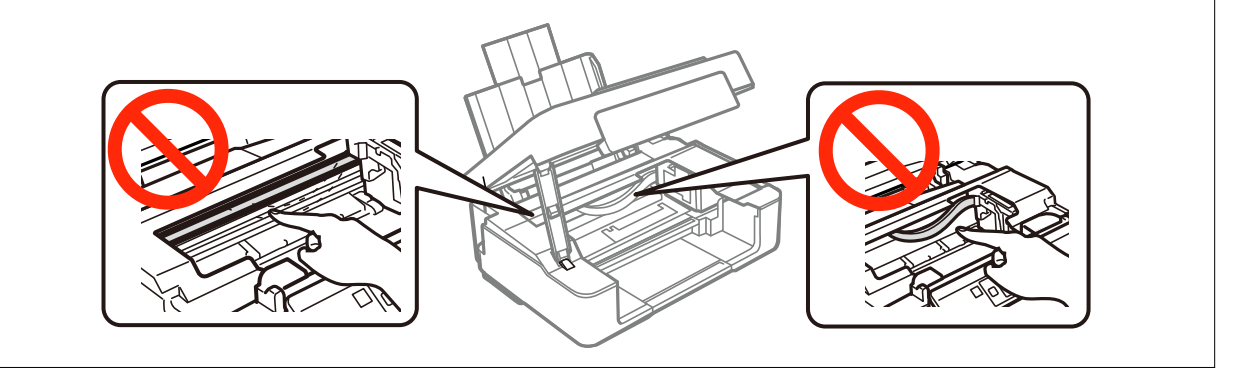
3. Сканер бөлігін жабыңыз.

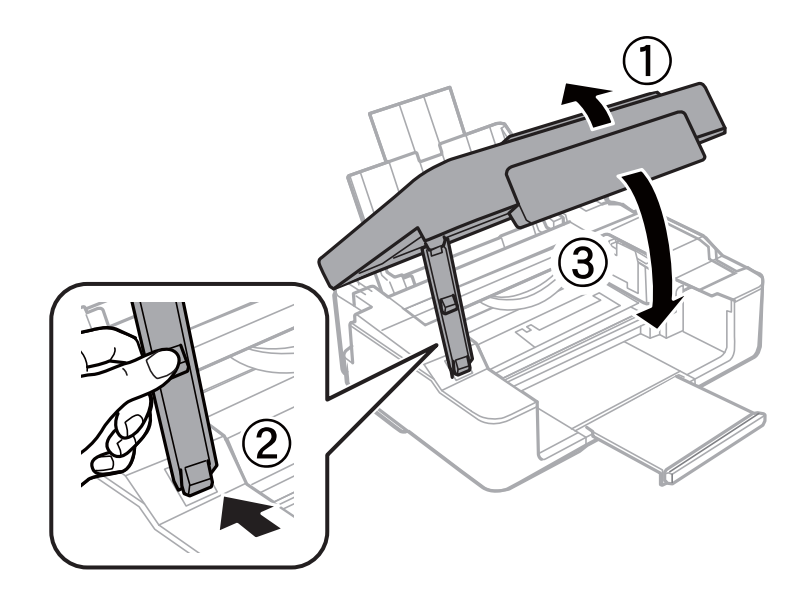

# **Қағаз дұрыс берілмейді**

Келесі пунктерді тексеріңіз және мәселені шешу үшін сәйкес шаралар қабылдаңыз.

- ❏ Принтерді тегіс бетке орнатып, ұсынылған орта жағдайларында жұмыс істетіңіз.
- ❏ Осы принтер қолдайтын қағазды пайдаланыңыз.
- ❏ Қағазды пайдалану бойынша сақтандыру шараларын орындаңыз.

#### **Қатысты ақпарат**

- & "Қоршаған орта [сипаттамалары](#page-132-0)" бетте 133
- & "Қағазды ұстау туралы [сақтандырулар](#page-29-0)" бетте 30
- $\rightarrow$  "Қолжетімді қағаз және [сыйымдылықтар](#page-30-0)" бетте 31

### **Қағаздың кептелуі**

- ❏ Қағазды дұрыс бағытта жүктеп, жиек бағыттауыштарын қағаздың жиектеріне қарсы бағытта сырғытыңыз.
- ❏ Бірнеше қағаз парағын жүктегенде бір уақытта бір қағаз парағын жүктеңіз.

#### **Қатысты ақпарат**

- & "[Кептелген](#page-105-0) қағазды шығару" бетте 106
- & "Қағаз [жүктеу](#page-32-0) Артқа қағаз беру" бетте 33

## **Қағаз қисық беріледі**

Қағазды дұрыс бағытта жүктеп, жиек бағыттауыштарын қағаздың жиектеріне қарсы бағытта сырғытыңыз.

 $\rightarrow$  "Кағаз [жүктеу](#page-32-0) Артқа қағаз беру" бетте 33

### **Бір уақытта бірнеше парақ қағаз беріледі**

- ❏ Бір уақытта бір парақ қағаздан салыңыз.
- ❏ Егер 2 жақты басып шығару кезінде бірнеше қағаз парағы салынса, қағазды қайта жүктеуден бұрын принтерге жүктелген бүкіл қағазды алып тастаңыз.

## **Қағаз берілмейді**

- ❏ Қағазды көрсетілген парақтар санынан асыра салуға болады. Кәдімгі қағаз үшін жиек бағыттағышындағы үшбұрыш таңбасы көрсеткен сызықтан асырып жүктемеңіз.
- ❏ Егер сізде Epson түпнұсқалық қағазымен бірге берілген тазалау парағы болса, оны принтердің ішіндегі роликті тазалау үшін пайдаланыңыз.

#### **Қатысты ақпарат**

- $\rightarrow$  "Колжетімді қағаз және [сыйымдылықтар](#page-30-0)" бетте 31
- & "Қағаз жолын [тазалау](#page-86-0)" бетте 87

# **Қуат және басқару тақтасының ақаулары**

### **Қуат қосылмайды**

- ❏ Қуат сымы мықтап тағылғанына көз жеткізіңіз.
- $\Box$   $\bigcirc$  түймесін сәл ұзағырақ ұстап тұрыңыз.

# **Қуат өшірілмейді**

P түймесін сәл ұзағырақ ұстап тұрыңыз. Егер принтерді әлі де өшіре алмасаңыз, қуат сымын розеткадан ажыратыңыз. Басып шығару басының кебуіне жол бермеу үшін принтерді  $\mathbb U$  түймесін

басу арқылы қайтадан қосыңыз және өшіріңіз.

# **Компьютерден басып шығару мүмкін емес**

- ❏ Принтер драйверін орнатыңыз.
- ❏ USB кабелін қауіпсіз түрде принтерге және компьютерге жалғаңыз.
- ❏ Егер USB хабын пайдалансаңыз, принтерді компьютерге тікелей жалғап көріңіз.
- ❏ Егер желі арқылы басып шығару мүмкін болмаса, компьютерден желі қосылымы әдісін сипаттайтын бетті қараңыз.
- ❏ Үлкен өлшемді кескінді басып шығарып жатсаңыз, компьютерде жеткілікті жад болмауы мүмкін. Кескінді төмен ажыратымдылықпен немесе кішірек өлшемде басып шығарыңыз.
- <span id="page-110-0"></span>❏ Windows жүйесінде принтер драйверінің **Бас. шығ-у кезегі** қойындысынан **Қызмет көрсету** параметрін басып, келесілерді тексеріңіз.
	- ❏ Тоқтатылған басып шығару тапсырмаларының бар-жоғын тексеріңіз.

Қажет болса, басып шығарудан бас тартыңыз.

❏ Принтердің дербес немесе бөгеліс күйде емес екеніне көз жеткізіңіз.

Егер принтер дербес немесе бөгеліс күйде болса, **Принтер** мәзірінен дербес немесе бөгеліс параметрін өшіріңіз.

❏ Принтер **Принтер** мәзірінен әдепкі принтер ретінде таңдалғанына көз жеткізіңіз (мәзір элементінде құсбелгі болуы тиіс).

Егер принтер әдепкі принтер ретінде таңдалмаса, оны әдепкі принтер ретінде орнатыңыз.

❏ Принтер портының **Принтер** мәзірінен **Сипат** > **Порт** бөлімінде дұрыс таңдалғанын тексеріңіз.

USB байланысы үшін «**USBXXX**» таңдаңыз немесе желілік қосылым үшін «**EpsonNet Print Port**» таңдаңыз.

❏ Mac OS X ішінде принтер күйі **Кідірту** еместігін тексеріңіз.

**Жүйе параметрлері** тармағын **мәзірден > Принтерлер және сканерлер** (немесе **Басып шығару және сканерлеу**, **Басып шығару және факс**) таңдап, принтерді екі рет басыңыз. Принтер кідіртілсе, **Қалпына келтіру** (не **Принтерді қалпына келтіру**) түймесін басыңыз.

#### **Қатысты ақпарат**

- & "[Қолданбаларды](#page-101-0) орнату" бетте 102
- & "[Компьютерге](#page-16-0) қосу" бетте 17
- & "Басып шығаруды [болдырмау](#page-57-0)" бетте 58

# **Желі реттеулерін жасау мүмкін болмағанда**

- ❏ Желіні қосу қажет құрылғыларды өшіріңіз. Шамамен 10 секунд күтіп, құрылғыларды келесі ретпен қосыңыз; кіру нүктесі, компьютер немесе смарт құрылғы, содан соң принтер. Радио толқынды байланысты жақсарту үшін принтерді және компьютерді немесе смарт құрылғыны кіру нүктесіне жақындатып, желі реттеулерін қайта жасаңыз.
- ❏ Желі қосылымы есебін басып шығарыңыз. Оны тексеріп, басып шығарылған шешімдерді орындаңыз.

#### **Қатысты ақпарат**

- $\rightarrow$  "Желі параметрлерінде проблема болмаса да құрылғылардан қосылу мүмкін емес" бетте 111
- & "Желі [қосылымы](#page-21-0) есебін басып шығару" бетте 22

### **Желі параметрлерінде проблема болмаса да құрылғылардан қосылу мүмкін емес**

Егер компьютерден немесе смарт құрылғыдан принтерге желі қосылымының есебі ешқандай проблемаларды көрсетпесе де қосылу мүмкін болмаса, келесі бөлімді қараңыз.

❏ Бірнеше кіру көздерін бір уақытта пайдаланғанда, кіру нүктелерінің параметрлеріне байланысты компьютерден немесе смарт құрылғыдан принтерді пайдалану мүмкін болмауы ықтимал. Компьютерді немесе смарт құрылғыны принтердің кіру нүктесіне қосыңыз.

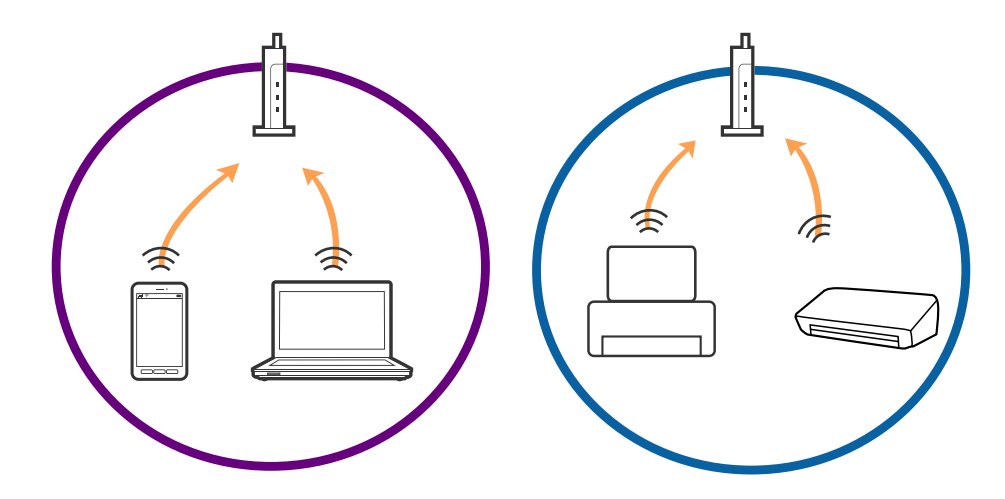

❏ Кіру нүктесінде бірнеше SSID идентификаторлары болғанда және құрылғылар бірдей кіру нүктесіндегі әртүрлі SSID идентификаторларына қосылғанда кіру нүктесіне қосылу мүмкін болмауы ықтимал. Компьютерді немесе смарт құрылғыны принтердің SSID идентификаторына қосыңыз.

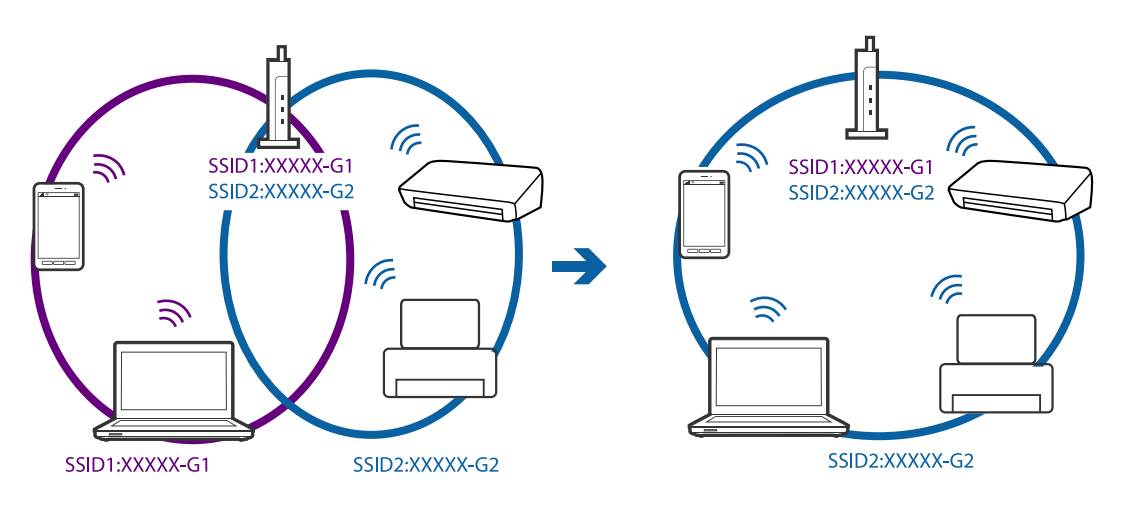

<span id="page-112-0"></span>❏ IEEE802.11a және IEEE802.11g параметріне сәйкес келетін кіру нүктесінде 2,4 ГГц және 5 ГГц SSID идентификаторлары бар. Егер компьютерді немесе смарт құрылғыны 5 ГГц SSID идентификаторына қоссаңыз, принтерді қосу мүмкін болмауы ықтимал, себебі принтер 2,4 ГГц байланысына ғана қолдау көрсетеді. Компьютерді немесе смарт құрылғыны принтердің SSID идентификаторына қосыңыз.

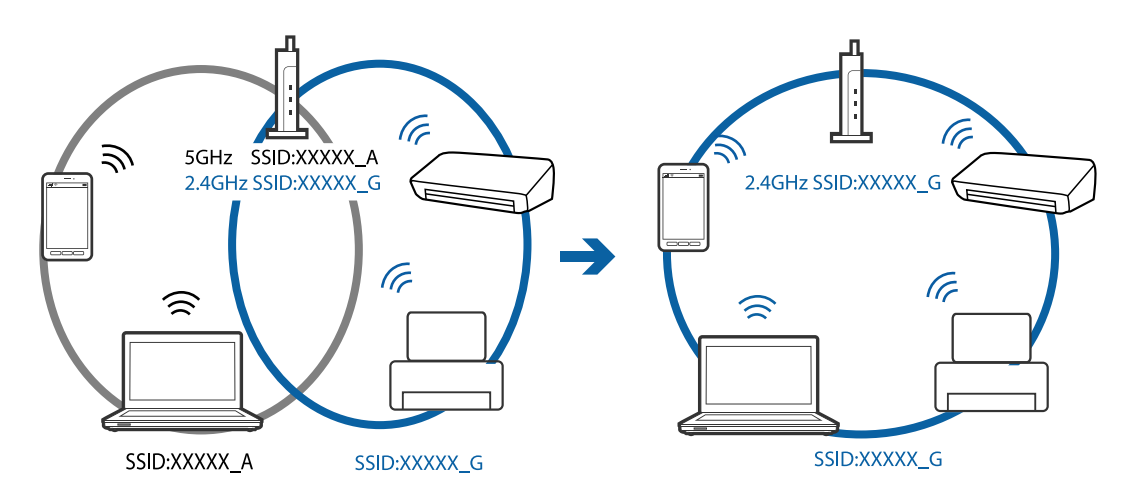

❏ Көпшілік кіру нүктелерінде авторизацияланбаған құрылғылардың байланысын блоктайтын құпиялылық бөлгіші мүмкіндігі бар. Егер құрылғылар мен кіру нүктесі бірдей SSID идентификаторына қосылса да, желіге қосылу мүмкін болмаса, кіру нүктесіндегі құпиялылық бөлгішін өшіріңіз. Мәліметтер алу үшін кіру нүктесімен берілген нұсқаулықты қараңыз.

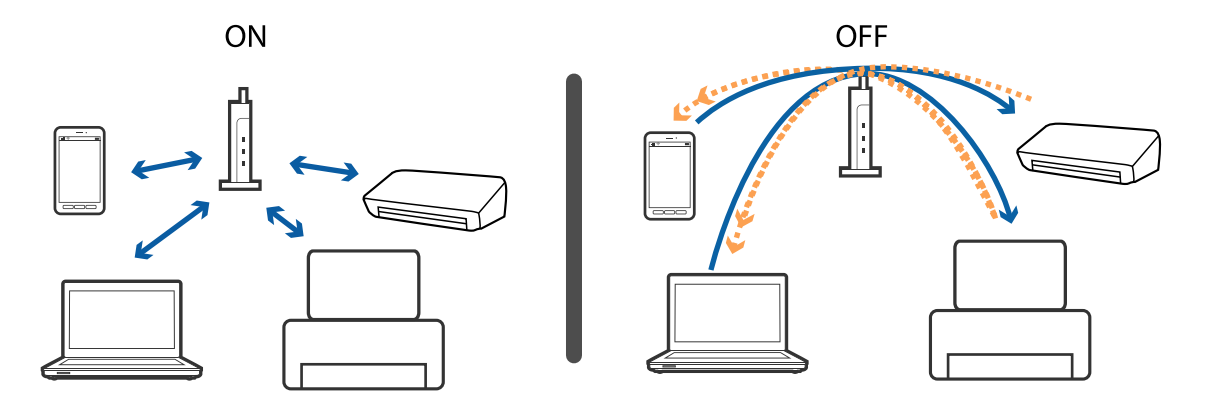

#### **Қатысты ақпарат**

- $\rightarrow$  "Принтерге қосылған SSID идентификаторын тексеру" бетте 113
- & "Компьютерге арналған SSID [идентификаторын](#page-113-0) тексеру" бетте 114

### **Принтерге қосылған SSID идентификаторын тексеру**

Желі қосылымының есебін, желі күйінің парағын немесе Web Config параметрін басып шығару арқылы SSID идентификаторын тексеруге болады.

### <span id="page-113-0"></span>**Компьютерге арналған SSID идентификаторын тексеру**

#### **Windows**

**Басқару тақтасы** > **Желі және Интернет** > **Желі және орнатық пайдалану орталығы** параметрін таңдаңыз.

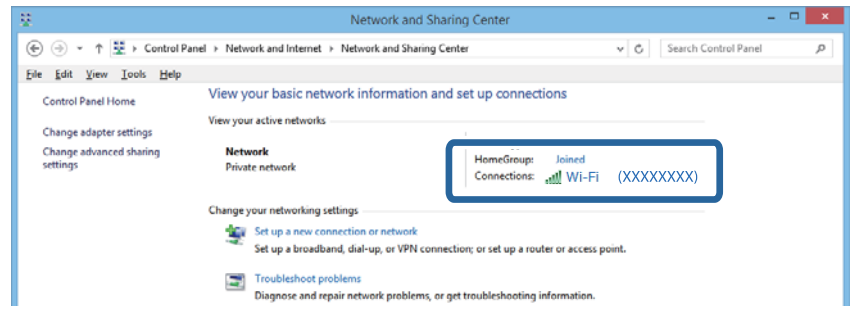

#### **Mac OS X**

Компьютер экранының жоғарғы жағындағы Wi-Fi белгішесін басыңыз. SSID идентификаторларының тізімі көрсетіледі және қосылған SSID идентификаторы белгімен көрсетіледі.

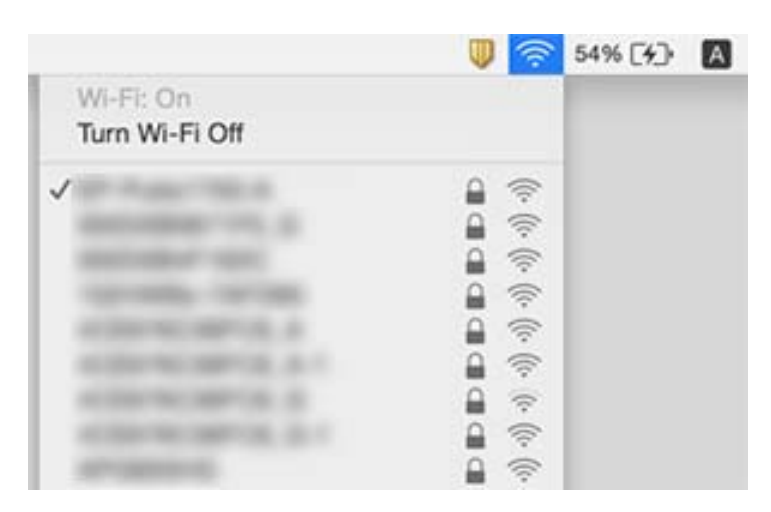

# **Принтер желі қосылымы арқылы басып шығара алмайды**

- ❏ Кіру нүктесін немесе провайдерді өзгерткенде принтерге арналған желі реттеулерін қайта жасап көріңіз. Компьютерді немесе смарт құрылғыны принтердің SSID идентификаторына қосыңыз.
- ❏ Желіні қосу қажет құрылғыларды өшіріңіз. Шамамен 10 секунд күтіп, құрылғыларды келесі ретпен қосыңыз; кіру нүктесі, компьютер немесе смарт құрылғы, содан соң принтер. Радио толқынды байланысты жақсарту үшін принтерді және компьютерді немесе смарт құрылғыны кіру нүктесіне жақындатып, желі реттеулерін қайта жасаңыз.
- ❏ Windows жүйесінде принтер драйверінің **Бас. шығ-у кезегі** қойындысынан **Қызмет көрсету** параметрін басып, келесілерді тексеріңіз.
	- ❏ Тоқтатылған басып шығару тапсырмаларының бар-жоғын тексеріңіз. Қажет болса, басып шығарудан бас тартыңыз.
	- ❏ Принтердің дербес немесе бөгеліс күйде емес екеніне көз жеткізіңіз. Егер принтер дербес немесе бөгеліс күйде болса, **Принтер** мәзірінен дербес немесе бөгеліс параметрін өшіріңіз.
	- ❏ Принтер **Принтер** мәзірінен әдепкі принтер ретінде таңдалғанына көз жеткізіңіз (мәзір элементінде құсбелгі болуы тиіс).

Егер принтер әдепкі принтер ретінде таңдалмаса, оны әдепкі принтер ретінде орнатыңыз.

- ❏ **Принтер сипаттары** > **Порт** бөлімінде таңдалған порт дұрыс екенін тексеріңіз
- ❏ Желі қосылымы есебін басып шығарыңыз. Егер есеп желі қосылымы сәтсіз болғанын көрсетсе, желі қосылымының есебін тексеріп, басып шығарылған шешімдерді орындаңыз.
- ❏ Компьютердің желі реттеулері дұрыс екенін тексеру үшін компьютерден қандай да бір вебсайтқа кіріп көріңіз. Егер қандай да бір веб-сайтқа кіру мүмкін болмаса, онда компьютерде проблема бар. Қосымша мәліметтер алу үшін компьютермен берілетін нұсқаулықты қараңыз.

#### **Қатысты ақпарат**

- $\rightarrow$  "Принтерге қосылған SSID [идентификаторын](#page-112-0) тексеру" бетте 113
- $\rightarrow$  "Компьютерге арналған SSID [идентификаторын](#page-113-0) тексеру" бетте 114
- & "Желі [қосылымының](#page-22-0) есебіндегі хабарлар және шешімдер" бетте 23
- $\rightarrow$  "Желі [параметрлерінде](#page-110-0) проблема болмаса да құрылғылардан қосылу мүмкін емес" бетте 111

# **Принтер USB қосылымы арқылы басып шығара алмайды**

- ❏ USB кабелін компьютерден ажыратыңыз. Компьютерде көрсетілетін принтер белгішесін тінтуірдің оң жағымен басып, **Құрылғыны жою** параметрін таңдаңыз. Содан соң, USB кабелін компьютерге қосып, сынақтық басып шығарып көріңіз. Егер басып шығару мүмкін болса, орнату аяқталды.
- ❏ Осы нұсқаулықтың [Қосылым әдісін компьютерге өзгерту] бөліміндегі қадамдарды орындау арқылы USB қосылымын қайта орнатыңыз.

#### **Қатысты ақпарат**

& "[Комьютерге](#page-26-0) қосылу әдісін өзгерту" бетте 27

# **Басып шығару ақаулары**

### **Басып шығару — тырналған немесе бояу — жоқ**

Егер принтерді ұзақ уақыт пайдаланбаған болсаңыз, басып шығару механизмінің шүмегі бітеліп қалуы не сия тамшылары шығарылмауы мүмкін. Шүмек тексеруін орындаңыз және басып шығару механизміндегі шүмектердің кез келгені бітелген жағдайда басып шығару механизмін тазалаңыз.

& "Басып шығару [механизмін](#page-83-0) тексеру және тазалау" бетте 84

### **Жолақтар немесе күтпеген түстер пайда болады**

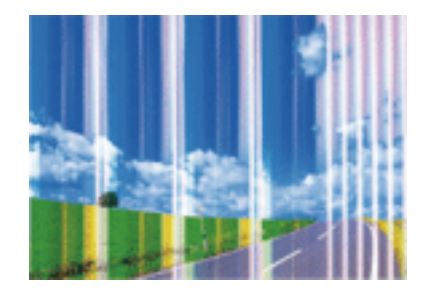

Басып шығару механизмінің шүмектері бітелуі мүмкін. Басып шығару механизмінің шүмектері бітелгенін не бітелмегенін тексеру үшін шүмекті тексеріңіз. Басып шығару механизмі шүмектерінің бітелген болса, басып шығару механизмін тазалаңыз.

#### **Қатысты ақпарат**

& "Басып шығару [механизмін](#page-83-0) тексеру және тазалау" бетте 84

### **Түсті жолақ шамамен 2.5 см аралықпен шығады**

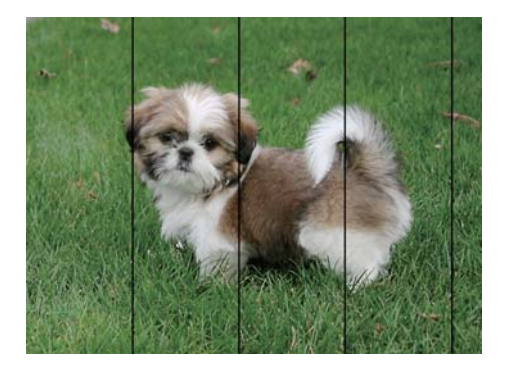

- ❏ Принтерге жүктелген түрге сәйкес келетін тиісті қағаз түрін таңдаңыз.
- ❏ Басып шығару механизмін туралаңыз.
- ❏ Жай қағазда басып шығарғанда жоғары сапалы параметрмен басып шығарыңыз.

#### **Қатысты ақпарат**

- & "Қағаз [түрлерінің](#page-31-0) тізімі" бетте 32
- & "Басып шығару [механизмін](#page-85-0) туралау" бетте 86

### **Бұлдыр басып шығарулар, тік жолақ немесе қисаю**

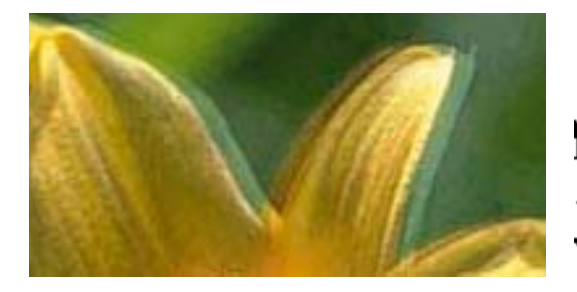

# eninanen ane ı Aufdruck. W I 5008 "Regel

Басып шығару механизмін туралаңыз.

#### **Қатысты ақпарат**

& "Басып шығару [механизмін](#page-85-0) туралау" бетте 86

### **Басып шығару сапасы басып шығару басын туралағаннан кейін де жақсармайды**

Қос бағытты (немесе жоғары жылдамдықты) басып шығару кезінде басып шығару басы екі бағытта жылжығанда да басып шығарады және тік сызықтар тураланбауы мүмкін. Егер басып шығару сапасы жақсармаса, қос бағытты (немесе жоғары жылдамдықты) параметрді өшіріңіз. Осы параметрді өшіру басып шығару жылдамдығын баяулатуы мүмкін.

❏ Windows

**Жоғары жылдамдық** параметрін принтер драйверінің **Қосымша опциялар** қойындысынан алып тастаңыз.

❏ Mac OS X

**Жүйе параметрлері** тармағын мәзірден > **Принтерлер және сканерлер** (немесе **Басып шығару және сканерлеу**, **Басып шығару және факс**) таңдап, принтерді таңдаңыз. **Опциялар және керек-жарақтар** > **Oпциялар** (немесе **Драйвер**) түймесін басыңыз. **Off** параметрін **High Speed Printing** параметрі ретінде таңдаңыз.

### **Басып шығару сапасы нашар**

Басып шығару сапасы бұлдыр баспа, жолақтар, жетіспейтін түстер, күңгірт түстер, басып шығарулардағы қисаюға байланысты нашар болса, келесілерді тексеріңіз.

- ❏ Осы принтер қолдайтын қағазды пайдаланыңыз.
- ❏ Принтерге жүктелген түрге сәйкес келетін тиісті қағаз түрін таңдаңыз.
- ❏ Дымқыл, зақымдалған немесе тым ескі қағазда басып шығармаңыз.
- ❏ Қағаз бұралып кетсе немесе хатқалта қампайса, оны тегістеңіз.
- ❏ Шүмек тексеруін орындаңыз және басып шығару механизміндегі шүмектердің кез келгені бітелген жағдайда басып шығару механизмін тазалаңыз.
- ❏ Басып шығару механизмін туралаңыз.
- ❏ Жоғары сапа параметрімен басып шығарыңыз.
- ❏ Басып шығарудан кейін қағазды бірден бумалап қоймаңыз.
- ❏ Толтыру немесе көрсетудің алдында басып шығарылған парақтарды толығымен құрғатыңыз. Басып шығарылған парақтарды құрғату барысында тікелей күн көзінің түсуіне жол бермеңіз, құрғатқышты пайдаланбаңыз және басып шығарылған бетті қолмен ұстамаңыз.
- ❏ Кескіндер немесе фотосуреттерді басып шығару кезінде Epson компаниясы жай қағаздың орнына түпнұсқалы Epson қағазын қолдануды ұсынады. Түпнұсқалы Epson қағазының басылатын бетінде басып шығарыңыз.
- ❏ Түпнұсқа Epson сия картридждерін қолдануға тырысыңыз. Бұл құрылғы түпнұсқа Epson сия картридждерін қолдануға негізделген түстерді реттеуге жасалған. Түпнұсқа емес сия картридждерін қолдану басып шығару сапасының төмендеуіне себеп болуы мүмкін.
- ❏ Epson сия картриджін бумада басылған күнге дейін қолдануды ұсынады.
- ❏ Ең жақсы нәтиже алу үшін сия катридждерін буманы ашқаннан кейін алты ай ішінде қолданыңыз.

- & "Қолжетімді қағаз және [сыйымдылықтар](#page-30-0)" бетте 31
- & "Қағаз [түрлерінің](#page-31-0) тізімі" бетте 32
- & "Қағазды ұстау туралы [сақтандырулар](#page-29-0)" бетте 30
- & "Басып шығару [механизмін](#page-83-0) тексеру және тазалау" бетте 84
- & "Басып шығару [механизмін](#page-85-0) туралау" бетте 86

### **Қағаз жағылған немесе желінген**

❏ Көлденең жолақтар пайда болса немесе қағаздың жоғарғы немесе төменгі жағы ластанса, қағазды дұрыс бағытта салыңыз және жиек бағыттауыштарын қағаздың жиектеріне жылжытыңыз.

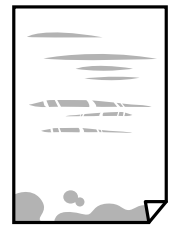

❏ Тік жолақ пайда болса немесе қағаз ластанса, қағаз жолын тазалаңыз.

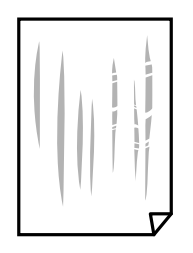

- ❏ Қағаздың бұрмаланғанын тексеру үшін оны тегіс бетке қойыңыз. Егер ол бұрмаланған болса, оны тегістеңіз.
- ❏ Қолмен 2 жақтсы басып шығаруды орындағанда қағазды қайта жүктеуден бұрын сияның толық кепкенін тексеріңіз.

- $\rightarrow$  "Кағаз [жүктеу](#page-32-0) Артқа қағаз беру" бетте 33
- & "Қағаз жолын [тазалау](#page-86-0)" бетте 87

### **Басып шығарылған фотосуреттің беті ылғалды**

Фотосурет қағазының дұрыс емес жағында басып шығарып жатқан болуыңыз мүмкін. Басып шығаруға арналған жағында басып шығарып жатқаныңызды тексеріңіз.

Фотосурет қағазының қате бетінде басып шығарғанда, қағаз жолын тазалау қажет.

#### **Қатысты ақпарат**

& "Қағаз жолын [тазалау](#page-86-0)" бетте 87

### **Кескіндер не суреттер күтпеген түстермен басып шығарылады**

Windows принтерінің драйверінен басып шығарғанда, әдепкі бойынша Epson автоматты фотосуретті реттеу параметрі қағаз түріне байланысты қолданылады. Параметрді өзгертіп көріңіз.

**Қосымша опциялар** қойындысында **Түсті түзету** бөлімінен **Өзгертпелі** параметрін таңдаңыз, содан соң **Жетілдірілген** түймесін басыңыз. **Көріністі түзету** параметрін **Авто түзету** опциясынан басқа опцияға өзгертіңіз. Егер параметрді өзгерту жұмыс істемесе, **Түсті басқару** бөлімінде **PhotoEnhance** параметрінен басқа кез келген түс қосылымының әдісін пайдаланыңыз.

#### **Қатысты ақпарат**

& "Басып [шығару](#page-53-0) түсін реттеу" бетте 54

### **Түстер дисплейде көрсетілетіннен өзгеше**

- ❏ Өз дисплей сипаттамалары бар компьютердің экрандары сияқты көрсету құрылғылары. Егер дисплей теңгерілмеген болса, кескін тиісті жарықтықпен және түстермен көрсетілмейді. Құрылғының сипаттамаларын реттеңіз.
- ❏ Жарық дисплейге түсіп, кескіннің дисплейде көрсетілу әдісіне әсер етеді. Тікелей күн сәулесінен қорғап, тиісті жарықтану қамтамасыз ететін кескінді растаңыз.
- ❏ Түстер жоғары ажыратымдылықты дисплейлері бар смартфондар мен планшеттер сияқты смарт құрылғыларда көргеннен өзгеше болуы мүмкін.
- ❏ Дисплейдегі түстер қағаздағымен бірдей емес, себебі көрсету құрылғысы мен принтерде әртүрлі түстерді өңдеу процесі бар.

### **Жиектерсіз басып шығару мүмкін емес**

Басып шығару параметрлерінде жиексіз параметрді жасаңыз. Жиексіз басып шығаруды қолдамайтын қағаз түрін таңдасаңыз, **Жиексіз** параметрін таңдай алмайсыз. Жиексіз басып шығаруды қолдайтын қағаз түрін таңдаңыз.

- & "Басып шығару негіздері [Windows"](#page-37-0) бетте 38
- & "Басып шығару негіздері [Mac OS X"](#page-38-0) бетте 39

### **Жиексіз басып шығару кезінде суреттің жиектері кесіледі**

Жиексіз басып шығару кезінде кескін аздап үлкейтіледі және шығып тұрған аумақ кесіледі. Кішірек үлкейту параметрін таңдаңыз.

❏ Windows

Принтер драйверінің **Басты** қойындысындағы **Жиексіз** ұяшығының жанындағы **Параметрлер** опциясын басып, параметрлерді өзгертіңіз.

❏ Mac OS X

Басып шығару диалогының **Принтер параметрлері** мәзірінен **Кеңейту** параметрін өзгертіңіз.

### **Басып шығарылатын құжаттың Позиция, Өлшем не Жиектер параметрлері қате**

- ❏ Қағазды дұрыс бағытта жүктеп, жиек бағыттауыштарын қағаздың жиектеріне қарсы бағытта сырғытыңыз.
- ❏ Түпнұсқаларды Сканер әйнегі бетіне қойғанда түпнұсқаның бұрышын сканер әйнегінің жақтауындағы таңбамамен көрсетілген бұрышпен туралаңыз. Егер көшірменің жиектері қиып алынған болса, түпнұсқаны бұрыштан сәл алыстатыңыз.
- ❏ Түпнұсқаларды Сканер әйнегі бетіне қойғанда, Сканер әйнегі тазалаңыз және құжат қақпағын тазалаңыз. Егер шыныға шаң не лас тұрса, көшіру аймағына шаң мен лас тұрып, бұл қате басып шығару орналасуына немесе кішкентай кескіндерге әкелуі мүмкін.
- ❏ Дұрыс қағаз өлшемі параметрін таңдаңыз.
- ❏ Қолданбада басылатын аумаққа сыятындай шет параметрін реттеңіз.

#### **Қатысты ақпарат**

- $\rightarrow$  "Кағаз [жүктеу](#page-32-0) Артқа қағаз беру" бетте 33
- & "[Түпнұсқаларды](#page-35-0) Сканер әйнегі қою" бетте 36
- & "[Тазалау](#page-86-0) Сканер әйнегі" бетте 87
- & "Басып [шығарылатын](#page-128-0) аймақ" бетте 129

### **Басып шығарылған таңбалар қате не бұрмаланған**

- ❏ USB кабелін қауіпсіз түрде принтерге және компьютерге жалғаңыз.
- ❏ Кез келген уақытша тоқтатылған басып шығару тапсырмаларынан бас тартыңыз.
- ❏ Басып шығару кезінде компьютерді қолмен **Гибернация** режиміне не **Күту** режиміне қоймаңыз. Бұрмаланған мәтін беттері компьютерді іске қосқан келесі сәтте басып шығарылады.

& "Басып шығаруды [болдырмау](#page-57-0)" бетте 58

### **Басып шығарылған кескін керісінше шыққан**

Принтер драйверіндегі немесе қолданбадағы кез келген айналы кескін параметрін алып тастаңыз.

❏ Windows

Принтер драйверінің **Айна** қойындысындағы **Қосымша опциялар** құсбелгісін алып тастаңыз.

❏ Mac OS X

Басып шығару диалогтық терезесінің **Принтер параметрлері** мәзірінде **Mirror Image** құсбелгісін алыңыз.

### **Басып шығарулар бөліміндегі мозаикаға ұқсас пішімдер**

Кескіндер немесе фотосуреттерді басып шығару кезінде жоғары ажыратымдылықты деректі пайдаланып басып шығарыңыз. Веб-сайттардағы кескіндер дисплейде жақсы көрінгенімен, жиі төмен ажыратымдылықпен беріледі, сондықтан басып шығару сапасы төмендеуі мүмкін.

### **Көшірілген кескінде біркелкі емес түстер, жағылулар, нүктелер немесе түзу сызықтар пайда болады**

- ❏ Қағаз жолын тазалаңыз.
- ❏ Сканер әйнегі тазалаңыз.
- ❏ Түпнұсқаларды Сканер әйнегі бетіне қойғанда түпнұсқа немесе құжат қақпағын тым қатты баспаңыз.

#### **Қатысты ақпарат**

- & "Қағаз жолын [тазалау](#page-86-0)" бетте 87
- & "[Тазалау](#page-86-0) Сканер әйнегі" бетте 87

### **Көшірілген кескінде муар (айқасқан тор) белгілері пайда болады**

Түпнұсқаны сәл басқаша бұрышпен орналастырыңыз.

### **Жолақ көшірілген кескінде көрсетіледі**

Егер  $\bigcirc$  және  $\overset{\diamondsuit}\gg$  немесе  $\overset{\diamondsuit}\gg\tau$ үймесін бірге бассаңыз, принтер жоба режимінде көшіреді және басып шығарылған материалдарда жолақтар пайда болуы мүмкін.

### **Түпнұсқаның артқы жағындағы сурет көшірілген суретте пайда болады**

Жұқа түпнұсқа үшін түпнұсқаны Сканер әйнегі үстіне қойыңыз және оның үстіне бір парақ қара қағаз қойыңыз.

### **Басып шығару ақауын жою мүмкін болмады.**

Егер барлық шешімдерді байқап көрсеңіз және ақауды жоя алмасаңыз, принтер драйверін жойып, қайта орнатып көріңіз.

#### **Қатысты ақпарат**

- & "[Қолданбаларды](#page-100-0) жою" бетте 101
- & "[Қолданбаларды](#page-101-0) орнату" бетте 102

# **Басып шығарудың басқа қиындықтары**

### **Басып шығару тым баяу**

- ❏ Қажеті жоқ қолданбаларды жабыңыз.
- ❏ Сапа параметрін төмен мәнге қойыңыз. Жоғары сапалы баспа басып шығару жылдамдығын баяулатады.
- ❏ Екі бағытты (немесе жоғары жылдамдықты) параметрді қосыңыз. Бұл параметр қосылған болса, басып шығару механизмі екі бағытта жылжығанда да басып шығарады және басып шығару жылдамдығы артады.
	- ❏ Windows

**Жоғары жылдамдық** параметрін принтер драйверінің **Қосымша опциялар** қойындысында таңдаңыз.

❏ Mac OS X

**Жүйе параметрлері** тармағын мәзірінен > **Принтерлер және сканерлер** (немесе **Басып шығару және сканерлеу**, **Басып шығару және факс**) таңдаңыз, содан кейін принтерді таңдаңыз. **Опциялар және керек-жарақтар** > **Опциялар** (немесе **Драйвер**) түймесін басыңыз. **On** параметрін **High Speed Printing** параметрі ретінде таңдаңыз.

#### ❏ **Дыбыссыз режим** өшіріңіз.

❏ Windows

Принтер драйверінің **Басты** қойындысында **Дыбыссыз режим** параметрін өшіріңіз.

❏ Mac OS X

**Жүйе параметрлері** тармағын мәзірінен > **Принтерлер және сканерлер** (немесе **Басып шығару және сканерлеу**, **Басып шығару және факс**) таңдаңыз, содан кейін принтерді таңдаңыз. **Опциялар және керек-жарақтар** > **Опциялар** (немесе **Драйвер**) түймесін басыңыз. **Off** параметрін **Дыбыссыз режим** параметрі ретінде таңдаңыз.

### **Үздіксіз басып шығару кезінде басып шығару кенеттен баяулайды**

Басып шығару механизмінің қызып кетіп, зақымдалуын болдырмау үшін басып шығару баяулайды. Дегенмен, басып шығаруды жалғастыруға болады. Қалыпты басып шығару жылдамдығына оралу үшін принтерді жұмыссыз 30 минутқа қалдырыңыз. Қуат өшірулі болса, басып ышғару жылдамдығы қалыпты мәніне оралмайды.

# **Сканерлеуді бастау мүмкін емес**

- ❏ USB кабелін қауіпсіз түрде принтерге және компьютерге жалғаңыз.
- ❏ Егер USB хабын пайдалансаңыз, принтерді компьютерге тікелей жалғап көріңіз.
- ❏ Егер желі арқылы жоғары ажыратымдылықпен сканерлесеңіз, байланыс қатесі орын алуы мүмкін. Ажыратымдылықты азайтыңыз.
- ❏ Epson Scan 2 бағдарламасын іске қосқанда сканерлер тізімі пайда болса, дұрыс принтерді (сканерді) таңдағаныңызды тексеріңіз.
- ❏ Epson Scan 2 құрылғысында дұрыс принтер (сканер) таңдалағанын тексеріңіз.
- ❏ Егер қандай да бір TWAIN қолдайтын бағдарламаларды пайдаланатын болсаңыз, қолданып жатқан принтерді (сканерді) таңдаңыз.
- ❏ Windows жүйесінде, принтер (сканер) **Сканер және камера** ішінде бейнеленгеніне көз жеткізіңіз. Принтер (сканер) EPSON XXXXX (принтер аты) түрінде көрсетілуі керек. Егер принтер (сканер) бейнеленбесе, Epson Scan 2 бағдарламасын жойып, қайтадан орнатыңыз. **Сканер және камера** терезесіне кіру үшін төмендегіні қараңыз.
	- ❏ Windows 10

Бастау түймесін тінтуірдің оң жағымен басыңыз немесе оны басып тұрыңыз, **Басқару тақтасы** түймесін таңдап, іздеу жолағына «Сканер және камера» деп жазып, **Сканерлер мен камераларды көру** түймесін басып, принтердің көрсетілгенін тексеріңіз.

❏ Windows 8.1/Windows 8

**Жұмыс үстелі** > **Параметрлер** > **Басқару тақтасы** тармағын таңдап, іздеу жолағына «Сканер және камера» деп енгізіңіз де, **Сканер және камера көрсету** түймесін басып, принтер көрсетілгенін тексеріңіз.

❏ Windows 7

Бастау түймесін басып, **Басқару тақтасы** түймесін таңдап, іздеу жолағына «Сканер және камера» деп жазып, **Сканерлер мен камераларды көру** түймесін басып, принтердің көрсетілгенін тексеріңіз.

❏ Windows Vista

Бастау түймесін басып, **Басқару тақтасы** > **Жабдық және дыбыс** > **Сканерлер және камералар** тармағын таңдаңыз, содан кейін принтер көрсетілгенін тексеріңіз.

❏ Windows XP

Бастау түймесін басып, **Басқару тақтасы** > **Принтерлер және басқа жабдық** > **Сканер және камералар** түймесін таңдап, принтер көрсетілгенін тексеріңіз.

❏ Егер қандай да бір TWAIN үйлесімді бағдарламалармен сканерлеу мүмкін емес болса, TWAIN үйлесімді бағдарламаны жойып, қайта орнатыңыз.

- & "[Қолданбаларды](#page-100-0) жою" бетте 101
- & "[Қолданбаларды](#page-101-0) орнату" бетте 102

### **Сканерлеуді басқару тақтасының көмегімен бастау мүмкін емес**

- ❏ Epson Scan 2 және Epson Event Manager дұрыс орнатылғанына көз жеткізіңіз.
- ❏ Epson Event Manager ішінде тағайындалған сканерлеу параметрін тексеріңіз.

#### **Қатысты ақпарат**

- $\rightarrow$  **["Epson Scan 2 \(](#page-96-0)Сканер драйвері)" бетте 97**
- & ["Epson Event Manager"](#page-97-0) бетте 98

# **Сканерленген сурет ақаулары**

### **Сканер әйнегінен сканерлеген кезде біркелкі емес түстер, кір, дақтар, т.с.с. пайда болады**

- ❏ Сканер әйнегін тазалаңыз.
- ❏ Түпнұсқаға жабысып қалған қоқыс пен жұққан кірді кетіріңіз.
- ❏ Түпнұсқаға немесе сканер қақпағына шамадан тыс күш түсірмеңіз. Егер шамадан тыс күшпен бассаңыз, сияның жағылуы, тамып кетуі немесе дақтардың түсуі орын алуы мүмкін.

#### **Қатысты ақпарат**

& "[Тазалау](#page-86-0) Сканер әйнегі" бетте 87

### **Кескін сапасы — қатпарлы**

- ❏ Epson Scan 2 бөілімде **Режим** параметрін сканерлеу қажет түпнұсқаға сәйкес орнатыңыз. **Құжат режимі** бөліміндегі құжаттарға арналған параметрлер және **Фотосурет режимі** бөліміндегі фотосуреттерге арналған параметрлер арқылы сканерлеңіз.
- ❏ Epson Scan 2 бөлімінде **Кеңейтілген параметрлер** қойындысындағы элементтер арқылы кескінді реттеп, сканерлеңіз.
- ❏ Егер ажыратымдылық төмен болса, ажыратымдылықты арттырып, сканерлеп көріңіз.

#### **Қатысты ақпарат**

 $\rightarrow$  ["Epson Scan 2](#page-59-0) пайдалану арқылы сканерлеу" бетте 60

### **Кескіндердің фонында ығысу пайда болады**

Сканерленген кескінде түпнұсқаның артқы жағындағы кескіндер көрінуі мүмкін.

❏ Epson Scan 2 бөлімінде **Кеңейтілген параметрлер** қойындысын таңдаңыз, содан соң **Жарықтық** параметрін реттеңіз.

Бұл мүмкіндік **Негізгі параметрлер** қойындысы > **Кескін түрі** бөліміндегі параметрлерге немесе **Кеңейтілген параметрлер** қойындысындағы параметрлерге байланысты қолжетімді емес болуы мүмкін.

- ❏ **Құжат режимі** бөліміндегі Epson Scan 2 тармағында **Кеңейтілген параметрлер** қойындысын таңдап, **Кескін опциясы** > **Мәтінді жақсарту** параметрін таңдаңыз.
- ❏ Сканер әйнегінен сканерлегенде қара қағазды немесе үстел төсемесін түпнұсқа үстіне қойыңыз.

#### **Қатысты ақпарат**

- & "[Түпнұсқаларды](#page-35-0) Сканер әйнегі қою" бетте 36
- $\rightarrow$  ["Epson Scan 2](#page-59-0) пайдалану арқылы сканерлеу" бетте 60

### **Мәтін бұрмаланған**

- ❏ **Құжат режимі** бөліміндегі Epson Scan 2 тармағында **Кеңейтілген параметрлер** қойындысын таңдап, **Кескін опциясы** > **Мәтінді жақсарту** параметрін таңдаңыз.
- ❏ **Құжат режимі** параметрін Epson Scan 2 бөліміндегі **Режим** параметрі ретінде таңдаңыз. **Құжат режимі** бөліміндегі құжаттарға арнадған параметрлер арқылы сканерлеңіз.
- ❏ **Құжат режимі** бөліміндегі Epson Scan 2 тармағында **Негізгі параметрлер** қойындысындағы **Кескін түрі** параметрі **Ақ-қара** күйіне орнатылғанда **Кеңейтілген параметрлер** қойындысындағы **Шек** параметрін реттеңіз. **Шек** параметрін арттырсаңыз, қара түс аймағы үлкейеді.
- ❏ Егер ажыратымдылық төмен болса, ажыратымдылықты арттырып, сканерлеп көріңіз.

#### **Қатысты ақпарат**

& "[Құжаттарды](#page-59-0) сканерлеу (Құжат режимі)" бетте 60

### **Қатпарлы үлгілер (тор тәрізді көлеңкелер) көрсетіледі**

Егер түпнұсқа басып шығарылған құжат болып табылса, қатпарлы үлгілер (тор тәрізді көлеңкелер) сканерленген кескінде көрсетілуі мүмкін.

❏ Epson Scan 2 құрылғысындағы **Кеңейтілген параметрлер** бөлімінде **Растрды алу** параметрін орнатыңыз.

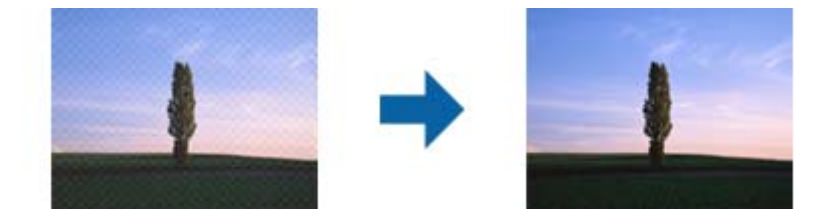

❏ Ажыратымдылықты өзгертіп, қайта сканерлеңіз.

 $\rightarrow$  ["Epson Scan 2](#page-59-0) пайдалану арқылы сканерлеу" бетте 60

### **Сканер әйнегінде дұрыс аймақты сканерлеу мүмкін емес**

- ❏ Түпнұсқа реттеу белгілеріне қарсы дұрыс орналастырылғанын тексеріңіз.
- ❏ Егер сканерленген кескіннің жиегі жоқ болса, түпнұсқаны сканер әйнегінің жиегінен сәл жылжытыңыз.
- ❏ Сканер әйнегіне бірнеше түпнұсқаны қойғанда түпнұсқалар арасында кемінде 20 мм (0,79 дюйм) саңылау бар екенін тексеріңіз.

#### **Қатысты ақпарат**

& "[Түпнұсқаларды](#page-35-0) Сканер әйнегі қою" бетте 36

### **Пиктограмма көрінісінде алдын ала қарау мүмкін емес**

- ❏ Сканер әйнегіне бірнеше түпнұсқаны қойған кезде, түпнұсқалардың арасында кемінде 20 мм (0,79 дюйм) бос орын бар екеніне көз жеткізіңіз.
- ❏ Түпнұсқаның түзу орналастырылғанын тексеріңіз.
- ❏ Түпнұсқаға байланысты, алдын ала қарауды **Пиктограмма** көрінісінде жүзеге асыра алмауыңыз мүмкін. Мұндай жағдайда **Қалыпты** алдын ала қарау көрінісінде сканерлеп, содан кейін тіктөртбұрыш аумақты қолмен жасаңыз.

#### **Қатысты ақпарат**

& "[Фотосуреттерді](#page-62-0) немесе суреттерді сканерлеу (Фотосурет режимі)" бетте 63

### **Ізделетін PDF пішімі ретінде сақтағанда мәтін дұрыс анықталмады**

- ❏ **Кескінді пішімдеу опциялары** терезесіндегі Epson Scan 2 бөлімінде **Мәтін тілі** параметрі **Мәтін** қойындысында дұрыс орнатылғанын тексеріңіз.
- ❏ Түпнұсқа тік қойылғанын тексеріңіз.
- ❏ Анық мәтін бар түпнұсқаны пайдаланыңыз. Түпнұсқалардың келесі түрлері үшін мәтіннің анықталуы төмендеуі мүмкін.
	- ❏ Бірнеше рет көшірілген түпнұсқалар
	- ❏ Факспен жіберілген түпнұсқалар (төмен ажыратымдылықта)
	- ❏ Әріп арасындағы немесе жол арасындағы аралық тым кішкентай түпнұсқалар
	- ❏ Шектік сызықтары немесе мәтін асты сызылған сызықтары бар түпнұсқалар
	- ❏ Қолмен жазылған мәтін бар түпнұсқалар
	- ❏ Қисықтар мыжырықтар бар түпнұсқалар
- ❏ **Құжат режимі** бөліміндегі Epson Scan 2 тармағында **Кескін түрі** қойындысындағы **Негізгі параметрлер** параметрі **Ақ-қара** күйіне орнатылғанда **Шек** қойындысындағы **Кеңейтілген параметрлер** параметрін реттеңіз. **Шек** параметрін арттырғанда қара түс қоюлана түседі.

❏ **Құжат режимі** бөліміндегі Epson Scan 2 тармағында **Кеңейтілген параметрлер** қойындысын таңдап, **Кескін опциясы** > **Мәтінді жақсарту** параметрін таңдаңыз.

#### **Қатысты ақпарат**

& "[Құжаттарды](#page-59-0) сканерлеу (Құжат режимі)" бетте 60

### **Сканерленген кескінде проблемаларды шешу мүмкін емес**

Егер барлық шешімдерді қолдансаңыз және проблема шешілмесе, Epson Scan 2 параметрлерін Epson Scan 2 Utility қолданбасы арқылы инициализациялаңыз.

#### **Ескертпе:**

Epson Scan 2 Utility — Epson Scan 2 мүмкіндігімен берілетін қолданба.

- 1. Epson Scan 2 Utility бастаңыз.
	- ❏ Windows 10

Бастау түймесін басыңыз, содан соң **Барлық қолданбалар** > **EPSON** > **Epson Scan 2 Utility** параметрін таңдаңыз.

❏ Windows 8.1/Windows 8

Бағдарламалық құрал атауын іздеу белгісіне енгізіңіз, содан соң көрсетілген белгішені таңдаңыз.

❏ Windows 7/Windows Vista/Windows XP

Бастау түймесін басыңыз, содан соң **Барлық бағдарламалар** немесе **Бағдарламалар** > **EPSON** > **Epson Scan 2** > **Epson Scan 2 Utility** параметрін таңдаңыз.

❏ Mac OS X

**Өту** > **Қолданбалар** > **Epson Software** > **Epson Scan 2 Utility** параметрін таңдаңыз.

- 2. **Басқа** қойындысын таңдаңыз.
- 3. **Қайтару** түймесін басыңыз.

#### **Ескертпе:**

Егер инициализациялау проблеманы шешпесе, Epson Scan 2 қолданбасын жойып, қайта орнатыңыз.

#### **Қатысты ақпарат**

- & "[Қолданбаларды](#page-100-0) жою" бетте 101
- & "[Қолданбаларды](#page-101-0) орнату" бетте 102

## **Басқа сканерлеу ақаулары**

### **Сканерлеу тыс баяу**

Ажыратымдылықты азайтыңыз.

 $\rightarrow$  **["Epson Scan 2](#page-59-0) пайдалану арқылы сканерлеу" бетте 60** 

### **Сканерлеу PDF/Multi-TIFF пішіміне сканерлегенде тоқтайды**

- ❏ Epson Scan 2 көмегімен сканерлеген кезде, PDF пішімінде 999 бетке дейін және Multi-TIFF пішімінде 200 бетке дейін үздіксіз сканерлеуге болады.
- ❏ Үлкен көлемдерді сканерлегенде сұр түс реңктерінде сканерлеу ұсынылады.
- ❏ Компьютердің қатты дискіндегі бос орынды арттырыңыз. Бос орын жеткіліксіз болса, сканерлеу тоқтауы мүмкін.
- ❏ Төменірек ажыратымдылықпен сканерлеп көріңіз. Деректердің жалпы өлшемі шекке жетсе, сканерлеу тоқтайды.

#### **Қатысты ақпарат**

 $\rightarrow$  **["Epson Scan 2](#page-59-0) пайдалану арқылы сканерлеу" бетте 60** 

# **Басқа ақаулар**

### **Принтерді ұстаған кезде сәл электр тогы соғады**

Егер компьютерге көптеген сыртқы құрылғылар қосылған болса, принтерді ұстаған кезде сәл электр тогының соғуын сезесіз. Принтерге қосылған компьютерге жерге қосылған сым орнатыңыз.

### **Жұмыс дыбыстары қатты**

Егер қатты дыбыспен жұмыс істесе, **Дыбыссыз режим** қосыңыз. Бұл мүмкіндікті қосу басып шығару жылдамдығын азайтуы мүмкін. Таңдаған қағаз түрі мен басып шығару сапасының параметрлеріне байланысты принтердің шуыл деңгейінде өзгешелік болмауы мүмкін.

❏ Windows

Принтер драйверіндегі **Дыбыссыз режим** қойындысында **Басты** режимін қосыңыз.

❏ Mac OS X

**Жүйе параметрлері** тармағын **мәзірден > Принтерлер және сканерлер** (немесе **Басып шығару және сканерлеу**, **Басып шығару және факс**) таңдап, принтерді таңдаңыз. **Опциялар және керек-жарақтар** > **Oпциялар** (немесе **Драйвер**) түймесін басыңыз. **On** параметрін **Дыбыссыз режим** параметрі ретінде таңдаңыз.

### **Бағдарлама қауіпсіздік шлюзімен блокталды (текWindows үшін)**

**Басқару тақтасы** ішіндегі қауіпсіздік параметрлерінде қолданбаны Windows брандмауэры рұқсат еткен бағдарламаларға қосыңыз.

# <span id="page-128-0"></span>**Қосымша**

# **Техникалық сипаттамалары**

### **Принтердің техникалық сипаттамалары**

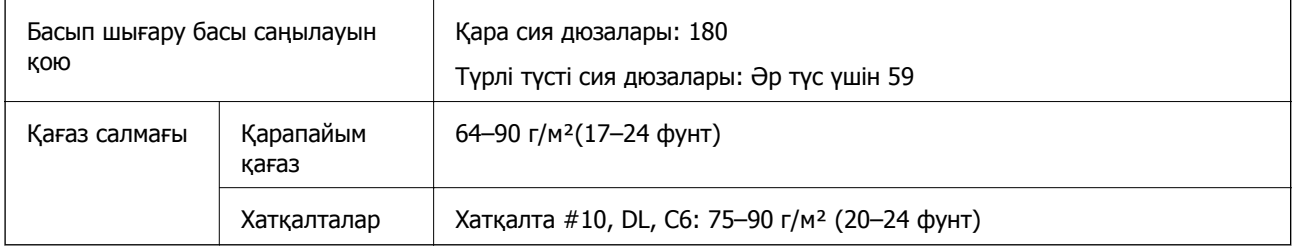

### **Басып шығарылатын аймақ**

#### **Жалғыз парақтар үшін басып шығарылатын аумақ**

Принтер механизміне байланысты көлеңкелі аймақтарда басып шығару сапасы төмендеуі мүмкін.

#### **Жиектік басып шығару**

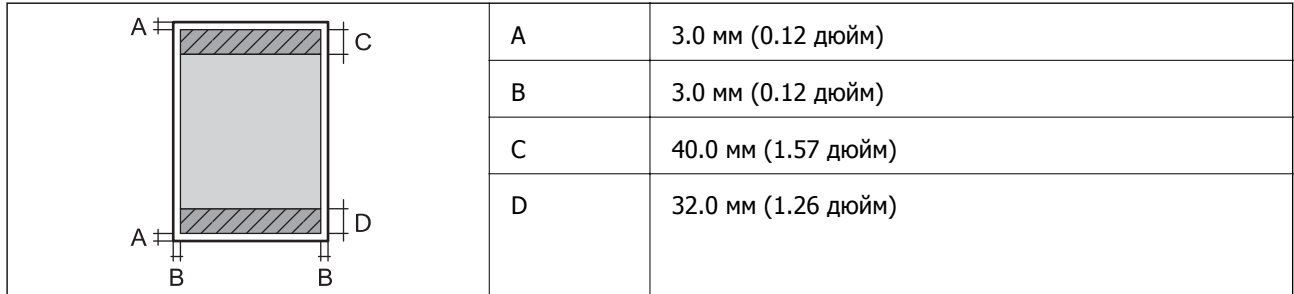

#### **Жиексіз басып шығару**

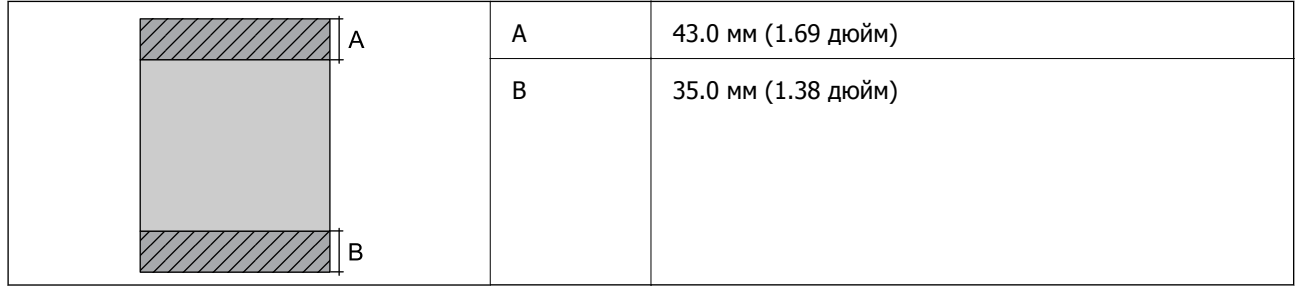

#### **Хатқалталар үшін басып шығарылатын аумақ**

Принтер механизміне байланысты көлеңкелі аймақтарда басып шығару сапасы төмендеуі мүмкін.

#### **Қосымша**

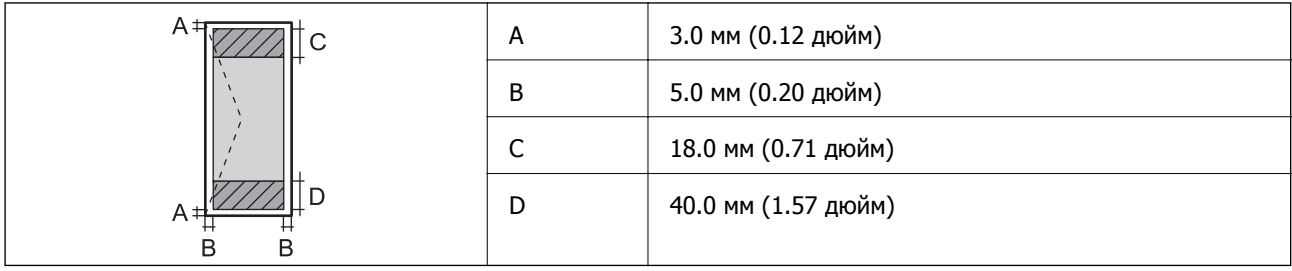

### **Сканердің техникалық сипаттамалары**

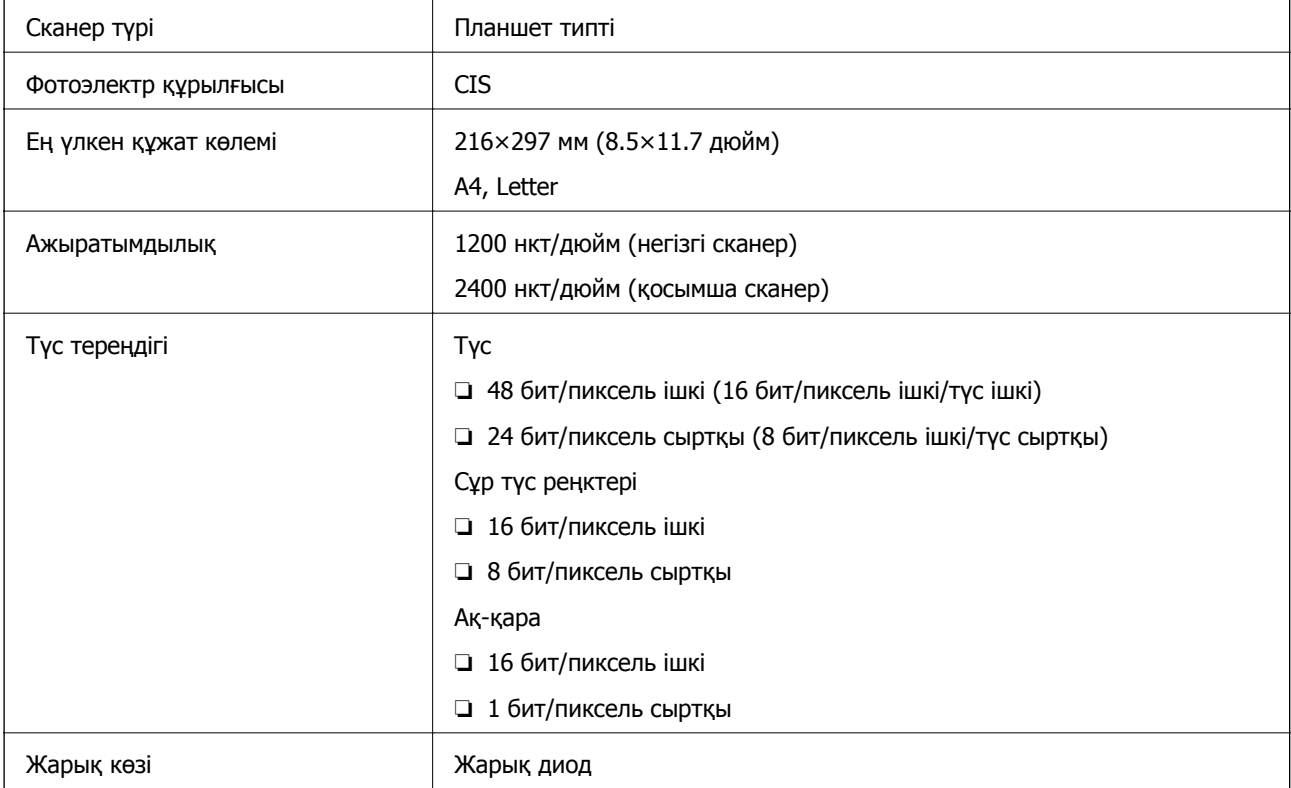

## **Интерфейстің техникалық сипаттамалары**

Компьютер үшін **Hi-Speed USB** 

### **Желі функциялары тізімі**

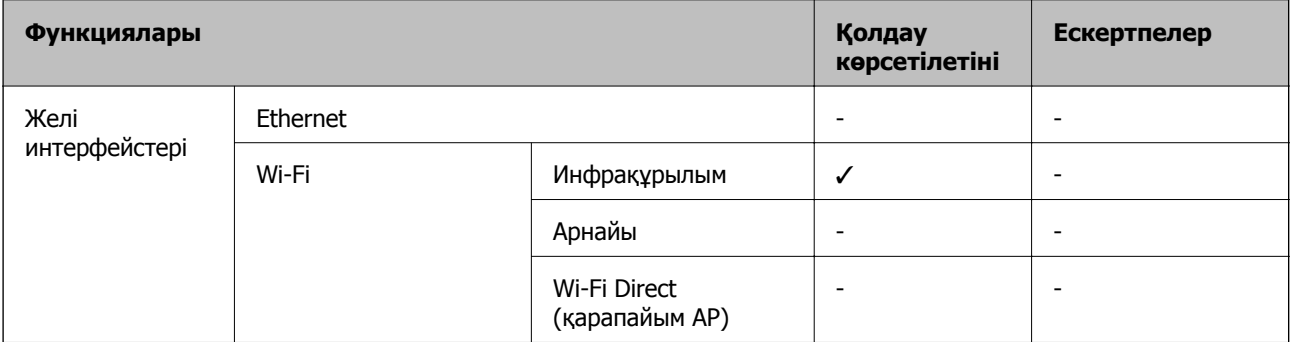

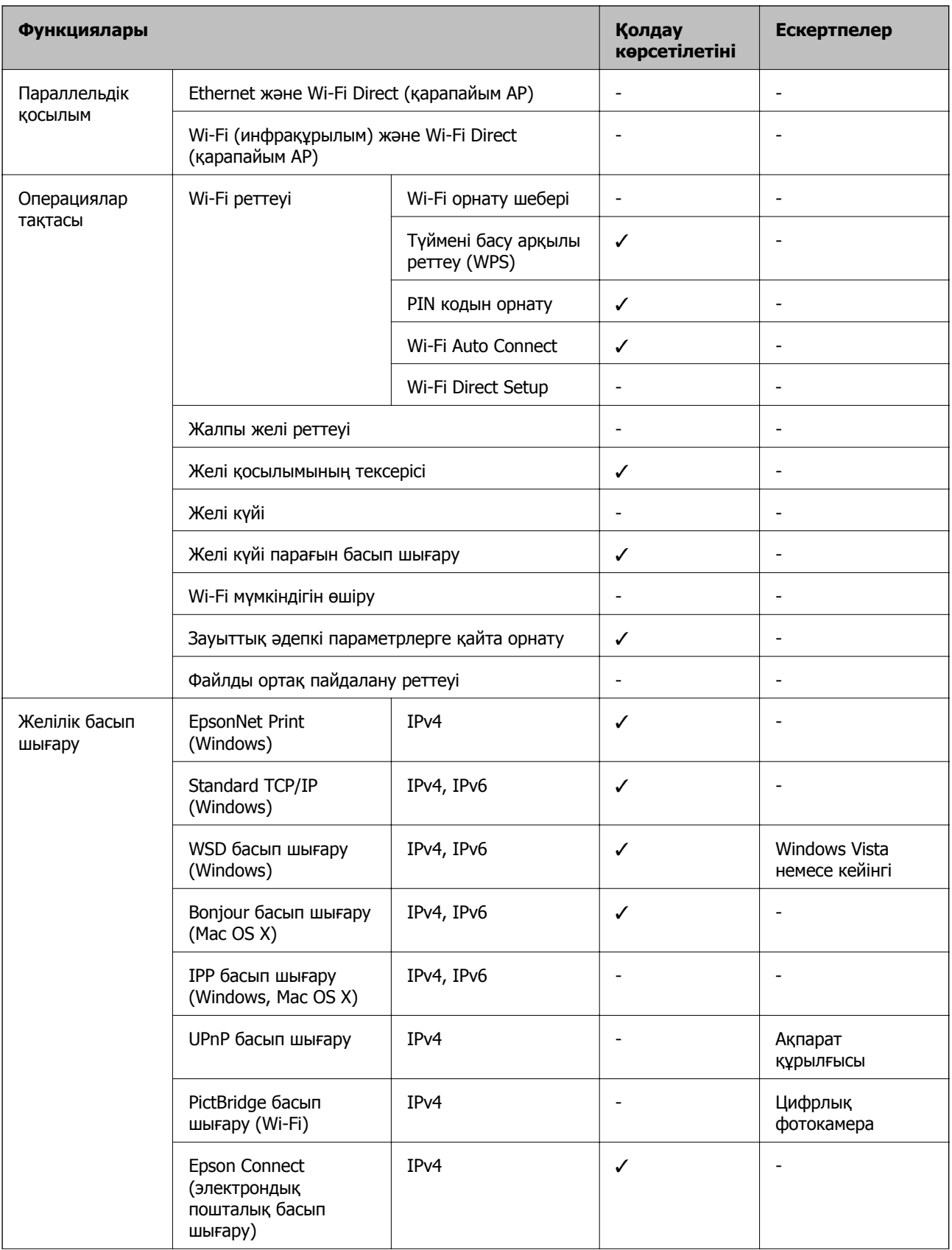

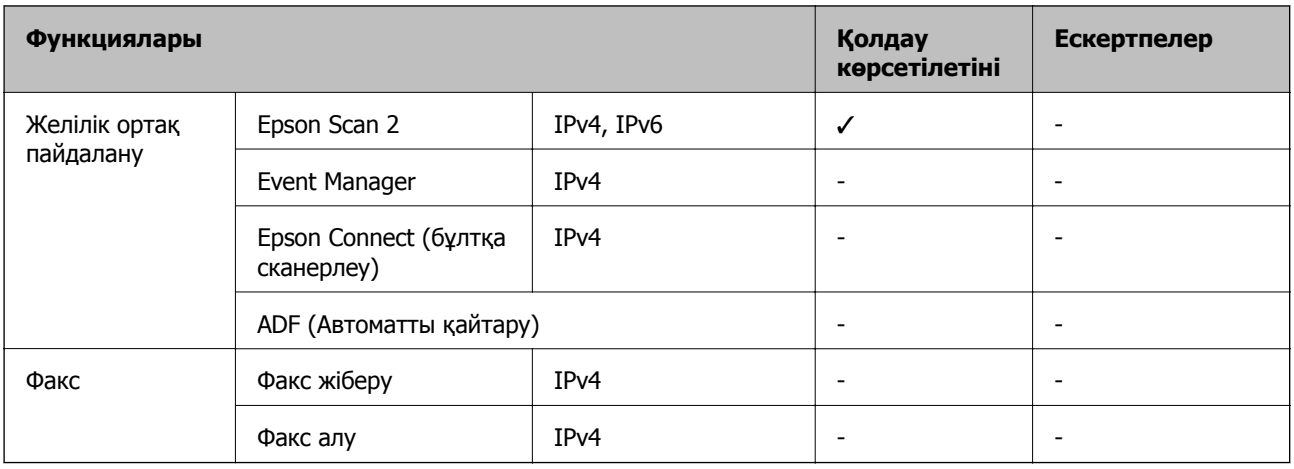

### **Wi-Fi сипаттамалары**

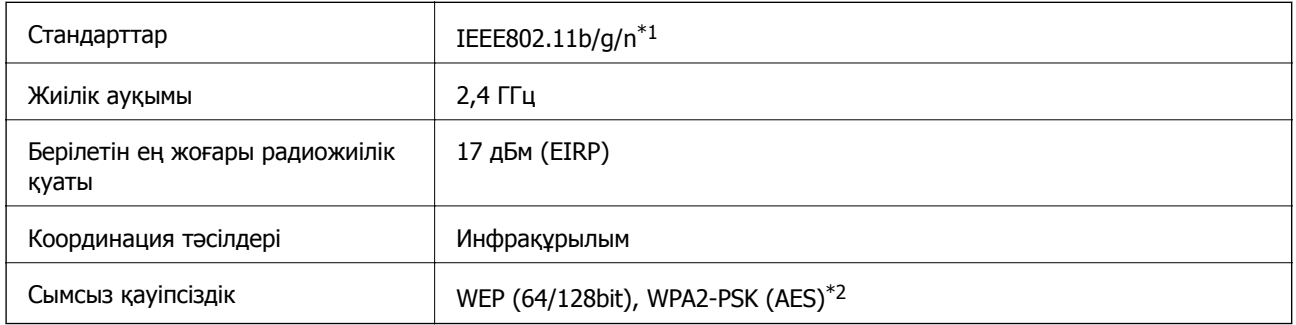

\*1 Сатып алу орнына байланысты IEEE 802.11b/g/n не IEEE 802.11b/g стандарттарына сай.

\*2 WPA/WPA2 Personal параметрін қолдайтын WPA2 стандарттарына сәйкес келеді.

### **Қауіпсіздік протоколы**

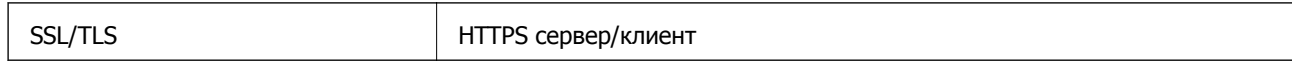

### **Өлшемділіктер**

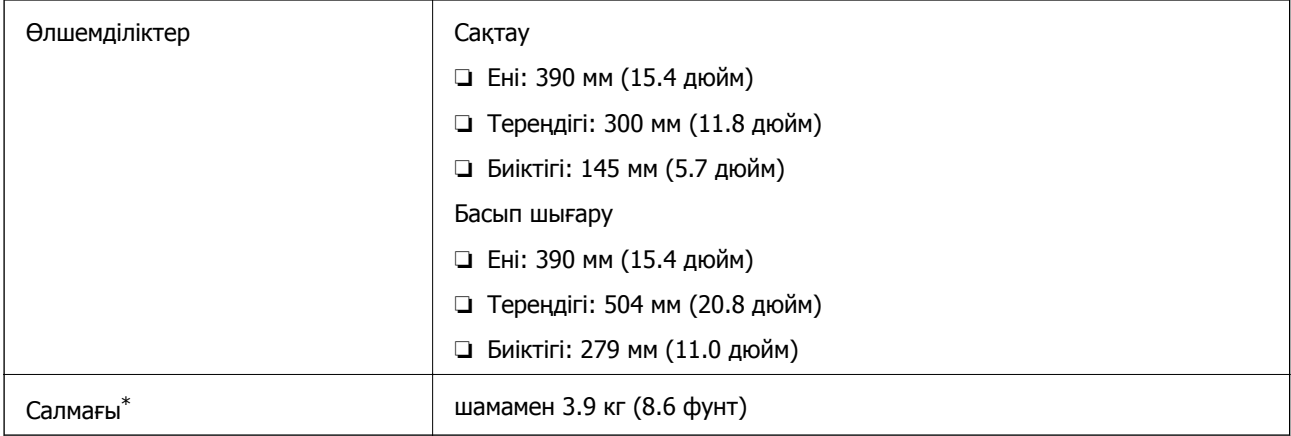

\* Сия картридждерінсіз және қуат сымынсыз

### <span id="page-132-0"></span>**Электр техникалық сипаттамалары**

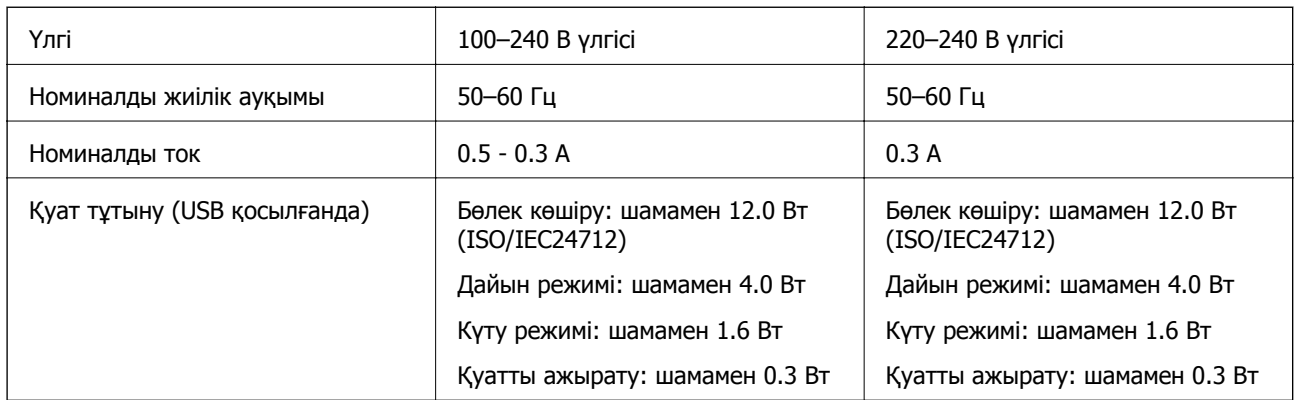

#### **Ескертпе:**

❏ Кернеуін білу үшін принтердің жапсырмасын қараңыз.

❏ Бельгиядағы пайдаланушылар үшін қуат тұтыну көшіру кезінде өзгеруі мүмкін. Соңғы сипаттамалар үшін <http://www.epson.be> тексеріңіз.

### **Қоршаған орта сипаттамалары**

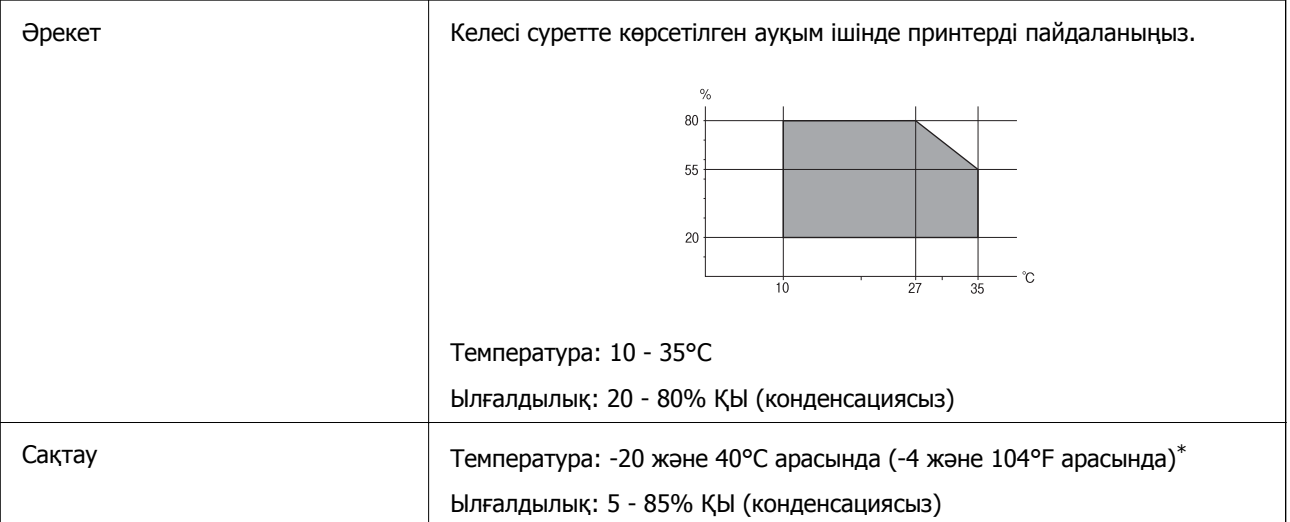

\* Бір ай 40°C температурада сақтауға болады.

### **Сия картриджеріне арналған қоршаған орта спецификациялары**

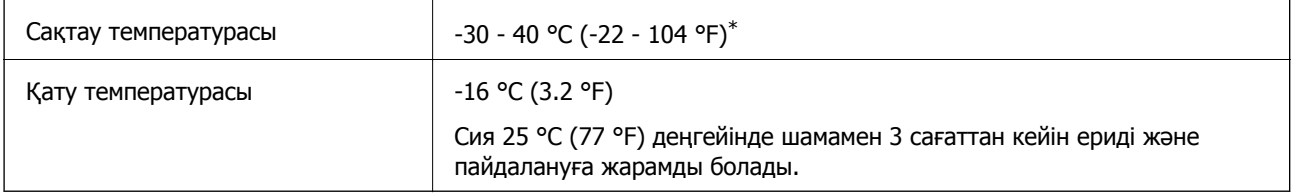

\* Бір ай 40 °C (104 °F) градуста сақтауға болады.

### **Жүйе талаптары**

❏ Windows 10 (32 бит, 64 бит)/Windows 8.1 (32 бит, 64 бит)/Windows 8 (32 бит, 64 бит)/Windows 7 (32 бит, 64 бит)/Windows Vista (32 бит, 64 бит)/Windows XP SP3 немесе одан кейінгі нұсқасы (32 бит)/Windows XP Professional x64 Edition SP2 немесе одан кейінгі нұсқасы

Mac OS X v10.11.x/Mac OS X v10.10.x/Mac OS X v10.9.x/Mac OS X v10.8.x/Mac OS X v10.7.x/Mac OS X v10.6.8

#### **Ескертпе:**

- ❏ Mac OS X кейбір қолданбалар мен мүмкіндіктерді қолдамауы мүмкін.
- ❏ UNIX файл жүйесі (UFS) Mac OS X үшін қолданылмайды.

## **Заңға қатысты ақпарат**

### **Стандарттар және мақұлдаулар**

#### **Еуропалық үлгілер бойынша стандарттар мен мақұлдаулар**

Еуропалық пайдаланушылар үшін

Бұл арқылы Seiko Epson Corporation компаниясы келесі радио жабдығының моделі 2014/53/EU Директивасымен сәйкес екенін мәлімдейді. Сәйкестіктің ЕО мәлімдемесінің толық мәтіні келесі веб-сайтта қолжетімді.

#### <http://:www.epson.eu/conformity>

#### C462Q

Тек Ирландияда, Ұлыбританияда, Австрияда, Германияда, Лихтенштейнде, Швейцарияда, Францияда, Бельгияда, Люксембургте, Нидерландыда, Италияда, Португалияда, Испанияда, Данияда, Финляндияда, Норвегияда, Швецияда, Исландияда, Хорватияда, Кипрде, Грецияда, Словенияда, Мальтада, Болгарияда, Чехияда, Эстонияда, Венгрияда, Латвияда, Литвада, Польшада, Румынияда және Словакияда пайдалануға арналған.

Epson компаниясы өнімдердің ұсынылмаған өзгертулерінен болған қорғау талаптарына сәйкес келуі үшін кез келген қатеге жауапты болмайды.

# $\epsilon$

### **Австралиялық үлгі бойынша стандарттар мен бекітулер**

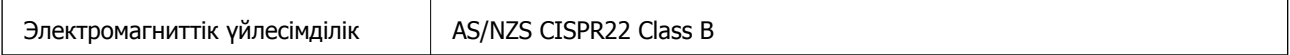

Epson корпорациясы осымен төмендегі жабдық үлгілері AS/NZS4268 стандартының негізгі талаптарына және өзге де ережелерге сай екенін жариялайды:

#### C462Q

Epson компаниясы өнімдердің ұсынылмаған өзгертулерінен болған қорғау талаптарына сәйкес келуі үшін кез келген қатеге жауапты болмайды.

#### **Қосымша**

### **Көшіру шектеулері**

Принтерді жауапты және заңды пайдалануды қамтамасыз ету үшін төмендегі шектеулерді орындаңыз.

Төмендегі элементтерді көшіруге заңмен тыйым салынады:

- ❏ банкноттар, тиындар, мемлекет шығарған бағалы қағаздар, мемлекеттік облигациялы бағалы қағаздар және муниципалдық бағалы қағаздар
- ❏ қолданылмаған пошта маркалары, таңбаланған ашық хаттар және басқа жарамды пошта алымы бар басқа ресми пошта заттары
- ❏ мемлекеттік акциздік маркалар және заңды іс рәсімімен шығарылған бағалы қағаздар

Төмендегі элементтерді көшіру кезінде абай болыңыз:

- ❏ жеке нарықтық бағалы қағаздар (акционерлік сертификаттар, берілетін соло вексельдер, банка чектері, т.б.), айлық билеттер, жеңілдік билеттері, т.б.
- ❏ паспорттар, жүргізуші куәліктері, фитнес купондар, жол билеттері, азық-түлік талондар, билеттер, т.б.

#### **Ескертпе:**

Бұл элементтерді көшіру заңмен тыйым салынған.

Авторлық құқықтары қорғалған материалдарды жауапты пайдалану:

авторлық құқықтары қорғалған материалдарды дұрыс көшірмеу салдарынан принтерлер дұрыс пайдаланылмауы мүмкін. Білікті заңгердің кеңесі бойынша әрекет етпесе, жарияланған материалды көшірмес бұрын авторлық құқық иесінің рұқсатын алып, жауапты болыңыз және құрметтеңіз.

# **Принтерді тасымалдау**

Принтерді жылжыту немесе жөндеу үшін тасымалдағанда принтерді орау үшін төмендегі қадамдарды орындаңыз.

#### c **Маңызды:**

- ❏ Принтерді сақтағанда немесе тасымалдағанда, оны еңкейтпеңіз, тігінен қоймаңыз немесе төңкермеңіз; әйтпесе, сия ағуы мүмкін.
- ❏ Сия картридждерін орнатулы қалдырыңыз. Картридждерді алу басып шығару басының кебуіне себеп болады және принтердің басып шығаруын болдырмайды.
- 1.  $\bigcup$  түймесін басу арқылы принтерді өшіріңіз.
- 2. Қуат шамы өшірулі екенін тексеріңіз, содан кейін қуат сымын розеткадан суырыңыз.

#### **p Маңызды:**

Қуат шамы өшірілген кезде қуат сымын ажыратыңыз. Әйтпесе, басып шығару механизмі бастапқы орнына оралмай, сияның кебуіне әкеледі және басып шығару мүмкін емес болып кетуі мүмкін.

3. Қуат сымы және USB кабелі сияқты барлық кабельдерді ажыратыңыз.

- 4. Принтерден бүкіл қағазды алыңыз.
- 5. Принтерде түпнұсқалар жоқ екенін тексеріңіз.
- 6. Құжат қақпағы жабық күйде сканер бөлігін ашыңыз. Сия картриджының ұстағышын корпусқа лентамен бекітіңіз.

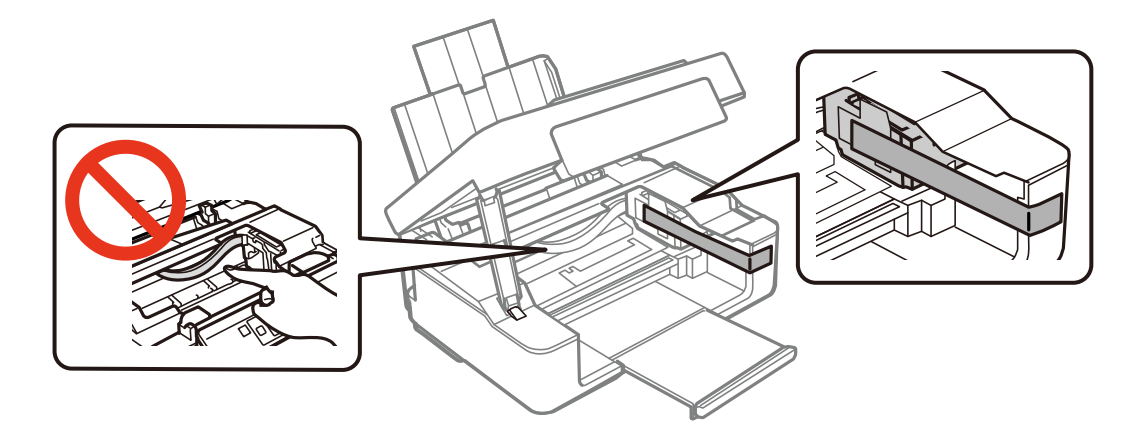

7. Сканер бөлігін жабыңыз.

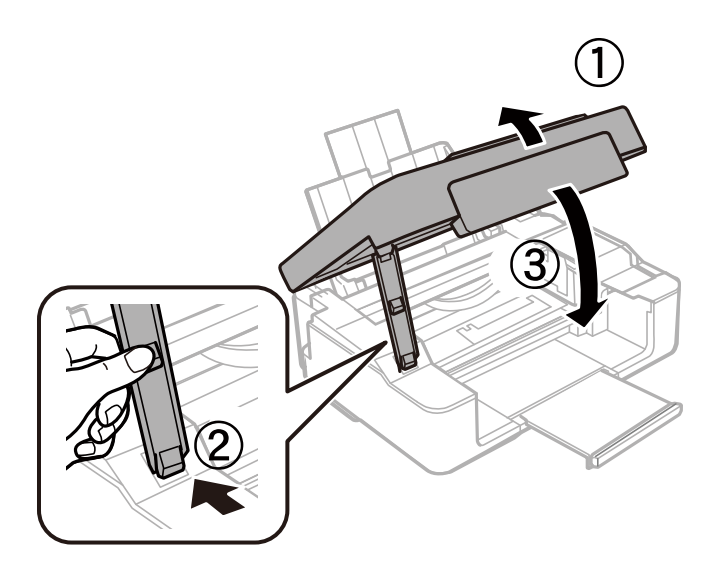

8. Принтерді төменде көрсетілгендей орауға дайындаңыз.

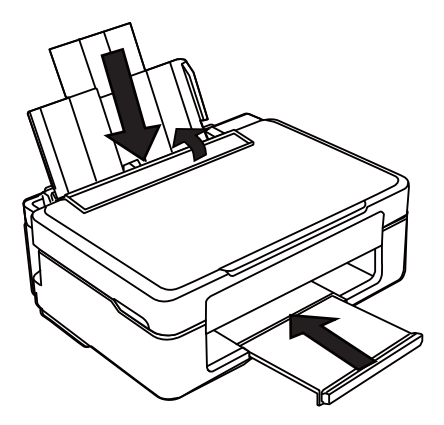

9. Қорғағыш материалдарды пайдаланып принтерді өз қорабына ораңыз.

Принтерді қайтадан пайдаланғанда сия картриджын ұстағышты бекітетін лентаны алыңыз. Келесі рет басып шығарғанда басып шығару сапасы төмендесе, басып шығару механизмін тазалаңыз және туралаңыз.

#### **Қатысты ақпарат**

- & "Бөлік аттары мен [функциялары](#page-12-0)" бетте 13
- & "Басып шығару [механизмін](#page-83-0) тексеру және тазалау" бетте 84
- & "Басып шығару [механизмін](#page-85-0) туралау" бетте 86

# **Қолдау көрсету қызметі**

### **Техникалық қолдау көрсету веб-торабы**

Егер қосымша көмек қажет болса, төменде көрсетілген Epson қолдау көрсету веб-торабын қараңыз. Еліңізді немесе аймағыңызды таңдаңыз және жергілікті Epson веб-торабының қолдау көрсету бөліміне өтіңіз. Ең соңғы драйверлер, ЖҚС, нұсқаулықтар немесе басқа жүктеулерді осы веб-тораптан алуға болады.

#### <http://support.epson.net/>

<http://www.epson.eu/Support>(Еуропа)

Егер Epson өніміңіз дұрыс жұмыс істемесе немесе ақаулықтарды шеше алмасаңыз, көмек алу үшін Epson қолдау көрсету қызметіне хабарласыңыз.

### **Epson қолдау көрсету орталығына хабарласу**

### **Epson компаниясына хабарласудан бұрын**

Егер Epson өніміңіз дұрыс жұмыс істемесе немесе ақаулықтарды жою туралы ақпараттың көмегімен ақауларды шеше алмасаңыз, көмек алу үшін Epson қолдау көрсету қызметіне хабарласыңыз. Егер аймағыңыздағы Epson қолдау көрсету қызметін таба алмасаңыз, өнімді сатып алған жердегі дилерге хабарласыңыз.

Epson қолдау көрсету қызметіне келесі ақпаратты қамтамасыз етсеңіз, сізде жылдамырақ көмек беріледі:

❏ өнімнің сериялық нөмірі

(сериялық нөмірдің белгісі әдетте өнімнің артқы жағында болады.)

- ❏ өнім үлгісі
- ❏ өнімнің бағдарламалық құралының нұсқасы

( **Мәліметтер**, **Нұсқа ақпараты** түймесін немесе өнімнің бағдарламалық жасақтамасындағы ұқсас түймені басыңыз.)

- ❏ компьютеріңіздің маркасы және үлгісі
- ❏ компьютеріңіздің амалдық жүйесінің атауы және нұсқасы
- ❏ әдетте жұмысқа қолданылатын бағдарламалық құрал қолданбаларының атаулары мен нұсқалары

#### **Қосымша**

#### **Ескертпе:**

Өнімге байланысты факс теру тізімінің деректері және/немесе желі параметрлерін өнімнің жадында сақтауға болады. Өнімнің бұзылуына немесе жөндеуге байланысты деректер және/немесе параметрлер жоғалуы мүмкін. Epson кепілдік мерзімінде кез келген деректердің жоғалуына, деректерді және/немесе параметрлерді сақтық көшірмелеуге немесе қалпына келтіруге жауапты болмайды. Біз сізге жеке сақтық көшірме деректеріңізді жасауды немесе ескертпелер жазуды ұсынамыз.

#### **Еуропадағы пайдаланушыларға көмек**

Epson қолдау көрсету қызметімен хабарласу әдісі туралы ақпарат алу үшін жалпы еуропалық құжатын қараңыз.

### **Тайваньдағы пайдаланушылар үшін анықтама**

Ақпарат, қолдау және қызметтер алуға арналған байланыс ақпараты:

#### **Интернет желісі**

#### [http://www.epson.com.tw](http://www.epson.com.tw/)

Өнімнің техникалық сипаттамалары туралы ақпарат, жүктейтін драйверлер және өнімдердің сұраулары қол жетімді.

#### **Epson қолдау көрсету қызметі**

Телефон: +886-2-80242008

Біздің қолдау көрсету қызметі келесі сұрақтар бойынша телефон арқылы көмек көрсете алады:

- ❏ Сатып алу және өнім туралы ақпарат
- ❏ Өнімді пайдалануға қатысты сұраулар немесе ақаулар
- ❏ Жөндеуге немесе кепілдік қызметіне қатысты сұраулар

#### **Жөндеу орталығы:**

#### <http://www.tekcare.com.tw/branchMap.page>

TekCare корпорациясы - Epson Taiwan Technology & Trading Ltd. компаниясының өкілетті қызмет көрсету орталығы.

#### **Австралиядағы пайдаланушыларға көмек**

Австралиядағы Epson қолдау көрсету қызметі жоғары деңгейдегі тұтынушылар қолдау көрсету қызметін қамтамасыз етеді. Өнімнің нұсқаулықтарына қосымша біз ақпарат алуға арналған келесі қайнар көздерді қамтамасыз етеміз:

#### **Интернет URL мекенжайы**

#### [http://www.epson.com.au](http://www.epson.com.au/)

Epson Australia World Wide Web беттеріне кіріңіз. Өзіңізбен бірге модемді алып, Интернетті пайдаланыңыз! Интернетті пайдаланыңыз! Сайтта драйверлер бөлімін, Epson контактілерін, жаңа өнімдер туралы ақпаратты және техникалық қолдауды табуға (e-mail) болады.

#### **Epson қолдау көрсету қызметі**

Телефон: 1300-361-054

#### **Қосымша**

Epson қолдау көрсету қызметі тұтынушылар қажетті кеңес алуына қажетті көмекті қамтамасыз етеді. Қолдау көрсету қызметіндегі операторлар сізге Epson өнімін орнатуға, теңшеуге және пайдалануға көмектеседі. Біздің қолдау көрсету қызметінің қызметкерлері жаңа Epson өнімдері туралы әдебиетті қамтамасыз етеді және жақын жердегі дилерді немесе қызмет көрсету агентінің орналасқан жері туралы ақпарат береді. Бұл жерде сіз көптеген сұрау түрлеріне жауап аласыз.

Қоңырау шалған кезде қолыңызда барлық қатысты ақпарат болғанын ұсынамыз. Анағұрлым көп ақпарат дайындасаңыз, ақаудың шешімін соғұрлым жылдам табамыз. Бұл ақпаратта Epson өніміңіздің нұсқаулықтары, компьютердің түрі, амалдық жүйесі, қолданылатын бағдарламалар және қажетті деп санайтын кез келген ақпарат.

#### **Өнімді тасымалдау**

Epson компаниясы өнімді алдағы уақытта тасымалдау мақсатында қаптамасын сақтап қоюды ұсынады.

#### **Сингапурдағы пайдаланушыларға көмек**

Epson Singapore ақпарат көздері, қолдау және қызметтері:

#### **Интернет желісі**

#### [http://www.epson.com.sg](http://www.epson.com.sg/)

Өнімнің техникалық сипаттамалары туралы ақпарат, жүктейтін драйверлер, жиі қойылатын сұрақтар (ЖҚС), сату сұраулары және техникалық қолдау көрсету электрондық пошта арқылы қол жетімді.

#### **Epson қолдау көрсету қызметі**

Тегін: 800-120-5564

Біздің қолдау көрсету қызметі келесі сұрақтар бойынша телефон арқылы көмек көрсете алады:

- ❏ Сатып алу және өнім туралы ақпарат
- ❏ Өнімді пайдалануға қатысты сұраулар немесе ақауларды жою
- ❏ Жөндеуге немесе кепілдік қызметіне қатысты сұраулар

#### **Гонконгтағы пайдаланушыларға көмек**

Техникалық қолдау және басқа да сатып алынған кейінгі қызметтерді алу үшін пайдаланушылар Epson Hong Kong Limited хабарласуы керек.

#### **Интернеттегі негізгі беті**

#### [http://www.epson.com.hk](http://www.epson.com.hk/)

Epson Hong Kong пайдаланушыларға келесі ақпаратты қамтамасыз етуі үшін интернетте жергілікті негізгі бетті қытай және ағылшын тілдерінде жасады:

- ❏ Өнім туралы ақпарат
- ❏ Жиі қойылатын сұрақтардың (ЖҚС) жауаптары
- ❏ Epson өнімі драйверлерінің ең соңғы нұсқалары

#### **Техникалық қолдау көрсету жылдам желісі**

Оған қоса, біздің техникалық қызметкерлерге келесі телефондар мен факс нөмірлері арқылы хабарласа аласыз:

Телефон: 852-2827-8911

Факс: 852-2827-4383